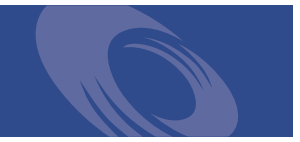

# Peregrine **Get-Resources 4.0.1** Guida all'installazione

**Per sistemi Windows, AIX, Linux e Solaris**

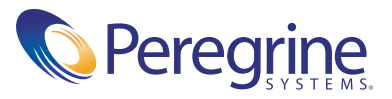

Copyright © 2003 Peregrine Systems, Inc. o sue consociate. Tutti i diritti riservati.

Le informazioni contenute in questo documento sono di proprietà di Peregrine Systems, Incorporated, e possono essere utilizzate o diffuse solo previa autorizzazione scritta di Peregrine Systems, Inc. Non è consentito riprodurre questo documento, in tutto o in parte, se non previa autorizzazione scritta di Peregrine Systems, Inc. In questo documento sono citati i nomi commerciali di numerosi prodotti. Nella maggior parte dei casi, se non in tutti, tali designazioni sono indicate come marchi o marchi registrati delle rispettive società.

Peregrine Systems® e ServiceCenter® sono marchi registrati e Get-Resources™ è un marchio di Peregrine Systems, Inc. o delle sue consociate.

[Questo prodotto include software sviluppato da Apache Software Foundation \(](http://www.apache.org/)http://www.apache.org/) e da Advantys (<http://www.advantys.com>). Questo prodotto contiene inoltre software sviluppato dalle seguenti società o persone fisiche: Sun Microsystems, Inc., Jean-Marc Lugrin, Netscape Communications Corporation e Original Reusable Objects, Inc.

Questo documento e il relativo software descritto nella guida vengono forniti con contratto di licenza o di non divulgazione e possono essere utilizzati o copiati solo in conformità ai termini di tale contratto. Le informazioni contenute in questo documento sono soggette a modifiche senza preavviso e non rappresentano un impegno da parte di Peregrine Systems, Inc. Contattare l'Assistenza Clienti di Peregrine Systems, Inc. per verificare la data della versione più recente di questo documento.

I nomi delle aziende e delle persone utilizzati nel database esemplificativo e negli esempi dei manuali sono fittizi e hanno il solo scopo di illustrare l'uso del software. Qualunque analogia con nomi di società o persone reali, del passato o del presente, è puramente casuale.

Per ottenere assistenza tecnica su questo prodotto o per richiedere documentazione relativa a un prodotto del quale si dispone di licenza, inviare un messaggio e-mail all'Assistenza Clienti di Peregrine Systems, Inc. all'indirizzo [support@peregrine.com](mailto:support@peregrine.com).

Se si desidera sottoporre commenti o suggerimenti su questa documentazione, inviare un messaggio e-mail all'ufficio Pubblicazioni Tecniche di Peregrine Systems, Inc. all'indirizzo [doc\\_comments@peregrine.com](mailto:doc_comments@peregrine.com).

Questa edizione si riferisce alla versione 4.0.1 del programma concesso in licenza.

Peregrine Systems, Inc. Sede centrale mondiale 3611 Valley Centre Drive, San Diego, CA 92130 Tel. 800.638.5231 o 858.481.5000 Fax 858.481.1751 www.peregrine.com

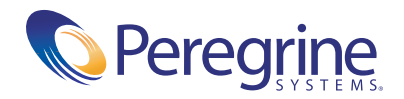

# **Sommario**

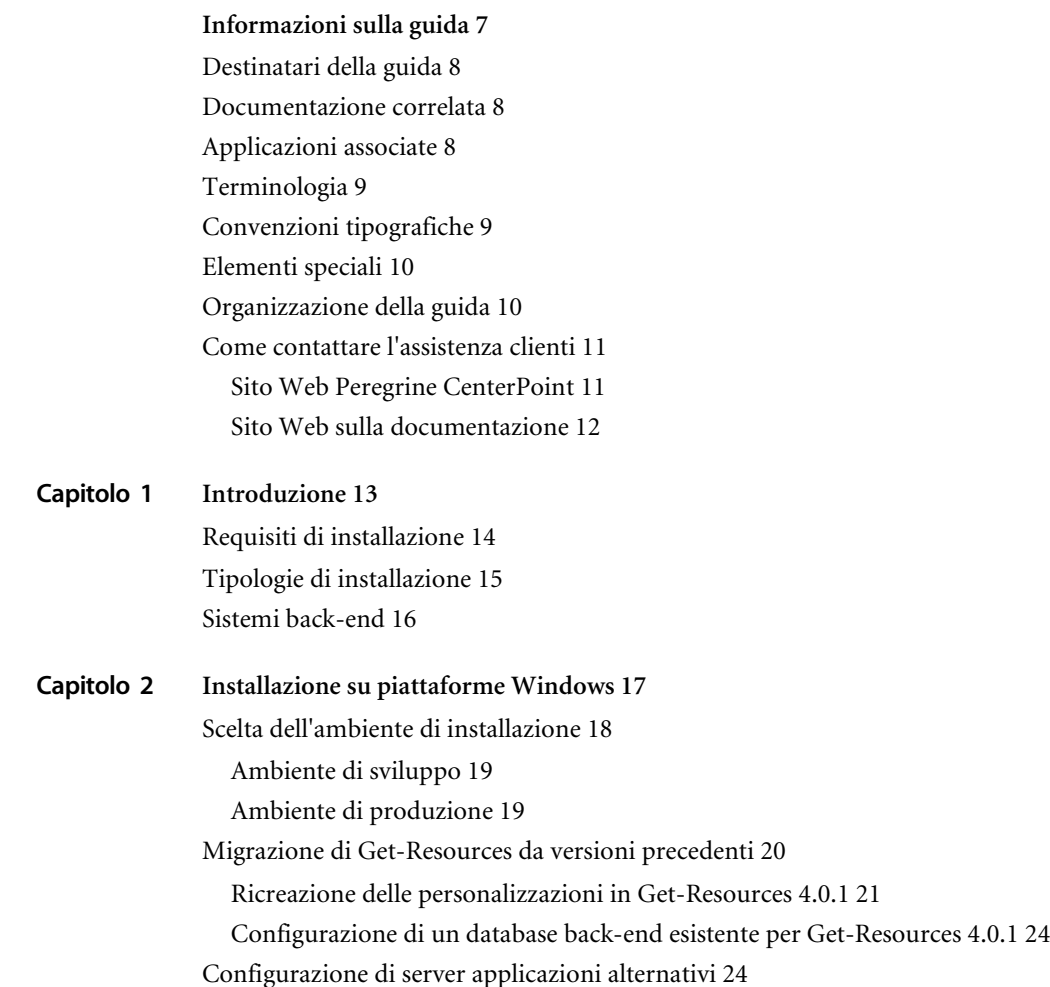

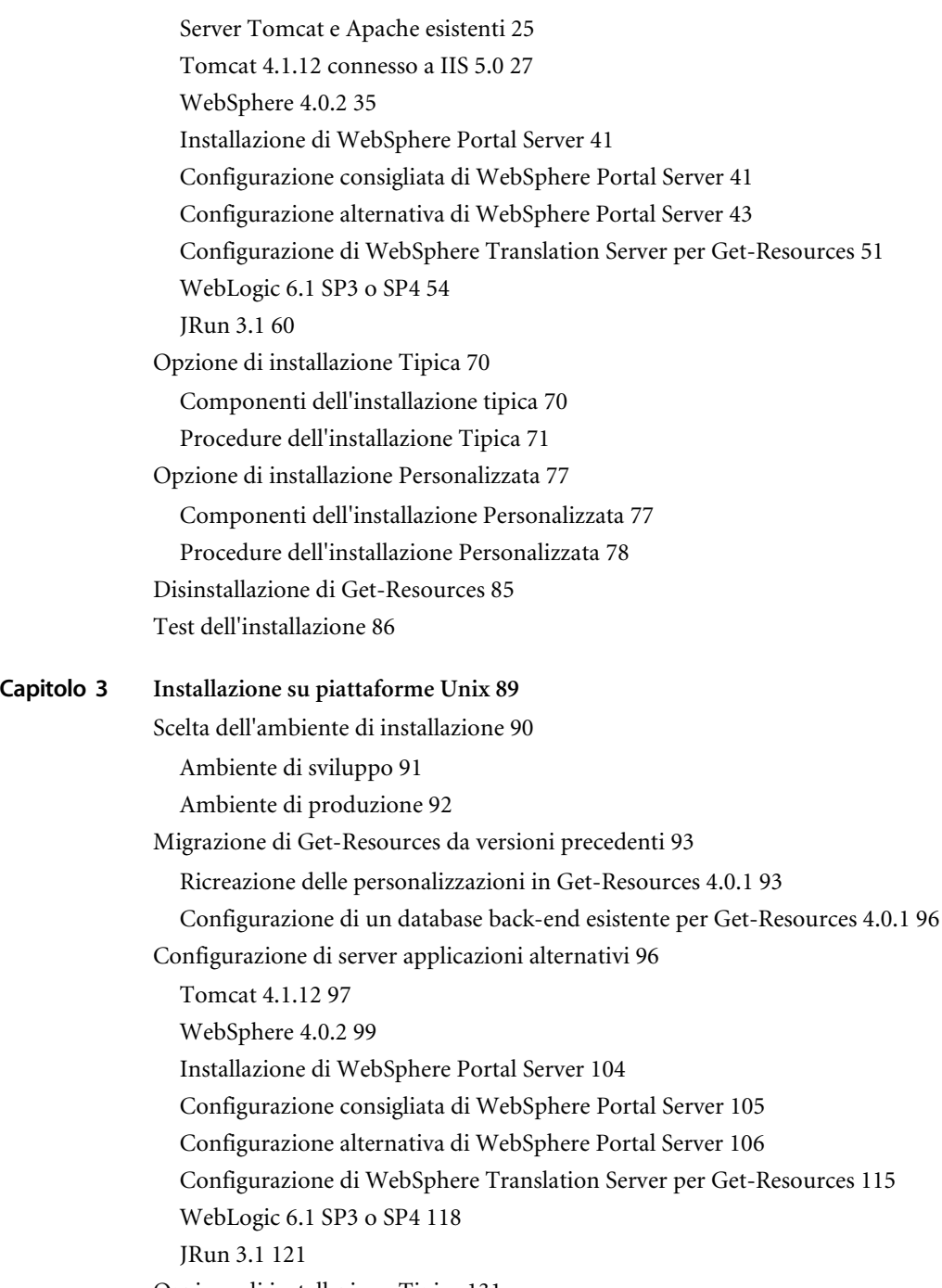

[Componenti dell'installazione tipica 131](#page-130-1) [Procedure dell'installazione Tipica 132](#page-131-0) [Opzione di installazione Personalizzata 137](#page-136-0) [Componenti dell'installazione Personalizzata 138](#page-137-0) [Procedure dell'installazione Personalizzata 139](#page-138-0) [Disinstallazione — AIX, Linux o Solaris 150](#page-149-0) **Capitolo 4 [Bilanciamento del carico di lavoro 151](#page-150-0)** [Bilanciamento del carico di lavoro dei server applicazioni 152](#page-151-0) [Creazione di istanze multiple di Tomcat per Apache 154](#page-153-0) [Copia della directory Tomcat 155](#page-154-0) [Modifica del file workers.properties 156](#page-155-0) [Modifica del file mod\\_jk.conf-auto 158](#page-157-0) [Modifica del file httpd.conf 158](#page-157-1) [Modifica dei file server.xml per Apache 159](#page-158-0) [Modifica dei file jk2.properties per Apache 161](#page-160-0) [Installazione di istanze di Tomcat come servizi per Apache 161](#page-160-1) [Test del bilanciamento del carico di lavoro su Apache 162](#page-161-0) [Creazione di istanze multiple di Tomcat per IIS 163](#page-162-0) [Copia della directory Tomcat 164](#page-163-0) [Configurazione del plug-in ISAPI per IIS 164](#page-163-1) [Creazione e configurazione di una directory virtuale jakarta in IIS 165](#page-164-0) [Configurazione di isapi\\_redirector2.dll come filtro ISAPI 166](#page-165-0) [Creazione e configurazione di una directory virtuale oaa in IIS 166](#page-165-1) [Modifica del file workers2.properties per IIS 168](#page-167-0) [Modifica dei file server.xml per IIS 169](#page-168-0) [Modifica dei file jk2.properties per IIS 171](#page-170-0) [Installazione di istanze di Tomcat come servizi per IIS 171](#page-170-1) [Test del bilanciamento del carico di lavoro su IIS 172](#page-171-0) **Capitolo 5 [Configurazione del sistema back-end 173](#page-172-0)** [Configurazione di AssetCenter per Get-Resources 174](#page-173-0) [Panoramica di AssetCenter come sistema back-end 174](#page-173-1)

[Uso del database dimostrativo di AssetCenter con Get-Resources 174](#page-173-2)

[Uso di un database esistente di AssetCenter 175](#page-174-0)

[Configurazione di ServiceCenter per Get-Resources 181](#page-180-0)

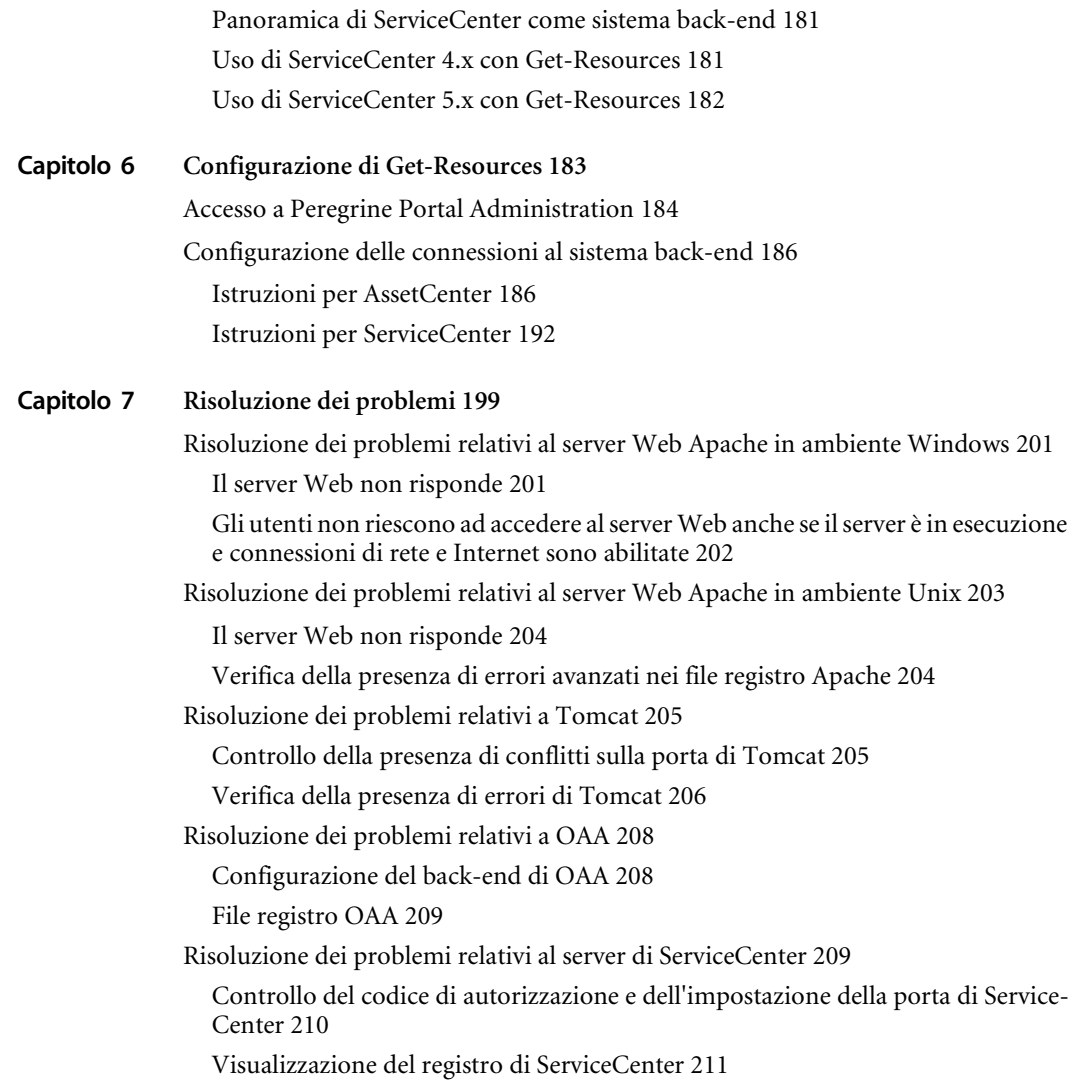

**[Indice 213](#page-212-0)**

# <span id="page-6-0"></span>Informazioni sulla guida

Get-Resources™, un componente della suite di prodotti Employee Self-Service Get-It™ di Peregrine Systems®, fornisce alle aziende una soluzione per consentire ai propri dipendenti di effettuare l'approvvigionamento di risorse attraverso la Intranet aziendale.

Integrandosi con i componenti Approvvigionamento di AssetCenter o Gestione richieste di ServiceCenter, Get-Resources consente ai dipendenti di creare richieste di risorse nonché di semplificare l'iter di approvazione di tali richieste all'interno dell'organizzazione.

Questa guida fornisce istruzioni dettagliate per l'installazione di Get-Resources e consente all'utente di:

- Installare la piattaforma Peregrine OAA e Get-Resources.
- Configurare AssetCenter o ServiceCenter per l'utilizzo come sistema back-end con Get-Resources.
- Utilizzare il componente Peregrine Portal Administration per connettersi al sistema back-end e per configurare le impostazioni di Get-Resources.

# <span id="page-7-0"></span>**Destinatari della guida**

Questa guida è destinata agli amministratori di Get-Resources che si occupano della configurazione e della manutenzione dell'applicazione. Per un uso efficace della guida, è necessario che l'utente possieda conoscenze su:

- XML ed ECMAScript (oppure JScript/JavaScript)
- Manualistica d'uso, di consultazione e altra documentazione relativa all'hardware e ai sistemi operativi dei PC presenti in azienda
- Amministrazione e funzionalità di AssetCenter
- Amministrazione e funzionalità di ServiceCenter

# <span id="page-7-1"></span>**Documentazione correlata**

Consultare la seguente documentazione per informazioni aggiuntive:

- *Guida per l'amministratore di Get-Resources* descrive la piattaforma Peregrine OAA e l'amministrazione di Get-Resources.
- *Get-Resources: Note sulla versione* segnala l'uscita di eventuale nuova documentazione o problemi noti di Get-Resources. Questi documenti sono sottoposti a costante aggiornamento e vengono resi disponibili sul sito Web dell'Assistenza Clienti. Vedere *[Come contattare l'assistenza clienti](#page-10-0)* [a pagina 11](#page-10-0) per informazioni sull'accesso al sito Web dell'Assistenza Clienti.

# <span id="page-7-2"></span>**Applicazioni associate**

Questa guida non contiene informazioni sui prodotti utilizzabili in combinazione con Get-Resources, come Peregrine OAA, AssetCenter, ServiceCenter o Password Management. Consultare la documentazione del relativo prodotto per informazioni sull'installazione, configurazione e utilizzo di queste applicazioni associate.

**Nota:** Prima di poter installare e configurare Get-Resources è necessario installare e configurare un sistema back-end (AssetCenter o ServiceCenter). Peregrine OAA viene installato insieme a Get-Resources. Questa guida descrive solo la procedura di installazione di Peregrine OAA per Get-Resources.

# <span id="page-8-0"></span>**Terminologia**

La terminologia usata in questa guida e nell'interfaccia di Get-Resources è basata su AssetCenter 3.6 e 4.x, e su ServiceCenter 4.x e 5.x.

# <span id="page-8-1"></span>**Convenzioni tipografiche**

Questa guida utilizza alcune convenzioni tipografiche per indicare termini e operazioni speciali. Di seguito sono riportate tali convenzioni e il relativo significato.

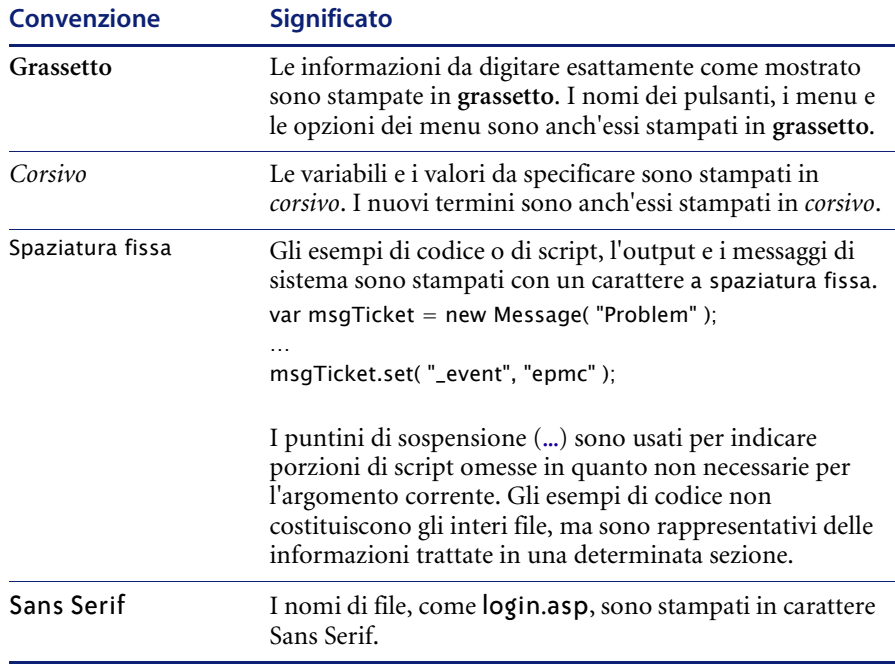

# <span id="page-9-0"></span>**Elementi speciali**

Questa guida utilizza elementi speciali che aiutano ad individuare le informazioni. La seguente tabella riporta tali elementi speciali e il loro uso:

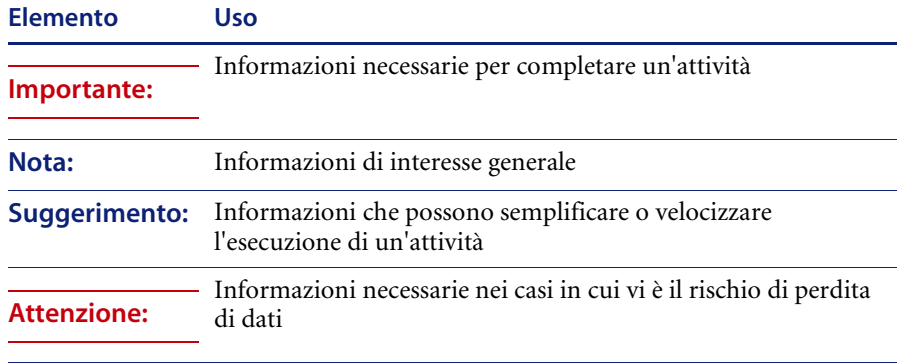

# <span id="page-9-1"></span>**Organizzazione della guida**

La seguente tabella mostra la sezione della guida in cui reperire le informazioni necessarie.

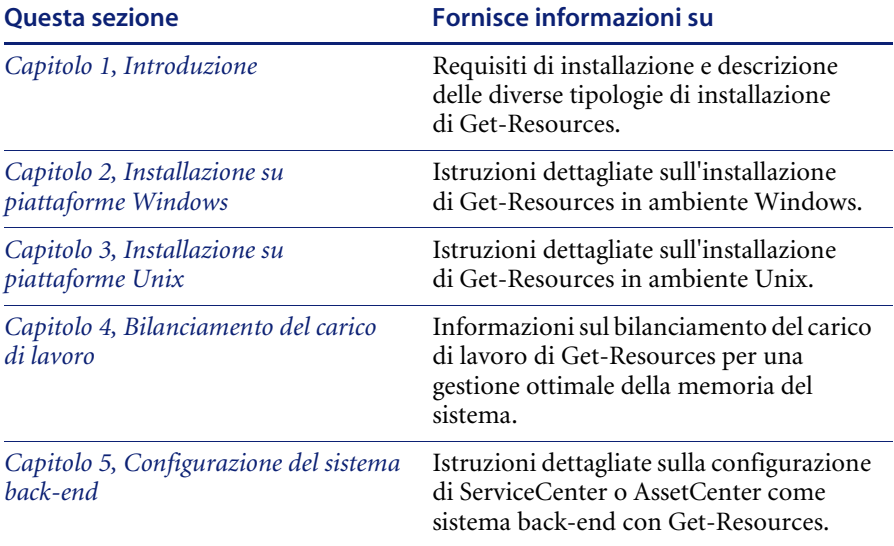

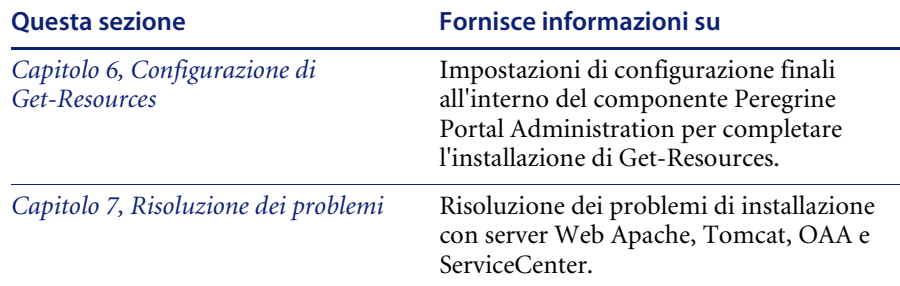

# <span id="page-10-0"></span>**Come contattare l'assistenza clienti**

Per ulteriori informazioni e assistenza su questa versione, contattare l'Assistenza Clienti di Peregrine Systems.

## <span id="page-10-1"></span>**Sito Web Peregrine CenterPoint**

Informazioni aggiornate sulle sedi di assistenza locali sono reperibili presso gli indirizzi indicati di seguito o presso il sito Web Peregrine CenterPoint all'indirizzo:

## <http://support.peregrine.com>

Per accedere a questa pagina Web è necessario disporre di un nome utente e di una password di accesso validi.

## **Per contattare l'assistenza clienti di Peregrine:**

- **1** Accedere al sito Web utilizzando il proprio nome utente e la propria password di accesso.
- **2** Fare clic sul pulsante **Go** accanto all'area assistenza CenterPoint.
- **3** Nella sezione **Contents** a sinistra, scegliere **Whom Do I Call?** per visualizzare la pagina **Peregrine Worldwide Contact Information**.

## <span id="page-11-0"></span>**Sito Web sulla documentazione**

L'elenco completo della documentazione disponibile è reperibile sul sito Web Peregrine CenterPoint all'indirizzo:

## <http://support.peregrine.com>

**Importante:** Le Note sulla versione relative a questa applicazione vengono continuamente aggiornate dall'uscita del prodotto in poi. Visitare il sito Web dell'Assistenza Clienti di Peregrine Systems per accertarsi di disporre della versione più aggiornata delle Note sulla versione.

<span id="page-12-1"></span><span id="page-12-0"></span>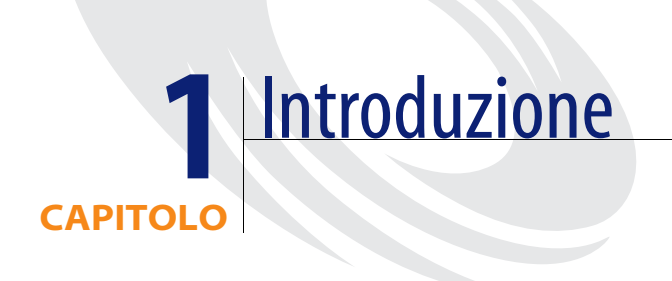

Questo capitolo tratta i seguenti argomenti relativi a Get-Resources[:](#page-13-0)

- *[Requisiti di installazione](#page-13-0)* a pagina 14
- *[Tipologie di installazione](#page-14-0)* a pagina 15
- *[Sistemi back-end](#page-15-0)* a pagina 16

# <span id="page-13-0"></span>**Requisiti di installazione**

Questa sezione descrive la configurazione minima consigliata per il corretto completamento dell'installazione e della configurazione di Get-Resources. Prima di iniziare l'installazione, assicurarsi di disporre dei seguenti componenti.

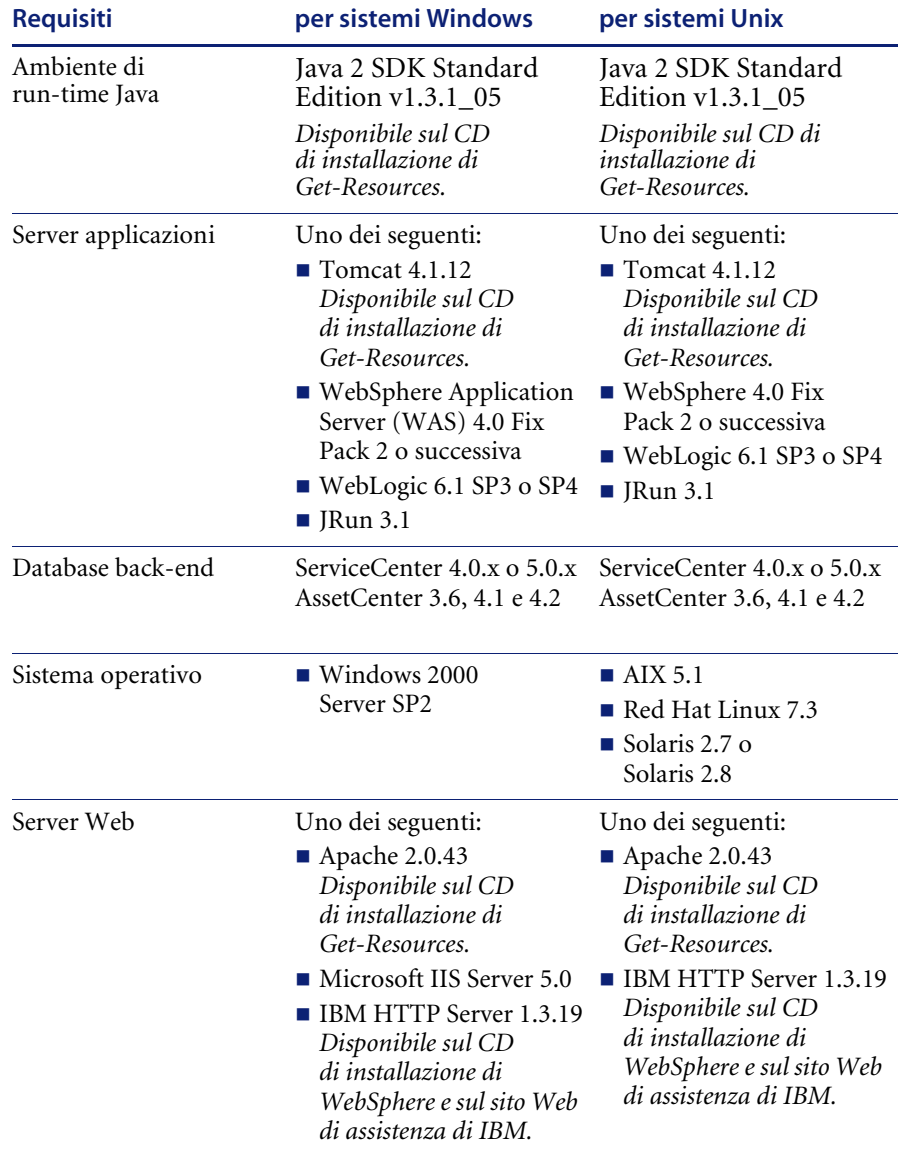

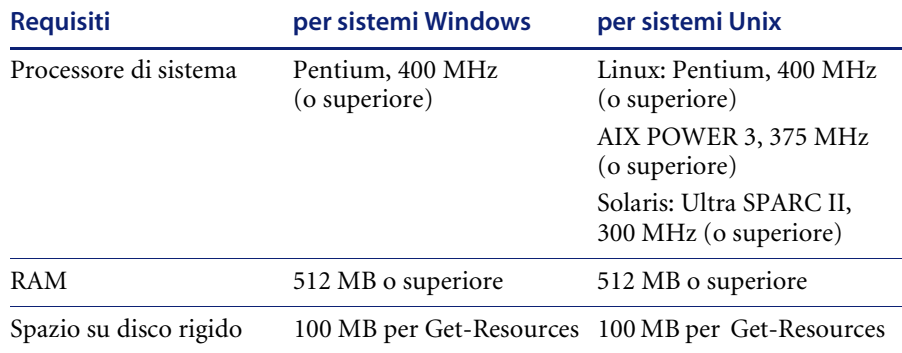

**Nota:** È necessario che le API di AssetCenter siano installate sullo stesso sistema su cui viene eseguita l'applicazione Web. Tuttavia, il database di AssetCenter può risiedere su un altro sistema. In questo caso, quando si installa AssetCenter sul server di Get-Resources, è necessario eseguire un'installazione completa o un'installazione personalizzata e selezionare l'opzione "AssetCenter API".

# <span id="page-14-0"></span>**Tipologie di installazione**

Il programma di installazione di Get-Resources consente di eseguire due tipi di installazione:

- **Installazione tipica**
- Installazione personalizzata

L'*installazione tipica* installa una configurazione fissa di Get-Resources, interamente su un server. L'installazione tipica è destinata all'impostazione di un ambiente di sviluppo (vedere più avanti).

L'*installazione personalizzata* consente all'utente di scegliere i componenti esatti da installare su un determinato server. L'installazione personalizzata è destinata all'utilizzo di server applicazioni e server Web alternativi da parte degli utenti, o all'impostazione di un ambiente di produzione.

L'installazione personalizzata di Get-Resources può essere ottimizzata per due tipi di ambienti:

- Ambiente di sviluppo
- Ambiente di produzione

L'installazione di un *ambiente di sviluppo* installa tutto il software necessario su un unico server. Essa è destinata agli sviluppatori di Get-Resources e consente loro di analizzare le funzionalità dell'applicazione e testare configurazioni personalizzate prima di distribuirle su un ambiente di produzione. L'impostazione predefinita del programma di installazione di Get-Resources prevede l'installazione dell'ambiente di sviluppo.

L'installazione di un *ambiente di produzione* è ottimizzata per offrire prestazioni superiori e scalabilità. Le singole funzioni software, come un server applicazioni e un server Web, vengono installate su server diversi. Inoltre, è possibile replicare qualunque parte dell'ambiente di base di Get-Resources. Per via della estrema flessibilità che caratterizza tale installazione, l'ambiente di produzione deve essere configurato manualmente dall'utente.

# <span id="page-15-0"></span>**Sistemi back-end**

Per poter utilizzare Get-Resources è necessario configurare correttamente un sistema back-end. Get-Resources utilizza il sistema back-end per:

- Autenticare gli utenti e definire diritti di accesso
- Elaborare workflow dell'applicazione e memorizzare i dati
- Memorizzare impostazioni di personalizzazione dell'applicazione Web

Vedere *[Requisiti di installazione](#page-13-0)* a pagina 14 per un elenco completo delle versioni compatibili con Get-Resources.

# <span id="page-16-1"></span><span id="page-16-0"></span>**CAPITOLO** 2 Installazione su piattaforme Windows

Questo capitolo tratta i seguenti argomenti:

- *[Scelta dell'ambiente di installazione](#page-17-0)* a pagina 18
- *[Migrazione di Get-Resources da versioni precedenti](#page-19-0)* a pagina 20
- *[Configurazione di server applicazioni alternativi](#page-23-1)* a pagina 24
- *[Opzione di installazione Tipica](#page-69-0)* a pagina 70
- *[Opzione di installazione Personalizzata](#page-76-0)* a pagina 77
- *[Disinstallazione di Get-Resources](#page-84-0)* a pagina 85
- *[Test dell'installazione](#page-85-0)* a pagina 86

# <span id="page-17-0"></span>**Scelta dell'ambiente di installazione**

È possibile installare Get-Resources in uno dei seguenti due ambienti:

- Ambiente di sviluppo
- Ambiente di produzione

L'ambiente di sviluppo di Get-Resources consente all'utente di effettuare una valutazione delle funzionalità del prodotto e di personalizzare l'installazione prima dell'implementazione in un ambiente di produzione. L'installazione in un ambiente di sviluppo prevede l'installazione di tutto il software richiesto per Get-Resources su un unico computer.

Sono disponibili due opzioni di installazione in un ambiente di sviluppo:

- **Installazione tipica** 
	- Server Web Apache 2.0
	- Get-Resources distribuito su un server applicazioni Tomcat 4.1.12
- Installazione personalizzata
	- Possibilità di scelta del server Web
	- Possibilità di scelta del server applicazioni su cui distribuire Get-Resources

L'ambiente di produzione di Get-Resources consente all'utente di ottimizzare le prestazioni del server e la scalabilità, nonché di implementare qualunque tipo di personalizzazione si desideri effettuare. L'installazione in un ambiente di produzione prevede l'installazione dei vari componenti di Get-Resources su server diversi per ottenere massime prestazioni.

Sono disponibili due opzioni di installazione in un ambiente di produzione:

- Installazione tipica
	- Server Web Apache 2.0
	- Get-Resources distribuito su istanze multiple di server applicazioni Tomcat 4.1.12
- Installazione personalizzata
	- Possibilità di scelta del server Web
	- Possibilità di scelta del server applicazioni su cui distribuire Get-Resources

## <span id="page-18-0"></span>**Ambiente di sviluppo**

Di seguito è descritta la procedura di installazione di Get-Resources in un ambiente di sviluppo.

**Per installare Get-Resources in un ambiente di sviluppo tipico:**

- **Passaggio 1** Predisporre tutto l'hardware e il software necessario.
- **Passaggio 2** Installare il database back-end richiesto per Get-Resources.
- **Passaggio 3** Eseguire il programma di installazione di Get-Resources e selezionare l'opzione di installazione Tipica. Vedere *[Opzione di installazione Tipica](#page-69-0)* a [pagina 70.](#page-69-0)
- **Passaggio 4** Configurare i database back-end e creare gli utenti di Get-Resources.

**Per installare Get-Resources in un ambiente di sviluppo personalizzato:**

- **Passaggio 1** Predisporre tutto l'hardware e il software necessario.
- **Passaggio 2** Installare il database back-end richiesto per Get-Resources.
- **Passaggio 3** Installare server applicazioni e server Web alternativi.
- **Passaggio 4** Configurare il server applicazioni alternativo per Get-Resources. Vedere *[Configurazione di server applicazioni alternativi](#page-23-1)* a pagina 24.
- **Passaggio 5** Eseguire il programma di installazione di Get-Resources e selezionare l'opzione di installazione Personalizzata. Vedere *[Opzione di installazione](#page-76-0)  [Personalizzata](#page-76-0)* a pagina 77.
- **Passaggio 6** Configurare i database back-end e creare gli utenti di Get-Resources.

## <span id="page-18-1"></span>**Ambiente di produzione**

Di seguito è descritta la procedura di installazione di Get-Resources in un ambiente di produzione.

#### **Per installare Get-Resources in un ambiente di produzione tipico:**

- **Passaggio 1** Predisporre tutto l'hardware e il software necessario.
- **Passaggio 2** Installare il database back-end richiesto per Get-Resources su un server distinto.

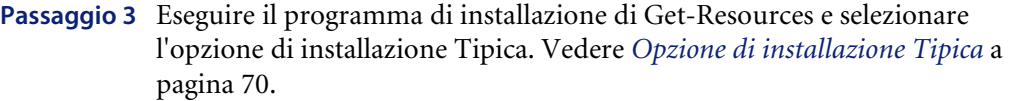

- **Passaggio 4** Configurare istanze multiple di Tomcat per il bilanciamento del carico di lavoro sul server Web Apache.
- **Passaggio 5** Configurare i database back-end e creare gli utenti di Get-Resources.

**Per installare Get-Resources in un ambiente di produzione personalizzato:**

- **Passaggio 1** Predisporre tutto l'hardware e il software necessario.
- **Passaggio 2** Installare il database back-end richiesto per Get-Resources.
- **Passaggio 3** Installare il server applicazioni e il server Web alternativi su server distinti.
- **Passaggio 4** Configurare il server applicazioni alternativo per Get-Resources. Vedere *[Configurazione di server applicazioni alternativi](#page-23-1)* a pagina 24.
- **Passaggio 5** Eseguire il programma di installazione di Get-Resources e selezionare l'opzione di installazione Personalizzata. Vedere *[Opzione di installazione](#page-76-0)  [Personalizzata](#page-76-0)* a pagina 77.
- **Passaggio 6** Configurare i server Web e i server applicazioni per il bilanciamento del carico di lavoro.
- **Passaggio 7** Configurare i database back-end e creare gli utenti di Get-Resources.

## <span id="page-19-0"></span>**Migrazione di Get-Resources da versioni precedenti**

La migrazione di versioni precedenti di Get-It o di Get-Resources a Get-Resources 4.0.1 comporta sia il trasferimento manuale dei dati che la ricreazione di tutte le personalizzazioni all'interfaccia eseguite. Di seguito sono descritti i passaggi del processo di migrazione.

**Importante:** Si consiglia di eseguire un backup di tutti i dati di Get-Resources e del sistema back-end prima di eseguire qualunque operazione di migrazione.

**Per eseguire la migrazione di versioni precedenti a Get-Resources 4.0.1:**

- **Passaggio 1** Esaminare le personalizzazioni eseguite sulla versione precedente per stabilire quali di esse dovranno essere ricreate in Get-Resources 4.0.1. Vedere *[Ricreazione delle personalizzazioni in Get-Resources 4.0.1](#page-20-0)* a pagina 21.
- **Passaggio 2** Installare Get-Resources 4.0.1 su un nuovo sistema. Vedere *[Scelta](#page-17-0)  [dell'ambiente di installazione](#page-17-0)* a pagina 18.
- **Passaggio 3** Applicare eventuali modifiche alla configurazione del database back-end che si desidera migrare a Get-Resources 4.0.1. Vedere *[Capitolo 5, Configurazione](#page-172-1)  [del sistema back-end](#page-172-1)*

## <span id="page-20-0"></span>**Ricreazione delle personalizzazioni in Get-Resources 4.0.1**

Non è possibile eseguire direttamente la migrazione a Get-Resources 4.0.1 di personalizzazioni implementate in versioni precedenti, ma è necessario ricreare tali modifiche utilizzando le nuove funzioni e procedure disponibili in Get-Resources 4.0.1.

Le seguenti sezioni descrivono la procedura per ricreare le personalizzazioni da versioni precedenti.

### **Nessuna personalizzazione**

Se non è stata eseguita alcuna personalizzazione di Get-Resources, è sufficiente installare Get-Resources 4.0.1 su un nuovo sistema ed eseguire la migrazione dei dati dal database back-end esistente.

## **File JSP personalizzati**

Nelle versioni precedenti, l'aggiunta o la rimozione di determinate funzionalità prevedeva la modifica diretta dei file JSP. La seguente tabella descrive la procedura per ricreare alcune delle modifiche più comuni ai file JSP.

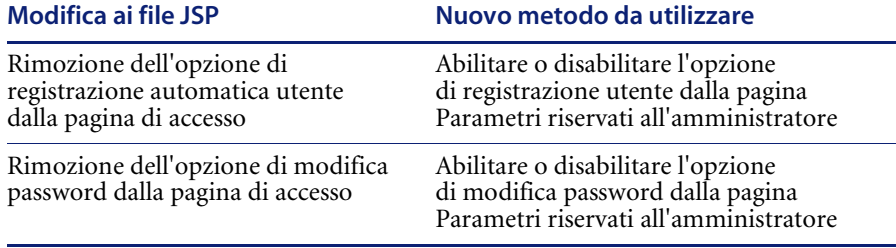

## **Pagine personalizzate**

Get-Resources 4.0.1 dispone di un numero superiore di pagine personalizzabili dall'utente direttamente dall'interfaccia Web. Se sono state personalizzate pagine in una versione precedente, è necessario ricreare le pagine personalizzate in Get-Resources 4.0.1 utilizzando DocExplorer.

È possibile eseguire la personalizzazione per:

- Aggiungere o rimuovere campi da una pagina
- Salvare risultati di ricerca o dettagli personalizzati sulla pagina del portale

## **Skin, fogli di stile e temi personalizzati**

Get-Resources 4.0.1 ha riunito in temi tutte le immagini dell'interfaccia e i fogli di stile. Non è più possibile per l'utente selezionare skin e fogli di stile distinti. I nuovi temi consistono in skin (composti a loro volta da file di immagini, definizioni di frame e file di layer), definizioni di fogli di stile CSS e modelli XSL.

Sebbene sia possibile sovrascrivere temi personalizzati precedenti in Get-Resources 4.0.1, potrebbero verificarsi errori di rendering dovuti alle nuove immagini, definizioni CSS, definizioni di frame e layer. Si consiglia di ricreare tutti i temi personalizzati utilizzando come modello la versione Get-Resources 4.0.1 del tema "classic".

## **Pagine di accesso e metodi di autenticazione alternativi**

Se in una versione precedente si utilizzava una pagina di accesso personalizzata o un metodo di autenticazione alternativo, è possibile riutilizzare o ricreare queste personalizzazioni utilizzando le istruzioni aggiornate. Per informazioni sui metodi di protezione alternativi, consultare la *Guida per l'amministratore di Get-Resources*.

## **Personalizzazioni eseguite con un kit di personalizzazione precedente**

Molte delle personalizzazioni che richiedevano un kit di personalizzazione in versioni precedenti possono essere eseguite ora direttamente dall'interfaccia Web di Get-Resources. La seguente tabella descrive la procedura per ricreare alcune delle modifiche più comuni eseguite con il kit di personalizzazione.

## **Modifica kit di personalizzazione Nuovo metodo da utilizzare**

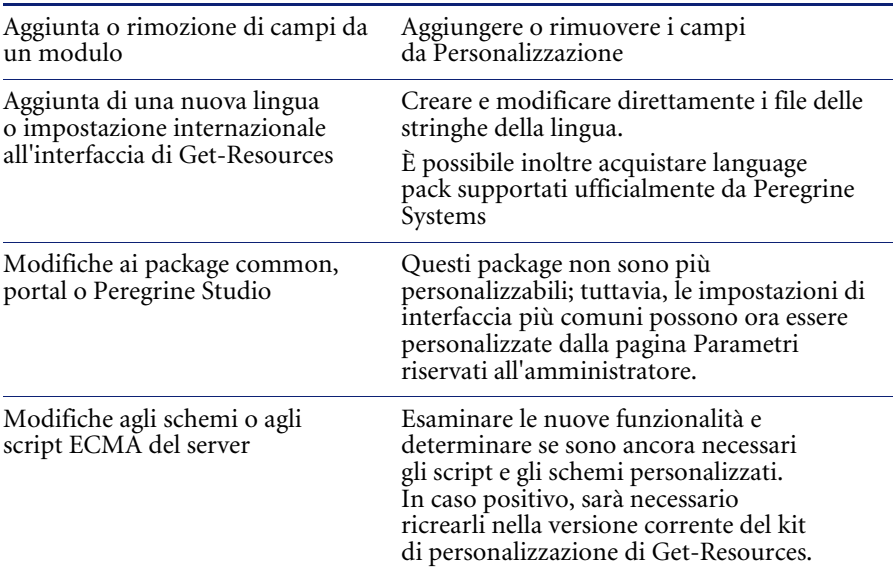

# <span id="page-23-0"></span>**Configurazione di un database back-end esistente per Get-Resources 4.0.1**

La seguente tabella riporta le opzioni disponibili per la migrazione dei dati.

## **Da Get-Resources 2.5 a Get-Resources 4.0.1**

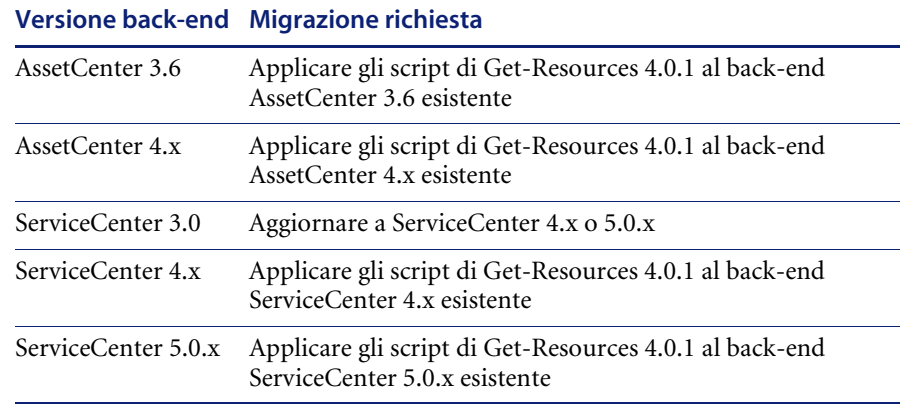

# <span id="page-23-1"></span>**Configurazione di server applicazioni alternativi**

Per supportare le applicazioni Web Peregrine è necessario installare un server applicazioni abilitato per Java. Peregrine OAA supporta i seguenti server applicazioni alternativi:

- *[Server Tomcat e Apache esistenti](#page-24-0)*
- *[Tomcat 4.1.12 connesso a IIS 5.0](#page-26-0)*
- *[WebSphere 4.0.2](#page-34-0)*
- *[WebLogic 6.1 SP3 o SP4](#page-53-0)*
- *[JRun 3.1](#page-59-0)*

L'opzione di installazione Tipica di Get-Resources installa Tomcat 4.1.12 connettendolo a un server Web Apache 2.0. È possibile inoltre installare Tomcat 4.1.12 utilizzando l'opzione di installazione Personalizzata.

**Importante:** Se si desidera utilizzare un server applicazioni diverso da Tomcat 4.1.12, è necessario configurare il server applicazioni e il server Web *prima* di eseguire il programma di installazione di Get-Resources.

Le seguenti sezioni forniscono istruzioni sulla configurazione di server applicazioni alternativi per Get-Resources.

## <span id="page-24-0"></span>**Server Tomcat e Apache esistenti**

Se si utilizza l'opzione di installazione Tipica, il programma di installazione di Get-Resources configura Tomcat per il server Web Apache. È possibile configurare per la connessione i server Tomcat e Apache esistenti, anche quelli NON installati dal programma di installazione.

## **Per configurare un server Tomcat esistente per la connessione a un server Apache:**

- **1** Copiare i seguenti file nelle directory indicate di seguito.
	- **Nota:** È possibile trovare questi file su un computer su cui è stata eseguita un'installazione **tipica** di Tomcat e Apache con il programma di installazione.

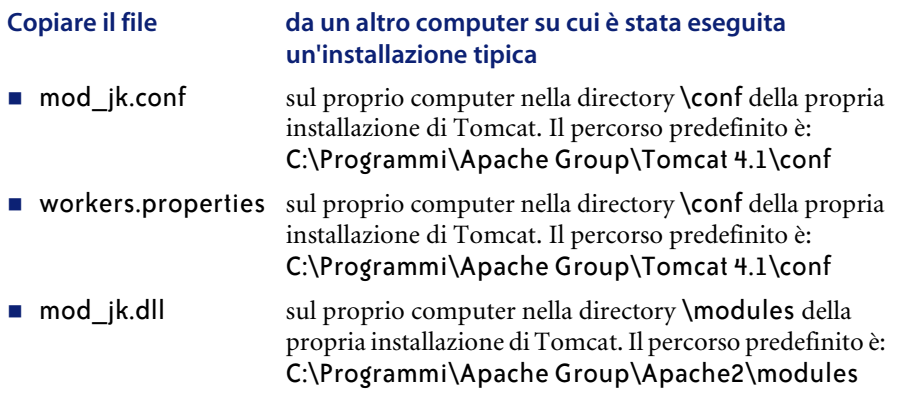

**2** Utilizzando un editor di testo, aprire i file mod\_jk.conf e workers.properties situati nella directory \conf della propria installazione di Tomcat.

Il percorso predefinito è:

C:\Programmi\Apache Group\Tomcat 4.1\conf

- **a** Individuare tutte le istanze in cui appare il percorso di Tomcat e modificarle in modo che corrispondano al percorso di installazione corrente di Tomcat 4.1.
- **b** Individuare tutte le istanze in cui appare il percorso di JDK e modificarle in modo che corrispondano al percorso di installazione corrente di JDK.
- **3** Utilizzando un editor di testo, aprire il file http.conf situato nella directory C:\Programmi\Apache Group\Apache2\conf.
	- **a** Aggiungere le seguenti righe alla fine di questo file:

### Tomcat4.1 Connector ### include "<*installazione di Tomcat*>/conf/mod\_jk.conf"

# PRGNREDIRECT # RewriteEngine on

RewriteRule ^/\$ http://%{SERVER\_NAME}:%{SERVER\_PORT}/oaa/login.jsp [R=permanent] RewriteRule ^/oaa/\$ http://%{SERVER\_NAME}:%{SERVER\_PORT}/oaa/login.jsp [R=permanent]

**b** Passare alla sezione **modules** di questo file e verificare che la seguente riga sia presente nel file e NON sia commentata:

LoadModule rewrite\_module modules/mod\_rewrite.so

**4** Utilizzando un editor di testo, aprire il file server.xml nella cartella \conf della propria installazione di Tomcat.

Il percorso predefinito è: C:\Programmi\Apache Group\Tomcat 4.1\conf.

**a** Aggiungere le seguenti righe sotto la sezione Services: <Connector className="org.apache.ajp.tomcat4.Ajp13Connector" port="8009" minProcessors="5" maxProcessors="75"

acceptCount="10" debug="0"/>

- **b** Salvare il file.
- **5** Assicurarsi di arrestare sia Tomcat che Apache.
- **6** Utilizzare il programma di installazione per installare Get-Resources utilizzando l'opzione **Personalizzata**. Vedere *[Opzione di installazione](#page-76-0)  [Personalizzata](#page-76-0)* a pagina 77.
- **7** Avviare Tomcat.
- **8** Avviare Apache.
- **9** Avviare l'applicazione Get-Resources.

## <span id="page-26-0"></span>**Tomcat 4.1.12 connesso a IIS 5.0**

È possibile utilizzare il programma di installazione di Get-Resources per installare il server applicazioni Tomcat. Se si utilizza l'opzione di installazione Tipica, il programma di installazione di Get-Resources configura Tomcat per il server Web Apache. Per poter configurare Tomcat per il server Web IIS, è necessario eseguire un'installazione personalizzata e configurare IIS utilizzando le seguenti istruzioni.

**Nota:** Queste istruzioni si riferiscono all'installazione di Tomcat per l'utilizzo di una singola Java Virtual Machine (JVM). Vedere il capitolo *Guida all'installazione* nella sezione *Bilanciamento del carico di lavoro* per l'installazione di JVM multiple.

### **Per configurare Tomcat per la connessione a un server Web IIS 5.0:**

- **Passaggio 1** Eseguire il programma di installazione di Get-Resources. Vedere *[Esecuzione](#page-27-0)  [del programma di installazione](#page-27-0)* a pagina 28.
- **Passaggio 2** Configurare il plug-in ISAPI per IIS. Vedere *[Configurazione del plug-in ISAPI](#page-27-1)  per IIS* [a pagina 28.](#page-27-1)
- **Passaggio 3** Configurare IIS per l'uso di isapi\_redirector2.dll come filtro ISAPI. Vedere *[Configurazione di isapi\\_redirector2.dll come filtro ISAPI](#page-28-0)* a pagina 29.
- **Passaggio 4** Creare e configurare una directory virtuale jakarta in IIS. Vedere *[Configurazione di una directory virtuale jakarta in IIS](#page-28-1)* a pagina 29.
- **Passaggio 5** Creare e configurare una directory virtuale oaa in IIS. Vedere *[Configurazione](#page-29-0)  [di una directory virtuale oaa in IIS](#page-29-0)* a pagina 30.
- **Passaggio 6** Modificare il file server.xml per aggiungere le impostazioni relative alle prestazioni e configurare le porte di comunicazione alternative (operazione facoltativa). Vedere *[Modifica del file server.xml per IIS](#page-30-0)* a pagina 31.
- **Passaggio 7** Installare Tomcat come servizio utilizzando il file installservice.bat (operazione facoltativa). Questo file è situato nella directory Tomcat\bin. Vedere *[Installazione di Tomcat come servizio](#page-32-0)* a pagina 33.
- **Passaggio 8** Precompilare i file JSP per l'ambiente di produzione. Vedere *[Precompilazione](#page-33-0)  [dei file JSP per un ambiente di produzione Tomcat](#page-33-0)* a pagina 34.

## <span id="page-27-0"></span>**Esecuzione del programma di installazione**

Eseguire il programma di installazione di Get-Resources e selezionare l'opzione di installazione Personalizzata. Vedere *[Opzione di installazione](#page-76-0)  [Personalizzata](#page-76-0)* a pagina 77.

## <span id="page-27-1"></span>**Configurazione del plug-in ISAPI per IIS**

Il plug-in ISAPI per IIS stabilisce una connessione tra Tomcat e il server Web IIS. Prima di configurare IIS per l'uso di questo connettore, è necessario aggiornare la voce relativa al connettore nel file del registro di configurazione per fare in modo che contenga i percorsi corretti per il server applicazioni Tomcat.

Il programma di installazione di Get-Resources crea automaticamente una copia del plug-in ISAPI per IIS nella seguente cartella:

c:\Programmi\Peregrine\Common\Tomcat4\bin

Usare le seguenti procedure per configurare il plug-in per il proprio ambiente Intranet.

## **Per configurare il plug-in ISAPI per IIS:**

**1** Aprire il file jk2.reg con un editor di testo. Il percorso predefinito è:

C:\Programmi\Peregrine\Common\Tomcat4\conf

**2** Verificare che i valori di "serverRoot" e di "workersFile" specifichino il percorso di installazione di Tomcat corretto. I valori predefiniti sono:

```
"ServerRoot"="C:\\Programmi\\Peregrine\\Common\\Tomcat4"
"workersFile"="C:\\Programmi\\Peregrine\\Common\\Tomcat4\\conf\\
workers2.properties"
```
**Suggerimenti:** Se questo file è stato installato nel percorso predefinito, non è necessario apportare alcuna modifica.

- **3** Salvare e chiudere il file jk2.reg.
- **4** Fare doppio clic sul file jk2.reg da Esplora risorse.

Le impostazioni verranno aggiunte al registro di configurazione di Windows.

## <span id="page-28-0"></span>**Configurazione di isapi\_redirector2.dll come filtro ISAPI**

Per stabilire una connessione tra Tomcat e IIS, è necessario installare isapi redirector2.dll come filtro ISAPI.

#### **Per installare isapi\_redirect2.dll come filtro ISAPI:**

- **1** Dal Pannello di controllo di Windows > Strumenti di amministrazione, aprire la console di gestione Servizi Internet.
- **2** Fare clic con il pulsante destro del mouse sul nodo **Sito Web predefinito**, quindi fare clic su **Proprietà**.
- **3** Fare clic sulla scheda **Filtri ISAPI**.
- **4** Fare clic su **Aggiungi**.
- **5** Immettere le seguenti informazioni:
	- **a Nome filtro**: jakarta. Il nome del filtro deve corrispondere a quello definito nel file del registro di configurazione jk2.reg. Il nome predefinito del filtro è "jakarta".
	- **b Eseguibile**: isapi redirector2.dll. Il percorso predefinito è:

C:\Programmi\Peregrine\Common\Tomcat4\bin\isapi\_redirector2.dll

**6** Fare clic su **OK**.

**Nota:** Arrestare e riavviare il servizio IIS per rendere effettive le modifiche. Riavviare inoltre Peregrine Tomcat.

**7** Dalla console di gestione Servizi Internet, fare clic con il pulsante destro del mouse sul nodo **Sito Web predefinito** e selezionare nuovamente **Proprietà>Filtri ISAPI**.

Il filtro ISAPI in IIS visualizzerà una freccia di stato di colore verde per indicare che è in esecuzione.

**8** Chiudere la console di gestione Servizi Internet.

## <span id="page-28-1"></span>**Configurazione di una directory virtuale jakarta in IIS**

Per poter essere eseguito, il plug-in ISAPI per IIS richiede una directory virtuale specifica. Per creare la directory virtuale sul Sito Web predefinito, attenersi alle seguenti indicazioni. Per istruzioni specifiche sulla configurazione di IIS, consultare la Guida in linea di Windows.

## **Per configurare una directory virtuale jakarta in IIS:**

**1** Per creare la directory virtuale sul Sito Web predefinito, attenersi alle seguenti indicazioni.

#### Requisiti per una directory virtuale jakarta

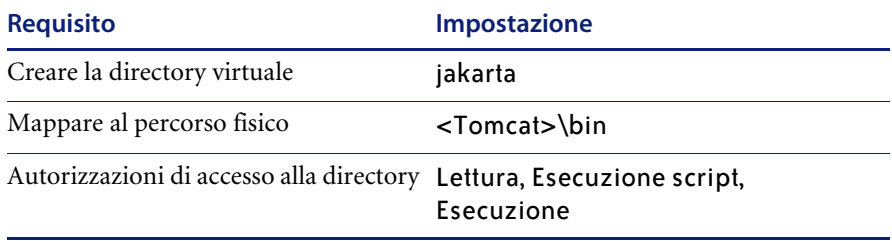

**2** Al posto di *<Tomcat>*, specificare il percorso della propria installazione di Tomcat. Il percorso predefinito è:

C:\Programmi\Peregrine\Common\Tomcat4

## <span id="page-29-0"></span>**Configurazione di una directory virtuale oaa in IIS**

Per eseguire Get-Resources da IIS, è necessario creare una directory virtuale mappata alla cartella di distribuzione di Tomcat. Per istruzioni specifiche sulla configurazione di IIS, consultare la Guida in linea di Windows.

#### **Per configurare una directory virtuale oaa in IIS:**

**1** Per creare la directory virtuale, attenersi alle seguenti indicazioni.

Requisiti per una directory virtuale oaa

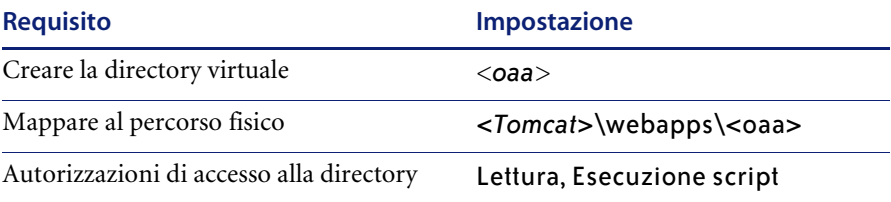

- **2** Al posto di *<oaa>*, specificare il nome della directory virtuale da usare per Get-Resources. Il nome consigliato per la directory virtuale è oaa. Se si sceglie un altro nome di directory virtuale, specificare il nuovo nome nelle seguenti posizioni:
	- Rinominare la cartella <Tomcat>\webapps\oaa in <Tomcat>\webapps\<nuovo nome>
	- Rinominare le mappature [uri] in workers2.properties da oaa al nuovo nome della directory virtuale.
	- Rinominare tutte le voci di contesto oaa in mod jk2.conf da oaa al nuovo nome della directory virtuale.
	- Rinominare il <percorso> Context e gli attributi docBase in server.xml da oaa al nuovo nome della directory virtuale.

**Importante:** Il nome della directory virtuale scelto diventerà parte dell'URL specificato dagli utenti per connettersi a Get-Resources. Ad esempio: http://nome\_server/<nuovo nome>/login.jsp

**3** Al posto di *<Tomcat>*, specificare il percorso della propria installazione di Tomcat. Il percorso predefinito è:

C:\Programmi\Peregrine\Common\Tomcat4

## <span id="page-30-0"></span>**Modifica del file server.xml per IIS**

Per la maggior parte delle installazioni di Get-Resources è sufficiente un'installazione predefinita di Tomcat. Tuttavia, in caso di problemi di prestazioni o conflitti sulle porte di comunicazione, potrebbe essere necessario modificare il file server.xml di Tomcat per correggere questi problemi.

#### **Impostazioni relative alle prestazioni**

Il file server.xml di Tomcat consente di determinare in che modo Tomcat elabora i file di Get-Resources. In caso di problemi di prestazioni, è possibile cambiare l'impostazione di <Context> per Get-Resources per disattivare il ricaricamento della pagina.

**Suggerimenti:** Eseguire una copia di backup del file server.xml prima di modificarlo.

## **Per modificare le impostazioni relative alle prestazioni nel file server.xml:**

**1** Aprire il file server.xml con qualunque editor di testo. Il percorso predefinito è:

C:\Programmi\Peregrine\Common\Tomcat4\conf

**2** Creare una voce <Context> da Tomcat alla directory di distribuzione di Get-Resources per stabilire un punto di riferimento per docBase.

Inserire la voce immediatamente sopra la voce Context degli esempi.

#### Esempio:

```
<Context path="/oaa"
docBase="<Tomcat>/webapps/oaa"
crossContext="false"
debug="0"
reloadable="false" >
</Context>
```
Impostando l'attributo reloadable su false si ottiene un'elaborazione più veloce delle pagine JSP.

Per l'attributo docBase, impostare *<Tomcat>* specificando il percorso assoluto della prima istanza (o istanza principale) di Tomcat.

#### **Impostazioni delle porte di comunicazione**

Se il server di Get-Resources utilizza già le porte di comunicazione 8005 e 8009, si verificherà un conflitto di porta se si installa Tomcat con le impostazioni predefinite. Per evitare un conflitto di porta, modificare il file server.xml per cambiare le porte di comunicazione utilizzate da Tomcat.

**Importante:** Se sul server sono disponibili le porte di comunicazione predefinite di Tomcat, non è necessario eseguire queste operazioni facoltative.

**Suggerimenti:** Eseguire una copia di backup del file server.xml prima di modificarlo.

**Per modificare le impostazioni della porta di comunicazione nel file server.xml:**

**1** Aprire il file server.xml con qualunque editor di testo. Il percorso predefinito è:

C:\Programmi\Peregrine\Common\Tomcat4\conf

**2** Aggiornare l'attributo del numero di porta del parametro <Server> specificando una porta di comunicazione libera.

**Nota:** Per impostazione predefinita, Tomcat utilizza la porta 8005 per le richieste di arresto.

Esempio:

```
<Server port="8005" shutdown="SHUTDOWN" debug="0">
```
- **3** Aggiornare l'attributo porta del parametro <Connector> del connettore Coyote specificando una porta di comunicazione libera.
	- **Nota:** Per impostazione predefinita, Tomcat utilizza la porta 8009 per il connettore Coyote.

Esempio:

```
<Connector className="org.apache.coyote.tomcat4.CoyoteConnector" port="8009" 
minProcessors="5" maxProcessors="75" enableLookups="true" redirectPort="8443" 
acceptCount="10" debug="0" connectionTimeout="20000" 
useURIValidationHack="false" 
protocolHandlerClassName="org.apache.jk.server.JkCoyoteHandler" />
```
- **4** Salvare il file server.xml.
- **5** Riavviare Tomcat per rendere effettive le nuove impostazioni.

## <span id="page-32-0"></span>**Installazione di Tomcat come servizio**

Terminata la modifica dei file di Tomcat, è possibile installare Tomcat come servizio di Windows utilizzando il file installservice bat.

#### **Per installare Tomcat come servizio:**

- **1** Aprire un prompt di comandi DOS e passare alla directory bin di Tomcat.
- **2** Digitare il seguente comando per creare ciascuna istanza di Tomcat:

installservice <nome servizio> <tomcat\_home> <jvm\_dll\_path>

Dove *<nome servizio>* è il nome che si desidera assegnare al servizio Tomcat, *<tomcat\_home>* è la directory di installazione di Tomcat dell'istanza per la quale si sta creando il servizio e *<jvm\_dll\_path>* è la directory di installazione di Java SDK.

Il secondo e il terzo parametro sono opzionali se sono già state impostate le variabili d'ambiente CATALINA\_HOME e JAVA\_HOME.

#### Esempio:

```
installservice Tomcat8009 C:\Programmi\Peregrine\Common\Tomcat4 
C:\Programmi\Peregrine\Common\jdk1.3.1_05
```
**3** Ripetere i passaggi 1 e 2 per ciascun servizio Tomcat da creare.

## <span id="page-33-0"></span>**Precompilazione dei file JSP per un ambiente di produzione Tomcat**

Se si prevede di utilizzare Tomcat 4.1.12 in un ambiente di produzione o su un sistema multi-processore, è necessario precompilare i file JSP distribuiti per Get-Resources. Questa operazione di configurazione aggiuntiva deriva da un problema noto di Tomcat. Vedere il seguente URL per maggiori dettagli su questo problema:

## [http://nagoya.apache.org/bugzilla/show\\_bug.cgi?id=14077](http://nagoya.apache.org/bugzilla/show_bug.cgi?id=14077)

### **Per precompilare i file JSP per Tomcat 4.1.12:**

- **1** Arrestare il server applicazioni Tomcat.
- **2** Cancellare la cache di Tomcat. Il percorso predefinito è: C:\Programmi\Peregrine\Common\Tomcat4\work\Standalone\localhost\oaa
- **3** Aprire un prompt di comandi.
- **4** Digitare uno dei seguenti comandi in base al sistema operativo utilizzato:

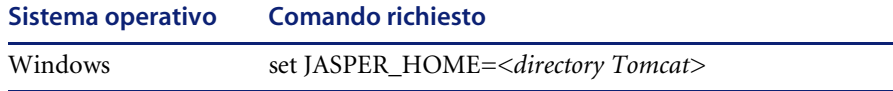

Al posto di *<directory Tomcat>*, specificare il percorso assoluto della propria installazione di Tomcat.

**5** Passare alla directory bin di Tomcat.

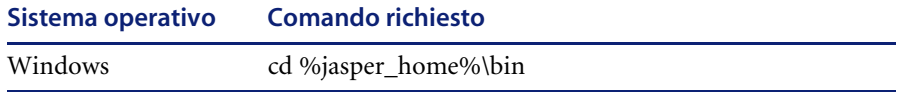

**6** Eseguire il file batch precompile.

#### **Sistema operativo Comando richiesto**

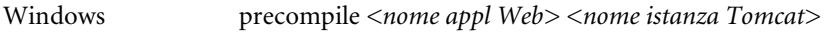

Al posto di *<nome appl Web>*, specificare il nome della cartella di distribuzione di Get-Resources. Se si utilizza la cartella predefinita denominata oaa, è possibile omettere questo nome.

Al posto di *<nome istanza Tomcat>*, specificare il nome dell'istanza di Tomcat installata. Se si utilizza l'istanza predefinita denominata Standalone, è possibile omettere questo nome.

Il file batch visualizzerà lo stato di avanzamento della conversione. Al termine, il sistema tornerà al prompt dei comandi.

Avviare il server applicazioni Tomcat.

## <span id="page-34-0"></span>**WebSphere 4.0.2**

Usare le seguenti procedure per configurare WebSphere per l'esecuzione di Get-Resources in ambiente Windows.

#### **Per configurare WebSphere 4.02:**

- **Passaggio 1** Installare WebSphere 4.02. La versione di WebSphere 4.0.2 include IBM HTTP Server.
- **Passaggio 2** Installare il file WAR Portal su WebSphere per creare la struttura delle directory necessaria per Get-Resources. Vedere *[Installazione del file WAR](#page-35-0)  [Portal su WebSphere](#page-35-0)* a pagina 36.
- **Passaggio 3** Impostare la dimensione heap della JVM Java per ciascuna istanza di WebSphere che esegue Get-Resources. Vedere *[Impostazione della dimensione](#page-38-0)  heap Java* [a pagina 39.](#page-38-0)
- **Passaggio 4** Creare la directory virtuale da usare per Get-Resources sul server Web. Vedere *[Configurazione di una directory virtuale per IBM HTTP Server](#page-39-0)* a [pagina 40.](#page-39-0)
- **Passaggio 5** Eseguire il programma di installazione di Get-Resources. Vedere *[Esecuzione](#page-40-2)  [del programma di installazione](#page-40-2)* a pagina 41.

Se si prevede di installare un WebSphere Portal Server o un WebSphere Translation Server, vedere rispettivamente *[Installazione di WebSphere Portal](#page-40-0)  Server* [a pagina 41](#page-40-0) oppure *[Configurazione di WebSphere Translation Server](#page-50-0)  [per Get-Resources](#page-50-0)* a pagina 51.

## <span id="page-35-0"></span>**Installazione del file WAR Portal su WebSphere**

Il file WAR Portal crea la struttura delle directory necessaria per distribuire Get-Resources sul server applicazioni. Al termine dell'installazione di questo file su WebSphere, sarà possibile eseguire il programma di installazione di Get-Resources.

## **Per installare il file WAR Portal su WebSphere:**

- **1** Verificare che WebSphere Admin Server sia stato avviato.
- **2** Aprire la Advanced Administrator's Console di WebSphere (**Start > Programmi > IBM WebSphere > Application Server > Administrator's Console**).
- **3** Nel menu a sinistra della console, fare clic con il pulsante destro del mouse su **Enterprise Applications** e selezionare **Install Enterprise Application**.
- **4** Nella finestra di dialogo visualizzata, effettuare le seguenti operazioni:
	- **a** Selezionare **Install stand-alone module**.
	- **b** Nel campo **Path**, selezionare il percorso del file portal<versione>.war. Il percorso predefinito è: <Unità CD-ROM>:\portal<versione>.war.

Al posto di <versione>, selezionare la versione più recente disponibile (4.0.0.44 o successiva).

- **c** Nel campo **Application Name**, digitare oaa.
- **d** Nel campo **Context Root**, digitare il nome della directory virtuale del server Web di Get-Resources da utilizzare. Esempio: /oaa.

**Importante:** Creare una directory virtuale del server Web corrispondente alla directory principale di contesto specificata nel campo Context Root.
La seguente finestra di dialogo mostra il modulo di inserimento dati completato.

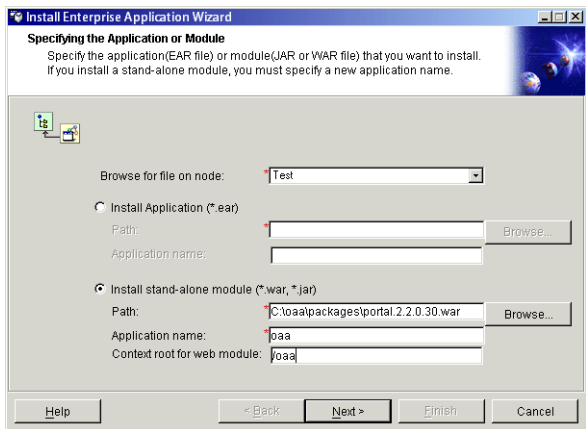

- **5** Fare clic su **Next**.
- **6** Fare clic su **Next** nelle finestre di dialogo seguenti. Queste finestre di dialogo non verranno utilizzate:
	- **Mapping Users to Roles**
	- **Mapping EJB Run As Roles to Users**
	- **Binding Enterprise Beans to JNDI Names**
	- **Mapping EJB References to Enterprise Beans**
	- **Mapping Resource References to Resources**
	- **Specifying the Default Datasource**
	- Specifying Data Sources for Individual CMP Beans

**7** Nella finestra di dialogo Selecting Virtual Hosts for Web Modules, selezionare l'istanza del server WebSphere da utilizzare e fare clic su **Next**.

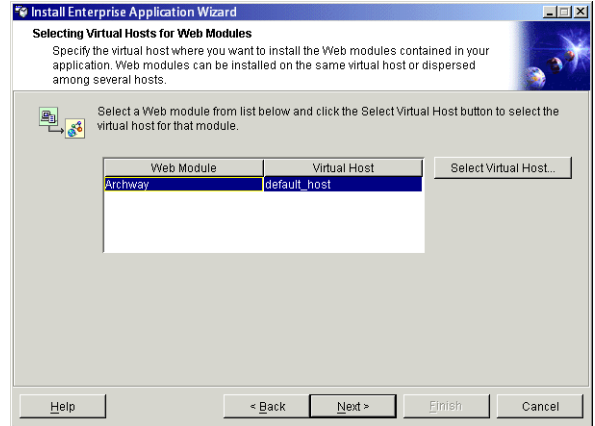

**8** Nella finestra di dialogo Selecting Application Servers, selezionare l'istanza del server WebSphere da utilizzare e fare clic su **Next**.

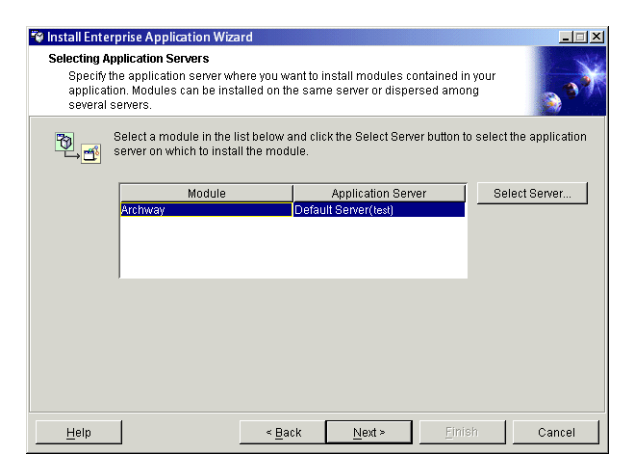

**9** Nella finestra di dialogo visualizzata, fare clic su **Finish**.

# **Impostazione della dimensione heap Java**

È possibile configurare la quantità di memoria disponibile per le istanze del server applicazioni. Le seguenti istruzioni presuppongono che si stia utilizzando solo una istanza di WebSphere. Se si sta eseguendo il bilanciamento del carico di lavoro tra più istanze di WebSphere, sarà necessario adattare la dimensione heap in modo appropriato.

### **Per impostare la dimensione heap Java:**

- **1** Verificare che WebSphere Admin Server sia stato avviato.
- **2** Aprire la Advanced Administrator's Console di WebSphere (**Start > Programmi > IBM WebSphere > Application Server > Administrator's Console**).
- **3** Fare clic su **Nodes >** *<Nome sistema>* **> Application Servers >** *<Nome server applicazioni>*.

Verrà visualizzata la pagina relativa alle impostazioni del server.

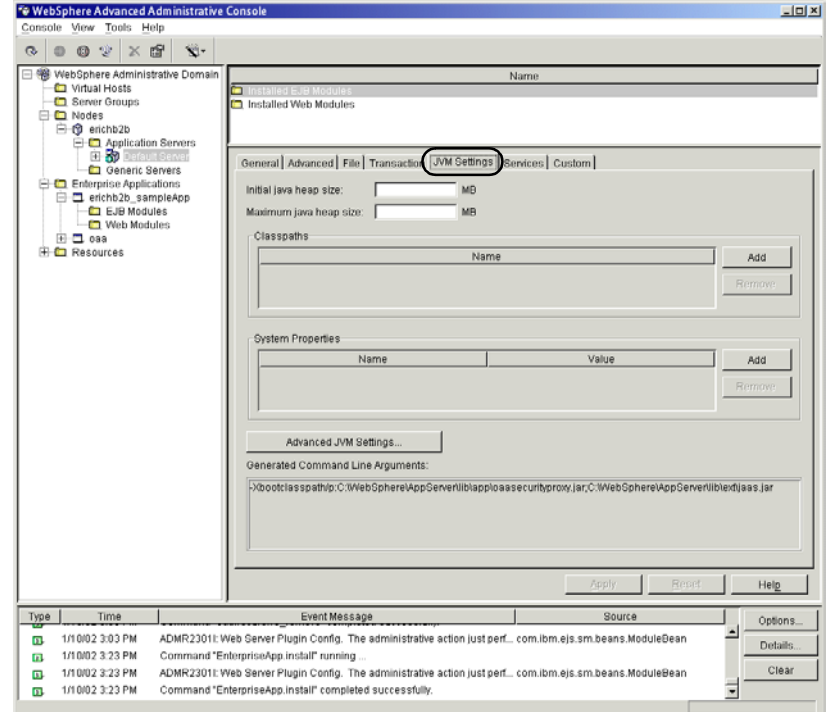

- **4** Fare clic sulla scheda JVM Settings.
- **5** Specificare le seguenti impostazioni JVM:
	- **a Initial java heap size**: Digitare 60.
	- **b Maximum java heap size**: Digitare il valore desiderato per la memoria heap. Questa impostazione deve essere compresa tra 225 MB e 512 MB.
	- **Nota:** Assicurarsi che l'impostazione relativa alla dimensione massima della memoria heap sia inferiore alla memoria RAM disponibile sui server applicazioni. In caso contrario, i processi JVM eseguiranno swap su disco, riducendo in tal modo le prestazioni complessive. Un'impostazione di 256 MB dovrebbe essere sufficiente per la maggior parte dei sistemi.

### **Configurazione di una directory virtuale per IBM HTTP Server**

Configurare una directory virtuale per Get-Resources sul server Web utilizzato. Le seguenti istruzioni presuppongono che si stia utilizzando il server Web incorporato di WebSphere, IBM HTTP Server. Se si utilizza un altro tipo di server Web, consultare la relativa documentazione per conoscere la procedura di creazione di una directory virtuale.

#### **Per configurare una directory virtuale per IBM HTTP Server:**

- **1** Arrestare IBM HTTP Server.
- **2** Aprire il file httpd.conf con qualunque editor di testo. Il percorso predefinito è:

#### C:\IBM HTTP Server\conf

**3** Aggiungere la seguente riga alla fine del file:

```
Alias /oaa/ "C:/WebSphere/AppServer/installedApps/oaa.ear/portal.
<versione>.war/"
```
Al posto di *<versione>*, specificare il numero della versione del file WAR installato.

**Importante:** Il nome specificato qui per la directory virtuale deve corrispondere alla directory principale di contesto definita in WebSphere.

- **4** Salvare il file.
- **5** Avviare IBM HTTP Server.

### **Esecuzione del programma di installazione**

Eseguire il programma di installazione di Get-Resources e selezionare l'opzione di installazione Personalizzata. Vedere *[Opzione di installazione](#page-76-0)  [Personalizzata](#page-76-0)* a pagina 77.

# **Installazione di WebSphere Portal Server**

È possibile configurare Get-Resources per la visualizzazione in un WebSphere Portal Server scegliendo una tra due configurazioni:

- Tutti i componenti di Get-Resources e di WebSphere vengono eseguiti su un singolo sistema. Vedere *[Configurazione consigliata di WebSphere Portal](#page-40-0)  Server* [a pagina 41.](#page-40-0)
- I componenti di Get-Resources vengono eseguiti su un sistema e i componenti di WebSphere su un altro. Vedere *[Configurazione alternativa](#page-42-0)  [di WebSphere Portal Server](#page-42-0)* a pagina 43.

**Importante:** In entrambe le configurazioni, è necessario aver installato precedentemente WebSphere Portal Server. Consultare la documentazione di WebSphere Portal Server per maggiori informazioni.

# <span id="page-40-0"></span>**Configurazione consigliata di WebSphere Portal Server**

Per configurare Get-Resources in base alla configurazione di WebSphere Portal Server consigliata, effettuare le seguenti operazioni:

- **Passaggio 1** Esaminare i requisiti di installazione di WebSphere Portal Server. Vedere *[Requisiti di installazione di WebSphere Portal Server](#page-44-0)* a pagina 45.
- **Passaggio 2** Generare un file WAR per Get-Resources contenente i componenti del portale visualizzabili da WebSphere Portal Server. Vedere *[Generazione di un](#page-44-1)  [file WAR di Get-Resources](#page-44-1)* a pagina 45.
- **Passaggio 3** Accedere al server di Get-Resources e arrestare il server applicazioni WebSphere.
- **Passaggio 4** Modificare il file archway.xml per cambiare il metodo di autenticazione HTTP utilizzato da Di base ad Alternativa. Vedere *[Modifica del file](#page-45-0)  archway.xml* [a pagina 46.](#page-45-0)
- **Passaggio 5** Modificare il file web.xml per abilitare il servlet AuthController. Vedere *[Modifica del file web.xml](#page-46-0)* a pagina 47.
- **Passaggio 6** Modificare il file ibm-web-ext.xmi per impostare il parametro fileServingEnabled. Vedere *[Modifica del file ibm-web-ext.xmi](#page-46-1)* a pagina 47.
- **Passaggio 7** Avviare il server applicazioni WebSphere. Vedere *[Avvio del server](#page-47-0)  [applicazioni WebSphere](#page-47-0)* a pagina 48.
- **Passaggio 8** Installare il file WAR di Get-Resources su WebSphere Portal Server. Vedere *[Installazione del file WAR di Get-Resources su WebSphere Portal Server](#page-47-1)* a [pagina 48.](#page-47-1)
- **Passaggio 9** Creare le posizioni e le pagine in WebSphere Portal Server per la visualizzazione dei portlet di Get-Resources. Vedere *[Configurazione di](#page-48-0)  [posizioni e pagine di WebSphere Portal Server](#page-48-0)* a pagina 49.
- **Passaggio 10** Abilitare i diritti di modifica per i portlet di Get-Resources. Vedere *[Abilitazione dei diritti di modifica per i portlet di Get-Resources](#page-48-1)* a pagina 49.

Al termine, l'installazione avrà la seguente configurazione:

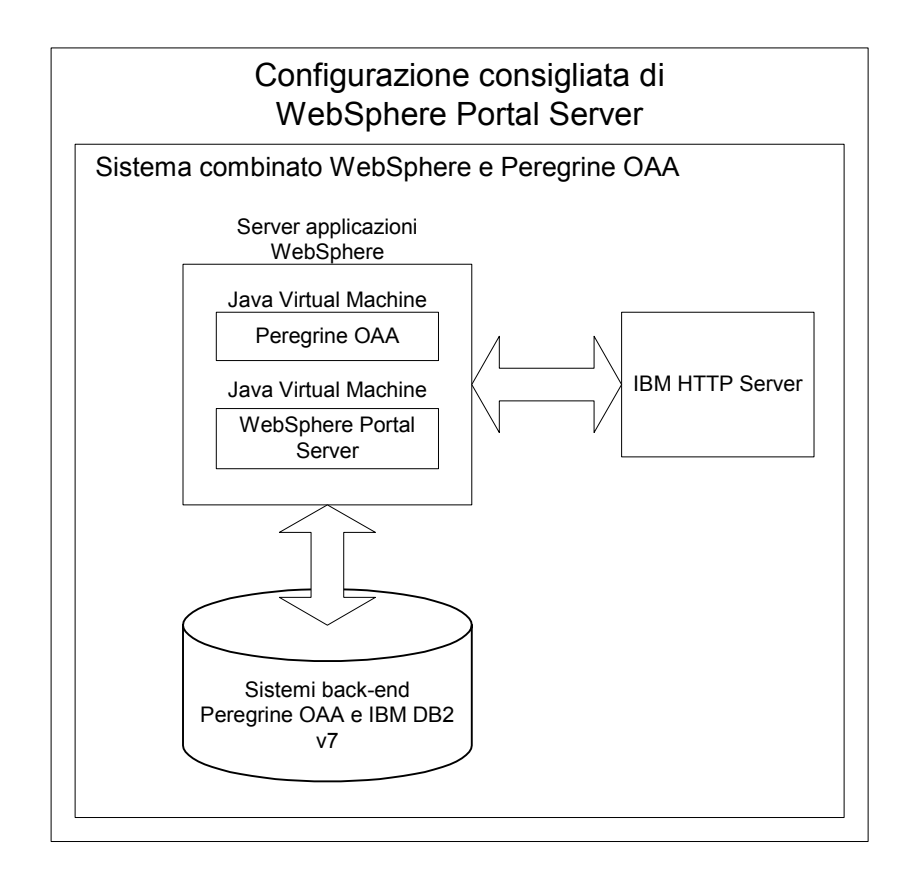

# <span id="page-42-0"></span>**Configurazione alternativa di WebSphere Portal Server**

Per configurare Get-Resources in base alla configurazione di WebSphere Portal Server alternativa, effettuare le seguenti operazioni:

- **Passaggio 1** Esaminare i requisiti di installazione di WebSphere Portal Server. Vedere *[Requisiti di installazione di WebSphere Portal Server](#page-44-0)* a pagina 45.
- **Passaggio 2** Generare un file WAR per Get-Resources contenente i componenti del portale visualizzabili da WebSphere Portal Server. Vedere *[Generazione di un](#page-44-1)  [file WAR di Get-Resources](#page-44-1)* a pagina 45.
- **Passaggio 3** Accedere al server di Get-Resources e arrestare il server applicazioni WebSphere. Vedere *[Arresto del server applicazioni WebSphere](#page-45-1)* a pagina 46.
- **Passaggio 4** Modificare il file archway.xml per cambiare il metodo di autenticazione HTTP utilizzato da Di base ad Alternativa. Vedere *[Modifica del file](#page-45-0)  archway.xml* [a pagina 46.](#page-45-0)
- **Passaggio 5** Modificare il file web.xml per abilitare il servlet AuthController. Vedere *[Modifica del file web.xml](#page-46-0)* a pagina 47.
- **Passaggio 6** Modificare il file ibm-web-ext.xmi per impostare il parametro fileServingEnabled. Vedere *[Modifica del file ibm-web-ext.xmi](#page-46-1)* a pagina 47.
- **Passaggio 7** Modificare setDomain.js per richiamare la funzione SetDomain. Vedere *[Modifica del file setDomain.js](#page-47-2)* a pagina 48.
- **Passaggio 8** Avviare il server applicazioni WebSphere. Vedere *[Avvio del server](#page-47-0)  [applicazioni WebSphere](#page-47-0)* a pagina 48.
- **Passaggio 9** Installare il file WAR di Get-Resources su WebSphere Portal Server. Vedere *[Installazione del file WAR di Get-Resources su WebSphere Portal Server](#page-47-1)* [a pagina 48.](#page-47-1)
- **Passaggio 10** Creare le posizioni e le pagine in WebSphere Portal Server per la visualizzazione dei portlet di Get-Resources. Vedere *[Configurazione di](#page-48-0)  [posizioni e pagine di WebSphere Portal Server](#page-48-0)* a pagina 49.
- **Passaggio 11** Abilitare i diritti di modifica per i portlet di Get-Resources. Vedere *[Abilitazione dei diritti di modifica per i portlet di Get-Resources](#page-48-1)* a pagina 49.
- **Passaggio 12** Modificare il file httpd.conf di IBM HTTP Server per aggiungere gli URL proxy di inoltro e di inversione. Vedere *[Modifica del file httpd.conf per IBM](#page-49-0)  [HTTP Server](#page-49-0)* a pagina 50.

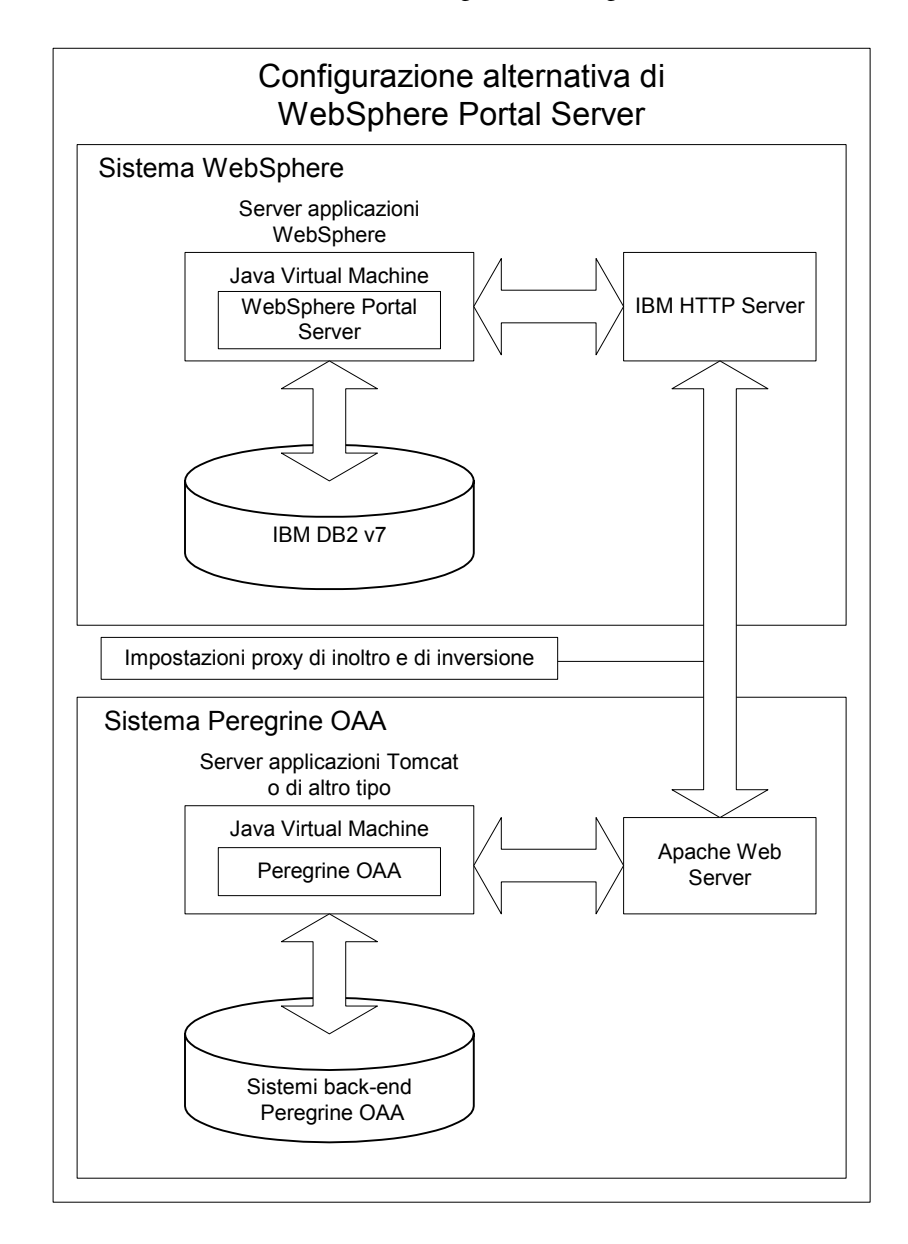

Al termine, l'installazione avrà la seguente configurazione:

# <span id="page-44-0"></span>**Requisiti di installazione di WebSphere Portal Server**

La configurazione consigliata di WebSphere Portal Server richiede l'installazione sullo stesso server dei seguenti componenti:

- Server applicazioni WebSphere 4.0.2
- IBM HTTP Server 1.3.19
- Server di database IBM DB2 v7
- WebSphere Portal Server
- Un'installazione personalizzata di Get-Resources con WebSphere selezionato come server applicazioni

La configurazione alternativa di WebSphere Portal Server richiede l'installazione su almeno due server dei seguenti componenti:

- Server 1
	- Server applicazioni WebSphere 4.0.2
	- IBM HTTP Server 1.3.19
	- Server di database IBM DB2 v7
	- WebSphere Portal Server
- Server 2
	- Server applicazioni compatibile con Get-Resources
	- Server Web
	- Database back-end per Get-Resources
	- Un'installazione di Get-Resources

## <span id="page-44-1"></span>**Generazione di un file WAR di Get-Resources**

Per visualizzare Get-Resources in WebSphere Portal Server, è necessario prima esportare i componenti del portale Get-Resources come file WAR. Successivamente, sarà possibile importare questo file WAR in WebSphere Portal Server e scegliere i componenti del portale da visualizzare come portlet di WebSphere Portal Server.

### **Per generare un file WAR di Get-Resources:**

- **1** Accedere alla pagina di amministrazione di Get-Resources (admin.jsp).
- **2** Fare clic su **Integrazione IBM WebSphere Portal**.
- <span id="page-45-2"></span>**3** Specificare le seguenti informazioni di configurazione:
	- **a Percorso sorgente**. Specificare il percorso completo del file WebSphere.war nella cartella package di Get-Resources. La cartella predefinita è:

<WebSphere>/oaa/packages

- **b Percorso destinazione**. Specificare il percorso completo e il nome del file da utilizzare per il file WAR di Get-Resources generato.
- **c URL di base**. Specificare l'URL completo alla directory di distribuzione di Get-Resources. L'URL predefinito è:

http://<server>:<porta>/oaa/servlet/basicauth

**4** Fare clic su **Genera file WAR**.

Get-Resources genera un nuovo file WAR utilizzando il nome e il percorso specificato in Percorso destinazione nel [passaggio 3](#page-45-2).

#### <span id="page-45-1"></span>**Arresto del server applicazioni WebSphere**

Accedere al server di Get-Resources e arrestare il server applicazioni WebSphere prima di modificare la configurazione.

### <span id="page-45-0"></span>**Modifica del file archway.xml**

Per poter accedere tramite WebSphere Portal Server, configurare Get-Resources per l'utilizzo di un metodo di autenticazione HTTP alternativo.

#### **Per modificare il file archway.xml:**

- **1** Utilizzando un editor di testo, aprire il file archway.xml nel percorso: *<server applicazioni>*\webapps\oaa\WEB-INF\default.
- **2** Modificare la riga contenente l'istruzione:

<httpauthclass ...>HttpBasicAuthenticationManager</httpauthclass>

- **3** Cambiare il valore HttpBasicAuthenticationManager in HttpAlternateAuthenticationManager.
- **4** Salvare il file.

# <span id="page-46-0"></span>**Modifica del file web.xml**

L'abilitazione del servlet AuthController è necessaria per definire un proxy per l'autenticazione HTTP di base.

**Per modificare il file web.xml:**

**1** Utilizzando un editor di testo, aprire il file web.xml situato nella directory:

*<server applicazioni>*\webapps\oaa\WEB-INF.

**2** Aggiungere le seguenti righe alla fine dell'ultima definizione <servlet>:

```
<servlet>
 <servlet-name>AuthController</servlet-name>
 <display-name>AuthController</display-name>
 <description>Servlet di controllo (decorator) utilizzabile per 
abilitare la protezione dell'autenticazione configurabile di 
qualunque risorsa.</description>
 <servlet-class>com.peregrine.oaa.archway.AuthControllerServlet
 </servlet-class>
 <load-on-startup>2</load-on-startup>
</servlet>
<servlet-mapping>
 <servlet-name>AuthController</servlet-name>
 <url-pattern>/servlet/basicauth/*</url-pattern>
</servlet-mapping>
<servlet-mapping>
 <servlet-name>AuthController</servlet-name>
  <url-pattern>/servlet/auth/*</url-pattern>
</servlet-mapping>
```
**3** Salvare il file.

### <span id="page-46-1"></span>**Modifica del file ibm-web-ext.xmi**

È necessario impostare il parametro fileServingEnabled su **true** per gestire contenuti statici.

### **Per modificare il file ibm-web-ext.xmi:**

**1** Utilizzando un editor di testo, aprire il file ibm-web-ext.xmi. Il percorso predefinito è:

c:\WebSphere\AppServer\installedApps\getit.ear\getit.war\WEB-INF

**2** Individuare il parametro fileServingEnabled e impostarlo su **true**.

fileServingEnabled="true"

**3** Salvare il file.

# <span id="page-47-2"></span>**Modifica del file setDomain.js**

Per utilizzare la configurazione alternativa di WebSphere Portal Server, abilitare la funzione setDomain.

**Nota:** Se si sta procedendo all'installazione di WebSphere Portal Server con la configurazione consigliata, saltare queste istruzioni.

### **Per modificare il file setDomain.js:**

- **1** Accedere al server di Get-Resources.
- **2** Arrestare il server applicazioni.
- **3** Utilizzando un editor di testo, aprire il file setDomain.js situato nella directory:

*<server applicazioni>*\webapps\oaa\js.

- **4** Aggiungere la seguente riga alla fine del file: setDomain();
- **5** Salvare il file.

### <span id="page-47-0"></span>**Avvio del server applicazioni WebSphere**

Avviare il server applicazioni WebSphere per rendere effettive le modifiche.

# <span id="page-47-1"></span>**Installazione del file WAR di Get-Resources su WebSphere Portal Server**

Al termine dell'installazione del file WAR di Get-Resources su WebSphere Portal Server, è possibile configurare i portlet da visualizzare, le impostazioni di visualizzazione e i diritti di accesso a ciascun portlet.

Consultare la documentazione di WebSphere Portal Server per istruzioni dettagliate.

### **Per installare il file WAR di Get-Resources:**

- **1** Accedere a WebSphere Portal come wpsadmin o come altro utente con diritti di amministrazione.
- **2** Selezionare **Portal Administration** dal menu Places.
- **3** Fare clic su **Portlets > Install Portlets**.
- **4** Fare clic su **Browse** e selezionare il percorso di destinazione specificato durante la creazione del file WAR di Get-Resources.

**5** Fare clic su Next per caricare il file WAR di Get-Resources.

WebSphere Portal Server visualizzerà un elenco di portlet da installare.

**6** Fare clic su Install.

WebSphere Portal Server installerà i portlet e visualizzerà il messaggio "Portlets successfully installed".

### <span id="page-48-0"></span>**Configurazione di posizioni e pagine di WebSphere Portal Server**

È possibile distribuire i portlet di Get-Resources in qualunque posizione o pagina che soddisfi i seguenti requisiti.

### **Posizioni**

Le posizioni di WebSphere Portal Server devono possedere le seguenti caratteristiche:

■ I tag supportati devono contenere codice HTML

#### **Pagine**

Le pagine di WebSphere Portal Server devono possedere le seguenti caratteristiche:

- I tag supportati devono contenere codice HTML
- La pagina deve essere impostata per consentire tutti i portlet cui ha accesso l'utente ("allow all portlets that a user can access").
- Tutti i portlet di Get-Resources visualizzati in una pagina devono concedere a tutti gli utenti autenticati ("all authenticated users") l'autorizzazione minima di modifica.

### <span id="page-48-1"></span>**Abilitazione dei diritti di modifica per i portlet di Get-Resources**

Per poter aggiungere e personalizzare portlet nella propria pagina del portale, gli utenti di WebSphere Portal Server necessiteranno dei diritti di modifica ai portlet di Get-Resources.

#### **Per abilitare i diritti di modifica per i portlet di Get-Resources:**

- **1** Accedere a WebSphere Portal come wpsadmin o come altro utente con diritti di amministrazione.
- **2** Selezionare **Portal Administration** dal menu Places.
- **3** Fare clic su **Security > Access Control List**.
- **4** Selezionare l'opzione **Special groups** e selezionare **All authenticated users** dalla casella di selezione.
- **5** Dalla casella di selezione **Select the objects for the permissions**, selezionare **portlet applications**.
- **6** Selezionare l'opzione **Search on** e immettere Peregrine nel campo **Name contains**.
- **7** Fare clic su **Go**.

WebSphere Portal Server visualizzerà l'elenco di portlet il cui nome contiene "Peregrine".

- **8** Nella colonna **Edit**, fare clic su **Select All** in fondo alla tabella.
- **9** Fare clic su **Save**.

Da questo momento in poi gli utenti potranno visualizzare e personalizzare i portlet di Get-Resources dall'interfaccia di WebSphere Portal Server.

# <span id="page-49-0"></span>**Modifica del file httpd.conf per IBM HTTP Server**

Per poter utilizzare la configurazione alternativa di WebSphere Portal Server, è necessario modificare il file httpd.conf usato da IBM HTTP Server per aggiungere gli URL proxy di inoltro e di inversione all'istanza remota di Get-Resources.

**Nota:** Se si sta procedendo all'installazione di WebSphere Portal Server con la configurazione consigliata, saltare queste istruzioni.

### **Per modificare il file httpd.conf per IBM HTTP Server:**

- **1** Accedere al server di Get-Resources.
- **2** Arrestare IBM HTTP Server.
- **3** Utilizzando un editor di testo, aprire il file httpd.conf situato nella directory:

#### C:\IBM HTTP Server\conf

**4** Aggiungere le seguenti righe alla fine del file:

```
ProxyPass /<oaa root>/ http://<server>:<porta>/
<oaa root>/servlet/basicauth/
ProxyPassReverse /<oaa root>/ http://<server>:<porta>/
<oaa root>/servlet/basicauth/
```
Al posto di *<oaa root>*, specificare il nome della directory virtuale oaa usata da IBM HTTP Server. La directory virtuale predefinita è oaa.

Al posto di *<server>*:<*porta>*, specificare il nome del server e il numero della porta di comunicazione su cui è installato Get-Resources.

**5** Salvare il file.

# **Configurazione di WebSphere Translation Server per Get-Resources**

È possibile configurare Get-Resources per l'uso di un WebSphere Translation Server per eseguire la traduzione in tempo reale dei dati a video.

**Per configurare WebSphere Translation Server per Get-Resources:**

- **Passaggio 1** Copiare il file wts.jar nella cartella di distribuzione di Get-Resources. Vedere *[Copia del file wts.jar nella cartella di distribuzione di Get-Resources](#page-50-0)* a [pagina 51.](#page-50-0)
- **Passaggio 2** Configurare Get-Resources per l'uso di WebSphere Translation Server. Vedere *[Configurazione di Get-Resources per l'uso di WebSphere Translation](#page-50-1)  Server* [a pagina 51.](#page-50-1)

# <span id="page-50-0"></span>**Copia del file wts.jar nella cartella di distribuzione di Get-Resources**

Le seguenti istruzioni indicano il percorso di origine e di destinazione del file wts.jar.

### **Per copiare il file wts.jar nella cartella di distribuzione di Get-Resources:**

- **1** Arrestare il server applicazioni.
- **2** Individuare il percorso dell'installazione di WebSphere Translation Server.
- **3** Copiare il file wts.jar da questa cartella.
- **4** Incollare il file wts.jar nella cartella di distribuzione di Get-Resources nel percorso:

<Installazione server applicazioni>\WEB-INF\lib

**5** Riavviare il server applicazioni.

# <span id="page-50-1"></span>**Configurazione di Get-Resources per l'uso di WebSphere Translation Server**

Le seguenti istruzioni descrivono la procedura di configurazione di Get-Resources per l'uso di WebSphere Translation Server.

**Per configurare Get-Resources per l'uso di WebSphere Translation Server:**

- **1** Accedere alla pagina di amministrazione di Get-Resources (admin.jsp).
- **2** Fare clic sulla scheda **Impostazioni > Comune**.

Verrà visualizzata la pagina Parametri riservati all'amministratore.

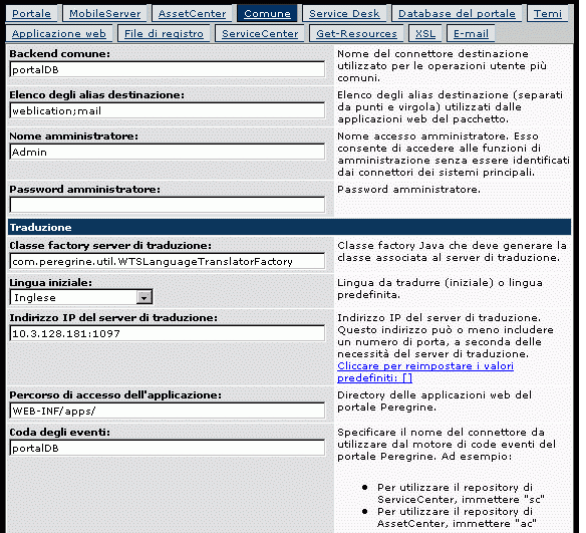

- **3** Specificare le seguenti impostazioni di configurazione:
	- **a Classe factory server di traduzione**: Specificare la class factory Java per il Translation Server. La class factory Java predefinita è:

com.peregrine.util.WTSLanguageTranslatorFactory

- **b Lingua iniziale**: Specificare la lingua di partenza da cui eseguire la traduzione. Il valore predefinito è Inglese.
- **c Indirizzo IP del server di traduzione**: Specificare l'indirizzo IP e la porta di comunicazione del Translation Server. Ad esempio: 10.3.128.181:1097.
- **d** Percorso di accesso dell'applicazione: Specificare il percorso relativo della directory contenente le applicazioni sul server applicazioni. Il valore predefinito è:

WEB-INF/apps/

**e Coda degli eventi**: Specificare il nome dell'adattatore da utilizzare per il motore della coda eventi. Il valore predefinito è: PortalDB

**4** Fare clic su **Salva**.

Verrà visualizzato il Pannello di controllo.

**5** Fare clic su **Reimposta server**.

### **Traduzione dei dati a video con un Translation Server**

Se si intende memorizzare i dati di Get-Resources in diverse lingue, è possibile configurare Get-Resources per l'invio dei dati a un Translation Server per eseguire la traduzione in tempo reale. Questa interfaccia eseguirà solo la traduzione dei dati recuperati dal database back-end o digitati manualmente nei moduli di input. Se è necessaria un'interfaccia utente tradotta, è possibile acquistare un language pack di Get-Resources direttamente da Peregrine Systems.

### **Per tradurre i dati a video con un Translation Server:**

**1** Abilitare il Translation Server dalla pagina **Amministrazione > Impostazioni** come descritto nella sezione *[Configurazione di Get-Resources per l'uso di](#page-50-1)  [WebSphere Translation Server](#page-50-1)* a pagina 51.

Nella barra degli strumenti superiore destra verrà visualizzato il pulsante Traduzione.

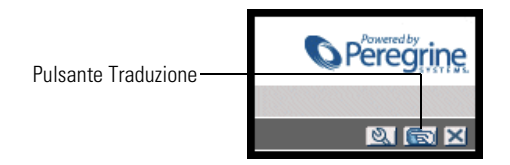

**2** Fare clic sui dati di origine o sul modulo di input che si desidera tradurre.

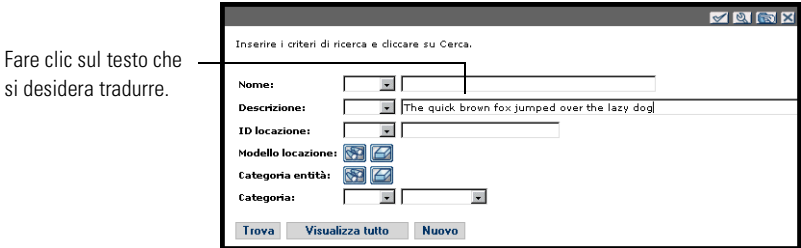

**3** Fare clic sul pulsante Traduzione.

Si aprirà la finestra Traduzione.

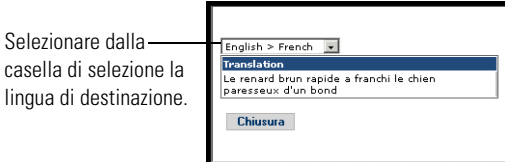

**4** Selezionare dalla casella di selezione a discesa la lingua di destinazione in cui si desidera tradurre.

Nella casella Traduzione verrà visualizzata la traduzione del testo selezionato.

# **WebLogic 6.1 SP3 o SP4**

Le seguenti procedure descrivono la configurazione di WebLogic per l'esecuzione di Get-Resources in ambiente Windows.

**Per configurare WebLogic 6.3 SP3 o SP4 con IIS:**

- **Passaggio 1** Arrestare WebLogic e il server Web. *[Arresto dei server](#page-54-0)* a pagina 55.
- **Passaggio 2** Modificare il file startWebLogic.cmd per definire la password di sistema, le impostazioni di memoria e la modalità di avvio. Vedere *[Modifica del file](#page-54-1)  [startWebLogic.cmd](#page-54-1)* a pagina 55.
- **Passaggio 3** Modificare il file Server.Policy per impostare il parametro "debug" su "true". Vedere *[Modifica del file Server.Policy](#page-55-0)* a pagina 56.
- **Passaggio 4** Eseguire il programma di installazione di Get-Resources. Vedere *[Esecuzione](#page-55-1)  [del programma di installazione](#page-55-1)* a pagina 56.
- **Passaggio 5** Spostare i file .jar nella cartella ext del Java Development Kit. Vedere *[Spostamento di file .jar nella cartella ext del Java Development Kit](#page-55-2)* a pagina 56.
- **Passaggio 6** Configurare IIS per l'uso di iisforward.dll come filtro ISAPI e creare un'estensione. Vedere *[Configurazione di issforward.dll come filtro ISAPI e di](#page-56-0)  [un'estensione](#page-56-0)* a pagina 57.
- **Passaggio 7** Configurare IIS per l'uso di iisproxy.dll come estensione. Vedere *[Configurazione di iisproxy.dll come estensione](#page-57-0)* a pagina 58.
- **Passaggio 8** Creare una directory virtuale per Get-Resources sul server Web. Vedere *[Creazione di una directory virtuale per Get-Resources](#page-58-0)* a pagina 59.
- **Passaggio 9** Riavviare WebLogic e il server Web. Vedere *[Riavvio dei server](#page-59-0)* a pagina 60.

### <span id="page-54-0"></span>**Arresto dei server**

Prima di iniziare la configurazione di WebLogic, chiudere il server WebLogic e il server Web.

#### **Per iniziare la configurazione di WebLogic:**

- **1** Arrestare il server applicazioni WebLogic.
- **2** Arrestare il server Web.

#### <span id="page-54-1"></span>**Modifica del file startWebLogic.cmd**

**Per modificare il file startWebLogic.cmd:**

**1** Aprire il file startWebLogic.cmd con qualunque editor di testo. Il percorso predefinito è:

c:\bea\wlserver6.1\config\*<dominio>*\

**2** Scorrere fino alla seguente sezione dello script:

```
echo ***************************************************
echo * To start WebLogic Server, use the password *
echo * assigned to the system user. The system
echo * username and password must also be used to *
echo * access the WebLogic Server console from a web
echo * browser.echo *************************************************** 
@rem Set WLS_PW equal to your system password for no password 
prompt server startup.
set WLS_PW=password
```
- **3** Nell'ultima riga, sostituire alla parola "password" la propria password di sistema di WebLogic.
- **4** Cercare l'impostazione del parametro -mx nel file. Cambiare questa impostazione specificando un valore compreso tra 225 MB e 512 MB.
	- **Nota:** Assicurarsi che l'impostazione relativa alla dimensione massima della memoria heap sia inferiore alla memoria RAM disponibile sui server applicazioni. In caso contrario, i processi JVM eseguiranno swap su disco, riducendo in tal modo le prestazioni complessive. Un'impostazione di 256 MB dovrebbe essere sufficiente per la maggior parte dei sistemi.
- **5** Impostare la variabile STARTMODE su STARTMODE=false.

Terminata l'installazione, WebLogic dovrà essere avviato la prima volta in modalità sviluppo per poter individuare le applicazioni Web installate.

**6** Aggiungere la seguente riga prima della fine della voce "goto finish":

```
"-Djava.security.auth.login.config==<Weblogic>\lib\server.policy"
weblogic.server
```
Al posto di *<WebLogic>*, specificare il percorso di installazione di WebLogic. Il percorso predefinito è:

c:\bea\wlserver6.1

**7** Salvare il file.

## <span id="page-55-0"></span>**Modifica del file Server.Policy**

**Per modificare il file Server.Policy:**

**1** Aprire il file Server.Policy con qualunque editor di testo. Il percorso predefinito è:

c:\bea\wlserver6.1\lib\

**2** Aggiungere le seguenti righe alla fine del file:

```
ServerLoginModule
{
 weblogic.security.internal.ServerLoginModule required debug=true;
};
```
**3** Salvare il file.

### <span id="page-55-1"></span>**Esecuzione del programma di installazione**

Eseguire il programma di installazione di Get-Resources e selezionare l'opzione di installazione Personalizzata. Vedere *[Procedure dell'installazione](#page-77-0)  [Personalizzata](#page-77-0)* a pagina 78.

# <span id="page-55-2"></span>**Spostamento di file .jar nella cartella ext del Java Development Kit**

**Per spostare file .jar:**

- **1** Verificare che la seguente directory esista. Se non esiste, crearla: c:\bea\jdk131\jre\lib\ext
- **2** Passare alla cartella lib di Peregrine OAA Platform (di solito bea\wlserver6.1\config\<*dominio*>\applications\oaa\WEB-INF\lib), dove <*dominio*> è il dominio WebLogic del sistema su cui è installato WebLogic. Spostare il seguente file nella cartella \bea\jdk131\jre\lib\ext:

log4j-1.2.6.jar

- **3** Verificare che oaasecurityproxy.jar si trovi nella cartella \bea\jdk131\jre\lib\ext.
- **4** Passare alla cartella external di Peregrine OAA Platform (di solito Peregrine\oaa\external) e copiare i seguenti file nella cartella \bea\jdk131\jre\lib\ext:

jaas.jar jai\_codec.jar jai\_core.jar jce1\_2\_1.jar jcert.jar jnet.jar jsse.jar local\_policy.jar mlibwrapper\_jai.jar sunjce\_provider.jar US\_export\_policy.jar

# <span id="page-56-0"></span>**Configurazione di issforward.dll come filtro ISAPI e di un'estensione**

Per stabilire una connessione tra WebLogic e IIS, è necessario installare il file iisforward.dll come filtro ISAPI.

### **Per installare issforward.dll come filtro ISAPI e un'estensione:**

- **1** Aprire la console di gestione Servizi Internet.
- **2** Fare clic con il pulsante destro del mouse su **<***Nome computer>*, quindi fare clic su **Proprietà**.
	- **Nota:** Tale computer non è uno dei siti Web, ma il nodo principale nella struttura dei siti Web.

Verrà visualizzata una finestra di dialogo.

- **3** Fare clic su **Modifica** dal riquadro Proprietà master.
- **4** Fare clic sulla scheda **Filtri ISAPI**.
- **5** Fare clic su **Aggiungi**.
- **6** Immettere le seguenti informazioni:
	- **a Nome filtro**: iisforward.
	- **b Eseguibile**: issforward.dll. Il percorso predefinito è: c:\bea\wlserver6.1\bin\issforward.dll
- **7** Fare clic su **OK**.
- **8** Fare clic sulla scheda **Home directory**.
- **9** Fare clic su **Configurazione**.

Nella scheda **Mapping applicazioni** verrà visualizzata la pagina **Configurazione applicazioni**.

- **10** Verificare che esista una mappatura per l'estensione .wlforward. Se non esiste, fare clic su **Aggiungi** per mappare l'estensione .wlforward.
- **11** Immettere le seguenti informazioni:
	- **a** Eseguibile: issforward.dll. Il percorso predefinito è:

c:\bea\wlserver6.1\bin\issforward.dll

- **b** Estensione: .wlforward.
- **12** Chiudere la console di gestione Servizi Internet.

# <span id="page-57-0"></span>**Configurazione di iisproxy.dll come estensione**

Per stabilire una connessione tra WebLogic e IIS, è necessario installare il file iisproxy.dll come estensione.

#### **Per installare iisproxy.dll come estensione:**

- **1** Aprire la console di gestione Servizi Internet.
- **2** Fare clic con il pulsante destro del mouse sul nodo **Sito Web predefinito**, quindi fare clic su **Proprietà**.
- **3** Fare clic sulla scheda **Home directory**.
	- **a** Selezionare la casella di controllo **Lettura** per attivarla.
	- **b** Dalla casella di riepilogo a discesa **Autorizzazioni di esecuzione**, selezionare **Script ed eseguibili**.
- **4** Fare clic su **Configurazione**.

Nella scheda **Mapping applicazioni** verrà visualizzata la pagina **Configurazione applicazioni**.

- **5** Verificare che esista una mappatura per l'estensione .jsp e che sia mappata a c:\bea\wlserver6.1\bin\iisproxy.dll.
	- **a** Se la mappatura per l'estensione .jsp non esiste, effettuare le seguenti operazioni:
	- **b** Fare clic su **Aggiungi**.
	- **c** Immettere le seguenti informazioni:
		- Eseguibile: iisproxy.dll. Il percorso predefinito è:
			- c:\bea\wlserver6.1\bin\iisproxy.dll
		- Estensione: .jsp.

```
Nota: Assicurarsi che iisproxy.dll si trovi nella stessa directory di 
       iisforward.dll.
```
**6** Chiudere la console di gestione Servizi Internet.

### <span id="page-58-0"></span>**Creazione di una directory virtuale per Get-Resources**

Per eseguire Get-Resources, è necessario creare una directory virtuale sul server Web mappata alla cartella di distribuzione di WebLogic. L'installazione tipica crea una directory virtuale denominata oaa, tuttavia è possibile specificare una directory virtuale avente un nome diverso.

### **Per configurare una directory virtuale:**

**1** Per creare la directory virtuale sul Sito Web predefinito, attenersi alle seguenti indicazioni.

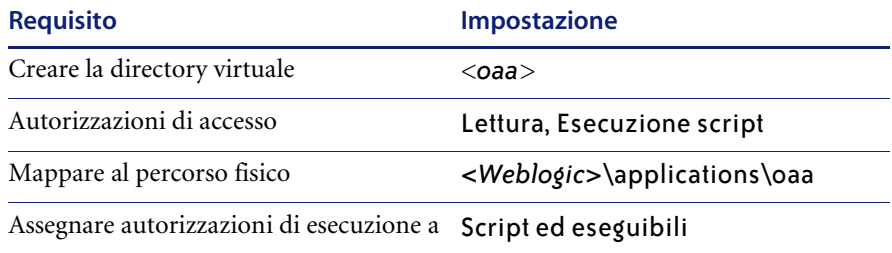

- **a** Al posto di *<oaa>*, specificare il nome della directory virtuale da usare per Get-Resources. Il nome specificato qui dovrà essere replicato nella configurazione del server applicazioni.
- **b** Al posto di *<WebLogic>*, specificare il percorso della propria installazione di WebLogic. Il percorso predefinito è:

c:\bea\wlserver6.1\config\*<dominio>\*applications\oaa

- **2** Fare clic con il pulsante destro del mouse sulla directory virtuale appena creata sotto Sito Web predefinito.
	- **a** Selezionare **Proprietà**.
	- **b** Verificare che l'autorizzazione sia impostata su **Script ed eseguibili**.
- **3** Fare clic su **Configurazione** nella scheda **Home directory**.

Nella scheda **Mapping applicazioni** verrà visualizzata la pagina **Configurazione applicazioni**.

**4** Verificare che esista una mappatura per l'estensione .jsp e che sia mappata a c:\bea\wlserver6.1\bin\iisproxy.dll.

### <span id="page-59-0"></span>**Riavvio dei server**

Riavviare i server per attivare le nuove configurazioni di WebLogic.

### **Per attivare le configurazioni di WebLogic:**

- **1** Riavviare il server Web.
- **2** Riavviare il server WebLogic.
- **3** Avviare Get-Resources.

# **JRun 3.1**

Le seguenti procedure descrivono la configurazione di JRun per l'esecuzione di Get-Resources in ambiente Windows.

#### **Per configurare JRun 3.1:**

- **Passaggio 1** Installare un ambiente di run-time Java. Vedere *[Installazione di un ambiente](#page-60-0)  [di run-time Java](#page-60-0)* a pagina 61.
- **Passaggio 2** Installare JRun dal sito Web Macromedia sulla directory principale del disco rigido (ad esempio, C:\). Vedere *[Installazione di JRun](#page-60-1)* a pagina 61.
- **Passaggio 3** Installare l'ultimo aggiornamento di JRun. Vedere *[Installazione dell'ultimo](#page-60-2)  [aggiornamento di JRun](#page-60-2)* a pagina 61.
- **Passaggio 4** Installare il file WAR Portal su JRun per creare la struttura delle directory necessaria per Get-Resources. Vedere *[Installazione del file WAR Portal su](#page-61-0)  JRun* [a pagina 62.](#page-61-0)
- **Passaggio 5** Eseguire il programma di installazione di Get-Resources. Vedere *[Esecuzione](#page-63-0)  [del programma di installazione](#page-63-0)* a pagina 64.
- **Passaggio 6** Spostare il file js.jar nella cartella ext del Java Development Kit. Vedere *[Spostamento del file js.jar nel Java Development Kit](#page-63-1)* a pagina 64.
- **Passaggio 7** Eseguire la procedura guidata JRun Connector Wizard per stabilire una connessione tra JRun e il server Web. Vedere *[Esecuzione della procedura](#page-64-0)  [guidata JRun Connector Wizard](#page-64-0)* a pagina 65.
- **Passaggio 8** Configurare le impostazioni Java di JRun. Vedere *[Configurazione delle](#page-64-1)  [impostazioni Java](#page-64-1)* a pagina 65.
- **Passaggio 9** Configurare JRun per IIS e creare una directory virtuale per Get-Resources sul server Web. Vedere *[Configurazione di JRun per IIS](#page-67-0)* a pagina 68.
- **Passaggio 10** Riavviare JRun e il server Web. Vedere *[Riavvio dei server](#page-68-0)* a pagina 69.

## <span id="page-60-0"></span>**Installazione di un ambiente di run-time Java**

Il programma di installazione di Get-Resources comprende Java 2 SDK Standard Edition v1.3.1\_05. È possibile comunque utilizzare anche JRE 1.3.1, se è già installato sul proprio sistema. Vedere *[Componenti dell'installazione](#page-76-1)  [Personalizzata](#page-76-1)* a pagina 77.

## <span id="page-60-1"></span>**Installazione di JRun**

Prima di installare Get-Resources, è necessario installare JRun nella directory principale.

### **Per installare JRun:**

**1** Accedere al seguente URL:

http://www.macromedia.com/software/jrun/

- **2** Fare clic sul collegamento **JRun 3.1 Available for Purchase**.
- **3** Seguire le istruzioni di installazione visualizzate.

### <span id="page-60-2"></span>**Installazione dell'ultimo aggiornamento di JRun**

Prima di installare Get-Resources, è necessario installare l'aggiornamento più recente di JRun 3.1.

### **Per installare l'ultimo aggiornamento di JRun:**

**1** Accedere al seguente URL:

http://www.macromedia.com/support/jrun/updates/3/updates\_31.html

- **2** Fare clic sul collegamento alla versione appropriata di **JRun (Enterprise Edition, Advanced Edition o Professional Edition) per il sistema operativo presente sul server**.
- **3** Seguire le istruzioni di installazione visualizzate.

### <span id="page-61-0"></span>**Installazione del file WAR Portal su JRun**

Il file WAR Portal crea la struttura delle directory necessaria per distribuire Get-Resources sul server applicazioni. Al termine dell'installazione di questo file su JRun, sarà possibile eseguire il programma di installazione di Get-Resources.

### **Per installare il file WAR Portal di Get-Resources su JRun:**

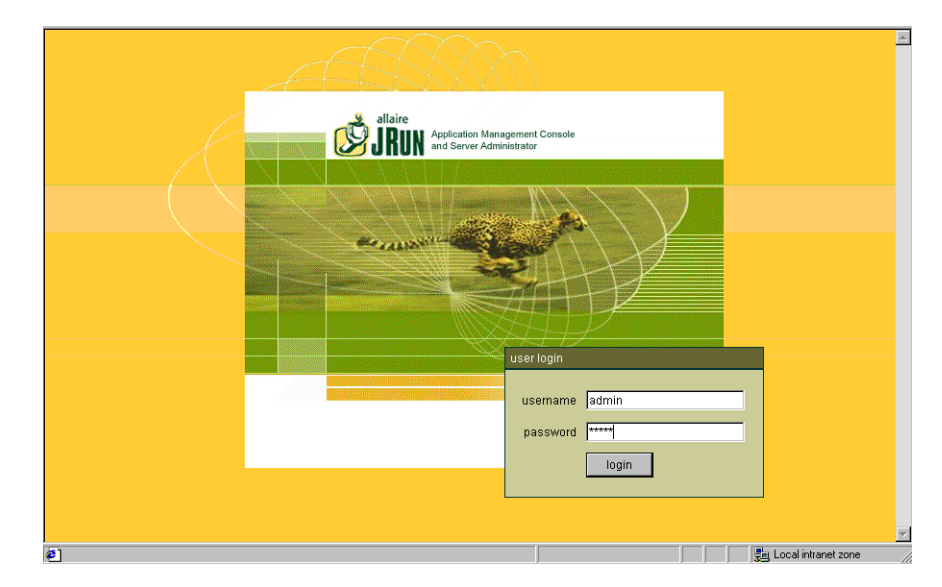

**1** Aprire la JRun Management Console e accedere al sistema.

**2** Selezionare JRun Default Server > Web Applications.

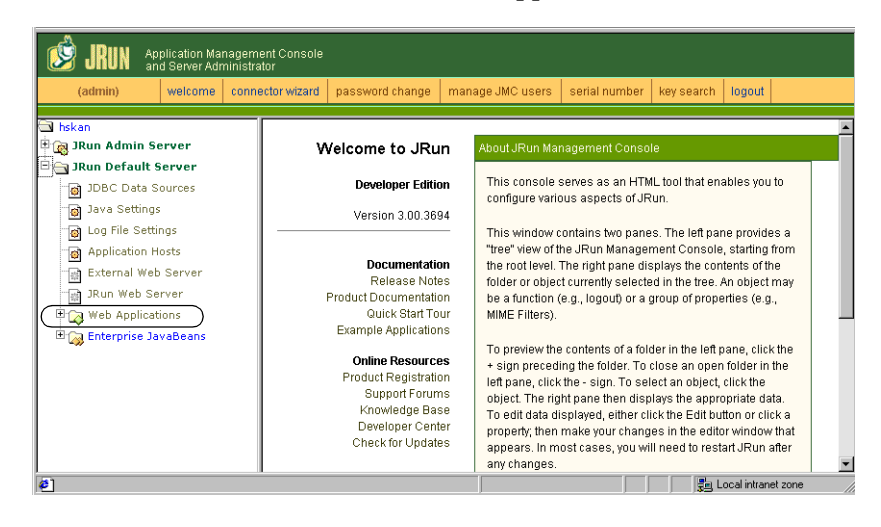

Verrà visualizzata la pagina Edit / Create / Deploy and Remove Applications.

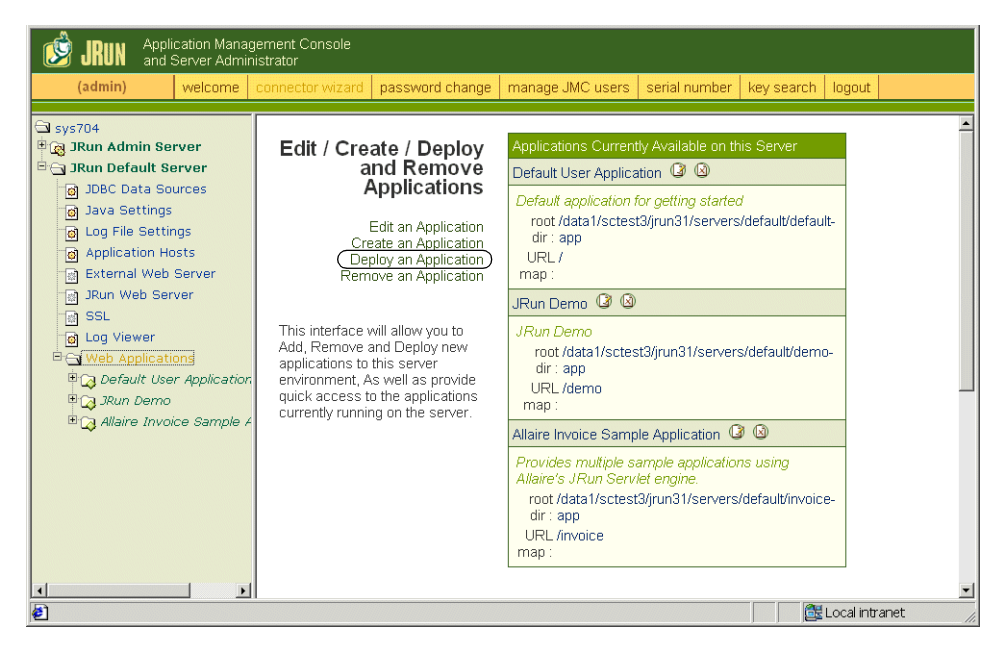

- **3** Fare clic sul collegamento **Deploy an Application**.
- **4** Nella pagina visualizzata, compilare i seguenti campi:
	- Servlet War File or Directory:

Selezionare <Unità CD-ROM>:\oaa\packages\portal<versione>.war.

Al posto di <versione>, selezionare la versione più recente.

Selezionare questo file e fare clic su **Accept**.

- JRun Server Name: Selezionare **JRun Default Server**.
- Application Name: Digitare oaa.
- Application URL:

Digitare /oaa.

**Application Deploy Directory:** 

Questa directory verrà generata da JRun. Annotare questo percorso. Questa informazione servirà più avanti nella procedura. Esempio:

c:\JRun\servers\default\oaa

**5** Fare clic su **deploy**.

Verrà visualizzato un messaggio che indica che OAA è stato installato correttamente.

### <span id="page-63-0"></span>**Esecuzione del programma di installazione**

Eseguire il programma di installazione di Get-Resources e selezionare l'opzione di installazione Personalizzata. Vedere *[Procedure dell'installazione](#page-77-0)  [Personalizzata](#page-77-0)* a pagina 78.

### <span id="page-63-1"></span>**Spostamento del file js.jar nel Java Development Kit**

JRun richiede una versione aggiornata del file js.jar all'interno del Java Development Kit.

### **Per spostare il file js.jar nel Java Development Kit:**

- **1** Arrestare tutti i servizi JRun in esecuzione.
- **2** Individuare il file js.jar. Il percorso predefinito è:

<JRun installation>\servers\default\oaa\WEB-INF\lib

**3** Utilizzare le funzioni Taglia e Incolla per spostare il file nella cartella ext del Java Development Kit. Ad esempio:

C:\Programmi\Peregrine\Common\jdk1.3.1\_05\jre\lib\ext

**4** Riavviare JRun.

### <span id="page-64-0"></span>**Esecuzione della procedura guidata JRun Connector Wizard**

La procedura guidata JRun Connector Wizard consente di stabilire una connessione tra JRun e il server Web.

### **Per eseguire la procedura guidata JRun Connector Wizard:**

- **1** Accedere alla JRun Management Console.
- **2** Fare clic su Connector Wizard.
- **3** Selezionare JRun Default Server come JRun Server Name.
- **4** Selezionare il server Web utilizzato dall'elenco a discesa.
- **5** Se il server Web utilizza un indirizzo IP diverso da quello del server JRun, specificare l'indirizzo IP del server JRun nel campo JRun Server IP Address.
- **6** Verificare che la porta JRun Server Connector Port non sia in conflitto con un'altra porta di comunicazione utilizzata su questo server.
- **7** Specificare il percorso della Scripts Directory. Per IIS 5.0 questo valore è: C:\Inetpub\Scripts
- **8** Fare clic su Done.

Verrà visualizzato un messaggio che indica che la connessione di JRun al server Web è riuscita.

### <span id="page-64-1"></span>**Configurazione delle impostazioni Java**

Al termine dell'installazione di Get-Resources, configurare le impostazioni Java che verranno utilizzate da JRun per eseguire l'applicazione Web.

### **Per configurare le impostazioni Java:**

- **1** Accedere alla JRun Management Console.
- **2** Fare clic su JRun Default Server > Java Settings. Verrà visualizzata la pagina Java Settings.
- **3** Fare clic su **Java Arguments**.

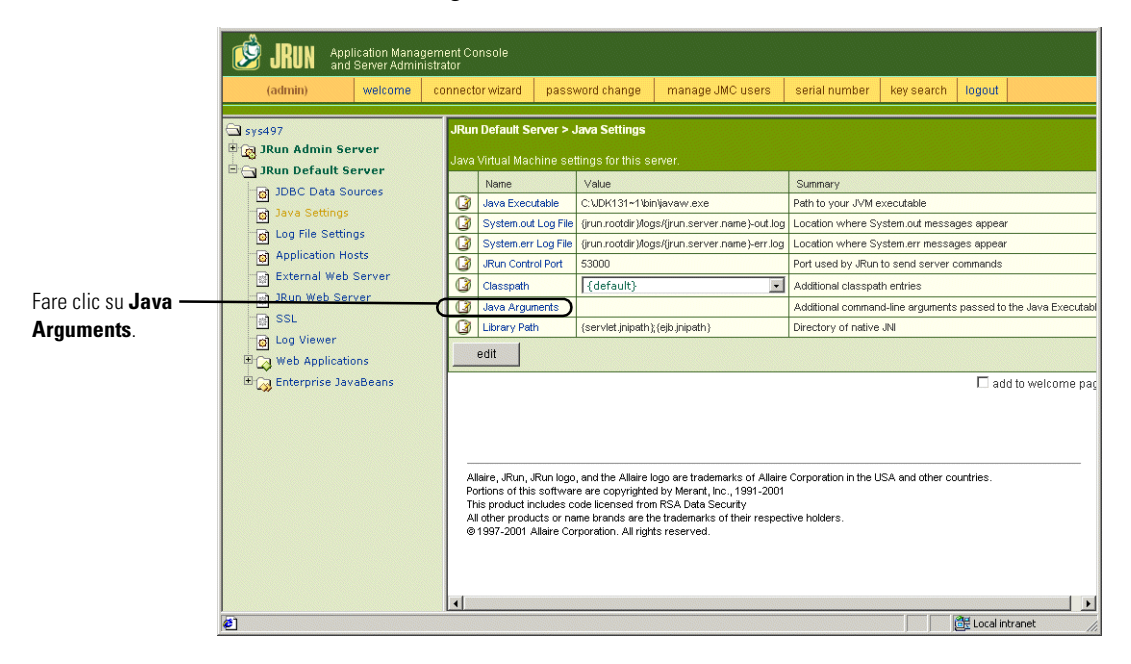

Verrà visualizzata la pagina Edit Window.

- **4** Specificare un valore -Xmx per definire la quantità massima di memoria heap allocata per il sistema. Si consiglia di specificare un valore compreso tra 225 MB e 512 MB.
	- **Nota:** Assicurarsi che l'impostazione relativa alla dimensione massima della memoria heap sia inferiore alla memoria RAM disponibile sui server applicazioni. In caso contrario, i processi JVM eseguiranno swap su disco, riducendo in tal modo le prestazioni complessive. Un'impostazione di 256 MB dovrebbe essere sufficiente per la maggior parte dei sistemi. Le applicazioni che utilizzano Persistence potrebbero richiedere un'impostazione più alta.

**5** Nella pagina Java Settings, fare clic su **Classpath**.

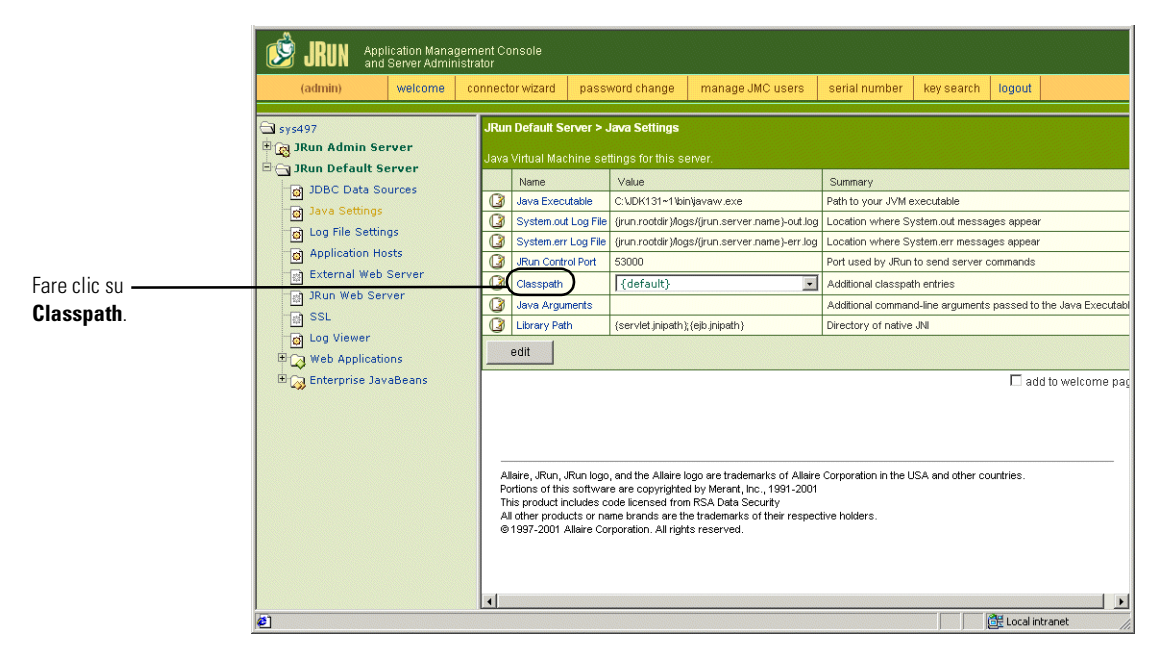

Verrà visualizzata la pagina Edit Window.

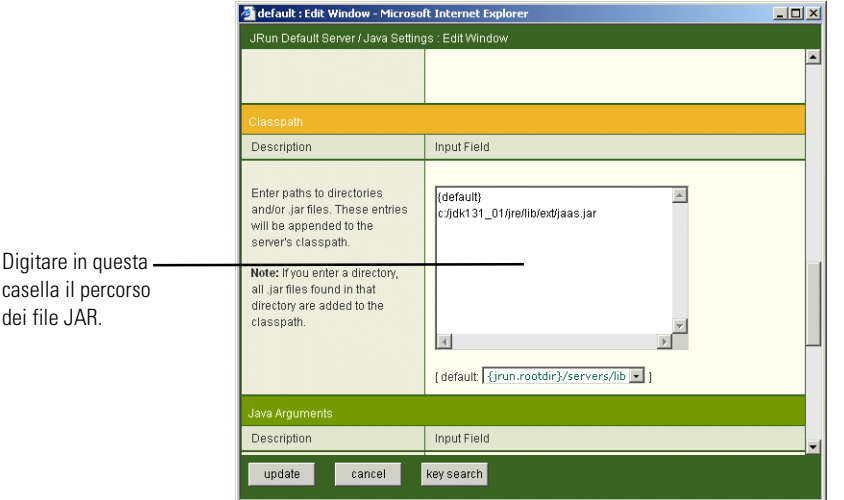

- **6** Specificare i seguenti percorsi di ricerca:
	- Cartella ext di Java Development Kit. Ad esempio:

C:\Programmi\Peregrine\Common\jdk1.3.1\_05\jre\lib\ext

- **7** Nella pagina Java Settings, fare clic su **Java Executable**.
- **8** Verificare che il percorso del Java Development Kit corrisponda a quello specificato nell'impostazione Classpath. Ad esempio:

C:\Programmi\Peregrine\Common\jdk1.3.1\_05\bin\javaw.exe

- **9** Fare clic su **update**.
- **10** Uscire dalla JRun Management Console.

#### <span id="page-67-0"></span>**Configurazione di JRun per IIS**

Per stabilire una connessione tra JRun e IIS, è necessario prima verificare lo stato della connessione.

#### **Per configurare JRun per IIS:**

- **1** Aprire la console di gestione IIS.
- **2** Fare clic con il pulsante destro del mouse su **<***Nome computer>*, quindi fare clic su **Proprietà**.

**Nota:** Tale computer non è uno dei siti Web, ma il nodo principale nella struttura dei siti Web.

Verrà visualizzata una finestra di dialogo con un pulsante **Modifica**.

- **3** Fare clic su **Modifica>Filtri ISAPI**.
- **4** Verificare che la voce JRun sia corretta e che il valore contenga il percorso completo a scripts/jrun.dll.

Nome filtro: JRun Connector Filter Eseguibile: /jrun.dll

- **5** Verificare che:
	- Sia definita una directory virtuale SCRIPTS in IIS.
	- Che punti alla directory Inetpub/Scripts.
	- Che disponga di autorizzazione **Script ed eseguibili**.

A questo punto, è necessario creare una directory virtuale sul server Web mappata alla cartella di distribuzione di JRun. L'installazione tipica crea una directory virtuale denominata oaa; tuttavia è possibile specificare una directory virtuale avente un nome diverso.

### **Per configurare una directory virtuale:**

**1** Per creare una directory virtuale per oaa sotto il Sito Web predefinito, attenersi alle seguenti indicazioni.

### Requisiti per la directory virtuale di Get-Resources

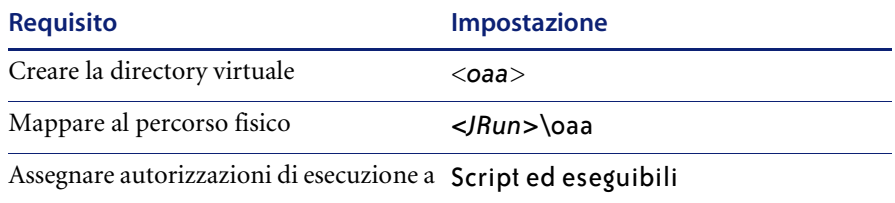

- **2** Al posto di *<oaa>*, specificare il nome della directory virtuale da usare per Get-Resources. Il nome specificato qui dovrà essere replicato nella configurazione del server applicazioni.
- **3** Al posto di *<installazione JRun>*, specificare il percorso della propria installazione di JRun. Il percorso di installazione consigliato è:

C:\JRun\servers\default\oaa

- **4** Dopo aver creato la directory virtuale oaa, selezionarla facendo clic con il pulsante destro del mouse e selezionare **Proprietà**.
- **5** Verificare che l'autorizzazione sia impostata su **Script ed eseguibili**.

### <span id="page-68-0"></span>**Riavvio dei server**

Riavviare i server per rendere effettive le nuove configurazioni di JRun.

#### **Per attivare le configurazioni di Jrun:**

- **1** Riavviare il server Web.
- **2** Riavviare JRun Default Server.
- **3** Avviare Get-Resources.

# **Opzione di installazione Tipica**

L'installazione tipica di Get-Resources installa i componenti più utilizzati del prodotto e salva i file e i dati dell'applicazione in directory di destinazione predefinite. La maggior parte degli utenti sceglie l'opzione di installazione Tipica.

# **Componenti dell'installazione tipica**

Di seguito è riportata una descrizione sintetica dei componenti installati automaticamente quando si seleziona l'installazione Tipica di Get-Resources:

### **Applicazioni e posizioni dei file**

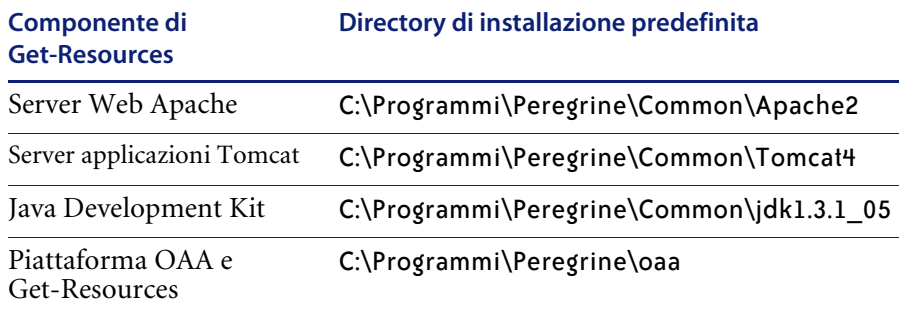

## **Servizi**

Il programma di installazione creerà e avvierà inoltre i seguenti servizi sul server Windows:

- Servizio Web Apache
- Servizio Peregrine Tomcat

**Importante:** Se sul sistema Windows di destinazione è già in esecuzione un altro server Web o server applicazioni, è necessario arrestare i servizi relativi alle applicazioni prima di avviare il programma di installazione di Get-Resources. In caso contrario, l'installazione verrà completata correttamente, ma il programma di installazione potrebbe non creare i servizi Apache e Peregrine Tomcat necessari per l'esecuzione di Get-Resources.

### **Porte di comunicazione**

In un'installazione tipica, Get-Resources utilizza le porte di comunicazione riportate più avanti. Al termine dell'installazione, sarà possibile configurare Get-Resources per l'uso di una o più porte di comunicazione alternative nel caso queste siano già utilizzate dalla propria LAN.

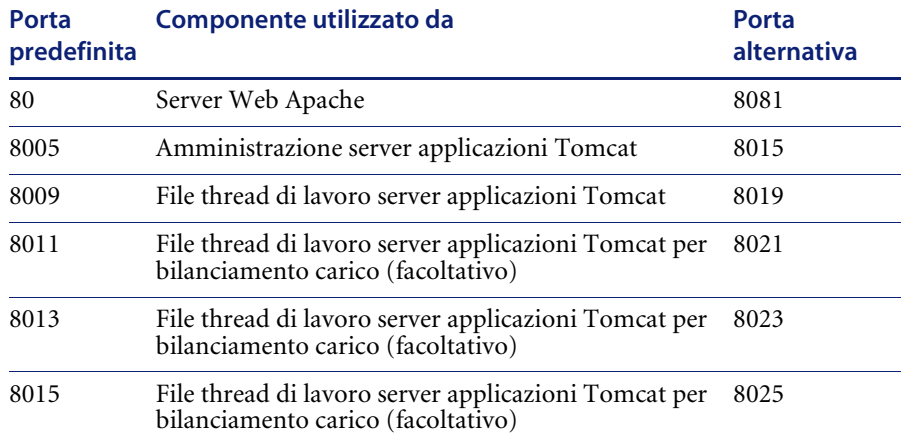

**Nota:** Per modificare le impostazioni di questi componenti o per utilizzare o installare componenti diversi, usare l'opzione di installazione Personalizzata di Get-Resources.

# **Procedure dell'installazione Tipica**

Questa sezione descrive la procedura di installazione di Get-Resources con un server applicazioni Tomcat e un server Web Apache su un sistema operativo Windows.

### **Per eseguire un'installazione tipica di Get-Resources in ambiente Windows:**

**1** Inserire il CD di installazione di Get-Resources nell'unità CD-ROM del computer. Il computer eseguirà automaticamente il programma di installazione.

Se il programma di installazione non si avvia automaticamente, scegliere il comando **Start** > **Esegui** di Windows, selezionare l'unità CD-ROM e aprire Setup.exe.

**2** Nella schermata principale del programma di installazione, fare clic su **Installa**.

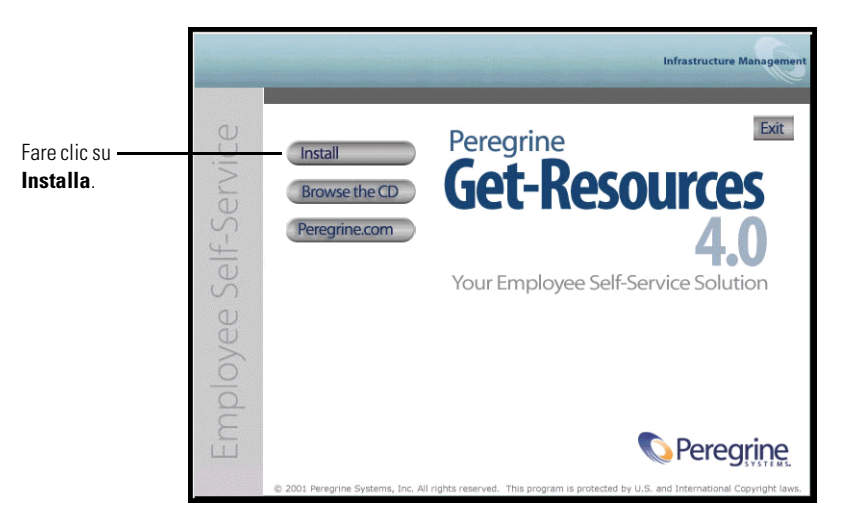

I messaggi di stato indicheranno che il programma di installazione sta preparando la procedura guidata InstallShield Wizard.

- **Nota:** Il programma di installazione arresterà i servizi Apache e Peregrine Tomcat. Seguire le istruzioni visualizzate per continuare.
- **3** Nella schermata Tipo di installazione, selezionare **Tipica**, quindi fare clic su **Avanti**.
**Nota:** Questa schermata non viene visualizzata durante un'installazione di manutenzione o di aggiornamento.

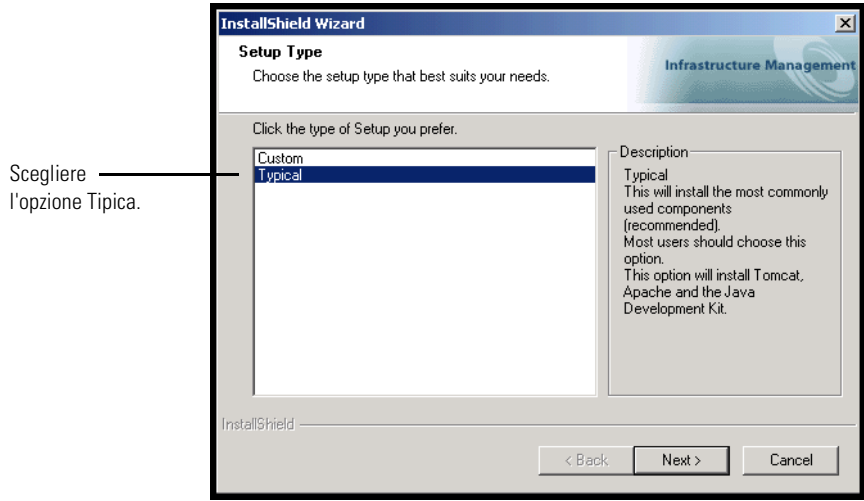

Il programma di installazione visualizzerà alcuni messaggi di stato per convalidare la posizione del nome del sistema host.

- **4** Nella schermata Copia dei file, fare clic su **Avanti**.
	- **Nota:** Questa schermata non viene visualizzata durante un'installazione di manutenzione o di aggiornamento.

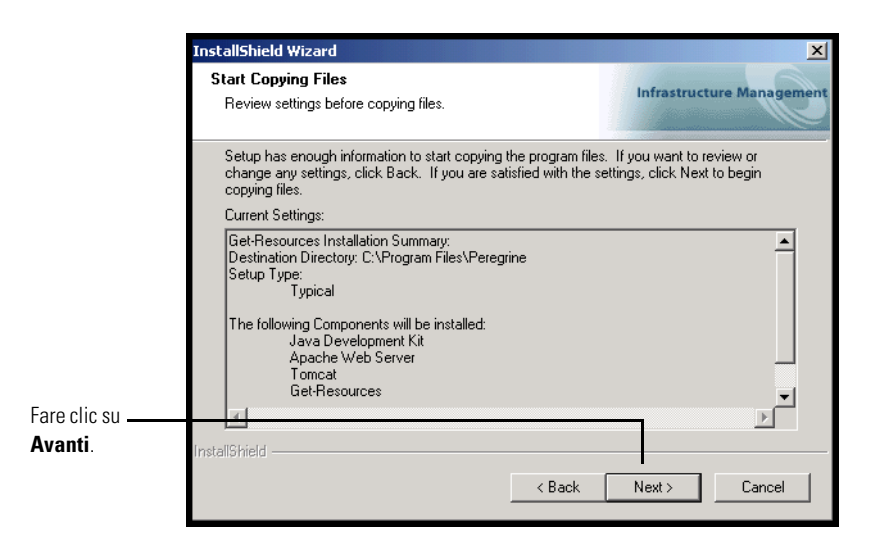

Verrà visualizzata la schermata Stato installazione che mostra lo stato di avanzamento dell'installazione dei file sul sistema da parte di Get-Resources.

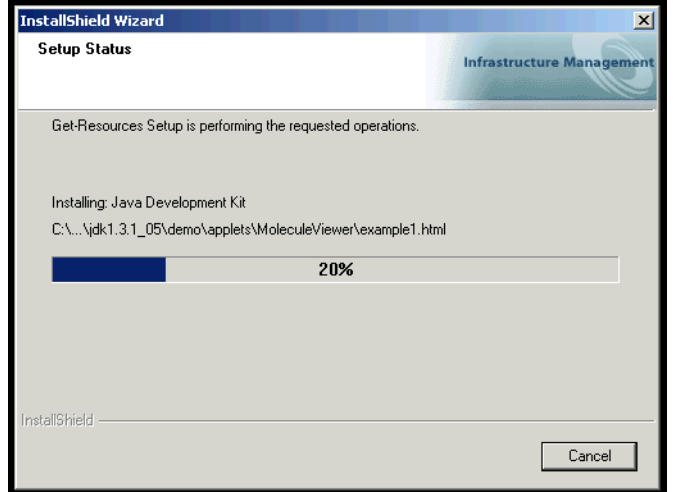

Un messaggio di stato indicherà che è in corso l'installazione dei package di Get-Resources sul server. Questa fase può richiedere alcuni minuti.

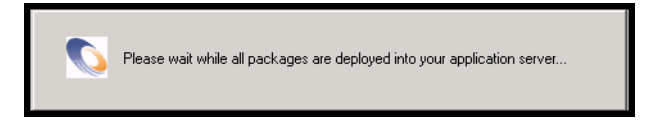

Mentre questo messaggio di stato è visualizzato, il programma di installazione esegue le seguenti operazioni:

- Copia i documenti
- Crea e avvia i servizi "Apache" e "PeregrineTomcat"

**5** Nella schermata InstallShield Wizard completata, fare clic su **Fine**.

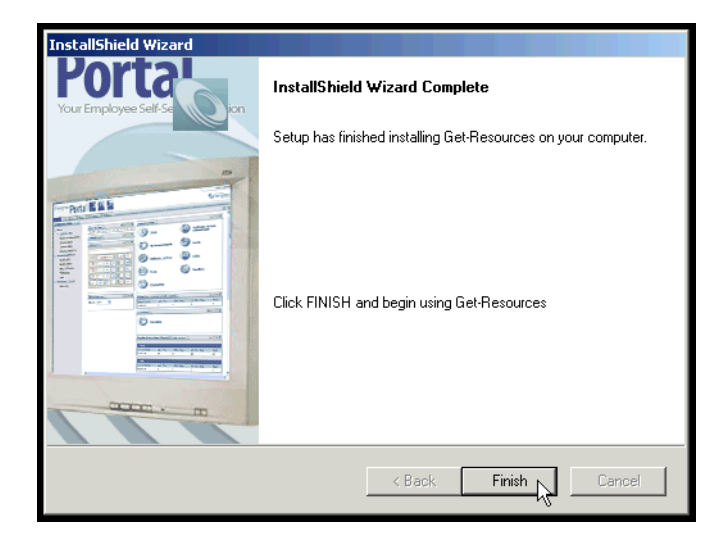

**Nota:** Durante un'installazione di manutenzione o di aggiornamento, nella finestra di dialogo verrà visualizzato "Manutenzione completata".

Il programma di installazione completerà le fasi finali dell'installazione.

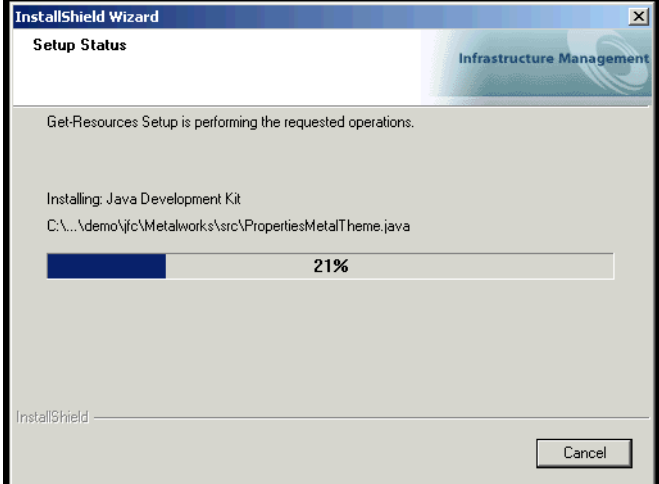

**6** Al termine della procedura guidata InstallShield Wizard, accedere a Servizi di Windows per verificare che i servizi "Apache" e "Peregrine Tomcat" siano stati creati. Per entrambi i servizi, lo stato visualizzato dovrà essere **Avviato**. Se uno o entrambi i servizi non sono stati avviati, consultare la sezione *Risoluzione dei problemi* per risolvere eventuali problemi di installazione.

Le procedure richieste per eseguire un'installazione Tipica di Get-Resources su un server con sistema operativo Windows sono completate.

# **Opzione di installazione Personalizzata**

La seguente sezione descrive la procedura di installazione personalizzata di Get-Resources su un server con sistema operativo Windows.

# **Componenti dell'installazione Personalizzata**

Di seguito è riportata una descrizione sintetica dei componenti disponibili per un'installazione personalizzata di Get-Resources:

### **Opzioni delle applicazioni**

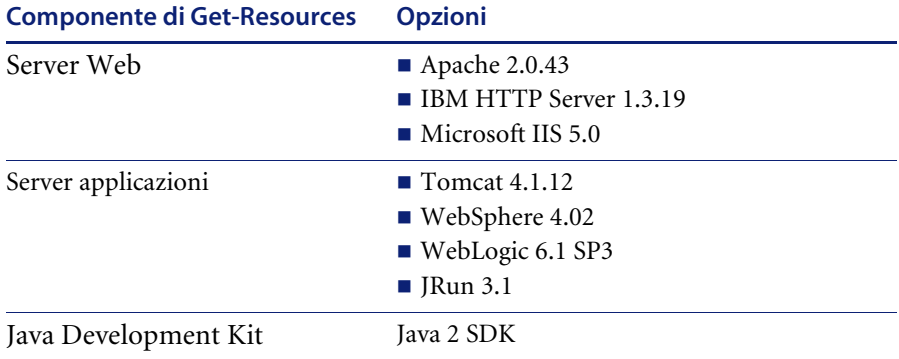

### **Porte di comunicazione**

Le porte di comunicazione utilizzate da un'installazione personalizzata di Get-Resources dipendono dai componenti dell'applicazione selezionati. Consultare la documentazione del server Web e del server applicazioni utilizzati per sapere quali porte di comunicazione sono richieste. Al termine dell'installazione, sarà possibile configurare Get-Resources per l'uso di porte di comunicazione alternative nel caso la propria LAN utilizzi già porte specifiche.

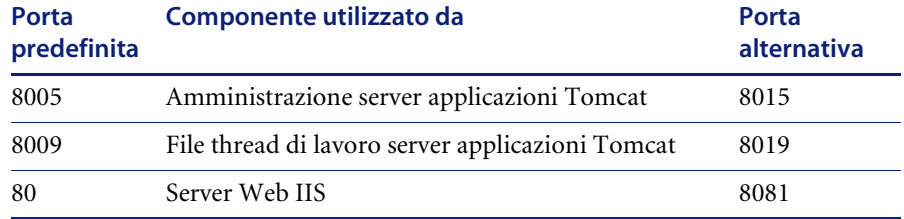

### **Get-Resources su server che utilizzano Oracle 9.2.0.1**

Se si esegue Get-Resources su un server che utilizza Oracle 9.2.0.1, potrebbe verificarsi un conflitto sulle porte di comunicazione 8009 e 8080. Consultare la documentazione del server Web e del server applicazioni utilizzati per determinare se utilizzano una di queste due porte.

Se si utilizza Tomcat come server applicazioni, si avrà automaticamente un conflitto sulla porta 8009. Si consiglia di configurare Tomcat per l'uso di una porta di comunicazione diversa su server che utilizzano Oracle 9.2.0.1.

# **Procedure dell'installazione Personalizzata**

**Per eseguire un'installazione personalizzata di Get-Resources in ambiente Windows:**

**1** Inserire il CD di installazione di Get-Resources nell'unità CD-ROM del computer. Il computer eseguirà automaticamente il programma di installazione.

Se il programma di installazione non si avvia automaticamente, scegliere il comando **Start** > **Esegui** di Windows, selezionare l'unità CD-ROM e aprire Setup.exe.

**2** Nella schermata principale del programma di installazione, fare clic su **Installa**.

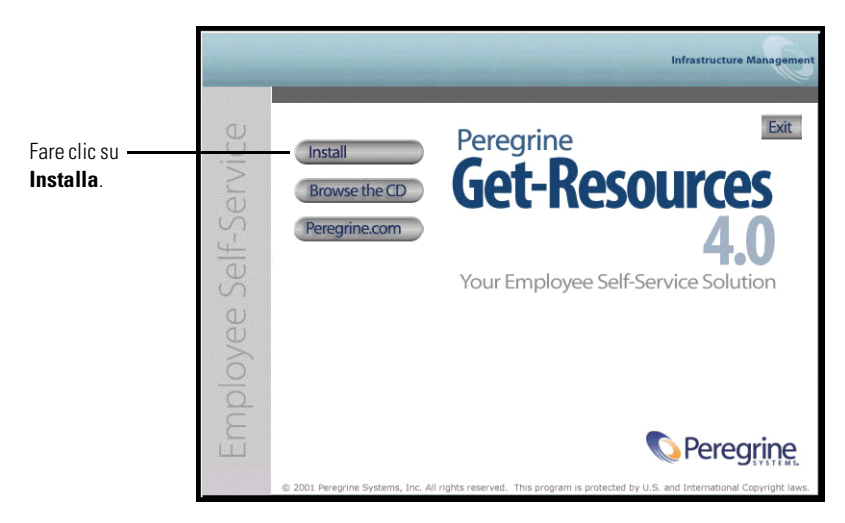

I messaggi di stato indicheranno che il programma di installazione sta preparando la procedura guidata InstallShield Wizard.

**3** Nella schermata Tipo di installazione, selezionare **Personalizzata**, quindi fare clic su **Avanti**.

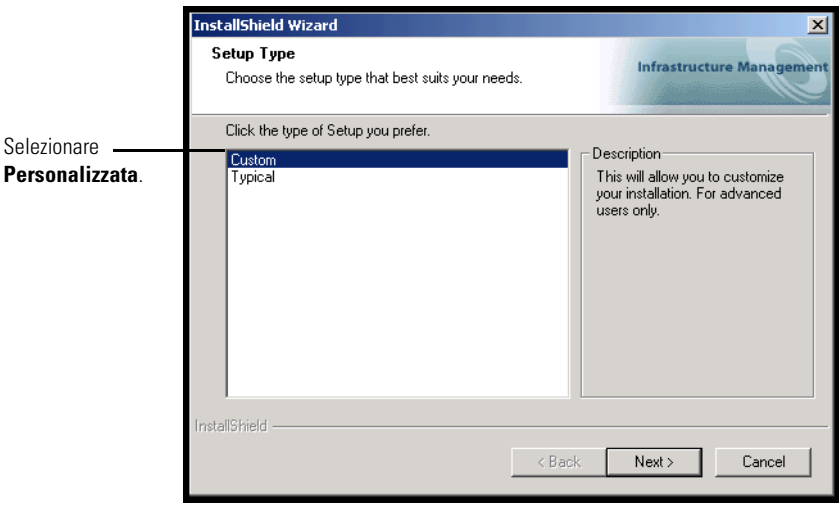

**4** Nella schermata Scelta della cartella di destinazione, selezionare il percorso in cui installare Get-Resources. Fare clic su **Avanti** per continuare.

Il percorso predefinito è C:\Programmi\Peregrine.

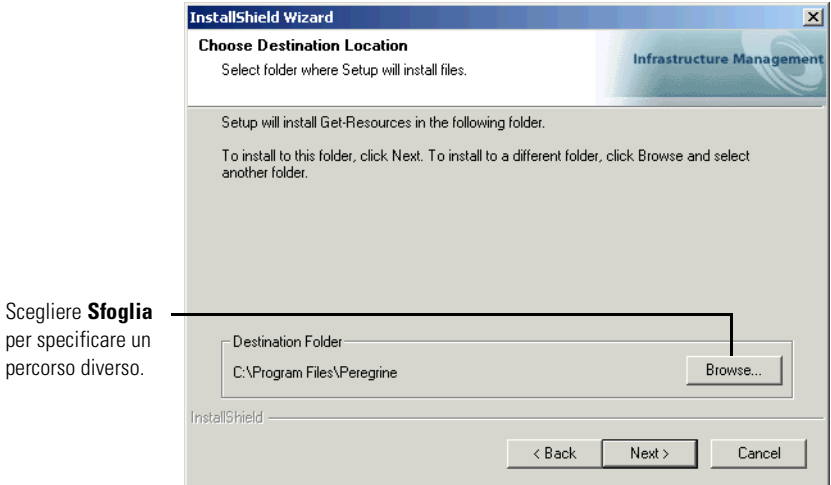

**5** Nella schermata Selezione componenti, scegliere i componenti che si desidera installare su questo sistema e fare clic su **Avanti**.

**Importante:** Deselezionare le caselle di controllo accanto ai componenti che non si desidera installare.

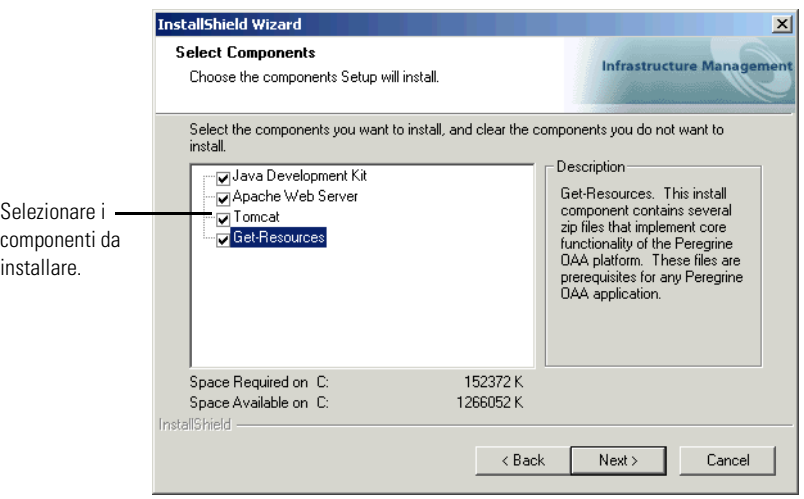

Per un ambiente di sviluppo, selezionare o deselezionare i componenti che si desidera installare manualmente o per i quali sono disponibili altri software. Ad esempio, deselezionare l'opzione Server Web Apache per installare un server Web diverso.

Per un ambiente di produzione, selezionare i componenti che si desidera eseguire su questo sistema.

- Get-Resources: Installa i file di programma necessari per Get-Resources. I file di Get-Resources devono risiedere sullo stesso sistema del server applicazioni primario.
- Server Web Apache. Get-Resources richiede un server Web per poter gestire le pagine. Deselezionare la casella di controllo accanto a questa opzione per non installare il server Web Apache.
- Java Development Kit. Installa il Java Development Kit (Java 2 SDK) di Sun Microsystems. Questo componente deve essere installato su ogni computer su cui verrà eseguito un server applicazioni.

 Tomcat: Installa il server applicazioni Tomcat. Get-Resources richiede almeno un server applicazioni per elaborare le applicazioni Java. È possibile inoltre installare istanze multiple del server applicazioni per eseguire il bilanciamento del carico di lavoro. Installare questo componente sullo stesso sistema su cui risiedono i file di Get-Resources.

I messaggi di stato indicheranno la convalida e la posizione del nome del sistema host.

**6** Nella finestra di dialogo Selezionare tipo server applicazioni visualizzata, selezionare i server applicazioni che si desidera far configurare a Peregrine Portal e fare clic su **Avanti**.

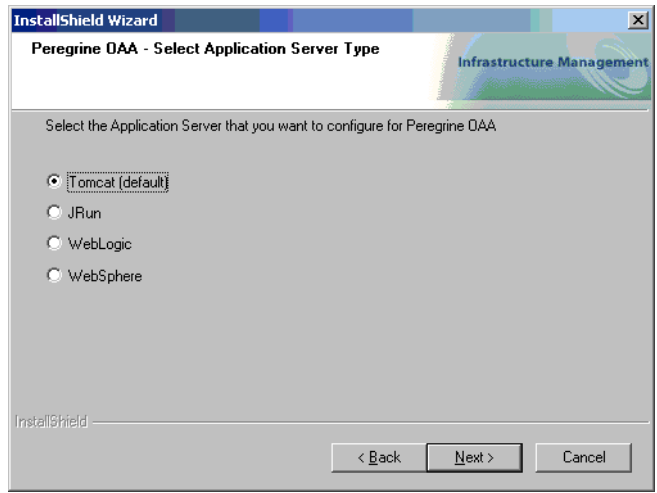

**7** Nella schermata Copia dei file, verificare i componenti dell'installazione Personalizzata. Per rivedere o cambiare le impostazioni, fare clic su **Indietro**. Per continuare l'installazione, fare clic su **Avanti**.

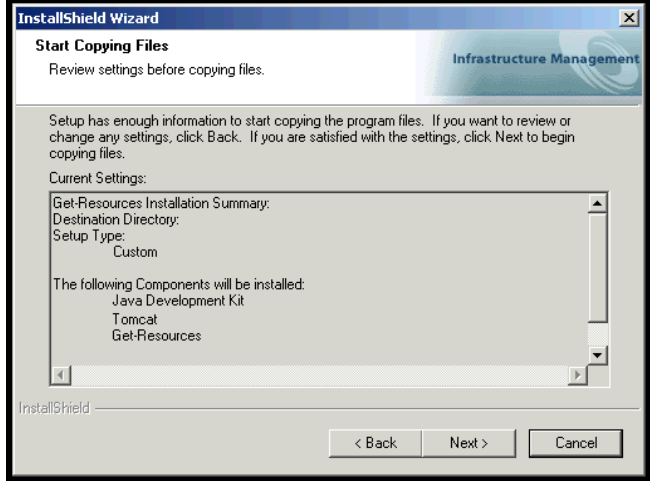

Durante l'esecuzione delle operazioni richieste da parte del programma di installazione, verrà visualizzata la schermata Stato installazione.

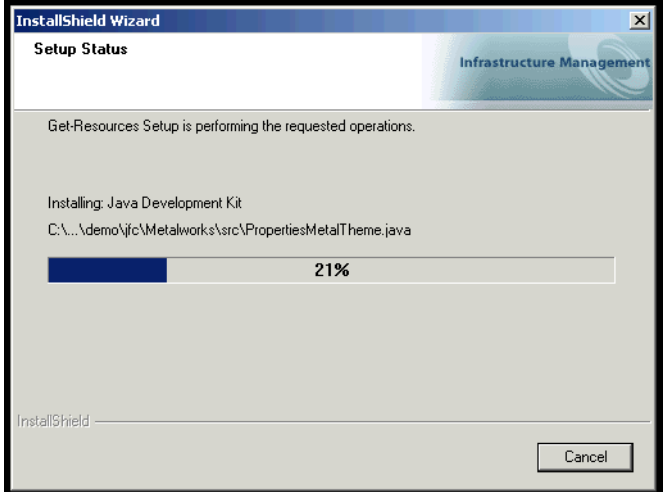

**8** Nella schermata Impostazione di CATALINA\_OPTS, scegliere **Sì** se si desidera configurare questo parametro per le impostazioni della memoria per Tomcat, quindi fare clic su **Avanti**.

Un messaggio di stato indicherà che è in corso l'installazione dei package di Get-Resources sul server.

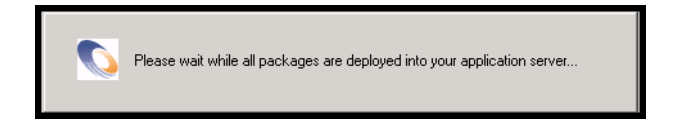

Questa fase può richiedere alcuni minuti.

Se si utilizza Tomcat, apparirà la finestra Directory di installazione Tomcat.

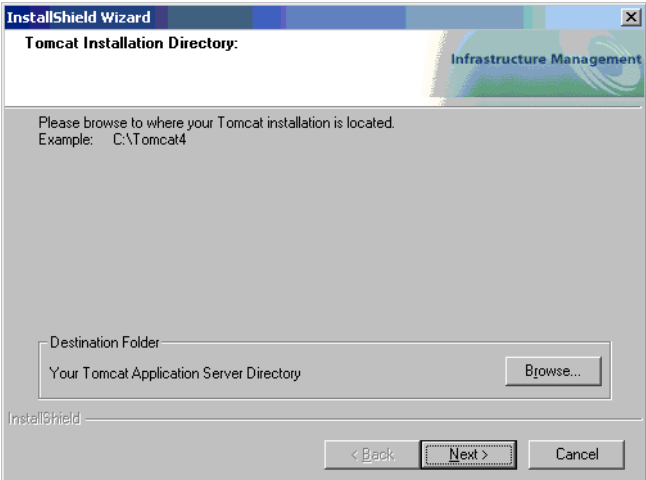

- **9** Scegliere la directory di installazione e fare clic su **Avanti**.
	- **Nota:** Se non si utilizza Tomcat, questa finestra non verrà visualizzata. Procedere al [passaggio 10.](#page-83-0)

<span id="page-83-0"></span>**10** Nella finestra di dialogo Percorso di presentazione visualizzata, scegliere un percorso e fare clic su **Avanti**.

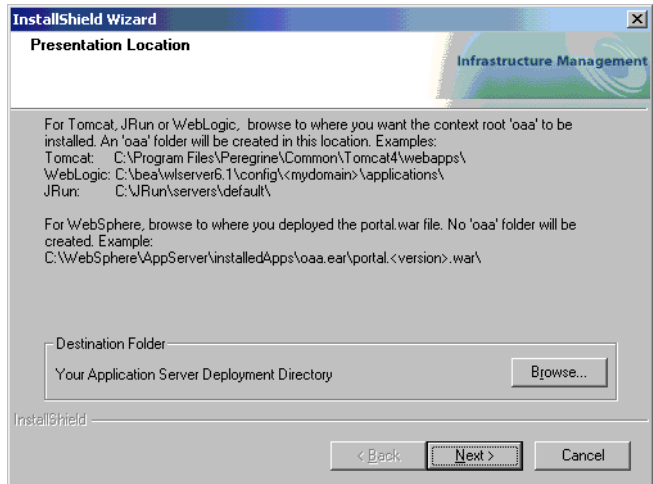

Al termine dell'installazione, verrà visualizzata la finestra di dialogo Stato installazione. A questo punto, il programma di installazione copierà i documenti.

Verrà visualizzato il seguente messaggio di avviso:

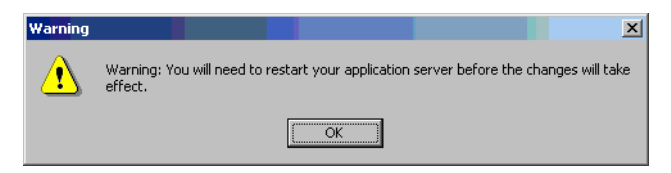

**11** Fare clic su **OK**.

**12** Nella schermata InstallShield Wizard completata, fare clic su **Fine** per uscire dal programma di installazione di Get-Resources.

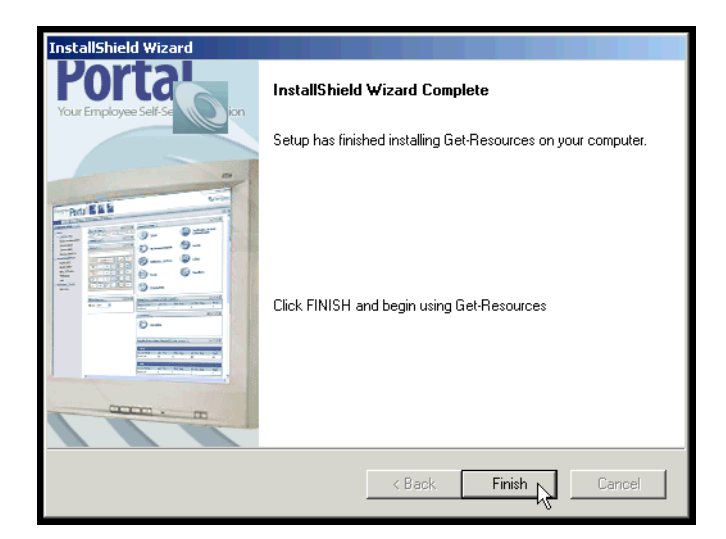

**13** Al termine della procedura guidata InstallShield Wizard, accedere a Servizi di Windows per verificare che i servizi del server Web e del server applicazioni siano stati avviati.

Se uno o entrambi i servizi non sono stati avviati, consultare la sezione *Risoluzione dei problemi* per risolvere eventuali problemi di installazione.

Le procedure richieste per eseguire un'installazione Personalizzata di Get-Resources su un server con sistema operativo Windows sono completate.

# **Disinstallazione di Get-Resources**

Eseguire queste procedure per disinstallare Get-Resources dal proprio sistema Windows:

- **1** Accedere all'utilità Installazione applicazioni di Windows.
- **2** Selezionare **Peregrine Portal 4.0** e fare clic su **Cambia/Rimuovi**.

Un messaggio di stato indicherà che il programma di installazione sta preparando InstallShield Wizard che guiderà l'utente in tutte le fasi del processo.

- **3** Se vengono rilevati servizi o applicazioni di Get-Resources in esecuzione, verrà visualizzata la schermata Chiudere i programmi. Fare clic su **Avanti** per continuare.
- **4** Verrà visualizzata una finestra con un messaggio di verifica: "Chiudere le applicazioni e/o i servizi condivisi?" Fare clic su **Sì** per continuare.

I messaggi di stato indicheranno la terminazione dei servizi per Apache e Tomcat.

**5** Verrà visualizzata la finestra di dialogo Conferma disinstallazione. Fare clic su **Sì** per rimuovere Get-Resources.

**Importante:** Eseguire un backup dei dati che si desidera salvare prima di continuare.

**6** Se vengono rilevati file condivisi da rimuovere durante la disinstallazione, verrà visualizzata la schermata File condivisi.

Se sul computer è installato WebSphere, il programma di disinstallazione richiederà di confermare la rimozione di sei file JAR. Fare clic su **No** oppure su **No tutti** per mantenere questi file JAR.

**Avviso:** Non rimuovere i file JAR condivisi in quanto Advanced Administrator's Console di WebSphere richiede questi file per poter funzionare.

Se non vi sono file condivisi da rimuovere, un messaggio di stato indicherà che il programma di disinstallazione sta rimuovendo i file dal computer.

**7** Verrà visualizzata la schermata Manutenzione completata. Fare clic su **Fine** per completare la disinstallazione di Get-Resources.

# **Test dell'installazione**

Eeffettuare le seguenti operazioni per verificare che l'installazione di Get-Resources in ambiente Windows sia andata a buon fine.

### **Per eseguire un test dell'installazione di Get-Resources:**

- **1** Verificare che il server applicazioni e il server Web siano avviati.
- **2** Aprire il browser Web e digitare il seguente URL nel campo Indirizzo: http://<nome server>:<porta>/oaa/admin.jsp

Al posto di *<nome server>*, specificare il nome del server su cui risiede il server Web di Get-Resources.

Al posto di *<porta>*, specificare uno dei seguenti numeri di porta di comunicazione:

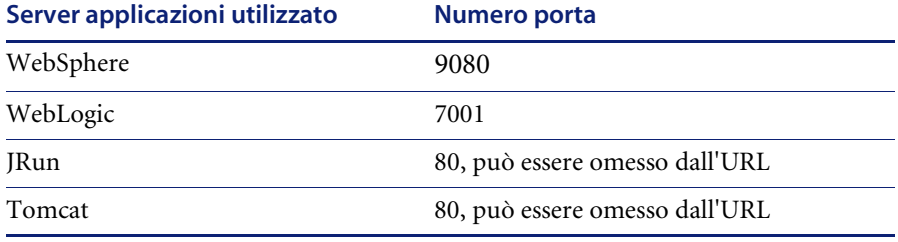

Se la configurazione è stata eseguita correttamente, si aprirà la pagina di accesso Nome di connessione amministratore.

Se la pagina Nome di connessione amministratore di Get-Resources non si apre, consultare la sezione *Risoluzione dei problemi* per ulteriori informazioni.

# **CAPITOLO 3** Installazione su piattaforme Unix

Questo capitolo tratta i seguenti argomenti:

- *[Scelta dell'ambiente di installazione](#page-89-0)* a pagina 90
- *[Migrazione di Get-Resources da versioni precedenti](#page-92-0)* a pagina 93
- *[Configurazione di server applicazioni alternativi](#page-95-0)* a pagina 96
- *[Opzione di installazione Tipica](#page-130-0)* a pagina 131
- *[Opzione di installazione Personalizzata](#page-136-0)* a pagina 137
- *[Disinstallazione AIX, Linux o Solaris](#page-149-0)* a pagina 150

# <span id="page-89-0"></span>**Scelta dell'ambiente di installazione**

È possibile installare Get-Resources in uno dei seguenti due ambienti:

- Ambiente di sviluppo
- Ambiente di produzione

L'ambiente di sviluppo di Get-Resources consente all'utente di effettuare una valutazione delle funzionalità del prodotto e di personalizzare l'installazione prima dell'implementazione in un ambiente di produzione. L'installazione in un ambiente di sviluppo prevede l'installazione di tutto il software richiesto per Get-Resources su un unico computer.

Sono disponibili due opzioni di installazione in un ambiente di sviluppo:

- **Installazione tipica** 
	- Server Web Apache 2.0
	- Get-Resources distribuito su un server applicazioni Tomcat 4.1.12
- Installazione personalizzata
	- Possibilità di scelta del server Web
	- Possibilità di scelta del server applicazioni su cui distribuire Get-Resources

L'ambiente di produzione di Get-Resources consente all'utente di ottimizzare le prestazioni del server e la scalabilità, nonché di implementare qualunque tipo di personalizzazione si desideri effettuare. L'installazione in un ambiente di produzione prevede l'installazione dei vari componenti di Get-Resources su server diversi per ottenere massime prestazioni.

Sono disponibili due opzioni di installazione in un ambiente di produzione:

- Installazione tipica
	- Server Web Apache 2.0
	- Get-Resources distribuito su istanze multiple di server applicazioni Tomcat 4.1.12
- Installazione personalizzata
	- Possibilità di scelta del server Web
	- Possibilità di scelta del server applicazioni su cui distribuire Get-Resources

### **Ambiente di sviluppo**

Di seguito è descritta la procedura di installazione di Get-Resources in un ambiente di sviluppo.

**Per installare Get-Resources in un ambiente di sviluppo tipico:**

- **Passaggio 1** Predisporre tutto l'hardware e il software necessario.
- **Passaggio 2** Installare il database back-end richiesto per Get-Resources.
- **Passaggio 3** Eseguire il programma di installazione di Get-Resources e selezionare l'opzione di installazione Tipica. Vedere *[Opzione di installazione Tipica](#page-130-0)* a [pagina 131.](#page-130-0)
- **Passaggio 4** Configurare i database back-end e creare gli utenti di Get-Resources. Vedere il capitolo *Amministrazione di ServiceCenter e AssetCenter* in questa guida.

**Per installare Get-Resources in un ambiente di sviluppo personalizzato:**

- **Passaggio 1** Predisporre tutto l'hardware e il software necessario.
- **Passaggio 2** Installare il database back-end richiesto per Get-Resources.
- **Passaggio 3** Installare server applicazioni e server Web alternativi.
- **Passaggio 4** Configurare il server applicazioni alternativo per Get-Resources. Vedere *[Configurazione di server applicazioni alternativi](#page-95-0)* a pagina 96.
- **Passaggio 5** Eseguire il programma di installazione di Get-Resources e selezionare l'opzione di installazione Personalizzata. Vedere *[Opzione di installazione](#page-136-0)  [Personalizzata](#page-136-0)* a pagina 137.
- **Passaggio 6** Configurare i database back-end e creare gli utenti di Get-Resources. Vedere il capitolo *Amministrazione di ServiceCenter e AssetCenter* in questa guida.

# **Ambiente di produzione**

Di seguito è descritta la procedura di installazione di Get-Resources in un ambiente di produzione.

#### **Per installare Get-Resources in un ambiente di produzione tipico:**

- **Passaggio 1** Predisporre tutto l'hardware e il software necessario.
- **Passaggio 2** Installare il database back-end richiesto per Get-Resources su un server distinto.
- **Passaggio 3** Eseguire il programma di installazione di Get-Resources e selezionare l'opzione di installazione Tipica. Vedere *[Opzione di installazione Tipica](#page-130-0)* a [pagina 131.](#page-130-0)
- **Passaggio 4** Configurare istanze multiple di Tomcat per il bilanciamento del carico di lavoro sul server Web Apache. Vedere il capitolo *Bilanciamento del carico di lavoro* in questa guida.
- **Passaggio 5** Configurare i database back-end e creare gli utenti di Get-Resources. Vedere il capitolo *Amministrazione di ServiceCenter e AssetCenter* in questa guida.

**Per installare Get-Resources in un ambiente di produzione personalizzato:**

- **Passaggio 1** Predisporre tutto l'hardware e il software necessario.
- **Passaggio 2** Installare il database back-end richiesto per Get-Resources.
- **Passaggio 3** Installare il server applicazioni e il server Web alternativi su server distinti.
- **Passaggio 4** Configurare il server applicazioni alternativo per Get-Resources. Vedere *[Configurazione di server applicazioni alternativi](#page-95-0)* a pagina 96.
- **Passaggio 5** Eseguire il programma di installazione di Get-Resources e selezionare l'opzione di installazione Personalizzata. Vedere *[Opzione di installazione](#page-136-0)  [Personalizzata](#page-136-0)* a pagina 137.
- **Passaggio 6** Configurare i server Web e i server applicazioni per il bilanciamento del carico di lavoro. Vedere il capitolo *Bilanciamento del carico di lavoro* in questa guida.
- **Passaggio 7** Configurare i database back-end e creare gli utenti di Get-Resources. Vedere il capitolo *Amministrazione di ServiceCenter e AssetCenter* in questa guida.

# <span id="page-92-0"></span>**Migrazione di Get-Resources da versioni precedenti**

La migrazione di versioni precedenti di Get-It o di Get-Resources a Get-Resources 4.0.1 comporta sia il trasferimento manuale dei dati che la ricreazione di tutte le personalizzazioni all'interfaccia eseguite. Di seguito sono descritti i passaggi del processo di migrazione.

**Per eseguire la migrazione di versioni precedenti a Get-Resources 4.0.1:**

- **Passaggio 1** Esaminare le personalizzazioni eseguite sulla versione precedente per stabilire quali di esse dovranno essere ricreate in Get-Resources 4.0.1. Vedere *[Ricreazione delle personalizzazioni in Get-Resources 4.0.1](#page-92-1)* a pagina 93.
- **Passaggio 2** Installare Get-Resources 4.0.1 su un nuovo sistema. Vedere *[Scelta](#page-89-0)  [dell'ambiente di installazione](#page-89-0)* a pagina 90.
- **Passaggio 3** Applicare eventuali modifiche alla configurazione del database back-end che si desidera migrare a Get-Resources 4.0.1. Vedere *[Configurazione di un](#page-95-1)  [database back-end esistente per Get-Resources 4.0.1](#page-95-1)* a pagina 96.

# <span id="page-92-1"></span>**Ricreazione delle personalizzazioni in Get-Resources 4.0.1**

Non è possibile eseguire direttamente la migrazione a Get-Resources 4.0.1 di personalizzazioni implementate in versioni precedenti, ma è necessario ricreare tali modifiche utilizzando le nuove funzioni e procedure disponibili in Get-Resources 4.0.1.

Le seguenti sezioni descrivono la procedura per ricreare le personalizzazioni da versioni precedenti.

### **Nessuna personalizzazione**

Se non è stata eseguita alcuna personalizzazione di Get-Resources, è sufficiente installare Get-Resources 4.0.1 su un nuovo sistema ed eseguire la migrazione dei dati dal database back-end esistente.

### **File JSP personalizzati**

Nelle versioni precedenti, l'aggiunta o la rimozione di determinate funzionalità prevedeva la modifica diretta dei file JSP. La seguente tabella descrive la procedura per ricreare alcune delle modifiche più comuni ai file JSP.

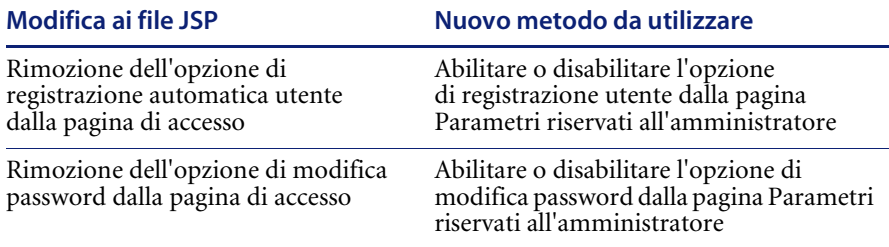

### **Pagine personalizzate**

Get-Resources 4.0.1 dispone di un numero superiore di pagine personalizzabili dall'utente direttamente dall'interfaccia Web. Se sono state personalizzate pagine in una versione precedente, è necessario ricreare le pagine personalizzate in Get-Resources 4.0.1 utilizzando DocExplorer.

È possibile eseguire la personalizzazione per:

- Aggiungere o rimuovere campi da una pagina
- Salvare risultati di ricerca o dettagli personalizzati sulla pagina del portale

### **Skin, fogli di stile e temi personalizzati**

Get-Resources 4.0.1 ha riunito in temi tutte le immagini dell'interfaccia e i fogli di stile. Non è più possibile per l'utente selezionare skin e fogli di stile distinti. I nuovi temi consistono in skin (composti a loro volta da file di immagini, definizioni di frame e file di layer), definizioni di fogli di stile CSS e modelli XSL.

Sebbene sia possibile sovrascrivere temi personalizzati precedenti in Get-Resources 4.0.1, potrebbero verificarsi errori di rendering dovuti alle nuove immagini, definizioni CSS, definizioni di frame e layer. Si consiglia di ricreare tutti i temi personalizzati utilizzando come modello la versione Get-Resources 4.0.1 del tema "classic".

### **Pagine di accesso e metodi di autenticazione alternativi**

Se in una versione precedente si utilizzava una pagina di accesso personalizzata o un metodo di autenticazione alternativo, è possibile riutilizzare o ricreare queste personalizzazioni utilizzando le istruzioni aggiornate. Per informazioni sui metodi di protezione alternativi, consultare la *Guida per l'amministratore di Get-Resources*.

### **Personalizzazioni eseguite con un kit di personalizzazione precedente**

Molte delle personalizzazioni che richiedevano un kit di personalizzazione in versioni precedenti possono essere eseguite ora direttamente dall'interfaccia Web di Get-Resources. La seguente tabella descrive la procedura per ricreare alcune delle modifiche più comuni eseguite con il kit di personalizzazione.

#### **Modifica kit di personalizzazione Nuovo metodo da utilizzare** Aggiunta o rimozione di campi da un modulo Aggiungere o rimuovere i campi da Personalizzazione Aggiunta di una nuova lingua o impostazione internazionale all'interfaccia di Get-Resources Creare e modificare direttamente i file delle stringhe della lingua. È possibile inoltre acquistare language pack supportati ufficialmente da Peregrine Systems Modifiche ai package common, portal o Peregrine Studio Questi package non sono più personalizzabili; tuttavia, le impostazioni di interfaccia più comuni possono ora essere personalizzate dalla pagina Parametri riservati all'amministratore. Modifiche agli schemi o agli script ECMA del server Esaminare le nuove funzionalità e determinare se sono ancora necessari gli script e gli schemi personalizzati. In caso positivo, sarà necessario ricrearli nella versione corrente del kit di personalizzazione di Get-Resources.

# <span id="page-95-1"></span>**Configurazione di un database back-end esistente per Get-Resources 4.0.1**

La seguente tabella riporta le opzioni disponibili per la migrazione dei dati.

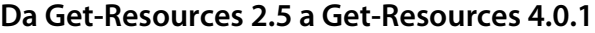

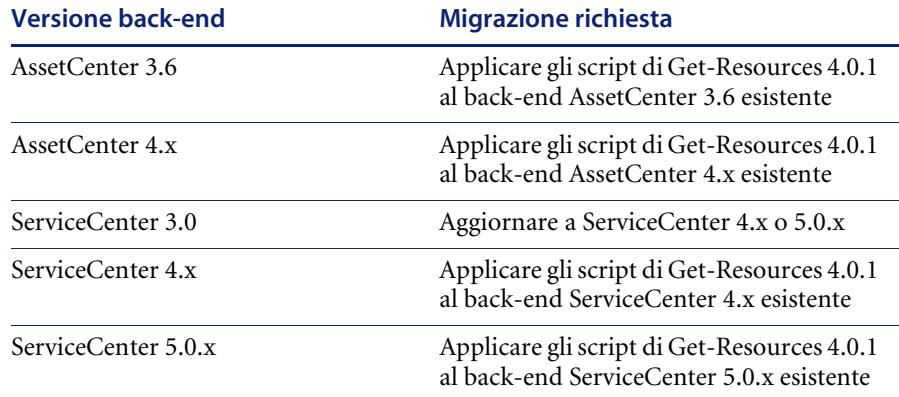

# <span id="page-95-0"></span>**Configurazione di server applicazioni alternativi**

Per supportare le applicazioni Web Peregrine è necessario installare un server applicazioni abilitato per Java. Peregrine OAA supporta i seguenti server applicazioni alternativi:

- *[Tomcat 4.1.12](#page-96-0)*
- *[WebSphere 4.0.2](#page-98-0)*
- *[WebLogic 6.1 SP3 o SP4](#page-117-0)*
- $\blacksquare$  *JRun* 3.1

L'opzione di installazione Tipica di Get-Resources installa Tomcat 4.1.12 connettendolo a un server Web Apache 2.0. È possibile inoltre installare Tomcat 4.1.12 utilizzando l'opzione di installazione Personalizzata.

**Importante:** Se si desidera utilizzare un server applicazioni diverso da Tomcat 4.1.12, è necessario configurare il server applicazioni e il server Web *prima* di eseguire il programma di installazione di Get-Resources.

Le seguenti sezioni forniscono istruzioni sulla configurazione di server applicazioni alternativi per Get-Resources.

### <span id="page-96-0"></span>**Tomcat 4.1.12**

Se vengono selezionati sia il server Web Apache che il server applicazioni Tomcat per la propria installazione di Get-Resources, il programma di installazione di Get-Resources configurerà automaticamente una connessione tra Apache e Tomcat. Inoltre, se viene selezionata l'installazione tipica, il programma di installazione eseguirà automaticamente la precompilazione dei file JSP di Get-Resources. Se invece viene eseguita un'installazione personalizzata, è possibile precompilare manualmente i file JSP di Get-Resources in fase di passaggio al sistema di produzione.

### **Precompilazione dei file JSP per un ambiente di produzione Tomcat**

Se si prevede di utilizzare Tomcat 4.1.12 in un ambiente di produzione o su un sistema multi-processore, è necessario precompilare i file JSP distribuiti per Get-Resources. Questa operazione di configurazione aggiuntiva deriva da un problema noto di Tomcat. Vedere il seguente URL per maggiori dettagli su questo problema:

### [http://nagoya.apache.org/bugzilla/show\\_bug.cgi?id=14077](http://nagoya.apache.org/bugzilla/show_bug.cgi?id=14077)

#### **Per precompilare i file JSP per Tomcat 4.1.12:**

- **1** Arrestare il server applicazioni Tomcat.
- **2** Aprire un prompt di comandi.
- **3** Passare alla directory usr/local/peregrine/samples.
- **4** Copiare i seguenti file nei percorsi specificati:

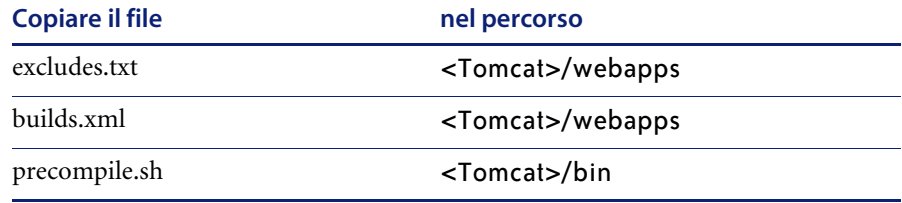

Al posto di *<Tomcat>*, specificare il percorso della propria installazione di Tomcat. Ad esempio:

/usr/local/peregrine/common/Tomcat4

**5** Digitare uno dei seguenti comandi in base al sistema operativo utilizzato:

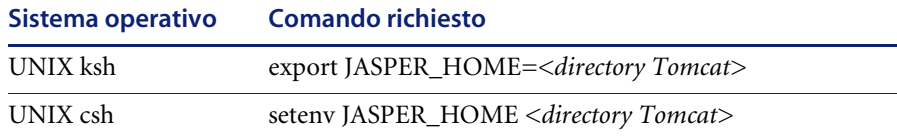

Al posto di *<directory Tomcat>*, specificare il percorso assoluto della propria installazione di Tomcat.

**6** Passare alla directory bin di Tomcat.

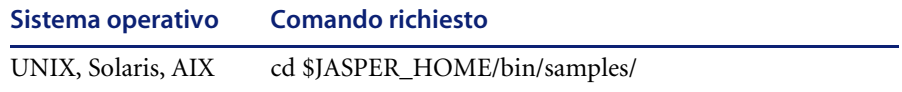

**7** Eseguire il file batch precompile.

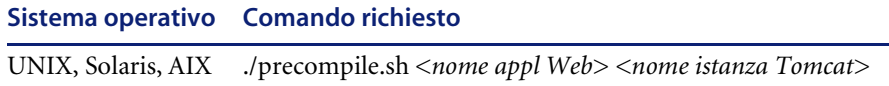

Al posto di *<nome appl Web>*, specificare il nome della cartella di distribuzione di Get-Resources. Se si utilizza la cartella predefinita denominata oaa, è possibile omettere questo nome.

Al posto di *<nome istanza Tomcat>*, specificare il nome dell'istanza di Tomcat installata. Se si utilizza l'istanza predefinita denominata Standalone, è possibile omettere questo nome.

Il file batch visualizzerà lo stato di avanzamento della conversione. Al termine, il sistema tornerà al prompt dei comandi.

**8** Avviare il server applicazioni Tomcat.

### <span id="page-98-0"></span>**WebSphere 4.0.2**

Usare le seguenti procedure per configurare WebSphere per l'esecuzione di Get-Resources in ambiente AIX, Linux e Solaris.

#### **Per configurare WebSphere 4.02:**

- **Passaggio 1** Installare WebSphere 4.02. La versione di WebSphere 4.0.2 include IBM HTTP Server. *[Installazione di WebSphere 4.02](#page-98-1)* a pagina 99.
- **Passaggio 2** Installare il file WAR Portal su WebSphere per creare la struttura delle directory necessaria per Get-Resources. Vedere *[Installazione del file WAR](#page-98-2)  [Portal su WebSphere](#page-98-2)* a pagina 99.
- **Passaggio 3** Impostare la dimensione heap della JVM Java per ciascuna istanza di WebSphere che esegue Get-Resources. Vedere *[Impostazione della dimensione](#page-101-0)  heap Java* [a pagina 102.](#page-101-0)
- **Passaggio 4** Creare la directory virtuale da usare per Get-Resources sul server Web. Vedere *[Configurazione di una directory virtuale per IBM HTTP Server](#page-102-0)* a [pagina 103.](#page-102-0)
- **Passaggio 5** Eseguire il programma di installazione di Get-Resources.

Se si prevede di installare un WebSphere Portal Server o un WebSphere Translation Server, vedere rispettivamente *[Installazione di WebSphere Portal](#page-103-0)  Server* [a pagina 104](#page-103-0) oppure *[Configurazione di WebSphere Translation Server](#page-114-0)  [per Get-Resources](#page-114-0)* a pagina 115.

### <span id="page-98-1"></span>**Installazione di WebSphere 4.02**

Acquistare e installare IBM WebSphere 4.0.2. La versione di WebSphere 4.0.2 include IBM HTTP Server.

### <span id="page-98-2"></span>**Installazione del file WAR Portal su WebSphere**

Il file WAR Portal crea la struttura delle directory necessaria per distribuire Get-Resources sul server applicazioni. Al termine dell'installazione di questo file su WebSphere, sarà possibile eseguire il programma di installazione di Get-Resources.

### **Per installare il file WAR Portal su WebSphere:**

- **1** Verificare che WebSphere Admin Server sia stato avviato.
- **2** Aprire la Advanced Administrator's Console di WebSphere (/WebSphere/AppServer/bin/adminclient.sh).
- **3** Nel menu a sinistra della console, fare clic con il pulsante destro del mouse su **Enterprise Applications** e selezionare **Install Enterprise Application**.
- **4** Nella finestra di dialogo visualizzata, effettuare le seguenti operazioni:
	- **a** Selezionare **Install stand-alone module**.
	- **b** Nel campo **Path**, selezionare il percorso del file portal<versione>.war. Il percorso predefinito è <Unità CD-ROM>/portal<versione>.war.

Al posto di <versione>, selezionare la versione più recente disponibile (4.0.0.44 o successiva).

- **c** Nel campo **Application Name**, digitare oaa.
- **d** Nel campo **Context Root**, digitare il nome della directory virtuale del server Web di Get-Resources da utilizzare. Esempio: /oaa.

**Importante:** Creare una directory virtuale del server Web corrispondente alla directory principale di contesto specificata nel campo Context Root.

La seguente finestra di dialogo mostra il modulo di inserimento dati completato.

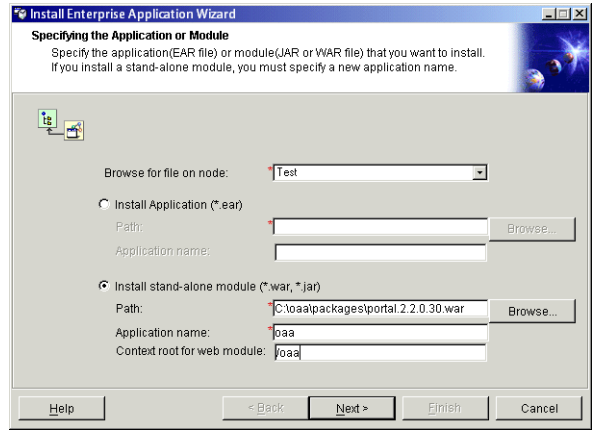

**5** Fare clic su **Next**.

- **6** Fare clic su **Next** nelle finestre di dialogo seguenti. Queste finestre di dialogo non verranno utilizzate:
	- Mapping Users to Roles
	- Mapping EJB Run As Roles to Users
	- **Binding Enterprise Beans to JNDI Names**
	- **Mapping EJB References to Enterprise Beans**
	- **Mapping Resource References to Resources**
	- **Specifying the Default Datasource**
	- Specifying Data Sources for Individual CMP Beans
- **7** Nella finestra di dialogo Selecting Virtual Hosts for Web Modules, selezionare l'istanza del server WebSphere da utilizzare e fare clic su **Next**.

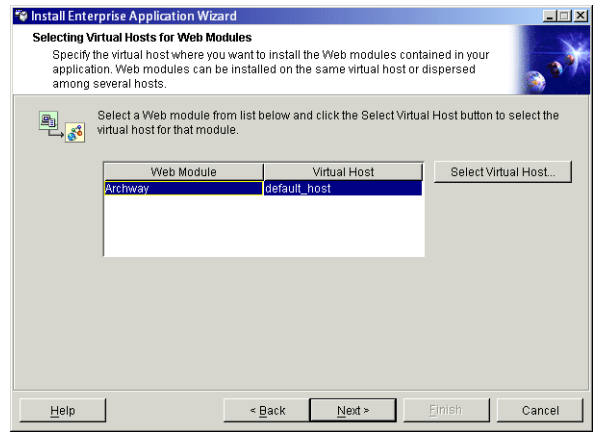

**8** Nella finestra di dialogo Selecting Application Servers, selezionare l'istanza del server WebSphere da utilizzare e fare clic su **Next**.

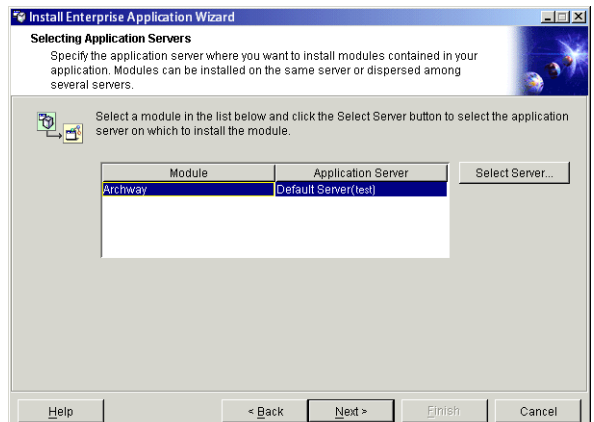

**9** Nella finestra di dialogo visualizzata, fare clic su **Fine**.

### <span id="page-101-0"></span>**Impostazione della dimensione heap Java**

È possibile configurare la quantità di memoria disponibile per le istanze del server applicazioni. Le seguenti istruzioni presuppongono che si stia utilizzando solo una istanza di WebSphere. Se si sta eseguendo il bilanciamento del carico di lavoro tra più istanze di WebSphere, sarà necessario adattare la dimensione heap in modo appropriato.

#### **Per impostare la dimensione heap Java:**

- **1** Verificare che WebSphere Admin Server sia stato avviato.
- **2** Aprire la Advanced Administrator's Console di WebSphere (**Start > Programmi > IBM WebSphere > Application Server > Administrator's Console**).
- **3** Fare clic su **Nodes >** *<Nome sistema>* **> Application Servers >** *<Nome server applicazioni>*.

Verrà visualizzata la pagina relativa alle impostazioni del server.

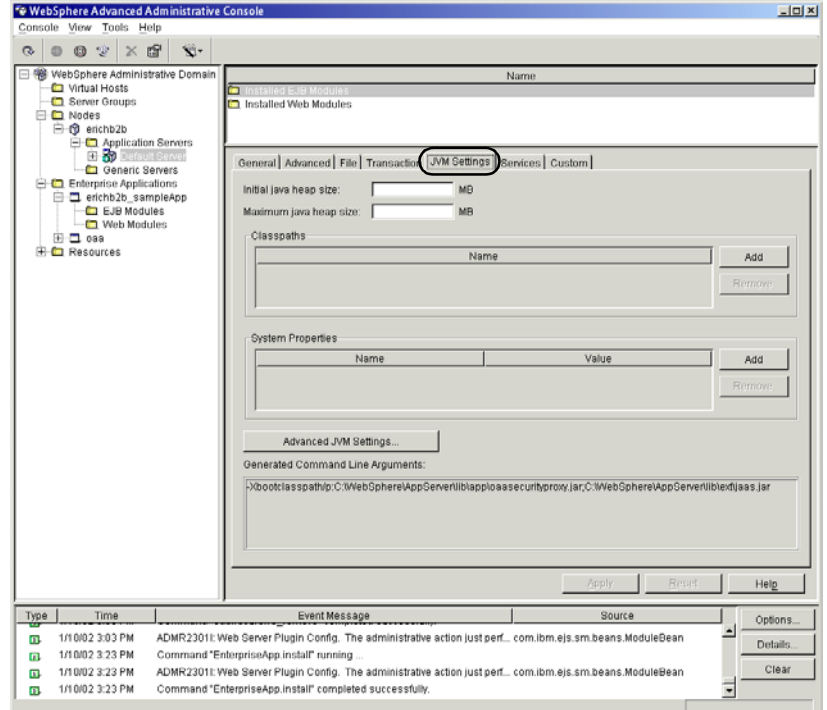

- **4** Fare clic sulla scheda JVM Settings.
- **5** Specificare le seguenti impostazioni JVM:
	- **a Initial java heap size**: Digitare 60.
	- **b Maximum java heap size**: Digitare il valore desiderato per la memoria heap. Questa impostazione deve essere compresa tra 225 MB e 512 MB.
	- **Nota:** Assicurarsi che l'impostazione relativa alla dimensione massima della memoria heap sia inferiore alla memoria RAM disponibile sui server applicazioni. In caso contrario, i processi JVM eseguiranno swap su disco, riducendo in tal modo le prestazioni complessive. Un'impostazione di 256 MB dovrebbe essere sufficiente per la maggior parte dei sistemi.

### <span id="page-102-0"></span>**Configurazione di una directory virtuale per IBM HTTP Server**

Configurare una directory virtuale per Get-Resources sul server Web utilizzato. Le seguenti istruzioni presuppongono che si stia utilizzando il server Web incorporato di WebSphere, IBM HTTP Server. Se si utilizza un altro tipo di server Web, consultare la relativa documentazione per conoscere la procedura di creazione di una directory virtuale.

#### **Per configurare IBM HTTP Server per Get-Resources:**

- **1** Arrestare IBM HTTP Server.
- **2** Aprire il file httpd.conf con qualunque editor di testo. Il percorso predefinito di questo file è:

<root>/usr/HTTPServer/conf

**3** Aggiungere la seguente riga alla fine del file:

```
Alias /oaa/ "<root>/WebSphere/AppServer/installedApps/oaa.ear/portal.
<versione>.war/"
```
Al posto di *<root>*, specificare la directory principale del sistema.

Al posto di *<versione>*, specificare il numero della versione del file WAR installato.

**Importante:** Il nome specificato qui per la directory virtuale deve corrispondere alla directory principale di contesto definita in WebSphere.

- **4** Salvare il file.
- **5** Avviare IBM HTTP Server.

### **Esecuzione del programma di installazione di Get-Resources**

Eseguire il programma di installazione di Get-Resources e selezionare l'opzione di installazione Personalizzata. Vedere *[Opzione di installazione](#page-136-0)  [Personalizzata](#page-136-0)* a pagina 137.

Se si prevede di installare un WebSphere Portal Server o un WebSphere Translation Server, vedere rispettivamente *[Installazione di WebSphere Portal](#page-103-0)  Server* [a pagina 104](#page-103-0) oppure *[Configurazione di WebSphere Translation Server](#page-114-0)  [per Get-Resources](#page-114-0)* a pagina 115.

### <span id="page-103-0"></span>**Installazione di WebSphere Portal Server**

È possibile configurare Get-Resources per la visualizzazione in un WebSphere Portal Server scegliendo una tra due configurazioni:

- Tutti i componenti di Get-Resources e di WebSphere vengono eseguiti su un singolo sistema. Vedere *[Configurazione consigliata di WebSphere Portal](#page-104-0)  Server* [a pagina 105.](#page-104-0)
- I componenti di Get-Resources vengono eseguiti su un sistema e i componenti di WebSphere su un altro. Vedere *[Configurazione alternativa](#page-105-0)  [di WebSphere Portal Server](#page-105-0)* a pagina 106.

**Importante:** In entrambe le configurazioni, è necessario aver installato precedentemente WebSphere Portal Server. Consultare la documentazione di WebSphere Portal Server per maggiori informazioni.

# <span id="page-104-0"></span>**Configurazione consigliata di WebSphere Portal Server**

Per configurare Get-Resources in base alla configurazione di WebSphere Portal Server consigliata, effettuare le seguenti operazioni:

- **Passaggio 1** Esaminare i requisiti di installazione di WebSphere Portal Server. Vedere *[Requisiti di installazione di WebSphere Portal Server](#page-108-0)* a pagina 109.
- **Passaggio 2** Generare un file WAR per Get-Resources contenente i componenti del portale visualizzabili da WebSphere Portal Server. Vedere *[Generazione di un](#page-108-1)  [file WAR di Get-Resources](#page-108-1)* a pagina 109.
- **Passaggio 3** Accedere al server di Get-Resources e arrestare il server applicazioni WebSphere. Vedere *[Arresto del server applicazioni WebSphere](#page-109-0)* a pagina 110.
- **Passaggio 4** Modificare il file archway.xml per cambiare il metodo di autenticazione HTTP utilizzato da Di base ad Alternativa. Vedere *[Modifica del file](#page-109-1)  archway.xml* [a pagina 110.](#page-109-1)
- **Passaggio 5** Modificare il file web.xml per abilitare il servlet AuthController. Vedere *[Modifica del file web.xml](#page-110-0)* a pagina 111.
- **Passaggio 6** Modificare il file ibm-web-ext.xmi per impostare il parametro fileServingEnabled. Vedere *[Modifica del file ibm-web-ext.xmi](#page-111-0)* a pagina 112.
- **Passaggio 7** Avviare il server applicazioni WebSphere. Vedere *[Avvio del server](#page-111-1)  [applicazioni WebSphere](#page-111-1)* a pagina 112.
- **Passaggio 8** Installare il file WAR di Get-Resources su WebSphere Portal Server. Vedere *[Installazione del file WAR di Get-Resources su WebSphere Portal Server](#page-112-0)* a [pagina 113.](#page-112-0)
- **Passaggio 9** Creare le posizioni e le pagine in WebSphere Portal Server per la visualizzazione dei portlet di Get-Resources. Vedere *[Configurazione di](#page-112-1)  [posizioni e pagine di WebSphere Portal Server](#page-112-1)* a pagina 113.
- **Passaggio 10** Abilitare i diritti di modifica per i portlet di Get-Resources. Vedere *[Abilitazione dei diritti di modifica per i portlet di Get-Resources](#page-113-0)* a pagina 114.

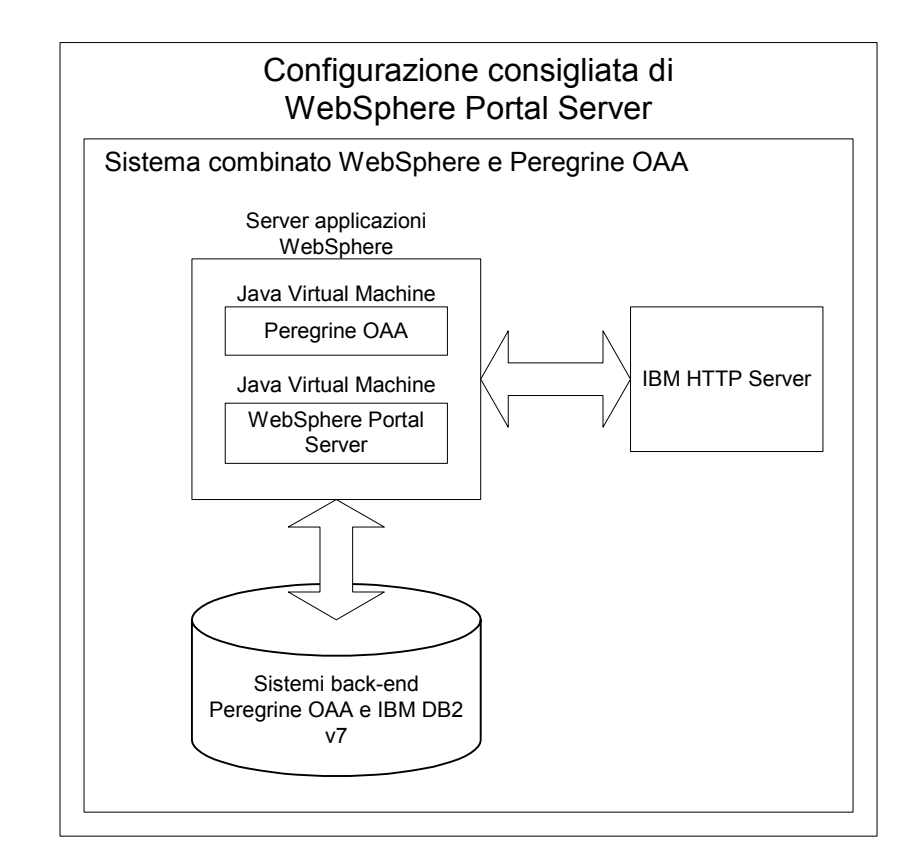

Al termine, l'installazione avrà la seguente configurazione:

# <span id="page-105-0"></span>**Configurazione alternativa di WebSphere Portal Server**

Per configurare Get-Resources in base alla configurazione di WebSphere Portal Server alternativa, effettuare le seguenti operazioni:

- **Passaggio 1** Esaminare i requisiti di installazione di WebSphere Portal Server. Vedere *[Requisiti di installazione di WebSphere Portal Server](#page-108-0)* a pagina 109.
- **Passaggio 2** Generare un file WAR per Get-Resources contenente i componenti del portale visualizzabili da WebSphere Portal Server. Vedere *[Generazione di un](#page-108-1)  [file WAR di Get-Resources](#page-108-1)* a pagina 109.
- **Passaggio 3** Accedere al server di Get-Resources e arrestare il server applicazioni WebSphere. Vedere *[Arresto del server applicazioni WebSphere](#page-109-0)* a pagina 110.
- **Passaggio 4** Modificare il file archway.xml per cambiare il metodo di autenticazione HTTP utilizzato da Di base ad Alternativa. Vedere *[Modifica del file](#page-109-1)  archway.xml* [a pagina 110.](#page-109-1)
- **Passaggio 5** Modificare il file web.xml per abilitare il servlet AuthController. Vedere *[Modifica del file web.xml](#page-110-0)* a pagina 111.
- **Passaggio 6** Modificare il file ibm-web-ext.xmi per impostare il parametro fileServingEnabled. Vedere *[Modifica del file ibm-web-ext.xmi](#page-111-0)* a pagina 112.
- **Passaggio 7** Modificare setDomain.js per richiamare la funzione SetDomain. Vedere *[Modifica del file setDomain.js](#page-111-2)* a pagina 112.
- **Passaggio 8** Avviare il server applicazioni WebSphere. Vedere *[Avvio del server](#page-111-1)  [applicazioni WebSphere](#page-111-1)* a pagina 112.
- **Passaggio 9** Installare il file WAR di Get-Resources su WebSphere Portal Server. Vedere *[Installazione del file WAR di Get-Resources su WebSphere Portal Server](#page-112-0)* a [pagina 113.](#page-112-0)
- **Passaggio 10** Creare le posizioni e le pagine in WebSphere Portal Server per la visualizzazione dei portlet di Get-Resources. Vedere *[Configurazione di](#page-112-1)  [posizioni e pagine di WebSphere Portal Server](#page-112-1)* a pagina 113.
- **Passaggio 11** Abilitare i diritti di modifica per i portlet di Get-Resources. Vedere *[Abilitazione dei diritti di modifica per i portlet di Get-Resources](#page-113-0)* a pagina 114.
- **Passaggio 12** Modificare il file httpd.conf di IBM HTTP Server per aggiungere gli URL proxy di inoltro e di inversione. Vedere *[Modifica del file httpd.conf per IBM](#page-113-1)  HTTP Server* [a pagina 114.](#page-113-1)

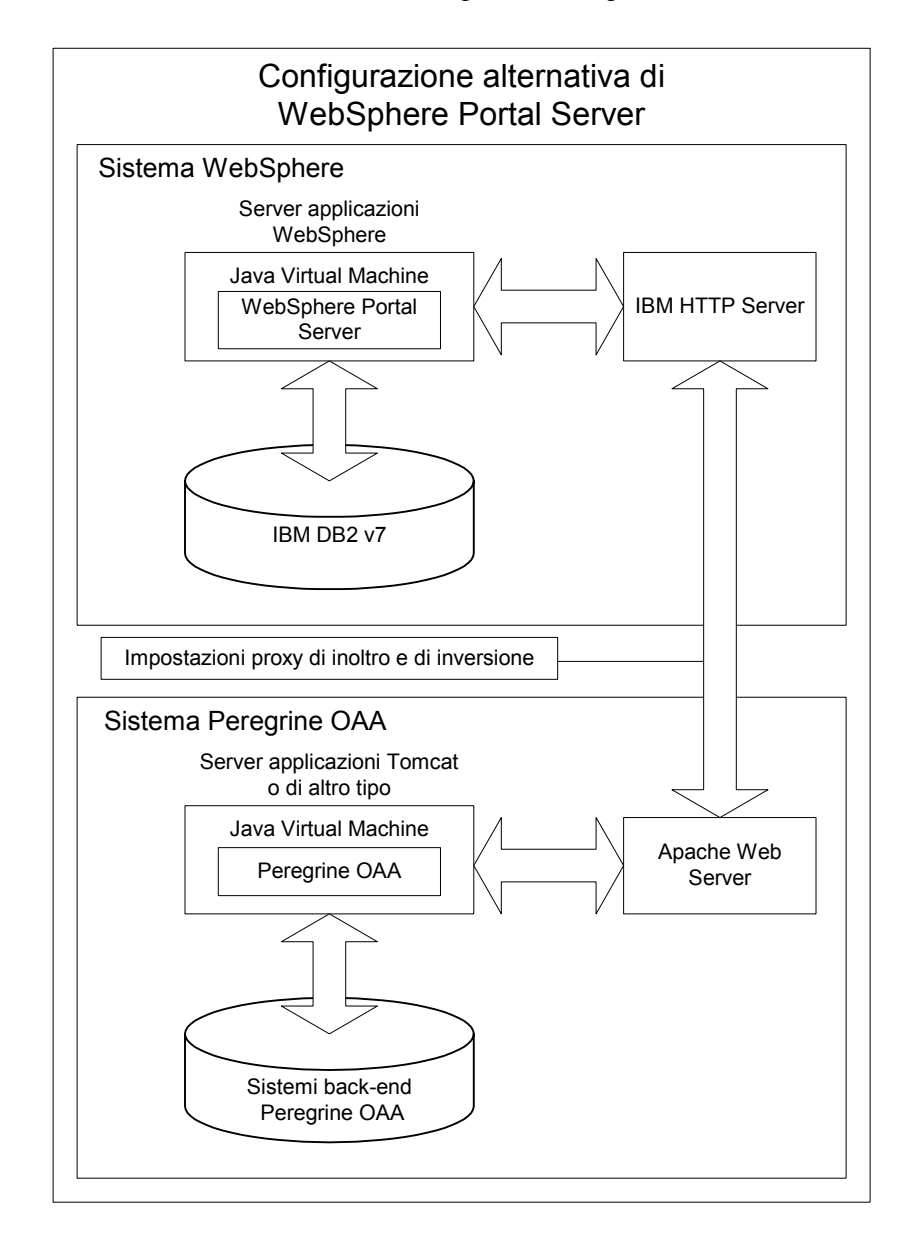

Al termine, l'installazione avrà la seguente configurazione:
# **Requisiti di installazione di WebSphere Portal Server**

La configurazione consigliata di WebSphere Portal Server richiede l'installazione sullo stesso server dei seguenti componenti:

- Server applicazioni WebSphere 4.0.2
- IBM HTTP Server 1.3.19
- Server di database IBM DB2 v7
- WebSphere Portal Server
- Un'installazione personalizzata di Get-Resources con WebSphere selezionato come server applicazioni

La configurazione alternativa di WebSphere Portal Server richiede l'installazione su almeno due server dei seguenti componenti:

- Server 1
	- Server applicazioni WebSphere 4.0.2
	- IBM HTTP Server 1.3.19
	- Server di database IBM DB2 v7
	- WebSphere Portal Server
- Server 2
	- Server applicazioni compatibile con Get-Resources
	- Server Web
	- Database back-end per Get-Resources
	- Un'installazione di Get-Resources

## **Generazione di un file WAR di Get-Resources**

Per visualizzare Get-Resources in WebSphere Portal Server, è necessario prima esportare i componenti del portale Get-Resources come file WAR. Successivamente, sarà possibile importare questo file WAR in WebSphere Portal Server e scegliere i componenti del portale da visualizzare come portlet di WebSphere Portal Server.

### **Per generare un file WAR di Get-Resources:**

- **1** Accedere alla pagina di amministrazione di Get-Resources (admin.jsp).
- **2** Fare clic su **Integrazione IBM WebSphere Portal**.
- <span id="page-109-0"></span>**3** Specificare le seguenti informazioni di configurazione:
	- **a Percorso sorgente**. Specificare il percorso completo del file WebSphere.war nella cartella package di Get-Resources. La cartella predefinita è:

<WebSphere>/oaa/packages

- **b Percorso destinazione**. Specificare il percorso completo e il nome del file da utilizzare per il file WAR di Get-Resources generato.
- **c URL di base**. Specificare l'URL completo alla directory di distribuzione di Get-Resources. L'URL predefinito è:

http://<server>:<porta>/oaa/servlet/basicauth

**4** Fare clic su **Genera file WAR**.

Get-Resources genera un nuovo file WAR utilizzando il nome e il percorso specificato in Percorso destinazione nel [passaggio 3](#page-109-0).

#### **Arresto del server applicazioni WebSphere**

Per continuare con la configurazione, è necessario accedere al server di Get-Resources e arrestare il server applicazioni WebSphere.

#### **Per arrestare il server applicazioni WebSphere:**

- **1** Accedere al server di Get-Resources.
- **2** Arrestare il server applicazioni WebSphere.

### **Modifica del file archway.xml**

Per poter accedere tramite WebSphere Portal Server, configurare Get-Resources per l'utilizzo di un metodo di autenticazione HTTP alternativo.

#### **Per modificare il file archway.xml:**

**1** Utilizzando un editor di testo, aprire il file archway.xml situato nella directory:

*<server applicazioni>*/webapps/oaa/WEB-INF/default.

**2** Modificare la riga contenente l'istruzione:

<httpauthclass ...>HttpBasicAuthenticationManager</httpauthclass>

- **3** Cambiare il valore HttpBasicAuthenticationManager in HttpAlternateAuthenticationManager.
- **4** Salvare il file.

## **Modifica del file web.xml**

L'abilitazione del servlet AuthController è necessaria per definire un proxy per l'autenticazione HTTP di base.

## **Per modificare il file web.xml:**

- **1** Utilizzando un editor di testo, aprire il file web.xml situato nella directory: *<server applicazioni>*\webapps\oaa\WEB-INF.
- **2** Cercare la riga contenente:

<!-- Uncomment to add support for http basic authentication proxy

**3** Spostare il tag --> del commento finale dalla fine all'inizio della definizione servlet al commento.

La nuova definizione servlet dovrà apparire come mostrato di seguito:

```
<!-- Uncomment to add support for http basic authentication proxy-->
   <servlet>
     <servlet-name>AuthController</servlet-name>
     <display-name>AuthController</display-name>
     <description>Servlet di controllo (decorator) utilizzabile per 
abilitare la protezione dell'autenticazione configurabile di 
qualunque risorsa.</description>
<servlet-class>com.peregrine.oaa.archway.AuthControllerServlet</servl
et-class>
     <load-on-startup>2</load-on-startup>
   </servlet>
   <servlet-mapping>
     <servlet-name>AuthController</servlet-name>
     <url-pattern>/servlet/basicauth/*</url-pattern>
   </servlet-mapping>
   <servlet-mapping>
     <servlet-name>AuthController</servlet-name>
     <url-pattern>/servlet/auth/*</url-pattern>
   </servlet-mapping>
```
**4** Salvare il file.

# **Modifica del file ibm-web-ext.xmi**

È necessario impostare il parametro fileServingEnabled su **true** per gestire contenuti statici.

## **Per modificare il file ibm-web-ext.xmi:**

**1** Utilizzando un editor di testo, aprire il file ibm-web-ext.xmi. Il percorso predefinito è:

c:\WebSphere\AppServer\installedApps\getit.ear\getit.war\WEB-INF

- **2** Individuare il parametro fileServingEnabled e impostarlo su **true**. fileServingEnabled="true"
- **3** Salvare il file.

## **Modifica del file setDomain.js**

Per utilizzare la configurazione alternativa di WebSphere Portal Server, abilitare la funzione setDomain.

**Nota:** Se si sta procedendo all'installazione di WebSphere Portal Server con la configurazione consigliata, saltare queste istruzioni.

### **Per modificare il file setDomain.js:**

- **1** Accedere al server di Get-Resources.
- **2** Arrestare il server applicazioni.
- **3** Utilizzando un editor di testo, aprire il file setDomain.js situato nella directory:

*<server applicazioni>*/webapps/oaa/js.

- **4** Aggiungere la seguente riga alla fine del file: setDomain();
- **5** Salvare il file.

### **Avvio del server applicazioni WebSphere**

Per continuare con la configurazione, è necessario riavviare il server applicazioni WebSphere.

# **Installazione del file WAR di Get-Resources su WebSphere Portal Server**

Al termine dell'installazione del file WAR di Get-Resources su WebSphere Portal Server, è possibile configurare i portlet da visualizzare, le impostazioni di visualizzazione e i diritti di accesso a ciascun portlet.

Consultare la documentazione di WebSphere Portal Server per istruzioni dettagliate.

### **Per installare il file WAR di Get-Resources:**

- **1** Accedere a WebSphere Portal come wpsadmin o come altro utente con diritti di amministrazione.
- **2** Selezionare **Portal Administration** dal menu Places.
- **3** Fare clic su **Portlets > Install Portlets**.
- **4** Fare clic su **Browse** e selezionare il percorso di destinazione specificato durante la creazione del file WAR di Get-Resources.
- **5** Fare clic su Next per caricare il file WAR di Get-Resources.

WebSphere Portal Server visualizzerà un elenco di portlet da installare.

**6** Fare clic su Install.

WebSphere Portal Server installerà i portlet e visualizzerà il messaggio "Portlets successfully installed".

## **Configurazione di posizioni e pagine di WebSphere Portal Server**

È possibile distribuire i portlet di Get-Resources in qualunque posizione o pagina che soddisfi i seguenti requisiti.

### **Posizioni**

Le posizioni di WebSphere Portal Server devono possedere le seguenti caratteristiche:

■ I tag supportati devono contenere codice HTML

### **Pagine**

Le pagine di WebSphere Portal Server devono possedere le seguenti caratteristiche:

- I tag supportati devono contenere codice HTML
- La pagina deve essere impostata per consentire tutti i portlet cui ha accesso l'utente ("allow all portlets that a user can access").

■ Tutti i portlet di Get-Resources visualizzati in una pagina devono concedere a tutti gli utenti autenticati ("all authenticated users") l'autorizzazione minima di modifica.

### **Abilitazione dei diritti di modifica per i portlet di Get-Resources**

Per poter aggiungere e personalizzare portlet nella propria pagina del portale, gli utenti di WebSphere Portal Server necessiteranno dei diritti di modifica ai portlet di Get-Resources.

### **Per abilitare i diritti di modifica per i portlet di Get-Resources:**

- **1** Accedere a WebSphere Portal come wpsadmin o come altro utente con diritti di amministrazione.
- **2** Selezionare **Portal Administration** dal menu Places.
- **3** Fare clic su **Security > Access Control List**.
- **4** Selezionare l'opzione **Special groups** e selezionare **All authenticated users** dalla casella di selezione.
- **5** Dalla casella di selezione Select the objects for the permissions, selezionare **portlet applications**.
- **6** Selezionare l'opzione Search on e immettere Peregrine nel campo Name contains.
- **7** Fare clic su **Go**.

WebSphere Portal Server visualizzerà l'elenco di portlet il cui nome contiene "Peregrine".

- **8** Nella colonna Edit, fare clic su **Select All** in fondo alla tabella.
- **9** Fare clic su **Save**.

Da questo momento in poi gli utenti potranno visualizzare e personalizzare i portlet di Get-Resources dall'interfaccia di WebSphere Portal Server.

## **Modifica del file httpd.conf per IBM HTTP Server**

Per poter utilizzare la configurazione alternativa di WebSphere Portal Server, è necessario modificare il file httpd.conf usato da IBM HTTP Server per aggiungere gli URL proxy di inoltro e di inversione all'istanza remota di Get-Resources.

**Nota:** Se si sta procedendo all'installazione di WebSphere Portal Server con la configurazione consigliata, saltare queste istruzioni.

## **Per modificare il file httpd.conf per IBM HTTP Server:**

- **1** Accedere al server di Get-Resources.
- **2** Arrestare IBM HTTP Server.
- **3** Utilizzando un editor di testo, aprire il file httpd.conf situato nella directory:

<root>/usr/HTTPServer/conf

**4** Aggiungere le seguenti righe alla fine del file:

```
ProxyPass /<oaa root>/ http://<server>:<porta>/
<oaa root>/servlet/basicauth/
ProxyPassReverse /<oaa root>/ http://<server>:<porta>/
<oaa root>/servlet/basicauth/
```
Al posto di *<oaa root>*, specificare il nome della directory virtuale oaa usata da IBM HTTP Server. La directory virtuale predefinita è oaa.

Al posto di *<server>*:*<porta>*, specificare il nome del server e il numero della porta di comunicazione su cui è installato Get-Resources.

**5** Salvare il file.

# <span id="page-114-1"></span>**Configurazione di WebSphere Translation Server per Get-Resources**

È possibile configurare Get-Resources per l'uso di un WebSphere Translation Server per eseguire la traduzione in tempo reale dei dati a video.

**Per configurare WebSphere Translation Server per Get-Resources:**

- **Passaggio 1** Copiare il file wts.jar nella cartella di distribuzione di Get-Resources. Vedere *[Copia del file wts.jar nella cartella di distribuzione di Get-Resources](#page-114-0)* a [pagina 115.](#page-114-0)
- **Passaggio 2** Configurare Get-Resources per l'uso di WebSphere Translation Server. Vedere *[Configurazione di WebSphere Translation Server per Get-Resources](#page-114-1)* a [pagina 115.](#page-114-1)

# <span id="page-114-0"></span>**Copia del file wts.jar nella cartella di distribuzione di Get-Resources**

Le seguenti istruzioni indicano il percorso di origine e di destinazione del file wts.jar.

### **Per copiare il file wts.jar nella cartella di distribuzione di Get-Resources:**

- **1** Arrestare il server applicazioni.
- **2** Individuare il percorso dell'installazione di WebSphere Translation Server.
- **3** Copiare il file wts.jar da questa cartella.
- **4** Incollare il file wts.jar nella cartella di distribuzione di Get-Resources nel percorso:

<Installazione server applicazioni>/WEB-INF/lib

**5** Riavviare il server applicazioni.

# **Configurazione di Get-Resources per l'uso di WebSphere Translation Server**

Le seguenti istruzioni descrivono la procedura di configurazione di Get-Resources per l'uso di WebSphere Translation Server.

#### **Per configurare Get-Resources per l'uso di WebSphere Translation Server:**

- **1** Accedere alla pagina di amministrazione di Get-Resources (admin.jsp).
- **2** Fare clic sulla scheda **Impostazioni> Comune**.

Verrà visualizzata la pagina Parametri riservati all'amministratore.

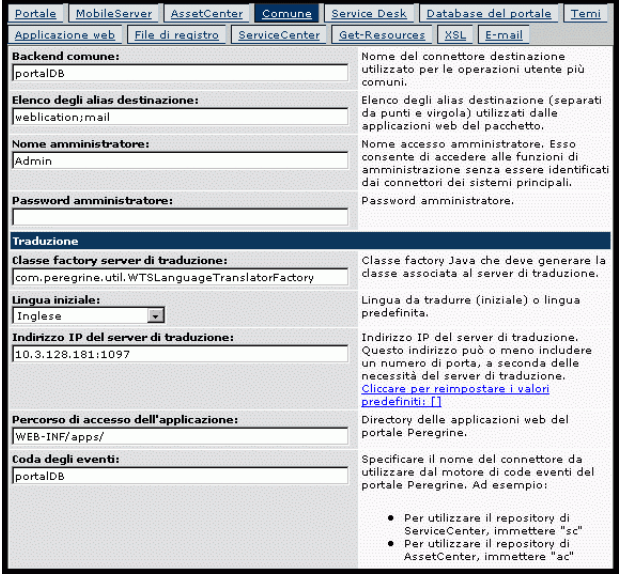

- **3** Specificare le seguenti impostazioni di configurazione:
	- **a Classe factory server di traduzione**: Specificare la class factory Java per il Translation Server. La class factory Java predefinita è:

com.peregrine.util.WTSLanguageTranslatorFactory

- **b Lingua iniziale**: Specificare la lingua di partenza da cui eseguire la traduzione. Il valore predefinito è Inglese.
- **c Indirizzo IP del server di traduzione**: Specificare l'indirizzo IP e la porta di comunicazione del Translation Server. Ad esempio: 10.3.128.181:1097.
- **d** Percorso di accesso dell'applicazione: Specificare il percorso relativo della directory contenente le applicazioni sul server applicazioni. Il valore predefinito è:

WEB-INF/apps/

- **e Coda degli eventi**: Specificare il nome dell'adattatore da utilizzare per il motore della coda eventi. Il valore predefinito è: PortalDB
- **4** Fare clic su **Salva**.

Verrà visualizzato il Pannello di controllo.

**5** Fare clic su **Reimposta server**.

## **Traduzione dei dati a video con un Translation Server**

Se si intende memorizzare i dati di Get-Resources in diverse lingue, è possibile configurare Get-Resources per l'invio dei dati a un Translation Server per eseguire la traduzione in tempo reale. Questa interfaccia eseguirà solo la traduzione dei dati recuperati dal database back-end o digitati manualmente nei moduli di input. Se è necessaria un'interfaccia utente tradotta, è possibile acquistare un language pack di Get-Resources direttamente da Peregrine Systems.

## **Per tradurre i dati a video con un Translation Server:**

**1** Abilitare il Translation Server dalla pagina **Amministrazione > Impostazioni** come descritto nella sezione *[Configurazione di WebSphere Translation Server](#page-114-1)  [per Get-Resources](#page-114-1)* a pagina 115.

Nella barra degli strumenti superiore destra verrà visualizzato il pulsante Traduzione.

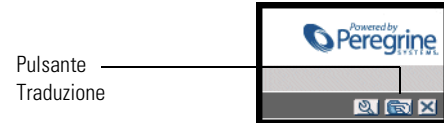

**VIETX** Inserire i criteri di ricerca e diccare su Cerca Fare clic sul testo  $\overline{z}$ che si desidera Nome: ┍ The quick brown fox jumped over the lazy dog Descrizione: tradurre. ID locazione: 圓 Modello locazione: **200** Categoria entità: **100 GA**  $\overline{\phantom{a}}$  $\overline{\phantom{a}}$ Categoria: ┍ Trova Visualizza tutto Nuovo

**2** Fare clic sui dati di origine o sul modulo di input che si desidera tradurre.

**3** Fare clic sul pulsante Traduzione.

Si aprirà la finestra Traduzione.

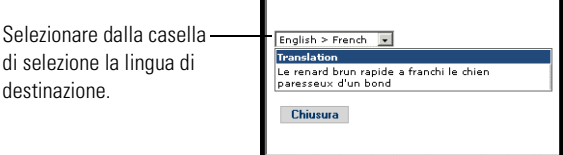

**4** Selezionare dalla casella di selezione a discesa la lingua di destinazione in cui si desidera tradurre.

Nella casella Traduzione verrà visualizzata la traduzione del testo selezionato.

# **WebLogic 6.1 SP3 o SP4**

Le seguenti procedure descrivono la configurazione di WebLogic per l'esecuzione di Get-Resources in ambiente Unix.

### **Per configurare WebLogic 6.1 SP3 o SP4:**

- **Passaggio 1** Arrestare WebLogic e il server Web. Vedere *[Arresto di WebLogic](#page-118-0)* a pagina 119.
- **Passaggio 2** Modificare il file startWebLogic.cmd per definire la password di sistema, le impostazioni di memoria e la modalità di avvio. Vedere *[Modifica del file](#page-118-1)  [startWebLogic.cmd](#page-118-1)* a pagina 119.
- **Passaggio 3** Eseguire il programma di installazione di Get-Resources. Vedere *[Opzione di](#page-136-0)  [installazione Personalizzata](#page-136-0)* a pagina 137.
- **Passaggio 4** Creare una directory virtuale per Get-Resources sul server Web. Vedere *[Creazione di una directory virtuale per Get-Resources](#page-119-0)* a pagina 120.
- **Passaggio 5** Riavviare WebLogic e il server Web. Vedere *[Riavvio dei server](#page-119-1)* a pagina 120.

## <span id="page-118-0"></span>**Arresto di WebLogic**

Prima di iniziare a configurare WebLogic, arrestare il server WebLogic e il server Web.

### <span id="page-118-1"></span>**Modifica del file startWebLogic.cmd**

**Per modificare il file startWebLogic.cmd:**

**1** Aprire il file startWebLogic.cmd con qualunque editor di testo. Il percorso predefinito di questo file è:

/bea/wlserver6.1/config/*<dominio>*/

**2** Scorrere fino alla seguente sezione dello script:

```
echo ***************************************************
echo * To start WebLogic Server, use the password *
echo * assigned to the system user. The system
echo * username and password must also be used to *
echo * access the WebLogic Server console from a web *echo * browser.
echo *************************************************** 
@rem Set WLS_PW equal to your system password for no password 
prompt server startup.
set WLS_PW=password
```
- **3** Nell'ultima riga, sostituire alla parola "password" la propria password di sistema di WebLogic.
- **4** Cercare l'impostazione del parametro -mx nel file. Cambiare questa impostazione specificando un valore compreso tra 225 MB e 512 MB.
	- **Nota:** Assicurarsi che l'impostazione relativa alla dimensione massima della memoria heap sia inferiore alla memoria RAM disponibile sui server applicazioni. In caso contrario, i processi JVM eseguiranno swap su disco, riducendo in tal modo le prestazioni complessive. Un'impostazione di 256 MB dovrebbe essere sufficiente per la maggior parte dei sistemi.
- **5** Impostare la variabile STARTMODE su STARTMODE=false.

Terminata l'installazione, WebLogic dovrà essere avviato la prima volta in modalità sviluppo per poter individuare le applicazioni Web installate.

**6** Salvare il file.

## **Esecuzione del programma di installazione di Get-Resources**

Eseguire il programma di installazione di Get-Resources e selezionare l'opzione di installazione Personalizzata. Vedere *[Opzione di installazione](#page-136-0)  [Personalizzata](#page-136-0)* a pagina 137.

## <span id="page-119-0"></span>**Creazione di una directory virtuale per Get-Resources**

Per eseguire Get-Resources, è necessario creare una directory virtuale sul server Web mappata alla cartella di distribuzione di WebLogic. L'installazione tipica crea una directory virtuale denominata oaa, tuttavia è possibile specificare una directory virtuale avente un nome diverso.

### **Requisiti per la directory virtuale di Get-Resources**

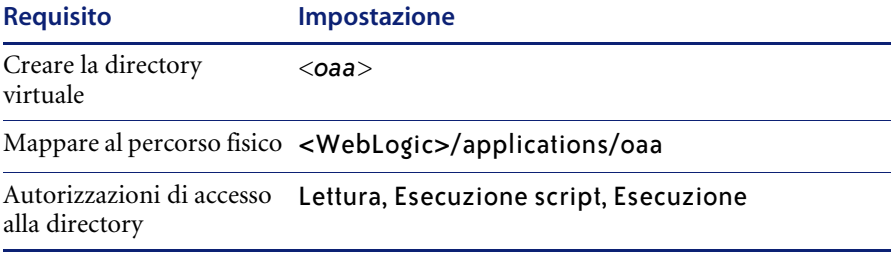

Al posto di *<oaa>*, specificare il nome della directory virtuale da usare per Get-Resources. Il nome specificato qui dovrà essere replicato nella configurazione del server applicazioni.

Al posto di *<WebLogic>*, specificare il percorso della propria installazione di WebLogic. Il percorso predefinito è:

/bea/wlserver6.1/config/*<dominio>*

### <span id="page-119-1"></span>**Riavvio dei server**

Riavviare WebLogic e il server Web per rendere effettive le nuove impostazioni.

# **JRun 3.1**

Le seguenti procedure descrivono la configurazione di JRun per l'esecuzione di Get-Resources in ambiente Unix.

#### **Per configurare JRun 3.1:**

- **Passaggio 1** Installare un ambiente di run-time Java. Vedere *[Installazione di un ambiente](#page-121-0)  [di run-time Java](#page-121-0)* a pagina 122.
- **Passaggio 2** Installare JRun dal sito Web Macromedia sulla directory principale del disco rigido. Vedere *[Installazione di JRun](#page-121-1)* a pagina 122.
- **Passaggio 3** Installare l'ultimo aggiornamento di JRun. Vedere *[Installazione dell'ultimo](#page-121-2)  [aggiornamento di JRun](#page-121-2)* a pagina 122.
- **Passaggio 4** Installare il file WAR Portal su JRun per creare la struttura delle directory necessaria per Get-Resources. Vedere *[Installazione del file WAR Portal su](#page-121-3)  JRun* [a pagina 122.](#page-121-3)
- **Passaggio 5** Eseguire il programma di installazione di Get-Resources. *[Esecuzione del](#page-124-0)  [programma di installazione](#page-124-0)* a pagina 125.
- **Passaggio 6** Spostare il file js.jar nella cartella ext del Java Development Kit. Vedere *[Spostamento del file js.jar nel Java Development Kit](#page-125-0)* a pagina 126.
- **Passaggio 7** Eseguire la procedura guidata JRun Connector Wizard per stabilire una connessione tra JRun e il server Web. Vedere *[Esecuzione della procedura](#page-125-1)  [guidata JRun Connector Wizard](#page-125-1)* a pagina 126.
- **Passaggio 8** Configurare le impostazioni Java di JRun. Vedere *[Configurazione delle](#page-125-2)  [impostazioni Java](#page-125-2)* a pagina 126.
- **Passaggio 9** Definire le variabili d'ambiente del percorso libreria dei database back-end. Vedere *[Definizione delle variabili d'ambiente del percorso libreria](#page-128-0)* a pagina 129.
- **Passaggio 10** Creare una directory virtuale per Get-Resources sul server Web. Vedere *[Creazione di una directory virtuale per Get-Resources](#page-129-0)* a pagina 130.
- **Passaggio 11** Riavviare JRun e il server Web. Vedere *[Riavvio di JRun](#page-130-0)* a pagina 131.

## <span id="page-121-0"></span>**Installazione di un ambiente di run-time Java**

Il programma di installazione di Get-Resources comprende Java 2 SDK Standard Edition v1.3.1\_05. È possibile comunque utilizzare anche JRE 1.3.1, se è già installato sul proprio sistema. Vedere *[Componenti dell'installazione](#page-137-0)  [Personalizzata](#page-137-0)* a pagina 138.

## <span id="page-121-1"></span>**Installazione di JRun**

Prima di installare Get-Resources, è necessario installare JRun nella directory principale.

### **Per installare JRun:**

**1** Accedere al seguente URL:

http://www.macromedia.com/software/jrun/

- **2** Fare clic sul collegamento **JRun 3.1 Available for Purchase**.
- **3** Seguire le istruzioni di installazione visualizzate.

### <span id="page-121-2"></span>**Installazione dell'ultimo aggiornamento di JRun**

Prima di installare Get-Resources, è necessario installare l'aggiornamento più recente di JRun 3.1.

#### **Per installare l'ultimo aggiornamento di JRun:**

**1** Accedere al seguente URL:

http://www.macromedia.com/support/jrun/updates/3/updates\_31.html

- **2** Fare clic sul collegamento alla versione appropriata di **JRun (Enterprise Edition, Advanced Edition o Professional Edition) per il sistema operativo presente sul server**.
- **3** Seguire le istruzioni di installazione visualizzate.

## <span id="page-121-3"></span>**Installazione del file WAR Portal su JRun**

Il file WAR Portal crea la struttura delle directory necessaria per distribuire Get-Resources sul server applicazioni. Al termine dell'installazione di questo file su JRun, sarà possibile eseguire il programma di installazione di Get-Resources.

# **Per installare il file WAR Portal di Get-Resources su JRun:**

**1** Aprire la JRun Management Console e accedere al sistema.

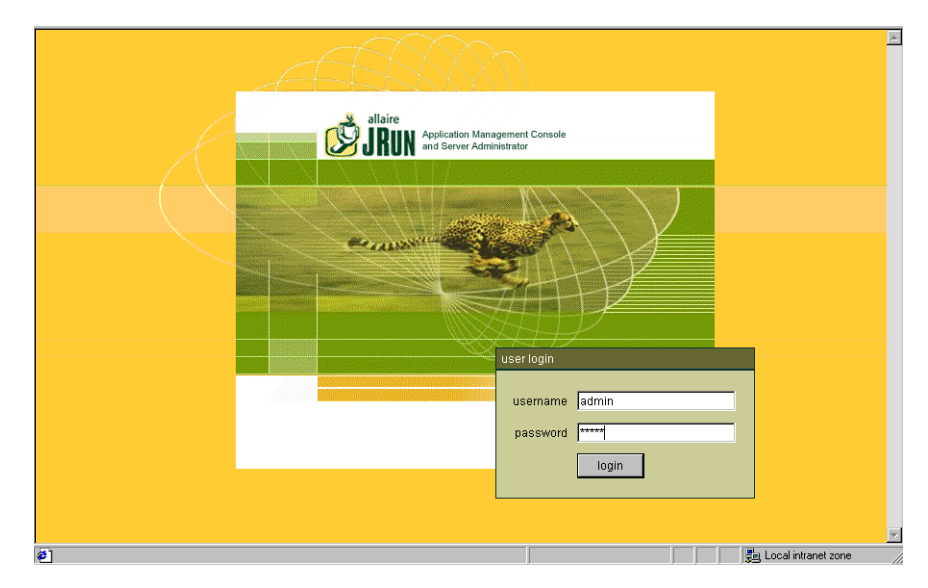

**2** Selezionare JRun Default Server > Web Applications.

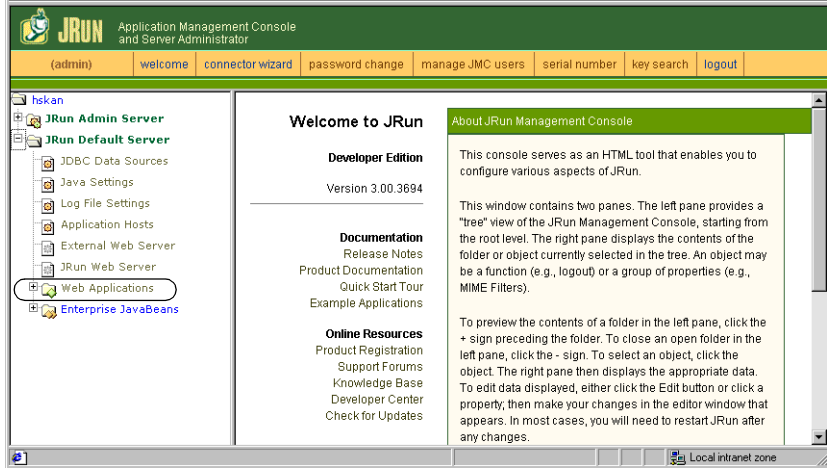

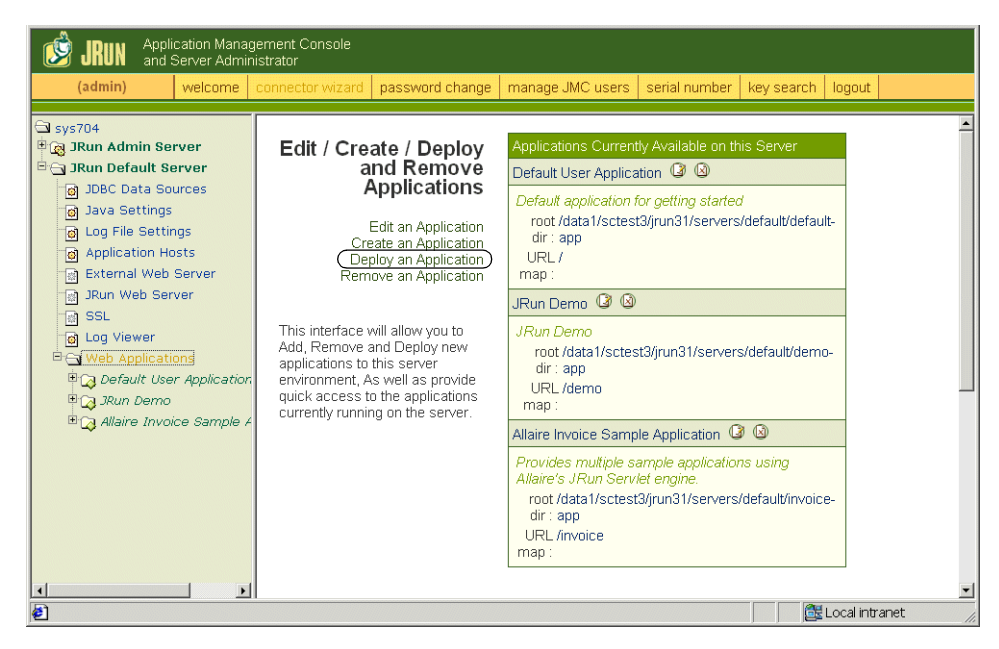

- **3** Fare clic sul collegamento **Deploy an Application**.
- **4** Nella pagina visualizzata, compilare i seguenti campi:
	- Servlet War File or Directory:

Selezionare <Unità CD-ROM>/portal<versione>.war.

Al posto di <versione>, selezionare la versione più recente.

Selezionare questo file e fare clic su **Accept**.

■ JRun Server Name:

Selezionare **JRun Default Server**.

**Application Name:** 

Digitare oaa.

**Application URL:** 

Digitare /oaa.

**• Application Deploy Directory:** 

Questa directory verrà generata da JRun. Annotare questo percorso. Questa informazione servirà più avanti nella procedura.

Verrà visualizzata la pagina Edit / Create / Deploy and Remove Applications.

**5** Fare clic su **deploy**.

Verrà visualizzato un messaggio che indica che OAA è stato installato correttamente.

**6** Nella pagina Java Settings, fare clic su **Java Arguments**.

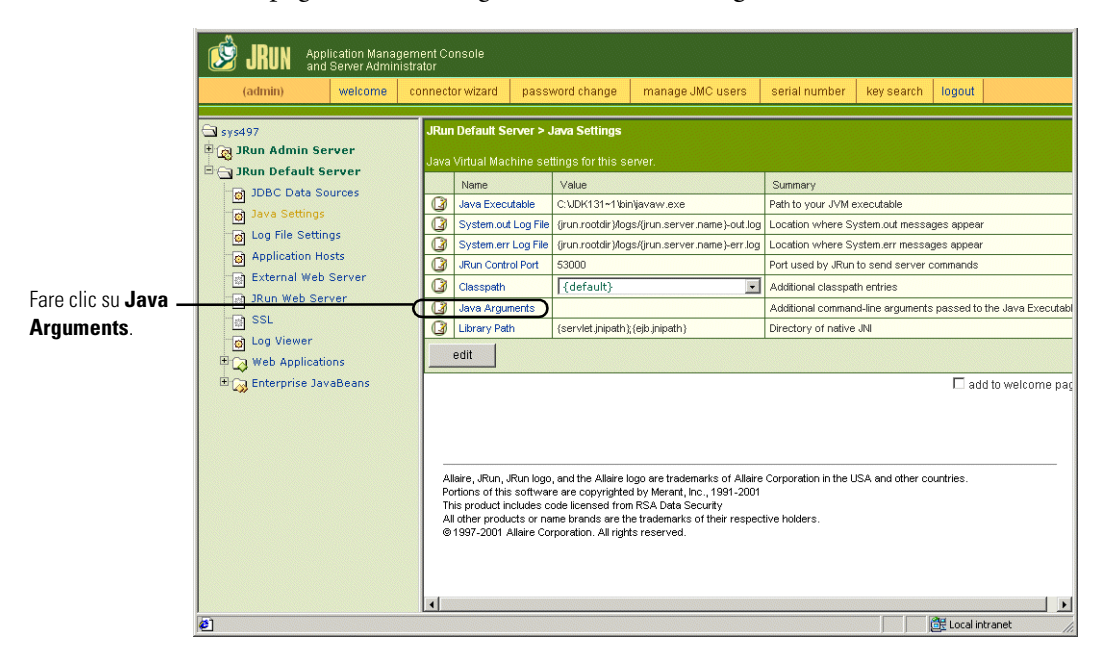

- **7** Nella pagina Edit Window visulizzata, usare il formato di esempio per immettere un valore -Xmx. Questo valore definisce la quantità massima di memoria heap allocata per il sistema. Si consiglia di specificare un valore compreso tra 225 MB e 512 MB.
	- **Nota:** Assicurarsi che l'impostazione relativa alla dimensione massima della memoria heap sia inferiore alla memoria RAM disponibile sui server applicazioni. In caso contrario, i processi JVM eseguiranno swap su disco, riducendo in tal modo le prestazioni complessive. Un'impostazione di 256 MB dovrebbe essere sufficiente per la maggior parte dei sistemi. Le applicazioni che utilizzano Persistence potrebbero richiedere un'impostazione più alta.

### <span id="page-124-0"></span>**Esecuzione del programma di installazione**

Eseguire il programma di installazione di Get-Resources e selezionare l'opzione di installazione Personalizzata. Vedere *[Opzione di installazione](#page-136-0)  [Personalizzata](#page-136-0)* a pagina 137.

# <span id="page-125-0"></span>**Spostamento del file js.jar nel Java Development Kit**

JRun richiede una versione aggiornata del file js.jar all'interno del Java Development Kit.

### **Per spostare il file js.jar nel Java Development Kit:**

- **1** Arrestare JRun.
- **2** Individuare il file js.jar. Questo file viene installato nel seguente percorso predefinito:

### <JRun>/servers/default/oaa/WEB-INF/lib

**3** Utilizzare le funzioni Taglia e Incolla per spostare il file nel seguente percorso:

/usr/local/peregrine/common/jdk1.3/jre/lib/ext

**4** Riavviare JRun.

## <span id="page-125-1"></span>**Esecuzione della procedura guidata JRun Connector Wizard**

La procedura guidata JRun Connector Wizard consente di stabilire una connessione tra JRun e il server Web.

### **Per eseguire la procedura guidata JRun Connector Wizard:**

- **1** Accedere alla JRun Management Console.
- **2** Fare clic su Connector Wizard.
- **3** Selezionare JRun Default Server come JRun Server Name.
- **4** Selezionare il server Web utilizzato dall'elenco a discesa.
- **5** Se il server Web utilizza un indirizzo IP diverso da quello del server JRun, specificare l'indirizzo IP del server JRun nel campo JRun Server IP Address.
- **6** Verificare che la porta JRun Server Connector Port non sia in conflitto con un'altra porta di comunicazione utilizzata su questo server.
- **7** Specificare il percorso della Scripts Directory.
- **8** Fare clic su Done.

## <span id="page-125-2"></span>**Configurazione delle impostazioni Java**

Al termine dell'installazione di Get-Resources, configurare le impostazioni Java che verranno utilizzate da JRun per eseguire l'applicazione Web.

### **Per configurare le impostazioni Java:**

- **1** Accedere alla JRun Management Console.
- **2** Fare clic su JRun Default Server > Java Settings. Verrà visualizzata la pagina Java Settings.
- **3** Fare clic su **Java Arguments**.

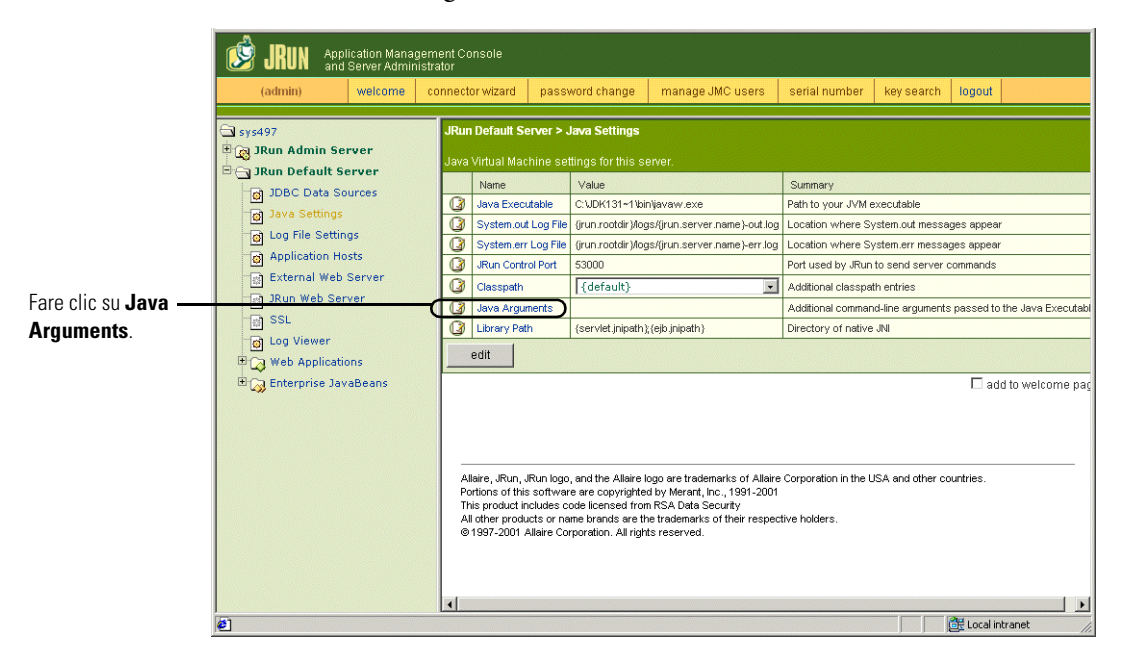

Verrà visualizzata la pagina Edit Window.

- **4** Specificare un valore -Xmx per definire la quantità massima di memoria heap allocata per il sistema. Si consiglia di specificare un valore compreso tra 225 MB e 512 MB.
	- **Nota:** Assicurarsi che l'impostazione relativa alla dimensione massima della memoria heap sia inferiore alla memoria RAM disponibile sui server applicazioni. In caso contrario, i processi JVM eseguiranno swap su disco, riducendo in tal modo le prestazioni complessive. Un'impostazione di 256 MB dovrebbe essere sufficiente per la maggior parte dei sistemi. Le applicazioni che utilizzano Persistence potrebbero richiedere un'impostazione più alta.

Application Management Console<br>and Server Administrator 妇 JRUN welcome | connector wizard | password change | manage JMC users | serial number | key search | logout  $(admin)$ .<br>JRun Default Server > Java Settings  $\tilde{\Box}$  sys497 **E** a JRun Admin Server JRun Default Server Name Value Summary DBC Data Sources Java Executable C:\JDK131~1\bin\javaw.exe Path to your JVM executable Java Settings System.out Log File (jrun.rootdir)/logs/(jrun.server.name)-out.log Location where System.out messages appear Log File Settings System.err Log File (jrun.rootdir)/logs/(jrun.server.name)-err.log Location where System.err messages appear Application Hosts  $\mathbf G$ JRun Control Port 53000 Port used by JRun to send server commands External Web Server Fare clic su Classpath {default} Additional classpath entries **JRun Web Server** Java Arguments Additional command-line arguments passed to the Java Executat **Classpath**.  $\overline{\mathbb{B}}$  ssl Library Path {servlet.jnipath} (ejb.jnipath) Directory of native JN Log Viewer edit Web Applications Enterprise JavaBeans  $\Box$  add to welcome pag Allaire, JRun, JRun logo, and the Allaire logo are trademarks of Allaire Corporation in the USA and other countries.<br>Portions of this software are copyrighted by Merark, inc., 1991-2001<br>This product includes code licensed All other products or name brands are the trademarks of their respective holders.<br>
@1997-2001 Allaire Corporation. All rights reserved.  $\vert \cdot \vert$  $\vert$   $\vert$ Local intranet  $\bullet$ **IN IN** 

**5** Nella pagina Java Settings, fare clic su **Classpath**.

Verrà visualizzata la pagina Edit Window.

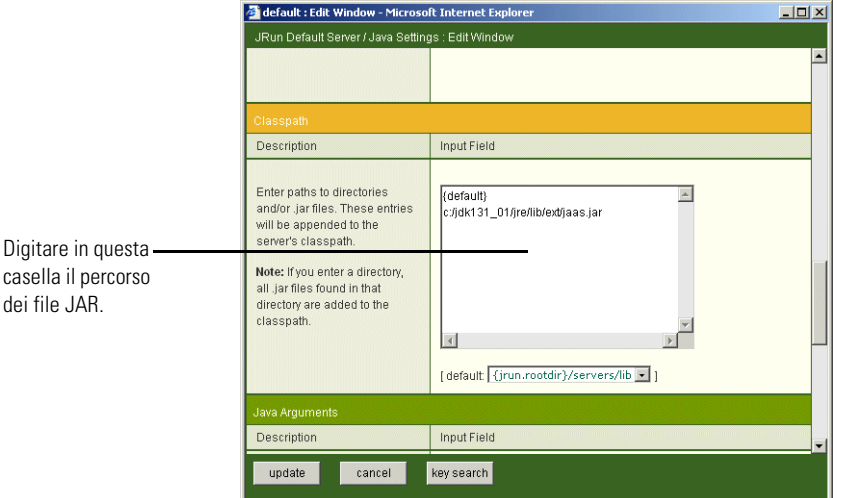

- **6** Specificare i seguenti percorsi di ricerca:
	- Cartella ext di Java Development Kit. Ad esempio:

/usr/peregrine/Common/jdk1.3.1\_05/jre/lib/ext

- **7** Nella pagina Java Settings, fare clic su **Java Executable**.
- **8** Verificare che il percorso del Java Development Kit corrisponda a quello specificato nell'impostazione Classpath. Ad esempio:

/usr/peregrine/Common/jdk1.3.1\_05/bin/javaw.exe

**9** Fare clic su **update**.

### <span id="page-128-0"></span>**Definizione delle variabili d'ambiente del percorso libreria**

Nei sistemi basati su Unix, è necessario definire i percorsi libreria dei database back-end.

- **1** Aprire la JRun Management Console e accedere al sistema.
- **2** Nel menu a sinistra, selezionare **JRun Default Server > Java Settings**.
- **3** Fare clic su **Library Path**.
- **4** Aggiungere i seguenti percorsi libreria, se necessario:
	- Se si utilizza AssetCenter, aggiungere:
		- la directory / bin di AssetCenter
		- la directory /lib di Oracle.
	- Se si esegue Get-Resources in ambiente Solaris, aggiungere:
		- /usr/bin
		- /usr/ucblib
- **5** Fare clic su **update**.

JRun visualizzerà i percorsi libreria aggiornati.

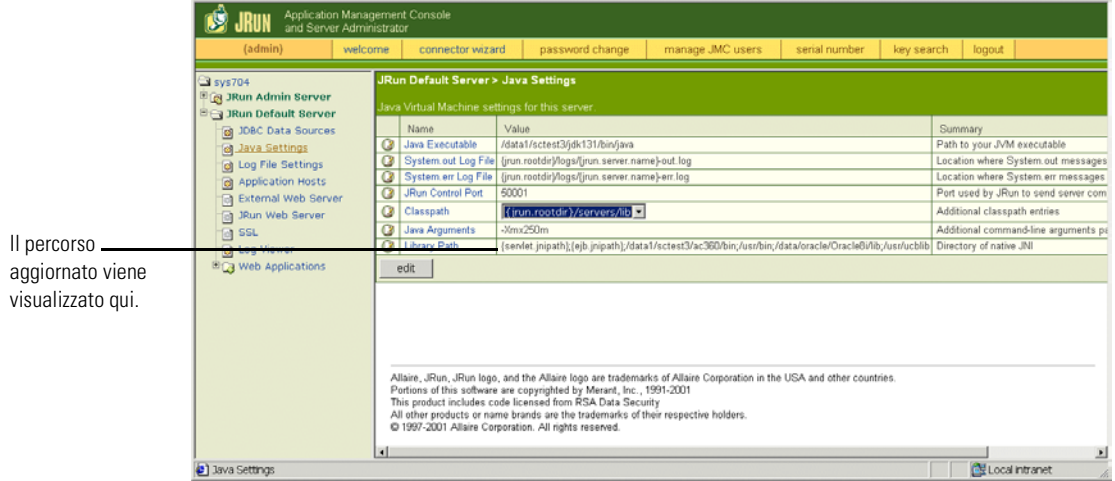

**6** Uscire dalla Management Console.

## <span id="page-129-0"></span>**Creazione di una directory virtuale per Get-Resources**

Per eseguire Get-Resources, è necessario creare una directory virtuale sul server Web mappata alla cartella di distribuzione di JRun. L'installazione tipica crea una directory virtuale denominata oaa, tuttavia è possibile specificare una directory virtuale avente un nome diverso.

### **Requisiti per la directory virtuale di Get-Resources**

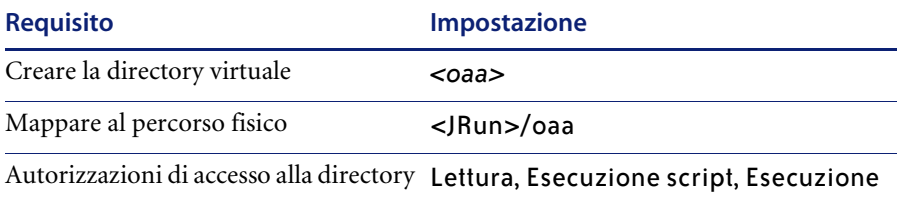

Al posto di *<oaa>*, specificare il nome della directory virtuale da usare per Get-Resources. Il nome specificato qui dovrà essere replicato nella configurazione del server applicazioni.

Al posto di *<JRun>*, specificare il percorso della propria installazione di JRun. Il percorso di installazione consigliato è:

/JRun/servers/default

## <span id="page-130-0"></span>**Riavvio di JRun**

Riavviare JRun e il server Web per rendere effettive le nuove impostazioni.

# **Opzione di installazione Tipica**

L'installazione tipica di Get-Resources installa i componenti più utilizzati del prodotto e salva i file e i dati dell'applicazione in directory di destinazione predefinite. La maggior parte degli utenti sceglie l'opzione di installazione Tipica.

# **Componenti dell'installazione tipica**

Di seguito è riportata una descrizione sintetica dei componenti installati automaticamente quando si seleziona l'installazione Tipica di Get-Resources:

## **Applicazioni e posizioni dei file**

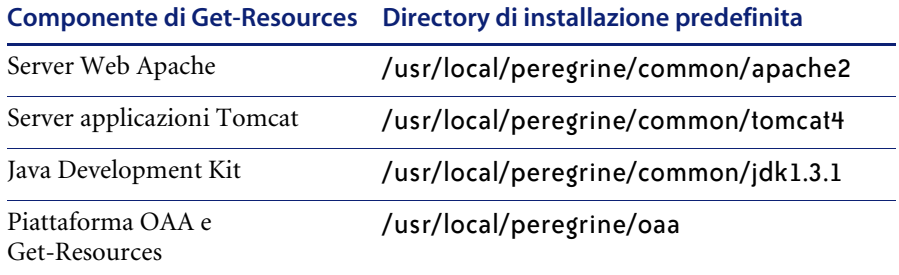

## **Porte di comunicazione**

In un'installazione tipica, Get-Resources utilizza le porte di comunicazione riportate più avanti. Al termine dell'installazione, sarà possibile configurare Get-Resources per l'uso di una o più porte di comunicazione alternative nel caso queste siano già utilizzate dalla propria LAN.

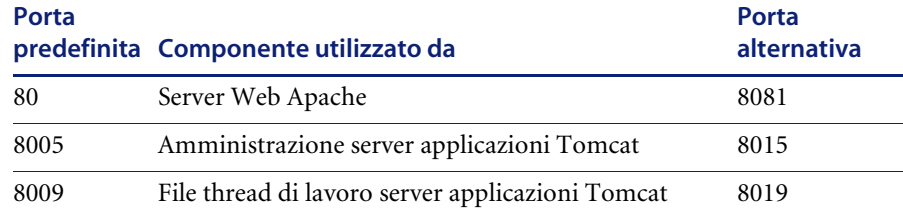

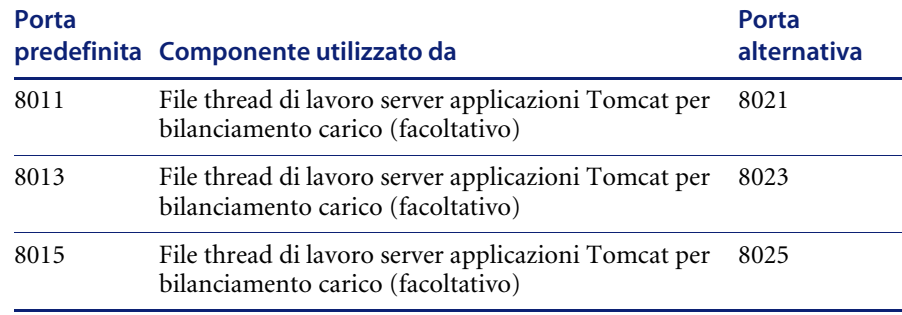

**Nota:** Per modificare le impostazioni di questi componenti o per utilizzare o installare componenti diversi, usare l'opzione di installazione Personalizzata di Get-Resources.

L'installazione è completata. Se tale operazione non è stata già effettuata, è necessario a questo punto configurare il sistema per la connessione al database back-end utilizzato. Questa operazione viene eseguita dalla pagina Impostazioni del componente Amministrazione.

# **Procedure dell'installazione Tipica**

Questa sezione descrive la procedura di installazione di Get-Resources con un server applicazioni Tomcat e un server Web Apache su un sistema operativo AIX, Linux o Solaris.

**Per eseguire un'installazione tipica di Get-Resources in ambiente Unix:**

**1** Accedere al server.

**Importante:** Accedere con un account che disponga di privilegi root.

**2** Inserire il CD di installazione di Get-Resources nell'unità CD-ROM del computer. Il computer eseguirà automaticamente il programma di installazione.

Uscire dall'esecuzione automatica e montare l'unità CD-ROM. Ad esempio: mount /cdrom

Cambiare directory sul CD-ROM. Ad esempio: cd /cdrom

Specificare lo script di installazione specifico per il sistema operativo utilizzato:

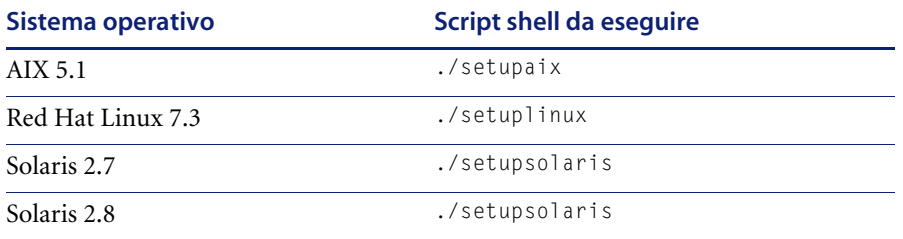

Verrà visualizzata la schermata iniziale del programma di installazione.

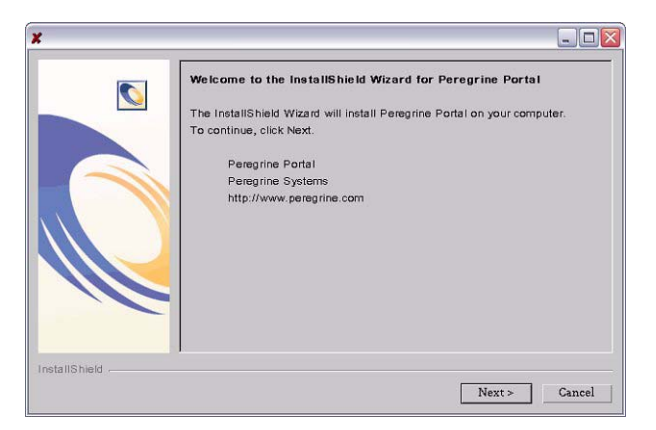

**3** Fare clic su **Avanti** per passare alla schermata successiva della procedura guidata.

Verrà visualizzata la schermata di definizione del percorso di installazione.

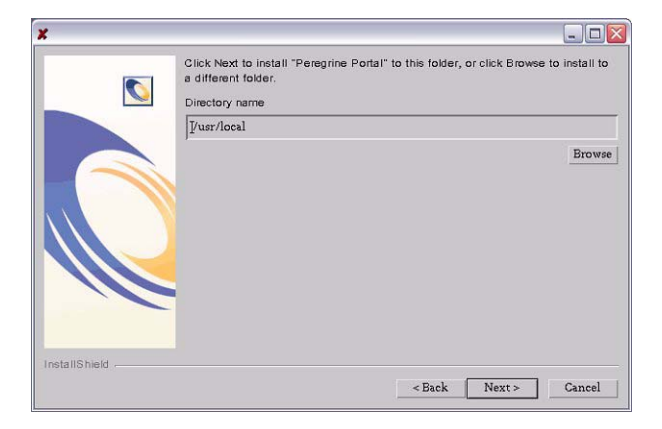

- **4** Fare clic su **Sfoglia** per cambiare il percorso di installazione predefinito /usr/local.
- **5** Fare clic su **Avanti** per passare alla schermata successiva della procedura guidata.

Verrà visualizzata la schermata di scelta del tipo di installazione.

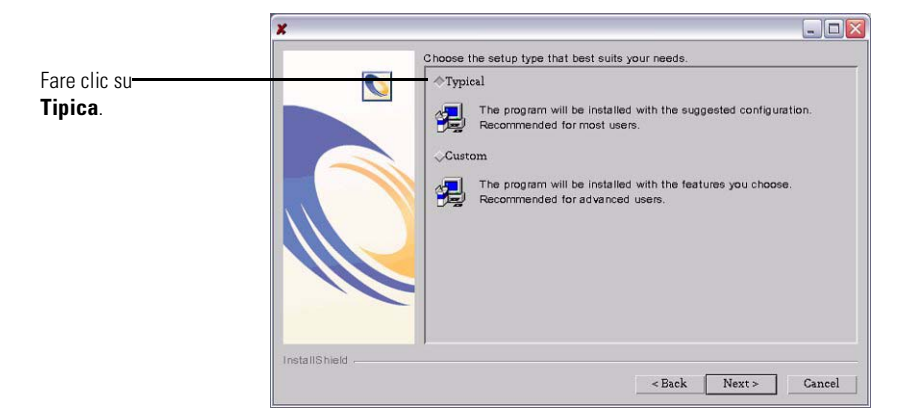

- **6** Selezionare **Tipica**.
- **7** Fare clic su **Avanti** per passare alla schermata successiva della procedura guidata.

Verrà visualizzata la schermata di riepilogo dei componenti che verranno installati.

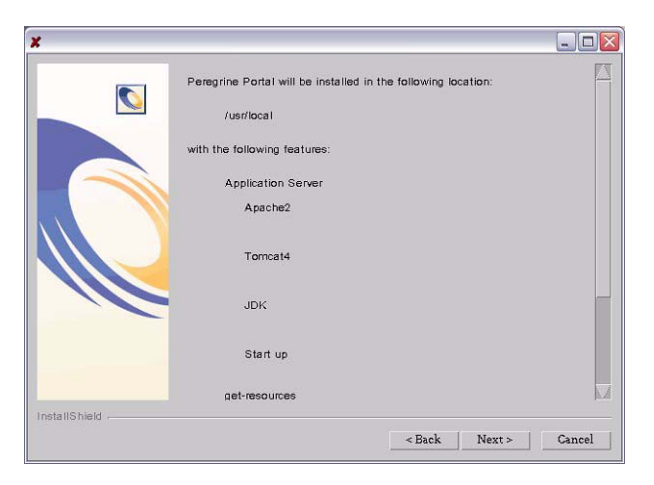

**8** Fare clic su **Avanti** per iniziare l'installazione dei componenti di Get-Resources.

Verrà visualizzata la schermata di avanzamento dell'installazione.

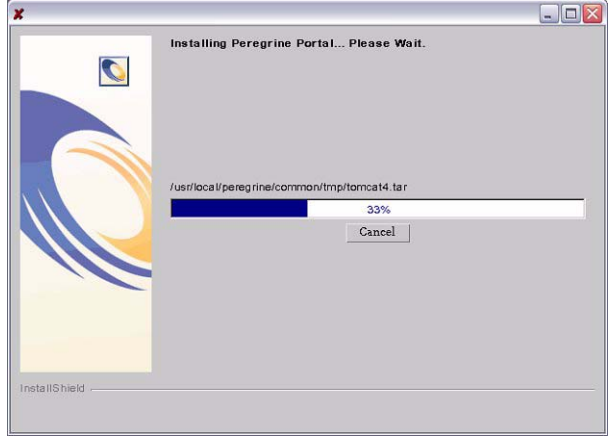

Al termine dell'installazione, il programma di installazione verifica la disponibilità della porta 80 per il server Web Apache. Se il programma di installazione rileva un conflitto sulla porta 80, verrà visualizzata la schermata Porta server Web.

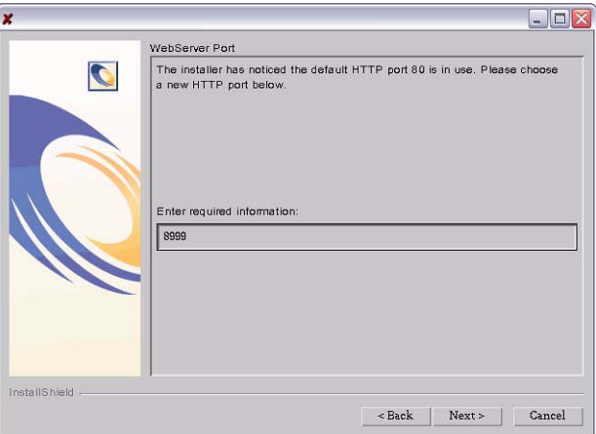

**9** Se richiesto, specificare la nuova porta di comunicazione del server Web.

**10** Fare clic su **Avanti** per iniziare la distribuzione dei componenti di Get-Resources.

Verrà visualizzata la schermata dell'utilità OAADeploy di Get-Resources.

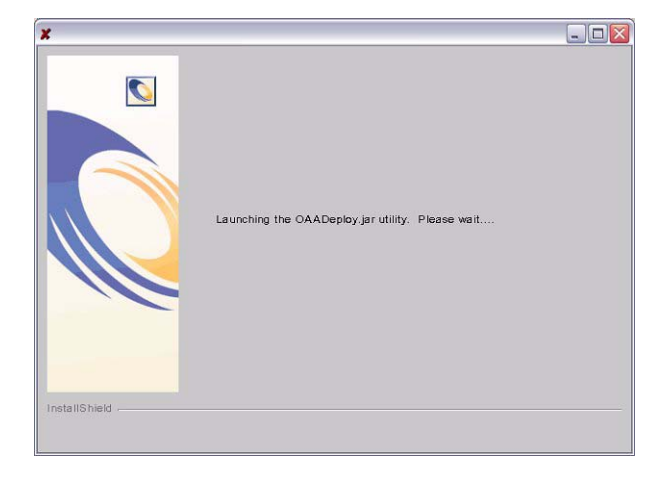

Durante la distribuzione, il programma di installazione precompila le pagine del server Java per l'uso da parte di Tomcat.

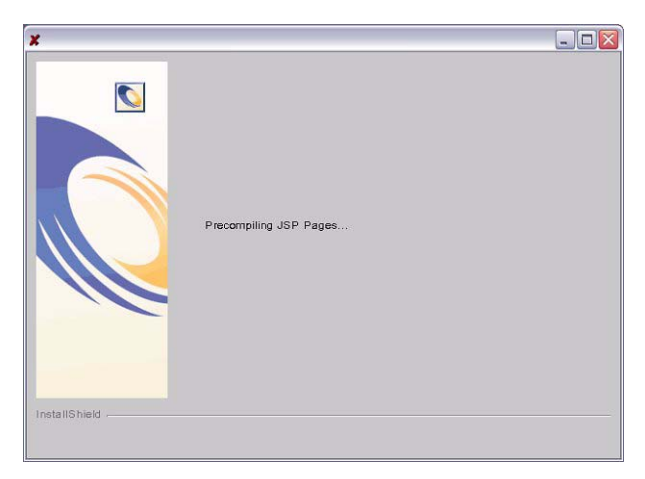

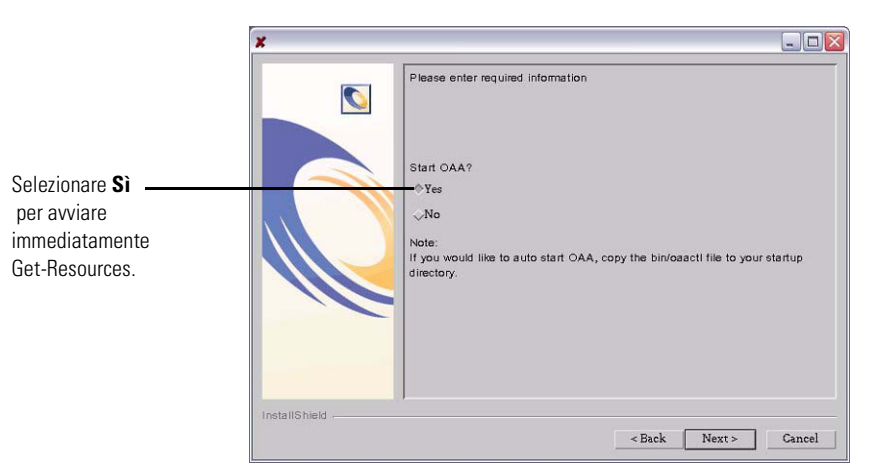

Al completamento della distribuzione di Get-Resources da parte del programma di installazione, verrà visualizzata la schermata OAA.

**11** Fare clic su **Sì** per avviare immediatamente Get-Resources oppure su **No** per avviarlo manualmente al termine dell'installazione.

Se si desidera che Get-Resources venga avviato ad ogni avvio del server, copiare il file oaactl nella directory di avvio. Il percorso predefinito di questo file è:

/usr/local/peregrine/bin/

L'installazione di è completataGet-Resources.

# <span id="page-136-0"></span>**Opzione di installazione Personalizzata**

La seguente sezione descrive la procedura di installazione personalizzata di Get-Resources su un server con sistema operativo Unix e fornisce una panoramica delle operazioni da eseguire per l'implementazione su un ambiente di sviluppo e un ambiente di produzione.

# <span id="page-137-0"></span>**Componenti dell'installazione Personalizzata**

Di seguito è riportata una descrizione sintetica dei componenti disponibili per un'installazione personalizzata di Get-Resources:

## **Opzioni delle applicazioni**

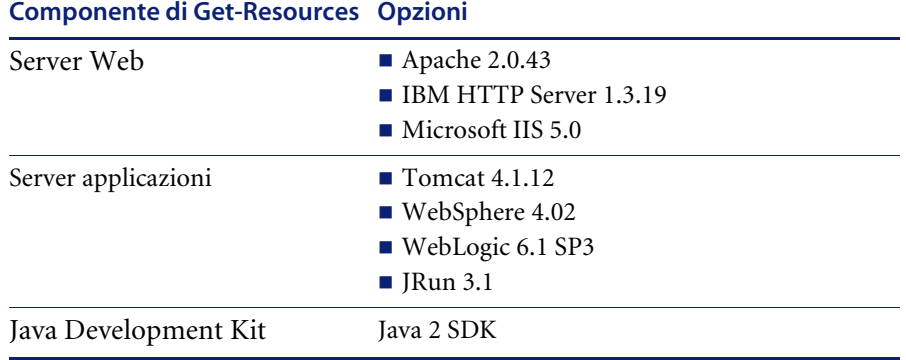

### **Porte di comunicazione**

Le porte di comunicazione utilizzate da un'installazione personalizzata di Get-Resources dipendono dai componenti dell'applicazione selezionati. Consultare la documentazione del server Web e del server applicazioni utilizzati per conoscere quali porte di comunicazione sono richieste. Al termine dell'installazione, sarà possibile configurare Get-Resources per l'uso di porte di comunicazione alternative nel caso la propria LAN utilizzi già porte specifiche.

## **Get-Resources su server che utilizzano Oracle 9.2.0.1**

Se si esegue Get-Resources su un server che utilizza Oracle 9.2.0.1, potrebbe verificarsi un conflitto sulle porte di comunicazione 8009 e 8080. Consultare la documentazione del server Web e del server applicazioni utilizzati per determinare se utilizzano una di queste due porte.

Se si utilizza Tomcat come server applicazioni, si avrà automaticamente un conflitto sulla porta 8009. Si consiglia di configurare Tomcat per l'uso di una porta di comunicazione diversa su server che utilizzano Oracle 9.2.0.1.

# **Procedure dell'installazione Personalizzata**

**Per eseguire un'installazione personalizzata di Get-Resources in ambiente Unix:**

**1** Accedere al server.

**Importante:** Accedere con un account che disponga di privilegi root.

**2** Inserire il CD di installazione di Get-Resources nell'unità CD-ROM del computer. Il computer eseguirà automaticamente il programma di installazione.

Se il programma di installazione non si avvia automaticamente, montare l'unità CD-ROM. Ad esempio:

mount /cdrom

Cambiare directory sul CD-ROM. Ad esempio:

cd /cdrom

Specificare lo script di installazione specifico per il sistema operativo utilizzato:

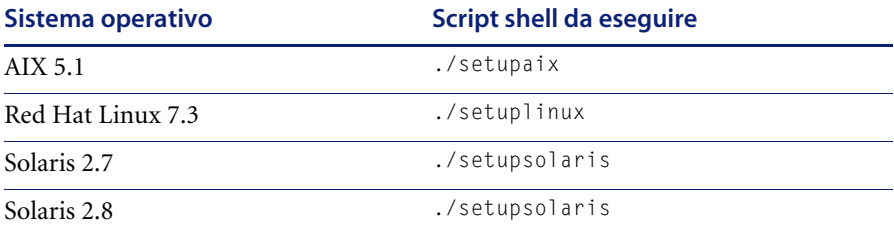

Verrà visualizzata la schermata iniziale del programma di installazione.

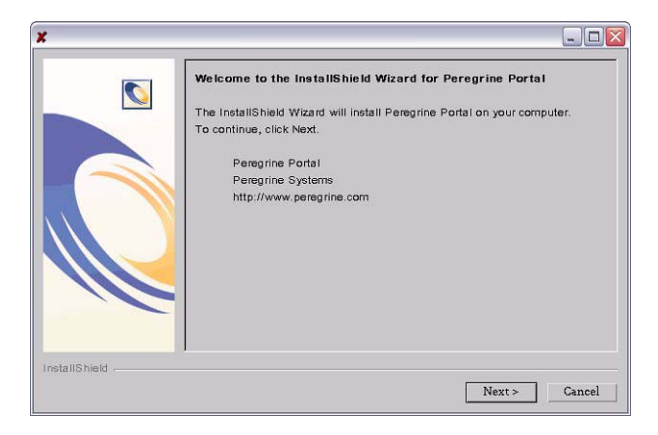

**3** Fare clic su **Avanti** per passare alla schermata successiva della procedura guidata.

Verrà visualizzata la schermata di definizione del percorso di installazione.

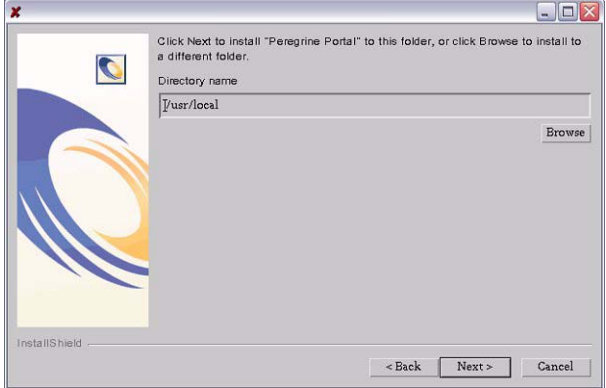

- **4** Fare clic su **Sfoglia** per cambiare il percorso di installazione predefinito /usr/local.
- **5** Fare clic su **Avanti** per passare alla schermata successiva della procedura guidata.

 $\Box$ D $\times$ Choose the setup type that best suits your needs  $\bullet$  $\sqrt{1}$ ypical The program will be installed with the suggested configuration 渇 Recommended for most users. Fare clic su Custom **Personalizzata**. The program will be installed with the features you choose InstallShield <Back | Next > | Cancel

Verrà visualizzata la schermata di scelta del tipo di installazione.

- **6** Selezionare **Personalizzata**.
- **7** Fare clic su **Avanti** per passare alla schermata successiva della procedura guidata.

Verrà visualizzata la schermata di selezione del server applicazioni J2EE.

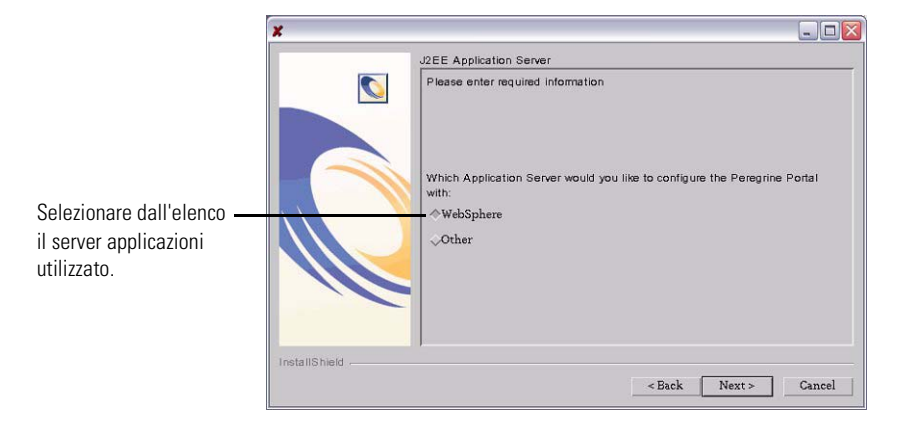

**8** Fare clic su **WebSphere** per configurare un server applicazioni WebSphere, oppure fare clic su **Altro** per configurare un altro server applicazioni. Fare clic su **Avanti** per passare alla schermata successiva della procedura guidata. Verrà visualizzata la schermata di riepilogo dei componenti che verranno installati.

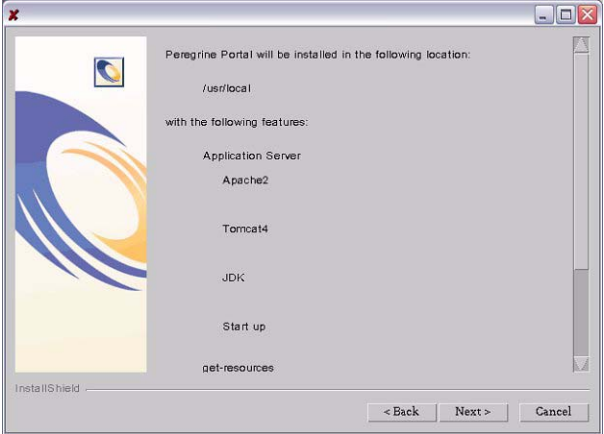

**9** Fare clic su **Avanti** per iniziare l'installazione dei componenti di Get-Resources.

Verrà visualizzata la schermata di avanzamento dell'installazione.

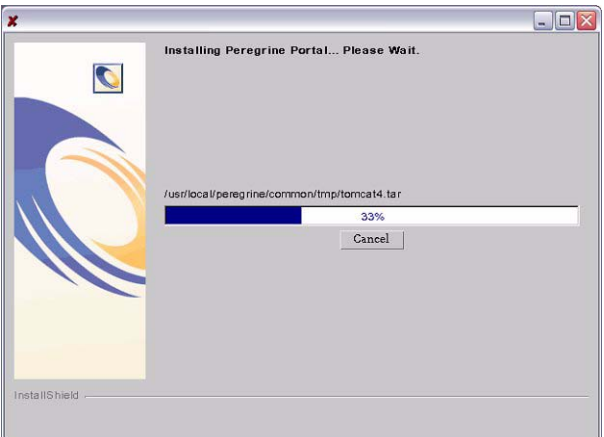

Se si è selezionata la configurazione di un server applicazioni WebSphere, verranno visualizzate le schermate indicate nei passaggi da ?? a ??.

Verrà visualizzata la schermata di definizione del percorso di installazione di WebSphere AppServer.

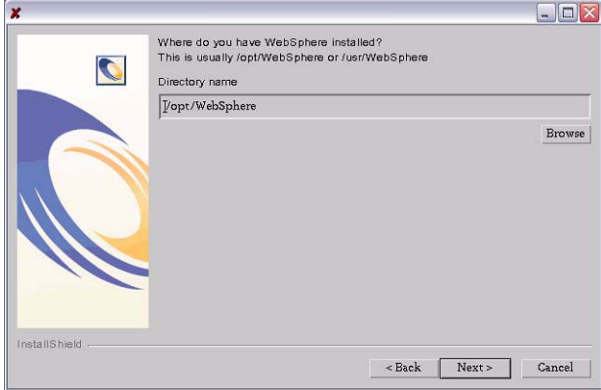

**a** Fare clic su **Sfoglia** per selezionare la directory in cui è installato WebSphere AppServer. Fare clic su **Avanti** per continuare.

Verrà visualizzata la schermata di definizione del percorso di presentazione.

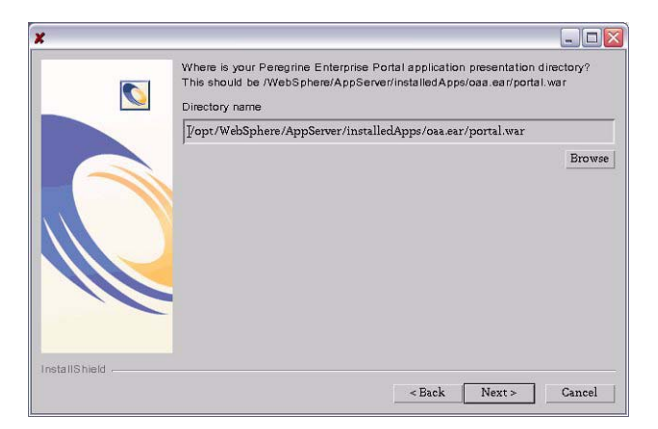

**b** Fare clic su **Sfoglia** per selezionare la directory in cui risiede il file portal.war. Fare clic su **Avanti** per continuare.

Questa directory viene creata automaticamente da WebSphere in fase di installazione del file portal.war di Get-Resources come applicazione enterprise. Vedere *[WebSphere 4.0.2](#page-98-0)* a pagina 99 per ulteriori informazioni sull'installazione del file WAR.

Verrà visualizzata la schermata di definizione del percorso di installazione del JDK di WebSphere.

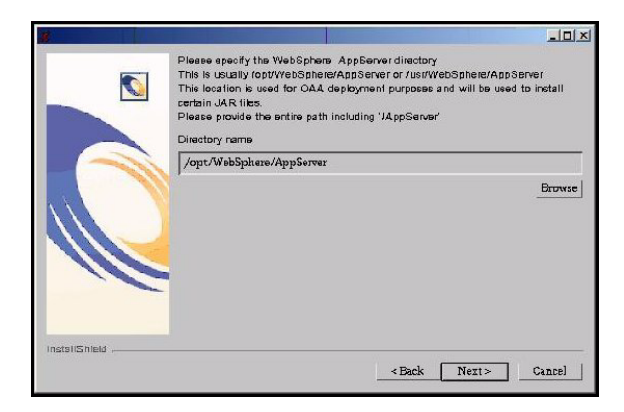

**c** Fare clic su **Sfoglia** per selezionare la directory in cui è installato il Java Development Kit utilizzato da WebSphere. Fare clic su **Avanti** per continuare.

Verrà visualizzata la schermata di conferma dell'installazione.

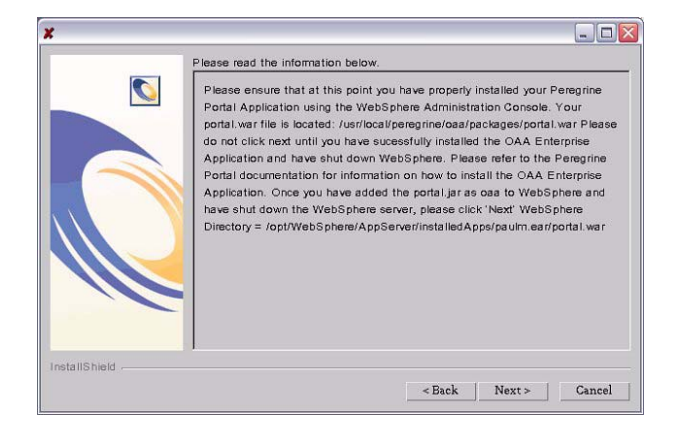

**d** Al termine dell'installazione del file portal.war in WebSphere, fare clic su **Avanti** per continuare.
$\overline{\mathbf{x}}$  $\Box$ DX Launching the OAADeploy.jar utility. Please wait. InstallShield

Verrà visualizzata la schermata dell'utilità OAADeploy di Get-Resources.

Verrà visualizzata la schermata di definizione del percorso di IBM HTTP Server.

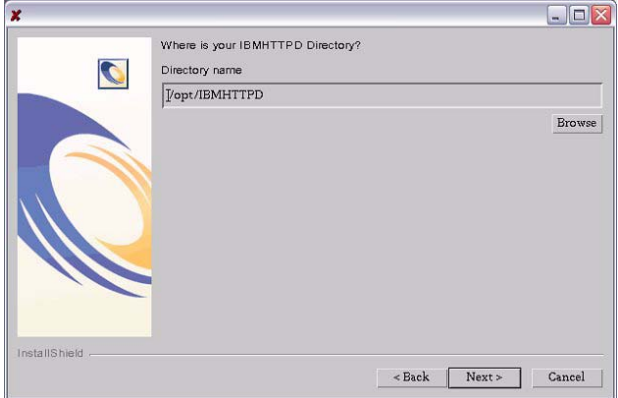

**e** Fare clic su **Sfoglia** per selezionare la directory in cui è installato IBM HTTP Server. Fare clic su **Avanti** per continuare.

Il programma di installazione di Get-Resources configurerà automaticamente una directory virtuale del server Web denominata oaa. Se si desidera definire una directory virtuale del server Web diversa, vedere *[WebSphere 4.0.2](#page-98-0)* a pagina 99 per un elenco di requisiti. Se è stata selezionata la configurazione di un altro server applicazioni, verranno visualizzate le schermate indicate nei passaggi da [passaggio f](#page-145-0) a [passaggio h.](#page-146-0)

Verrà visualizzata la schermata d informazioni sull'altro server applicazioni.

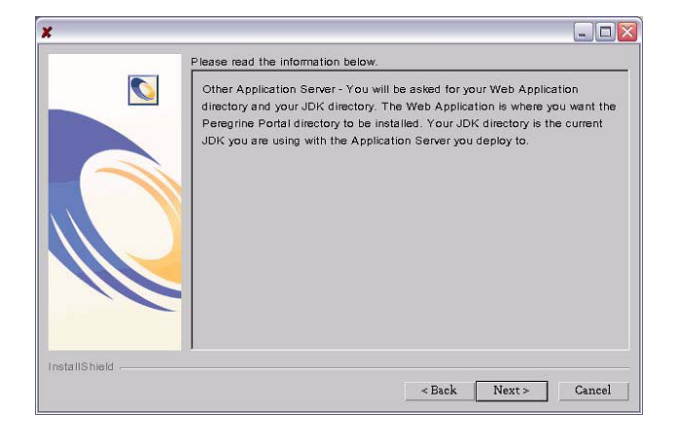

<span id="page-145-0"></span>**f** Fare clic su **Avanti** per configurare il server applicazioni. Verrà visualizzata la schermata Directory applicazioni Web.

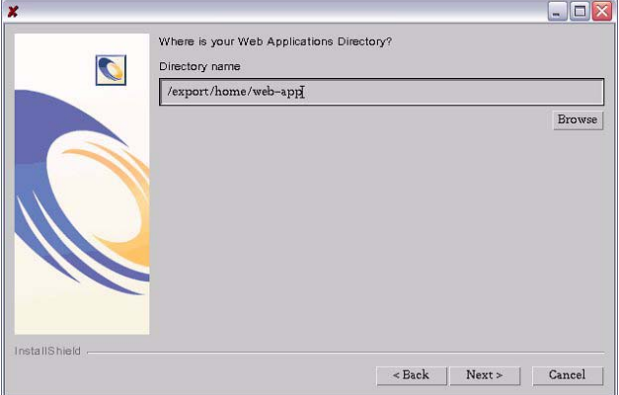

**g** Fare clic su **Sfoglia** per selezionare la directory in cui risiede il file portal.war. Fare clic su Avanti per proseguire.

Per ulteriori informazioni sull'installazione del file WAR su server applicazioni, vedere *[Configurazione di server applicazioni alternativi](#page-95-0)* a [pagina 96.](#page-95-0)

Verrà visualizzata la schermata di definizione del percorso di installazione del JDK del server applicazioni.

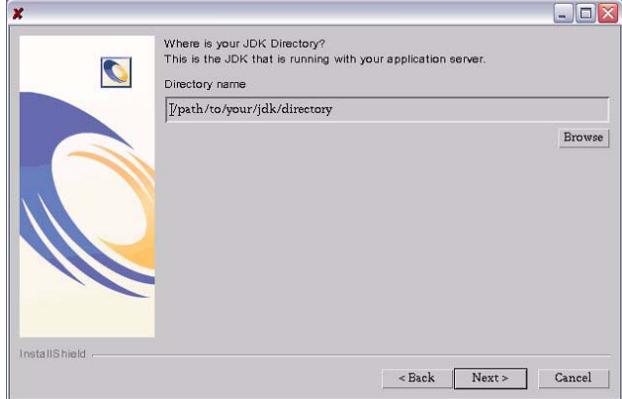

<span id="page-146-0"></span>**h** Fare clic su **Sfoglia** per selezionare la directory in cui è installato il Java Development Kit utilizzato dal server applicazioni. Fare clic su **Avanti** per continuare.

Verrà visualizzata la schermata dell'utilità OAADeploy di Get-Resources.

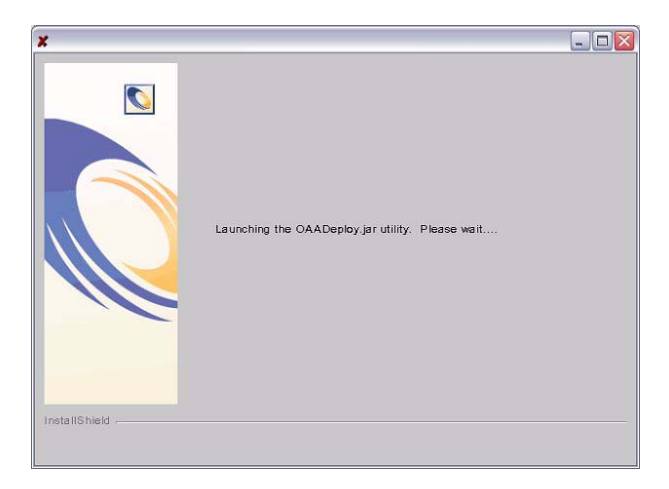

**10** Fare clic su Fine per chiudere il programma di installazione.

**11** Specificare le variabili d'ambiente del percorso libreria richieste dal sistema operativo e dal server applicazioni utilizzati.

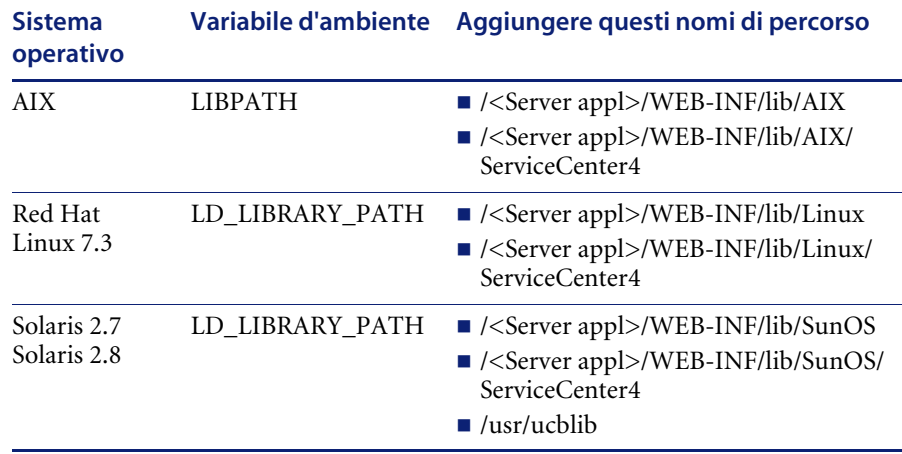

Al posto di <*Server appl*>, specificare il percorso della directory principale di contesto del server applicazioni utilizzato, incluso il percorso in cui è installata l'applicazione oaa. Consultare la seguente tabella per determinare la directory principale di contesto del server applicazioni.

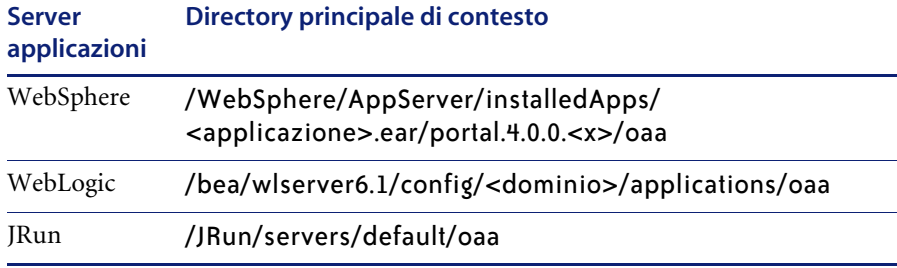

Al posto di <*applicazione*>, specificare la cartella creata per Get-Resources. Al posto di *<x>*, specificare il numero di versione del file WAR portal. Al posto di <*dominio*>, specificare il dominio WebLogic creato.

#### **Configurazione dell'ambiente WebSphere su Linux e Solaris**

Se si utilizza un server Linux o Solaris, è possibile configurare l'ambiente WebSphere utilizzando la Advanced Management Console di WebSphere.

#### **Per configurare l'ambiente WebSphere su Linux o Solaris:**

- **1** Verificare che WebSphere Admin Server sia stato avviato.
- **2** Aprire la Advanced Administrator's Console di WebSphere:

/WebSphere/AppServer/bin/adminclient.sh

- **3** Nel menu a sinistra della console, fare clic su **Nodes >** *<Nome server>* **> Application Servers**.
- **4** Fare clic sul server applicazioni in cui è installato Get-Resources.
- **5** Fare clic sulla scheda **General**.
- **6** Fare clic su **Environment**.
- **7** Fare clic su **Add**.
- **8** Specificare i seguenti parametri di ambiente:
	- **a Name**: Digitare LD\_LIBRARY\_PATH.
	- **b Value**: Digitare i nomi di percorso relativi al proprio sistema operativo. Questi valori consistono nella directory principale di contesto e nel percorso relativo delle directory LIB.
- **9** Fare clic su **OK**.
- **10** Fare clic su **Apply**.
- **11** Chiudere la Advanced Administrator's Console di WebSphere.

#### **Configurazione dello script startupServer.sh di WebSphere su AIX**

Se si utilizza un server AIX, configurare l'ambiente WebSphere modificando lo script startupServer.sh.

#### **Per configurare l'ambiente WebSphere su AIX:**

- **1** Aprire lo script startupServer.sh con qualunque editor di testo.
- **2** Aggiungere una voce LIBPATH e impostarla su nomi di percorso relativi ad AIX.

#### Esempio:

```
#!/bin/sh
LIBPATH=/usr/lib:/WebSphere/AppServer/installedApps/oaa.ear/portal.4.
0.0.55.war/WEB-INF/lib/AIX:/WebSphere/AppServer/installedApps/answer.
ear/portal.4.0.0.55.war/WEB-INF/lib/AIX/ServiceCenter4
export LIBPATH
```
#### **3** Salvare il file.

# **Disinstallazione — AIX, Linux o Solaris**

Effettuare le seguenti operazioni per disinstallare Get-Resources.

**Per disinstallare Get-Resources da AIX, Linux o Solaris:**

- **1** Aprire un prompt di comandi.
- **2** Cambiare directory su: <root>/usr/peregrine/\_uninst
- **3** Digitare il seguente comando per disinstallare Get-Resources: ./uninstall.bin
- **4** Seguire le istruzioni visualizzate sullo schermo per completare la disinstallazione.

# **CAPITOLO 4** Bilanciamento del carico di lavoro

Questo capitolo tratta i seguenti argomenti:

- *[Bilanciamento del carico di lavoro dei server applicazioni](#page-151-0)* a pagina 152
- *[Creazione di istanze multiple di Tomcat per Apache](#page-153-0)* a pagina 154
- *[Creazione di istanze multiple di Tomcat per IIS](#page-162-0)* a pagina 163

# <span id="page-151-0"></span>**Bilanciamento del carico di lavoro dei server applicazioni**

Un server su cui viene eseguita un'applicazione Web come Get-Services o Get-Resources di Peregrine utilizza circa 256 MB di memoria per ogni istanza del server applicazioni. Si consiglia di non impostare la dimensione heap massima della JVM oltre il valore della RAM disponibile sui server applicazioni. In caso contrario, i processi JVM eseguiranno swap su disco, riducendo in tal modo le prestazioni complessive.

A differenza di altri adattatori, ciascuno degli adattatori di AssetCenter e di ServiceCenter crea una singola connessione al rispettivo back-end. Pertanto, la memoria utilizzata sul server del database di AssetCenter equivale a quella utilizzata da una singola connessione client. La memoria utilizzata sul server di ServiceCenter è anch'essa equivalente a quella di un singolo processo client di ServiceCenter.

Notare che l'utilizzo della memoria non aumenta in modo significativo ad ogni sessione, in quanto l'architettura del sistema è basata sulla condivisione di un set di risorse e di connessioni al database tra tutte le risorse gestite dalla stessa istanza del server applicazioni. La quantità limitata di memoria utilizzata per informazioni specifiche della sessione viene rilasciata al momento della disconnessione degli utenti o alla scadenza delle sessioni utente. Notare che le sessioni server scadono quando il browser viene chiuso o l'utente passa a un dominio diverso.

Grazie alla gestione di una singola connessione al back-end da parte degli adattatori di ServiceCenter e di AssetCenter, l'aggiunta di ulteriori istanze del server applicazioni comporta come vantaggio aggiuntivo la possibilità di accesso simultaneo all'archivio dati del back-end.

La necessità di istanze aggiuntive del server applicazioni e quindi di JVM è legata direttamente a tre variabili:

- Numero di utenti connessi simultaneamente.
- Potenza di elaborazione del computer sui cui risiede il server Web di Get-Resources.
- Numero di processori presenti sul computer.

Ciascuna implementazione può avere requisiti software e hardware diversi; in ogni caso, il throughput ottimale del back-end per ServiceCenter e AssetCenter viene ottenuto al raggiungimento del numero massimo di istanze del server applicazioni che il server è in grado di gestire senza degrado delle prestazioni dovuto a sovraccarico della CPU, swapping del file system e passaggi di contesto.

La sincronizzazione della cache con server Symmetric MultiProcessing (SMP) può, nella maggior parte dei casi, essere ignorata e considerata un fattore di regolazione delle prestazioni, tranne nel caso di sistemi su scala estremamente larga.

Come riferimento indicativo, un processore di fascia bassa come il Pentium 450, dovrebbe essere in grado di gestire in modo accettabile il carico relativo a circa 100 sessioni simultanee su un singolo processo del server applicazioni. Un doppio Pentium 1000 con 2 gigabyte di RAM (configurazione tipica di un data center) dovrebbe essere in grado di gestire più di 400 sessioni simultanee utilizzando più istanze del server applicazioni. Utilizzando adattatori in grado di eseguire il pooling di risorse, come ad esempio JDBCAdapter o BizDocAdapter, è possibile ottenere prestazioni superiori alla soglia di 400 utenti simultanei.

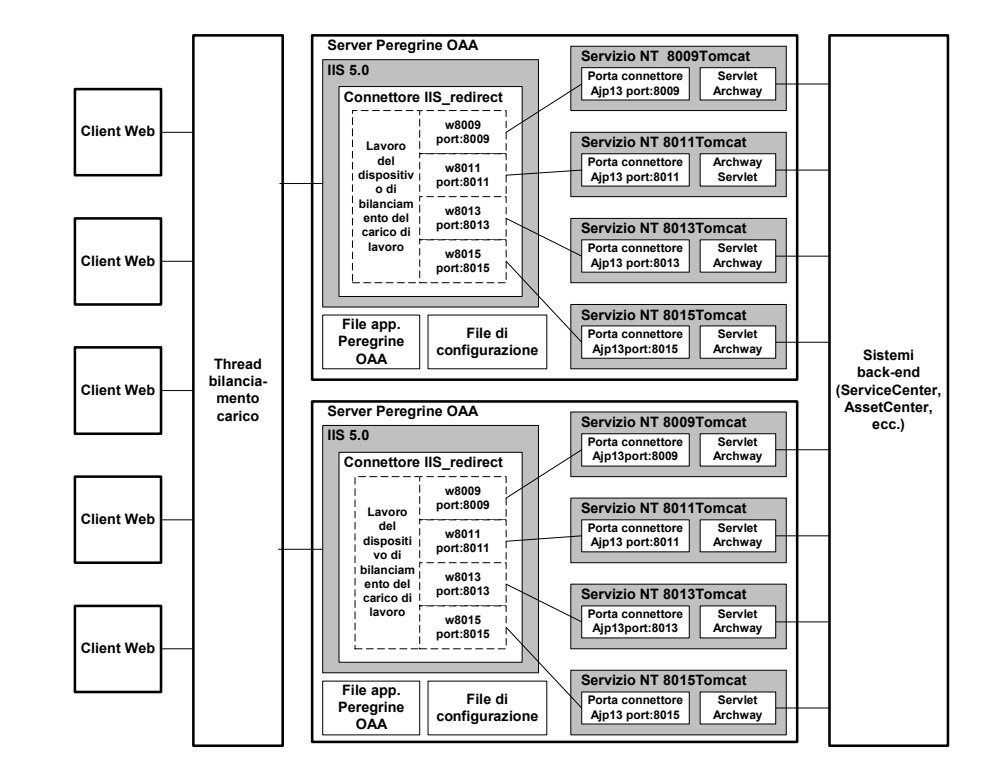

Il seguente diagramma illustra l'architettura di JVM multiple:

## <span id="page-153-0"></span>**Creazione di istanze multiple di Tomcat per Apache**

Le istanze multiple di Tomcat vengono installate come servizi. Sebbene ciò non sia un requisito, questo tipo di installazione migliora le prestazioni, facilita la gestione delle istanze e fornisce funzionalità aggiuntive, tra cui la possibilità di riavviare il servizio in caso di interruzione o di necessità di riavvio del computer su cui sono installate le istanze.

Per i sistemi che utilizzano IIS, vedere *[Creazione di istanze multiple di Tomcat](#page-162-0)  per IIS* [a pagina 163.](#page-162-0)

#### **Per creare istanze multiple di Tomcat per Apache:**

- **Passaggio 1** Creare delle copie della directory Tomcat. Vedere *[Copia della directory](#page-154-0)  Tomcat* [a pagina 155.](#page-154-0)
- Passaggio 2 Eliminare la directory \webapps\oaa dalle istanze di Tomcat appena copiate. Vedere *[Copia della directory Tomcat](#page-154-0)* a pagina 155.
- **Passaggio 3** Modificare il file workers.properties della prima istanza (o istanza principale) di Tomcat per impostare i valori per ciascuna istanza aggiuntiva di Tomcat. Vedere *[Modifica del file workers.properties](#page-155-0)* a pagina 156.
- **Passaggio 4** Modificare il file mod\_jk.conf-auto della prima istanza (o istanza principale) di Tomcat per stabilire una connessione tra Tomcat e Apache. Vedere *[Modifica del file mod\\_jk.conf-auto](#page-157-0)* a pagina 158.
- **Passaggio 5** Modificare il file httpd.conf per definire i thread di lavoro Tomcat disponibili per Apache. Vedere *[Modifica del file httpd.conf](#page-157-1)* a pagina 158.
- **Passaggio 6** Modificare i file server.xml relativi a ciascuna istanza di Tomcat. Vedere *[Modifica dei file server.xml per Apache](#page-158-0)* a pagina 159.
- **Passaggio 7** Modificare i file jk2.properties relativi a ciascuna istanza di Tomcat. Vedere *[Modifica dei file jk2.properties per Apache](#page-160-0)* a pagina 161.
- **Passaggio 8** Installare istanze multiple di Tomcat come servizio utilizzando il file installservice.bat. Questo file è situato nella directory Tomcat\bin. Vedere *[Installazione di istanze di Tomcat come servizi per Apache](#page-160-1)* a pagina 161.
- **Passaggio 9** Eseguire un test della configurazione. Vedere *[Test del bilanciamento del carico](#page-161-0)  [di lavoro su Apache](#page-161-0)* a pagina 162.

## <span id="page-154-0"></span>**Copia della directory Tomcat**

È necessario creare una cartella distinta per ciascuna istanza di Tomcat da usare per il bilanciamento del carico di lavoro.

#### **Per copiare la directory Tomcat:**

- **1** Aprire Esplora risorse e copiare la cartella di installazione di Tomcat. Il percorso predefinito è:
	- C:\Programmi\Peregrine\Common\Tomcat4

**2** Incollare una copia nello stesso percorso di directory principale. Il percorso predefinito è:

C:\Programmi\Peregrine\Common

- **3** Assegnare alla nuova cartella un nome univoco.
	- **Suggerimenti:** Includere nel nome della cartella il numero della porta che verrà utilizzata dall'istanza di Tomcat. Ad esempio, se si useranno 4 istanze di Tomcat sulle porte di ascolto 8009, 8011, 8013 e 8015, creare 4 copie della cartella Tomcat denominate \Tomcat4\_8009, \Tomcat4\_8011, \Tomcat4\_8013 e \Tomcat4\_8015.
- **4** Eliminare la sottodirectory \webapps\oaa dalle istanze di Tomcat appena copiate.

Le istanze aggiuntive useranno la stessa cartella principale documenti della prima istanza (o istanza principale) di Tomcat.

**5** Ripetere i passaggi da 1 a 4 per ciascuna istanza di Tomcat da usare.

## <span id="page-155-0"></span>**Modifica del file workers.properties**

Ciascun server su cui sono installate istanze di Tomcat prevede un solo file workers.properties. Tomcat installa il file workers.properties nella directory conf dell'istanza principale di Tomcat. Questo file verrà condiviso da tutte le altre istanze di Tomcat eseguite sullo stesso server.

Il file workers.properties specifica i thread di lavoro che il connettore del server Web creerà per comunicare con le istanze di Tomcat. Ciascuna istanza di Tomcat deve comunicare su una porta diversa. Il nome dell'host deve essere impostato in base al nome del server su cui vengono eseguite le istanze di Tomcat oppure dell'host locale se vengono eseguite sullo stesso server Apache.

Il parametro *cachesize* è il numero massimo di sessioni utente che Apache deve assegnare contemporaneamente all'istanza di Tomcat.

Il parametro *lbfactor* è un numero maggiore o uguale a 1 utilizzato da Apache per bilanciare il carico dei thread di lavoro. Se tutti i thread di lavoro sono in esecuzione su server aventi livelli di prestazioni uguali, i parametri lbfactor devono essere impostati su valori uguali. Ai thread di lavoro aventi un valore di lbfactor più basso verrà assegnato un numero di sessioni utente minore dal thread di bilanciamento del carico in Apache.

#### **Per modificare il file workers.properties:**

**1** Aprire il file workers.properties con qualunque editor di testo.

Questo file è situato nella directory /conf della propria installazione di Tomcat.

<span id="page-156-0"></span>**2** Modificare le seguenti righe come indicato di seguito. I percorsi di workers.tomcat\_home e workers.java.home si riferiscono alle posizioni in cui sono installati Tomcat e Java SDK.

#### Esempio:

```
workers.tomcat_home="c:\Programmi\Peregrine\common\Tomcat4"
workers.java.home="c:\Programmi\Peregrine\common\jdk1.3.1_05"
ps = \sqrtworker.list=loadbalancer, w8009, w8011, w8013, w8015
worker.loadbalancer.type=lb
worker.loadbalancer.balanced_workers=w8009, w8011, w8013, w8015
```
- **Nota:** È possibile definire i nomi dei thread di lavoro nel modo desiderato a condizione di continuare ad adottare la stessa convenzione in tutta la procedura.
- **3** Aggiungere le seguenti righe per ciascuna istanza di Tomcat installata, incrementando il numero di porta in base ai valori indicati nel [passaggio 2](#page-156-0):

```
worker.w8009.port=8009
worker.w8009.host=localhost
worker.w8009.type=ajp13
worker.w8009.cachesize=40
worker.w8009.lbfactor=10
```
**4** Impostare come commenti le seguenti righe. Tali thread di lavoro predefiniti non verranno utilizzati.

```
worker.ajp12.port=8007
worker.ajp12.host=localhost
worker.ajp12.type=ajp12
worker.ajp12.lbfactor=1
worker.ajp13.port=8009
```

```
worker.ajp13.host=localhost
worker.ajp13.type=ajp13
worker.ajp13.lbfactor=1
worker.ajp13.cachesize=10
```
**5** Salvare il file.

## <span id="page-157-0"></span>**Modifica del file mod\_jk.conf-auto**

Il file mod\_jk.conf-auto definisce la posizione in cui sono disponibili i file dei thread di lavoro in Apache. Questo file viene condiviso da tutte le istanze di Tomcat in esecuzione sul server. È importante eseguire questa procedura dopo aver completato la distribuzione dei file di Get-Resources necessari; in caso contrario, i punti di montaggio, le posizioni dei file e le directory di Get-Resources non verranno incluse nel file mod\_jk.conf-auto e sarà necessario aggiungerli manualmente.

#### **Per modificare il file mod\_jk.conf-auto:**

**1** Eseguire una copia del file mod\_jk.conf-auto e rinominare la copia in mod\_jk.conf-local.

Il file mod\_jk.conf-auto è situato nella directory conf di Tomcat.

- **2** Aprire il file mod\_jk.conf-local con qualunque editor di testo.
- **3** Modificare il parametro JKWorkersFile in modo che punti al file worker.properties dell'istanza principale di Tomcat.

Esempio:

JkWorkersFile "C:\Apache\Tomcat\conf\worker.properties"

**4** Modificare tutti i parametri JkMounts in modo che utilizzino *loadbalancer* al posto del *thread di lavoro predefinito ajp12*.

Uso: JkMount<file o directory> <nome thread di lavoro>

#### Esempio:

```
JkMount/oaa/servlet/* loadbalancer
JkMount/oaa/*.jsp loadbalancer
```
**5** Salvare il file.

## <span id="page-157-1"></span>**Modifica del file httpd.conf**

Il file httpd.conf deve includere mod\_jk.conf-local.

#### **Per modificare il file httpd.conf:**

**1** Aprire il file httpd.conf con qualunque editor di testo.

#### **2** Aggiungere la seguente riga:

include "<Tomcat>/conf/mod\_jk.conf-local"

Al posto di *<Tomcat>*, specificare il percorso della propria installazione di Tomcat. Il percorso predefinito è:

C:\Programmi\Peregrine\Common\Tomcat4

**3** Salvare il file.

## <span id="page-158-0"></span>**Modifica dei file server.xml per Apache**

I file server.xml contengono le informazioni necessarie a Tomcat per connettersi al server Web e trovare i file dell'applicazione Web piattaforma Peregrine OAA.

#### **Per modificare i file server.xml:**

- **1** Ciascuna istanza di Tomcat dispone di un file server.xml situato nella file directory \conf. Aprire questi file con qualunque editor di testo.
- **2** Aggiornare l'attributo del numero di porta del parametro <Server> specificando un valore univoco che non crei conflitti con altri numeri di porta utilizzati da Tomcat. Se si procede alla configurazione di quattro istanze di Tomcat, si consiglia di utilizzare i numeri di porta 8005-8008.

Esempio:

<Server port="8005" shutdown="SHUTDOWN" debug="0">

**3** Aggiornare il numero di porta utilizzato dal connettore Coyote specificando un valore univoco che non crei conflitti. Se si procede alla configurazione di quattro istanze di Tomcat, si consiglia di utilizzare i valori 8009, 8011, 8013 e 8015.

#### Esempio:

```
<Connector className="org.apache.coyote.tomcat4.CoyoteConnector" 
port="8009" minProcessors="5" maxProcessors="75" enableLookups="true" 
redirectPort="8443" acceptCount="10" debug="0" 
connectionTimeout="20000" useURIValidationHack="false" 
protocolHandlerClassName="org.apache.jk.server.JkCoyoteHandler" />
```
**4** Aggiornare l'attributo jvmRoute del parametro <Engine> specificando il nome del server e la porta di comunicazione usata da ciascuna istanza di Tomcat.

#### Esempio:

```
<Engine jvmRoute="localhost:8009" name="Standalone" 
defaultHost="localhost" debug="0">
```
Il numero di porta deve seguire la convenzione utilizzata altrove nella configurazione (8009, 8011, ecc.). Queste voci devono essere identiche a quelle di Tomcat aggiunte al file workers2.properties.

**5** Aggiornare l'attributo appBase del parametro <Host> specificando il percorso assoluto della directory webapps dell'istanza principale di Tomcat.

Esempio:

```
<Host name="localhost" debug="0" 
appBase="C:\Apache\Tomcat_w8009\webapps" unpackWARs="true" 
autoDeploy="true">
```
**6** Impostare come commento il tag <Connector> con className="org.apache.coyote.tomcat4.CoyoteConnector" che utilizza la porta 8080.

Tomcat utilizza questa porta per comunicare con il browser per le richieste HTTP dirette. Poiché Apache gestirà i dati statici, Tomcat non necessita di restare in ascolto su questo connettore. Ciò impedisce inoltre agli utenti di accedere direttamente alle istanze di Tomcat.

Esempio:

```
\lt! - -
<Connector className="org.apache.coyote.tomcat4.CoyoteConnector" 
port="8009" minProcessors="5" maxProcessors="75" enableLookups="true" 
redirectPort="8443" acceptCount="10" debug="0" 
connectionTimeout="20000" useURIValidationHack="false" 
protocolHandlerClassName="org.apache.jk.server.JkCoyoteHandler" />
-->
```
**7** Modificare il contesto OAA in modo che non sia ricaricabile.

Ciò impedisce a Tomcat di ricaricare il servlet senza riavviare il servizio, migliora le prestazioni e consente di mantenere sincronizzato il codice JSP gestito dalle istanze di Tomcat durante un aggiornamento. Tutti gli altri contesti devono essere impostati su reload=false.

Esempio:

```
<Context path="/oaa"
docBase="oaa"
crossContext="false"
debug="0"
reloadable="false" >
</Context>
```
- **8** Salvare il file.
- **9** Ripetere i passaggi da 2 a 7 per ciascuna copia del file server.xml eseguita.

## <span id="page-160-0"></span>**Modifica dei file jk2.properties per Apache**

La modifica del file jk2.properties di ciascuna istanza di Tomcat è necessaria per impostare la porta di comunicazione jk2.

#### **Per modificare i file jk2.properties:**

**1** Aprire il file jk2.properties relativo a un'istanza di Tomcat con un editor di testo.

Questo file è situato nella directory conf di Tomcat.

**2** Inserire una riga per la porta channelSocket. Il numero di porta deve corrispondere a quello definito nel file workers.properties relativo a questa istanza di Tomcat.

Esempio:

channelSocket.port=8009

- **3** Salvare il file.
- **4** Ripetere i passaggi da 1 a 3 per ciascuna istanza di Tomcat.

## <span id="page-160-1"></span>**Installazione di istanze di Tomcat come servizi per Apache**

Terminata la modifica dei file di Tomcat, è possibile installare ciascuna istanza di Tomcat come servizio di Windows utilizzando il file installservice.bat.

#### **Per installare istanze di Tomcat come servizi su Apache:**

- **1** Aprire un prompt di comandi DOS e passare alla directory bin di Tomcat.
- **2** Digitare il seguente comando per creare ciascuna istanza di Tomcat:

installservice <nome servizio> <tomcat\_home> <jvm\_dll\_path>

Dove *<nome servizio>* è il nome che si desidera assegnare al servizio Tomcat, *<tomcat\_home>* è la directory di installazione di Tomcat dell'istanza per la quale si sta creando il servizio e *<jvm\_dll\_path>* è la directory di installazione di Java SDK.

Il secondo e il terzo parametro sono opzionali se sono già state impostate le variabili d'ambiente CATALINA\_HOME e JAVA\_HOME.

Esempio:

installservice Tomcat8009 C:\Apache\Tomcat8009 C:\jdk130\_05

**3** Ripetere i passaggi 1 e 2 per ciascun servizio Tomcat da creare.

## <span id="page-161-0"></span>**Test del bilanciamento del carico di lavoro su Apache**

Terminata la creazione di istanze aggiuntive di Tomcat, è possibile verificare se il bilanciamento del carico di lavoro ha avuto luogo eseguendo le seguenti operazioni.

#### **Per testare il bilanciamento del carico di lavoro:**

**1** Avviare tutti i servizi delle istanze di Tomcat.

Se si è installato Tomcat come servizio, è possibile aprire il Pannello di controllo di Windows e avviare ciascuna istanza dalla finestra di dialogo Servizi.

- **2** Aprire il browser e accedere a Get-Resources.
- **3** Eseguire un'operazione in Get-Resources. Ad esempio, eseguire una ricerca.
- **4** Disconnettersi da Get-Resources.
- **5** Chiudere il browser per cancellare la cache di connessione.
- **6** Ripetere i passaggi da 1 a 5 per ciascuna istanza di Tomcat installata. Ad esempio, se sono state configurate 4 istanze di Tomcat, sarà necessario connettersi e disconnettersi 4 volte in tutto.

Il meccanismo di bilanciamento del carico di lavoro utilizza un algoritmo a rotazione. Se il bilanciamento del carico funziona correttamente, ogni tentativo di accesso userà un'istanza di Tomcat diversa.

**7** Scaricare il file archway.log.

È possibile scaricare il file archway.log dalla pagina **Amministrazione > Registro del server**.

- **8** Aprire il file archway.log con un editor di testo.
- **9** Verificare che i dettagli delle connessioni indichino un'istanza di Tomcat diversa per ogni connessione.

Se ciascuna connessione utilizza un'istanza di Tomcat diversa, il sistema sta eseguendo correttamente il bilanciamento del carico.

Se ciascuna connessione utilizza la stessa istanza di Tomcat, il sistema non sta eseguendo il bilanciamento del carico e necessita di intervento.

## <span id="page-162-0"></span>**Creazione di istanze multiple di Tomcat per IIS**

Le istanze multiple di Tomcat vengono installate come servizi. Sebbene ciò non sia un requisito, questo tipo di installazione migliora le prestazioni, facilita la gestione delle istanze e fornisce funzionalità aggiuntive, tra cui la possibilità di riavviare il servizio in caso di interruzione o di necessità di riavvio del computer su cui sono installate le istanze.

#### **Per creare istanze multiple di Tomcat per IIS:**

- **Passaggio 1** Creare delle copie della directory Tomcat. Vedere *[Copia della directory](#page-163-0)  Tomcat* [a pagina 164.](#page-163-0)
- Passaggio 2 Eliminare la directory \webapps\oaa dalle istanze di Tomcat appena copiate. Vedere *[Copia della directory Tomcat](#page-154-0)* a pagina 155.
- **Passaggio 3** Configurare il plug-in ISAPI per IIS. Vedere *[Configurazione del plug-in ISAPI](#page-163-1)  per IIS* [a pagina 164.](#page-163-1)
- **Passaggio 4** Creare e configurare una directory virtuale jakarta in IIS. Vedere *[Creazione e](#page-164-0)  [configurazione di una directory virtuale jakarta in IIS](#page-164-0)* a pagina 165.
- **Passaggio 5** Configurare IIS per l'uso di isapi\_redirector2.dll come filtro ISAPI. Vedere *[Configurazione di isapi\\_redirector2.dll come filtro ISAPI](#page-165-0)* a pagina 166.
- **Passaggio 6** Creare e configurare una directory virtuale oaa in IIS. Vedere *[Creazione e](#page-165-1)  [configurazione di una directory virtuale oaa in IIS](#page-165-1)* a pagina 166.
- **Passaggio 7** Modificare il file workers2.properties della prima istanza (o istanza principale) di Tomcat per impostare i valori per ciascuna istanza aggiuntiva di Tomcat. Vedere *[Modifica del file workers2.properties per IIS](#page-167-0)* a pagina 168.
- **Passaggio 8** Modificare i file server.xml relativi a ciascuna istanza di Tomcat. Vedere *[Modifica dei file server.xml per IIS](#page-168-0)* a pagina 169.
- **Passaggio 9** Modificare i file jk2.properties relativi a ciascuna istanza di Tomcat. Vedere *[Modifica dei file jk2.properties per IIS](#page-170-0)* a pagina 171.
- **Passaggio 10** Installare istanze multiple di Tomcat come servizio utilizzando il file installservice.bat. Questo file è situato nella directory Tomcat\bin. Vedere *[Installazione di istanze di Tomcat come servizi per IIS](#page-170-1)* a pagina 171.
- **Passaggio 11** Eseguire un test della configurazione. Vedere *[Test del bilanciamento del carico](#page-171-0)  [di lavoro su IIS](#page-171-0)* a pagina 172.

## <span id="page-163-0"></span>**Copia della directory Tomcat**

È necessario creare una cartella distinta per ciascuna istanza di Tomcat da usare per il bilanciamento del carico di lavoro.

#### **Per copiare la directory Tomcat:**

**1** Aprire Esplora risorse e copiare la cartella di installazione di Tomcat. Il percorso predefinito è:

C:\Programmi\Peregrine\Common\Tomcat4

**2** Incollare una copia nello stesso percorso di directory principale. Il percorso predefinito è:

C:\Programmi\Peregrine\Common

- **3** Assegnare alla nuova cartella un nome univoco.
	- **Suggerimenti:** Includere nel nome della cartella il numero della porta che verrà utilizzata dall'istanza di Tomcat. Ad esempio, se si useranno 4 istanze di Tomcat sulle porte di ascolto 8009, 8011, 8013 e 8015, creare 4 copie della cartella Tomcat denominate \Tomcat4\_8009, \Tomcat4\_8011, \Tomcat4\_8013 e \Tomcat4\_8015.
- **4** Eliminare la sottodirectory \webapps\oaa dalle istanze di Tomcat appena copiate.

Le istanze aggiuntive useranno la stessa cartella principale documenti della prima istanza (o istanza principale) di Tomcat.

**5** Ripetere i passaggi da 1 a 4 per ciascuna istanza di Tomcat da usare.

## <span id="page-163-1"></span>**Configurazione del plug-in ISAPI per IIS**

Il programma di installazione di Get-Resources crea automaticamente una copia del plug-in ISAPI per IIS nella seguente cartella:

c:\Programmi\Peregrine\Common\Tomcat4\bin

Usare le seguenti procedure per configurare il plug-in per il proprio ambiente Intranet.

#### **Per configurare il plug-in ISAPI per IIS:**

**1** Aprire il file jk2.reg con un editor di testo. Il percorso è:

C:\Programmi\Peregrine\Common\Tomcat4\conf

**2** Verificare che i valori di "serverRoot" e di "workersFile" specifichino il percorso di installazione di Tomcat corretto. I valori predefiniti sono:

```
"ServerRoot"="C:\\Programmi\\Peregrine\\Common\\Tomcat4"
"workersFile"="C:\\Programmi\\Peregrine\\Common\\Tomcat4\\conf\\
workers2.properties"
```
- **3** Salvare e chiudere il file jk2.reg.
- **4** Fare doppio clic sul file jk2.reg da Esplora risorse.

Le impostazioni verranno aggiunte al registro di configurazione di Windows.

## <span id="page-164-0"></span>**Creazione e configurazione di una directory virtuale jakarta in IIS**

Per poter essere eseguito, il plug-in ISAPI per IIS richiede una directory virtuale IIS specifica. Per creare la directory virtuale IIS, attenersi alle seguenti indicazioni. Per istruzioni specifiche su IIS, consultare la Guida in linea di Windows.

#### **Requisiti per la directory virtuale jakarta**

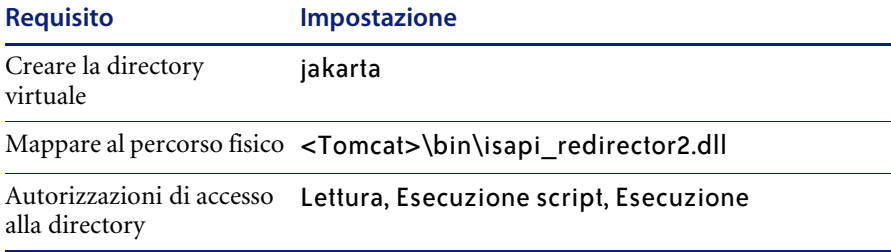

Al posto di *<Tomcat>*, specificare il percorso della propria installazione di Tomcat. Il percorso predefinito è:

C:\Programmi\Peregrine\Common\Tomcat4

## <span id="page-165-0"></span>**Configurazione di isapi\_redirector2.dll come filtro ISAPI**

Per stabilire una connessione tra Tomcat e IIS, è necessario installare il file isapi redirector2.dll come filtro ISAPI.

#### **Per installare isapi\_redirect2.dll come filtro ISAPI:**

- **1** Dal Pannello di controllo di Windows > Strumenti di amministrazione, aprire la console di gestione Servizi Internet.
- **2** Fare clic con il pulsante destro del mouse sul nodo **Sito Web predefinito**, quindi fare clic su **Proprietà**.
- **3** Fare clic sulla scheda **Filtri ISAPI**.
- **4** Fare clic su **Aggiungi**.
- **5** Immettere le seguenti informazioni:
	- **a Nome filtro**: jakarta. Il nome del filtro deve corrispondere a quello definito nel file del registro di configurazione jk2.reg. Il nome predefinito del filtro è "jakarta".
	- **b Eseguibile**: isapi\_redirector2.dll. Il percorso predefinito è:

C:\Programmi\Peregrine\Common\Tomcat4\bin\isapi\_redirector2.dll

- **6** Fare clic su **OK**.
- **7** Dalla console di gestione Servizi Internet, fare clic con il pulsante destro del mouse sul nodo **Sito Web predefinito** e selezionare nuovamente **Proprietà>Filtri ISAPI**.

Il filtro ISAPI in IIS verrà visualizzerà una freccia di stato di colore verde per indicare che è in esecuzione.

**8** Chiudere la console di gestione Servizi Internet.

**Nota:** Arrestare e riavviare il servizio IIS per rendere effettive le modifiche. Riavviare inoltre Tomcat.

## <span id="page-165-1"></span>**Creazione e configurazione di una directory virtuale oaa in IIS**

Per eseguire Get-Resources da IIS, è necessario creare una directory virtuale e mapparla alla cartella di distribuzione di Tomcat.

### **Requisiti per la directory virtuale oaa**

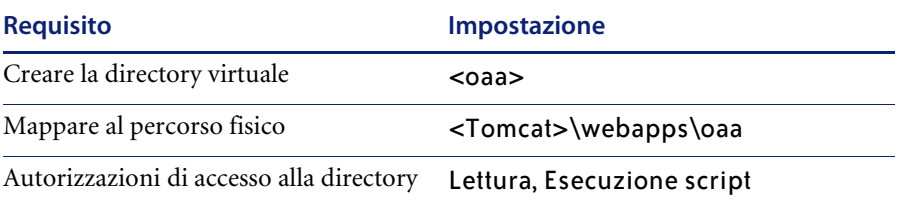

Al posto di *<oaa>*, specificare il nome della directory virtuale da usare per Get-Resources. Il nome consigliato per la directory virtuale è oaa. Se si sceglie un altro nome di directory virtuale, specificare il nuovo nome nelle seguenti posizioni:

- Rinominare la cartella <Tomcat>\webapps\oaa in <Tomcat>\webapps\<nuovo nome>
- Rinominare le mappature [uri] in workers2.properties da oaa al nuovo nome della directory virtuale.
- Rinominare tutte le voci di contesto oaa in mod jk2.conf da oaa al nuovo nome della directory virtuale.
- Rinominare il percorso <Context> e gli attributi docBase in server.xml da oaa al nuovo nome della directory virtuale.

**Importante:** Il nome della directory virtuale scelto diventerà parte dell'URL specificato dagli utenti per connettersi a Get-Resources. Ad esempio: http://nome\_server/<nuovo nome>/login.jsp

Al posto di *<Tomcat>*, specificare il percorso della propria installazione di Tomcat. Il percorso predefinito è:

C:\Programmi\Peregrine\Common\Tomcat4

## <span id="page-167-0"></span>**Modifica del file workers2.properties per IIS**

Ciascun server su cui sono installate istanze di Tomcat prevede un solo file workers2.properties. Tomcat installa il file workers.properties nella directory conf dell'istanza principale di Tomcat. Questo file è condiviso da tutte le altre istanze di Tomcat eseguite sullo stesso server.

Il file workers2.properties specifica i thread di lavoro che il connettore del server Web crea per comunicare con le istanze di Tomcat. Ciascuna istanza di Tomcat deve comunicare su una porta diversa. Il nome dell'host deve essere impostato in base al nome del server su cui vengono eseguite le istanze di Tomcat oppure dell'host locale se vengono eseguite sullo stesso server Apache.

#### **Per modificare il file workers2.properties:**

- **1** Aprire il file workers2.properties (situato nella directory conf della propria installazione di Tomcat) con qualunque editor di testo.
- **2** Creare una voce channel.socket per ciascuna istanza di Tomcat (denominata anche thread di lavoro).

#### Esempio:

```
[channel.socket:<server>:<porta>]
info=Descrizione dell'istanza Tomcat
debug=0
tomcatId=<server>:<porta>
lb_factor=1
disabled=0
```
Al posto di *<server>*, specificare il nome del server su cui risiede l'istanza di Tomcat.

Al posto di *<porta>*, specificare la porta di comunicazione sui cui resta in ascolto l'istanza di Tomcat.

Il parametro lb\_factor è un numero maggiore o uguale a 1 utilizzato da IIS per bilanciare il carico dei thread di lavoro. Se tutti i thread di lavoro sono in esecuzione su server aventi livelli di prestazioni uguali, i parametri lb\_factor devono essere impostati su valori uguali (di solito 1). Se si desidera assegnare a un determinato thread di lavoro un numero inferiore di sessioni utente, specificare un valore di lb\_factor più basso rispetto agli altri thread di lavoro. **3** Verificare che le impostazioni uri puntino alla directory virtuale IIS corretta. La directory virtuale predefinita è oaa.

Se è stata definita una directory virtuale diversa da oaa per eseguire Get-Resources, sarà necessario modificare i valori di uri.

#### Esempio:

```
[uri:/oaa/servlet/*]
info=Mappatura prefisso
[uri:/oaa/*.jsp]
info=Mappatura estensione
```
**4** Salvare il file.

## <span id="page-168-0"></span>**Modifica dei file server.xml per IIS**

È necessario un file server.xml distinto per ciascuna istanza di Tomcat eseguita simultaneamente. Questo file contiene le informazioni necessarie a Tomcat per connettersi al server Web e trovare i file dell'applicazione Web piattaforma Peregrine OAA.

**Suggerimenti:** Eseguire una copia di backup del file server.xml prima di modificarlo.

#### **Per modificare i file server.xml:**

- **1** Ciascuna istanza di Tomcat dispone di un file server.xml. Aprire questo file con qualunque editor di testo.
- **2** Aggiornare l'attributo del numero di porta del parametro <Server> specificando un valore univoco che non crei conflitti con altri numeri di porta utilizzati da Tomcat.

Se si procede alla configurazione di quattro istanze di Tomcat, si consiglia di utilizzare i numeri di porta 8005-8008.

Esempio:

<Server port="8005" shutdown="SHUTDOWN" debug="0">

**3** Aggiornare l'attributo del numero di porta del parametro <Connector> del connettore Coyote specificando un valore univoco che non crei conflitti con altri numeri di porta utilizzati da Tomcat.

Se si procede alla configurazione del connettore Coyote, si consiglia di utilizzare i numeri di porta 8009, 8011, 8013 e 8015.

#### Esempio:

```
<Connector className="org.apache.coyote.tomcat4.CoyoteConnector" 
port="8009" minProcessors="5" maxProcessors="75" enableLookups="true" 
redirectPort="8443" acceptCount="10" debug="0" 
connectionTimeout="20000" useURIValidationHack="false" 
protocolHandlerClassName="org.apache.jk.server.JkCoyoteHandler" />
```
**4** Creare una voce <Context> dalla prima istanza (o istanza principale) di Tomcat alla directory di distribuzione di Get-Resources.

Inserire la voce immediatamente sopra la voce Context degli esempi.

Esempio:

```
<Context path="/oaa"
docBase="<Prima installazione Tomcat>/webapps/oaa"
crossContext="false"
debug="0"
reloadable="false" >
</Context>
```
Per l'attributo docBase, impostare *<Prima installazione Tomcat>* specificando il percorso assoluto della prima istanza (o istanza principale) di Tomcat.

**5** Aggiornare il parametro <Engine> specificando il nome del server e la porta di comunicazione usati da ciascuna istanza di Tomcat.

Specificare le informazioni sul server nell'attributo jvmRoute.

Esempio:

```
<Engine jvmRoute="localhost:8009" name="Standalone" 
defaultHost="localhost" debug="0">
```
**6** Aggiornare il parametro <Host> specificando la directory webapps utilizzata dalla prima istanza (o istanza principale) di Tomcat.

Specificare le informazioni sul server nell'attributo appBase.

Esempio:

```
<Host name="localhost" debug="0" appBase="<Prima installazione 
Tomcat>/webapps" unpackWARs="true" autoDeploy="true">
```
Per l'attributo appBase, impostare *<Prima installazione Tomcat>* specificando il percorso assoluto della prima istanza (o istanza principale) di Tomcat.

- **7** Salvare il file server.xml.
- **8** Ripetere i passaggi da 2 a 7 per ciascuna copia del file server.xml eseguita.

## <span id="page-170-0"></span>**Modifica dei file jk2.properties per IIS**

La modifica del file jk2.properties di ciascuna istanza di Tomcat è necessaria per impostare la porta di comunicazione jk2.

#### **Per modificare i file jk2.properties:**

- **1** Aprire il file jk2.properties relativo a un'istanza di Tomcat con un editor di testo.
- **2** Inserire una riga per la porta channelSocket. Il numero di porta deve corrispondere a quello definito nel file workers2.properties relativo a questa istanza di Tomcat.

Esempio:

channelSocket.port=8009

- **3** Salvare il file.
- **4** Ripetere i passaggi da 1 a 3 per ciascuna istanza di Tomcat.

## <span id="page-170-1"></span>**Installazione di istanze di Tomcat come servizi per IIS**

Terminata la modifica dei file di Tomcat, è possibile installare ciascuna istanza di Tomcat come servizio di Windows utilizzando il file installservice.bat.

#### **Per installare istanze di Tomcat come servizi su IIS:**

- **1** Aprire un prompt di comandi DOS e passare alla directory bin di Tomcat.
- **2** Digitare il seguente comando per creare ciascuna istanza di Tomcat:

installservice <nome servizio> <tomcat\_home> <jvm\_dll\_path>

Dove *<nome servizio>* è il nome che si desidera assegnare al servizio Tomcat, *<tomcat\_home>* è la directory di installazione di Tomcat dell'istanza per la quale si sta creando il servizio e *<jvm\_dll\_path>* è la directory di installazione di Java SDK.

Il secondo e terzo parametro sono opzionali se sono già state impostate le variabili d'ambiente CATALINA\_HOME e JAVA\_HOME.

#### Esempio:

```
installservice Tomcat8009 C:\Programmi\Peregrine\Common\Tomcat4 
C:\Programmi\Peregrine\Common\jdk1.3.1_05\jre\bin\server\jvm.dll
```
**3** Ripetere i passaggi 1 e 2 per ciascun servizio Tomcat da creare.

## <span id="page-171-0"></span>**Test del bilanciamento del carico di lavoro su IIS**

Terminata la creazione di istanze aggiuntive di Tomcat, è possibile verificare se il bilanciamento del carico di lavoro ha avuto luogo eseguendo le seguenti operazioni.

#### **Per testare il bilanciamento del carico di lavoro:**

**1** Avviare tutti i servizi delle istanze di Tomcat.

Se si è installato Tomcat come servizio, è possibile aprire il Pannello di controllo di Windows e avviare ciascuna istanza dalla finestra di dialogo Servizi.

- **2** Aprire il browser e accedere a Get-Resources.
- **3** Eseguire un'operazione in Get-Resources. Ad esempio, eseguire una ricerca.
- **4** Disconnettersi da Get-Resources.
- **5** Chiudere il browser per cancellare la cache di connessione.
- **6** Ripetere i passaggi da 1 a 5 per ciascuna istanza di Tomcat installata. Ad esempio, se sono state configurate 4 istanze di Tomcat, sarà necessario connettersi e disconnettersi 4 volte in tutto.

Il meccanismo di bilanciamento del carico di lavoro utilizza un algoritmo a rotazione. Se il bilanciamento del carico funziona correttamente, ogni tentativo di accesso userà un'istanza di Tomcat diversa.

**7** Scaricare il file archway.log.

È possibile scaricare il file archway.log dalla pagina **Amministrazione > Registro del server**.

- **8** Aprire il file archway.log con un editor di testo.
- **9** Verificare che i dettagli delle connessioni indichino un'istanza di Tomcat diversa per ogni connessione.

Se ciascuna connessione utilizza un'istanza di Tomcat diversa, il sistema sta eseguendo correttamente il bilanciamento del carico.

Se ciascuna connessione utilizza la stessa istanza di Tomcat, il sistema non sta eseguendo il bilanciamento del carico e necessita di intervento.

# **CAPITOLO 5** Configurazione del sistema back-end

Get-Resources può essere configurato per l'utilizzo di AssetCenter o ServiceCenter come sistema back-end.

Se si utilizza AssetCenter come sistema back-end, Get-Resources accederà al componente Acquisti di AssetCenter. Un database di esempio di AssetCenter viene incluso con l'installazione di Get-Resources.

Se si utilizza ServiceCenter come sistema back-end, Get-Resources accederà al componente Gestione richieste di ServiceCenter.

Get-Resources utilizzerà inoltre il sistema back-end per eseguire l'autenticazione dei diritti di accesso degli utenti e memorizzare le modifiche di personalizzazione.

**Importante:** Per continuare con l'installazione di Get-Resources, l'amministratore deve eseguire le procedure descritte in questo capitolo all'interno del sistema back-end, AssetCenter o ServiceCenter. Per informazioni dettagliate su come eseguire le operazioni indicate nelle seguenti sezioni, consultare le relative guide di amministrazione di AssetCenter o di ServiceCenter.

Questo capitolo comprende le seguenti sezioni:

- *[Configurazione di AssetCenter per Get-Resources](#page-173-0)* a pagina 174
- *[Configurazione di ServiceCenter per Get-Resources](#page-180-0)* a pagina 181

# <span id="page-173-0"></span>**Configurazione di AssetCenter per Get-Resources**

## **Panoramica di AssetCenter come sistema back-end**

Ogni volta che le richieste vengono aperte ed elaborate in Get-Resources, i dati vengono memorizzati e aggiornati nel database di AssetCenter.

L'autenticazione degli utenti viene eseguita utilizzando profili di AssetCenter, con speciali diritti di accesso forniti per l'uso con Get-Resources.

## **Uso del database dimostrativo di AssetCenter con Get-Resources**

Il database dimostrativo di AssetCenter incluso con l'installazione contiene già le tabelle aggiornate, i workflow e i diritti utente necessari per abilitare AssetCenter come sistema back-end per Get-Resources.

**Importante:** Sebbene l'installazione di Get-Resources comprenda un database dimostrativo di AssetCenter, è necessario installare separatamente il sistema AssetCenter. Se non sono già state installate, durante una sessione di installazione completa o personalizzata di AssetCenter, selezionare l'opzione "AssetCenter API". Consultare la documentazione di AssetCenter per istruzioni più dettagliate su questa procedura.

Seguire i passaggi indicati di seguito per configurare il database dimostrativo di AssetCenter installato con Get-Resources come sistema back-end:

**Passaggio 1** Creare una nuova connessione (solo DSN utente) al database dimostrativo installato con Get-Resources relativo alla versione di AssetCenter in esecuzione.

Il percorso predefinito al database dimostrativo è:

C:\Programmi\Peregrine\Common\<appsrv>\webapps\oaa\WEB-INF\etc\en dove <*appsrv*> rappresenta il nome del server applicazioni che si sta utilizzando con Get-Resources (ad es., Tomcat 4.1).

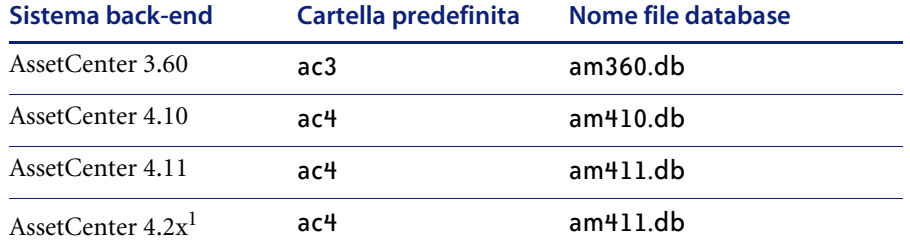

1Se si utilizza il database dimostrativo **am411.db** con AssetCenter 4.2x, potrebbe essere visualizzato un messaggio di avviso che indica che la versione del database è compatibile con la versione del software, ma il database non è del tutto aggiornato. Consultare *AssetCenter 4.2.0 - La migrazione* per istruzioni sull'aggiornamento del database.

- **Passaggio 2** Se il server applicazioni è configurato per l'esecuzione come servizio, impostare un DSN di sistema.
- **Passaggio 3** Provare la connessione accedendo al database da AssetCenter.
- **Passaggio 4** Vedere *[Configurazione delle connessioni al sistema back-end](#page-185-0)* a pagina 186 per istruzioni su come configurare le impostazioni di connettività al sistema back-end AssetCenter in Get-Resources.

## **Uso di un database esistente di AssetCenter**

Se si intende utilizzare un database esistente di AssetCenter come sistema back-end, è necessario importare gli script che aggiorneranno le tabelle, i workflow e i diritti utente necessari ad AssetCenter per interagire con Get-Resources.

I tipi di script da importare variano in base al fatto che il database esistente di AssetCenter sia stato configurato o meno per funzionare con una versione precedente di Get-Resources.

Questa sezione fornisce istruzioni sulla procedura di importazione degli script necessari alla versione di AssetCenter in uso, e include un elenco di percorsi di script e una descrizione delle funzioni degli script.

## **Configurazione di un database di AssetCenter mai utilizzato in precedenza con Get-Resources**

Seguire i passaggi indicati di seguito per importare gli script corrispondenti alla versione di AssetCenter in uso:

- **Passaggio 1** Accedere ad AssetCenter e connettersi al database esistente.
- **Passaggio 2** Importare gli script forniti con l'installazione di Get-Resources.

Questi file si trovano nelle seguenti directory predefinite:

C:\Programmi\Peregrine\Common\<*appsrv*>\webapps\oaa\WEB-INF\etc\<*lang*> ...ac3 (cartella per AssetCenter 3.6)

...ac4 (cartella per AssetCenter 4.x)

dove <*appsrv*> rappresenta il nome del server applicazioni che si sta utilizzando con Get-Resources (ad es., Tomcat 4.1) e <*lang*> l'identificativo dello script localizzato (ad es., it per italiano).

**Importante:** Gli script devono essere importati nell'ordine indicato di seguito, in base alla versione di AssetCenter in esecuzione.

#### **AssetCenter 3.x:**

- Dalla cartella **getit import**, importare i seguenti script nell'ordine indicato:
	- feat.scr
	- calcflds.scr
- Dalla cartella getit **b2b import**, importare i seguenti script nell'ordine indicato. L'importazione di questi script deve essere eseguita anche se non si utilizza la funzionalità B2B:
	- calcflds.scr
	- feat.scr
- Dalla cartella **getit import**, importare i seguenti script nell'ordine indicato:
	- profile.scr
	- workflow.scr
	- empldept.scr

#### **AssetCenter 4.x:**

- Dalla cartella **essential**, importare il seguente script:
	- essential.scr
- Dalla cartella **sample**, importare i seguenti script:
	- profile.scr
	- workflow scr
- Dalla sottocartella **b2b**, importare i seguenti script:
	- profile.scr
	- workflow.scr
- Dalla cartella **demo**, importare il seguente script:
	- empldept.scr

### **Configurazione di un database di AssetCenter utilizzato con una versione precedente di Get-Resources**

Accedere ad AssetCenter e importare gli script necessari per la versione di AssetCenter in uso dal seguente percorso:

C:\Programmi\Peregrine\Common\<*appsrv*>\webapps\oaa\WEB-INF\etc\<*lang*>\

dove <*appsrv*> rappresenta il nome del server applicazioni che si sta utilizzando con Get-Resources (ad es., Tomcat 4.1) e <*lang*> l'identificativo dello script localizzato (ad es., it per italiano).

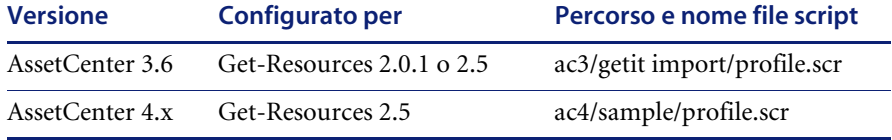

## **Percorsi degli script**

La seguente tabella riporta l'elenco delle cartelle e dei nomi file predefiniti per ciascuno script:

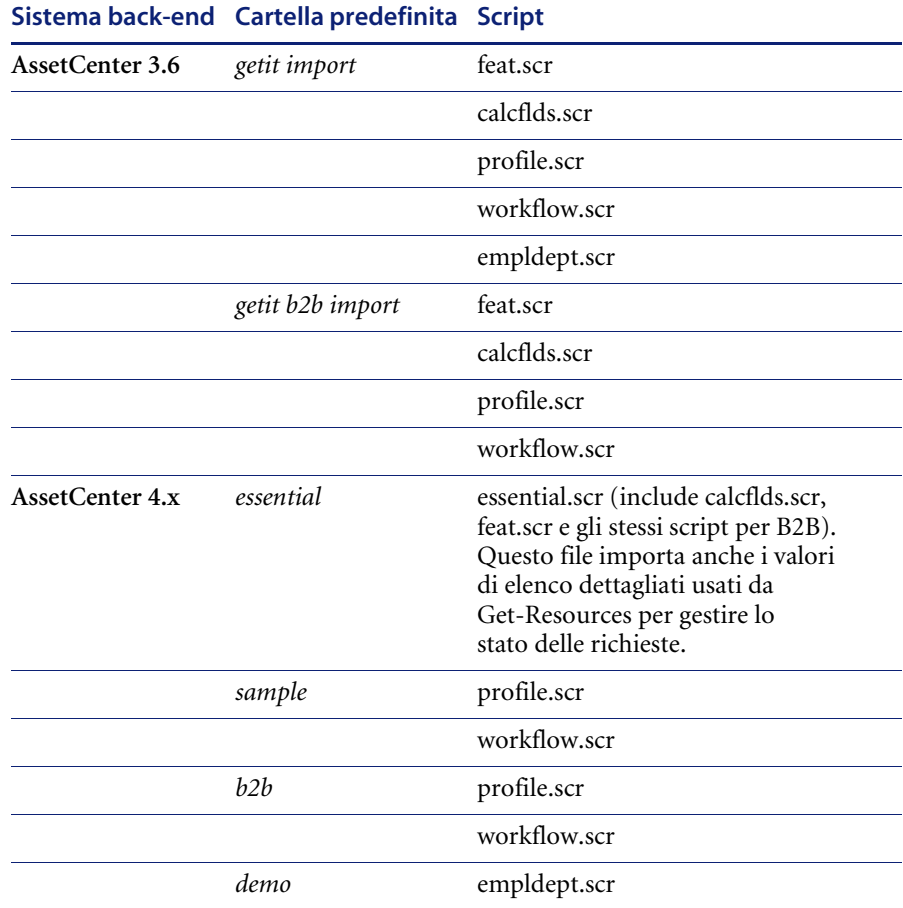

## **Descrizione degli script**

La seguente tabella riporta il contenuto e la funzione di ciascuno script:

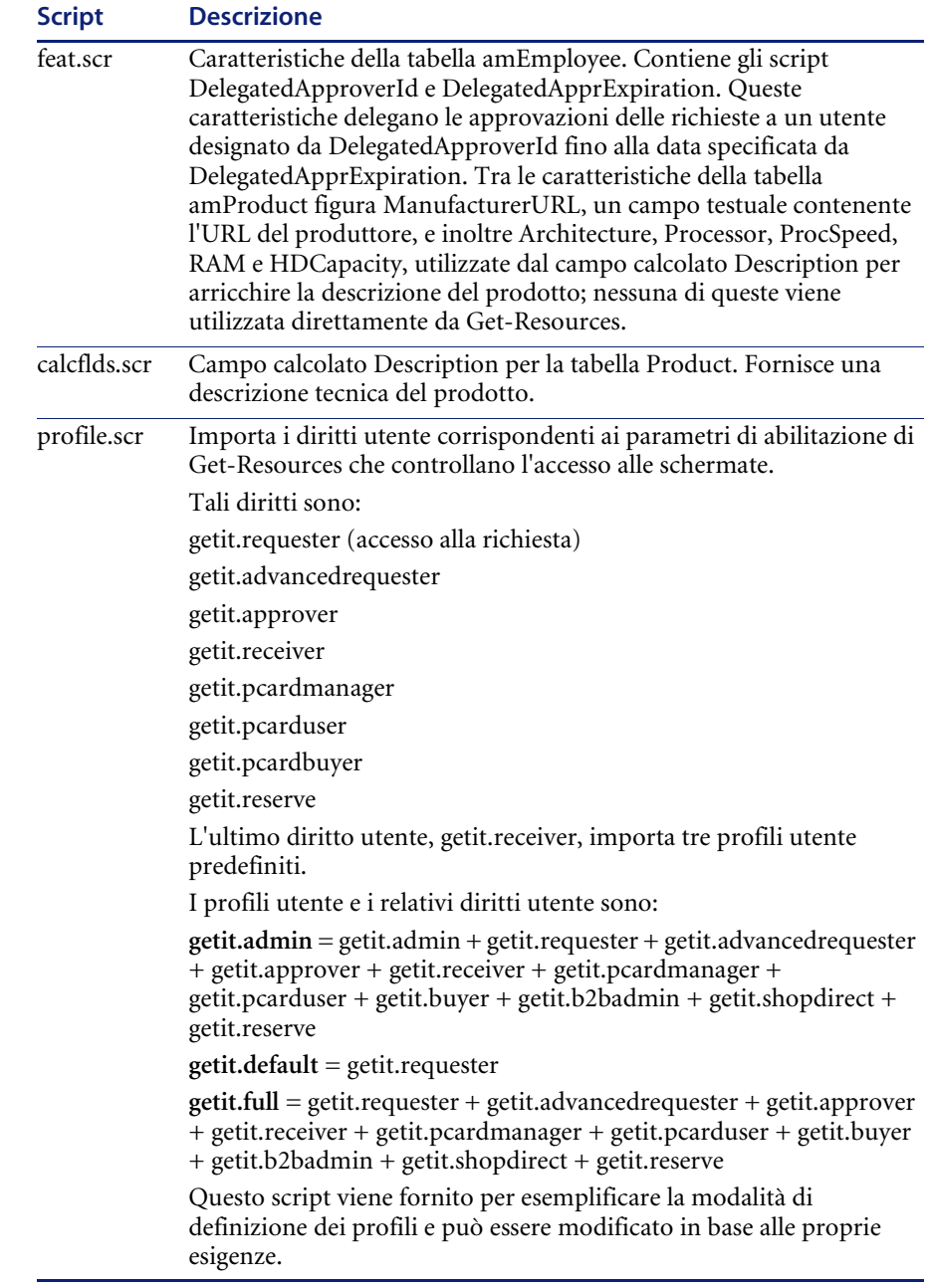

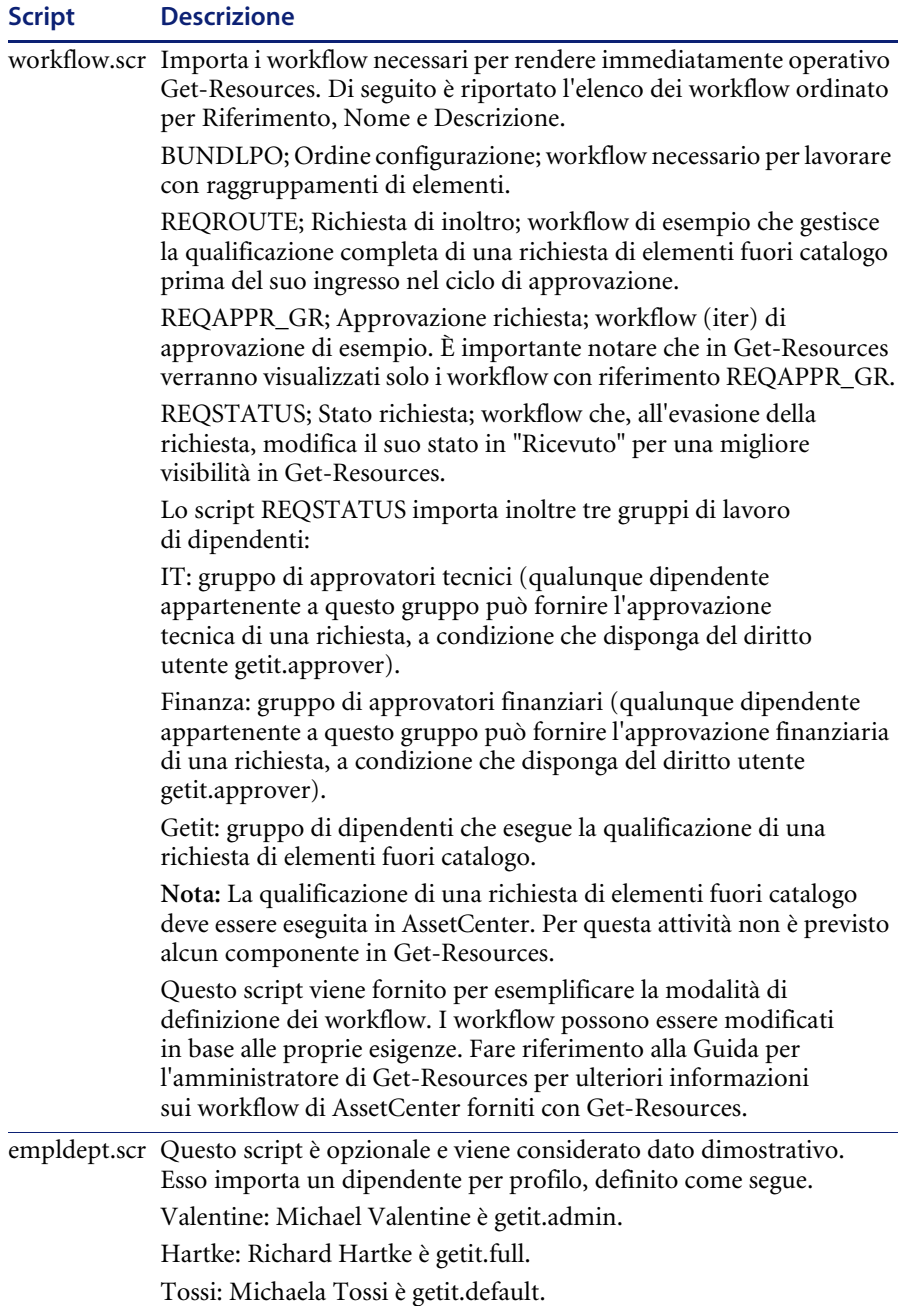

Vedere *[Configurazione delle connessioni al sistema back-end](#page-185-0)* a pagina 186 per istruzioni su come configurare le impostazioni di connettività al sistema back-end AssetCenter in Get-Resources.
# **Configurazione di ServiceCenter per Get-Resources**

# **Panoramica di ServiceCenter come sistema back-end**

Get-Resources accede al catalogo nel componente Gestione richieste di ServiceCenter. Le richieste aperte in Get-Resources vengono memorizzate come preventivi nel database di ServiceCenter.

L'autenticazione degli utenti viene eseguita utilizzando i record Operator di ServiceCenter, con speciali parametri di abilitazione forniti per l'uso con Get-Resources. Consultare il capitolo Protezione nella *Guida per l'amministratore di Get-Resources* per ulteriori informazioni sull'autenticazione degli utenti.

# **Uso di ServiceCenter 4.x con Get-Resources**

Per operare come sistema back-end per Get-Resources, ServiceCenter 4.x richiede il caricamento di un file di aggiornamento delle tabelle e dei record di protezione necessari per il sistema back-end (201patch6.unl, fornito con questa installazione).

**Avviso:** Se si utilizza un sistema ServiceCenter precedentemente configurato per l'uso con una versione precedente di Get-Resources, attenersi alle seguenti istruzioni per verificare se il file 201patch6.unl è già stato caricato. L'esecuzione di un nuovo carimento di questo file può causare problemi di dati e di funzionalità nel sistema ServiceCenter.

**Per verificare se il file** 201patch6.unl **è già stato caricato nel sistema ServiceCenter:**

- **1** Accedere a ServiceCenter con diritti di amministrazione.
- **2** Usare il prompt dei comandi per accedere alla mappa evento di input **GetResRM** e verificare se **employee.id** è mappato nella posizione (Pos) 83. Consultare la *Guida per l'amministratore di ServiceCenter* per istruzioni dettagliate su come eseguire questa operazione.

Se questo valore esiste, non è necessario caricare il file 201patch6.unl. Vedere *[Configurazione delle connessioni al sistema back-end](#page-185-0)* a pagina 186 per istruzioni su come configurare le impostazioni di connettività al sistema back-end ServiceCenter in Get-Resources.

Se questo valore non esiste, attenersi alle seguenti istruzioni per caricare il file 201patch6.unl.

#### **Per caricare il file** 201patch6.unl **in ServiceCenter:**

**Passaggio 1** Accedere a ServiceCenter e caricare il file 201patch6.unl situato nella seguente directory:

> C:\Programmi\Peregrine\Common\<appsrv>\webapps\oaa\WEB-INF\etc\sc4 dove <*appsrv*> rappresenta il nome del server applicazioni che si sta utilizzando con Get-Resources (ad es., Tomcat 4.1).

- **Passaggio 2** Arrestare e riavviare il servizio ServiceCenter.
- **Passaggio 3** Vedere *[Configurazione delle connessioni al sistema back-end](#page-185-0)* a pagina 186 per istruzioni su come configurare le impostazioni di connettività al sistema back-end ServiceCenter in Get-Resources.

# **Uso di ServiceCenter 5.x con Get-Resources**

ServiceCenter 5.x include tutti i componenti necessari per l'uso come sistema back-end con Get-Resources.

<span id="page-181-0"></span>Vedere *[Configurazione delle connessioni al sistema back-end](#page-185-0)* a pagina 186 per istruzioni su come configurare le impostazioni di connettività al sistema back-end ServiceCenter in Get-Resources.

# **CAPITOL 6** Configurazione di Get-Resources

Le impostazioni di configurazione finali per completare l'installazione di Get-Resources vengono definite nel componente Peregrine Portal Administration. Esse comprendono la configurazione dei parametri e informazioni di accesso per il sistema back-end, oltre alla verifica della connettività dell'adattatore per Get-Resources.

Per maggiori informazioni sull'amministrazione e la manutenzione di Get-Resources tramite l'utilità Peregrine Portal Admininstration, consultare la *Guida per l'amministratore di Get-Resources*.

Questo capitolo tratta i seguenti argomenti:

- *[Accesso a Peregrine Portal Administration](#page-183-0)* a pagina 184.
- *[Configurazione delle connessioni al sistema back-end](#page-185-1)* a pagina 186.
	- *[Istruzioni per AssetCenter](#page-185-2)* a pagina 186.
	- *[Istruzioni per ServiceCenter](#page-191-0)* a pagina 192.

# <span id="page-183-0"></span>**Accesso a Peregrine Portal Administration**

La pagina Nome di connessione amministratore consente di accedere al componente Peregrine Portal Administration.

**Per accedere alla pagina Nome di connessione amministratore di Peregrine Portal:**

- **1** Verificare che il server applicazioni (ad esempio, Tomcat) sia in esecuzione.
- **2** Nel campo Indirizzo del browser Web, digitare:

**<***nomehost***>/oaa/admin.jsp**

**3** Premere Invio per aprire la pagina Nome di connessione amministratore di Peregrine Portal.

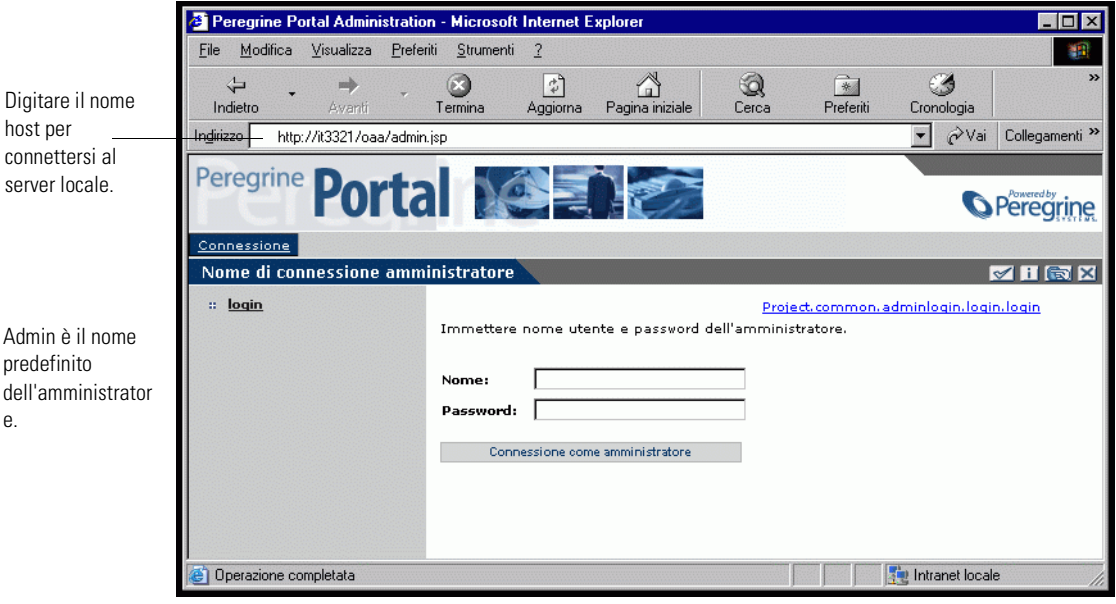

**4** Nel campo Nome, digitare **Admin**.

L'accesso iniziale non richiede alcuna password. Consultare la *Guida per l'amministratore di Get-Resources* per istruzioni dettagliate su come modificare il nome di accesso e la password dell'amministratore.

**5** Fare clic su **Connessione come amministratore** o premere Invio per aprire la pagina **Pannello di controllo**.

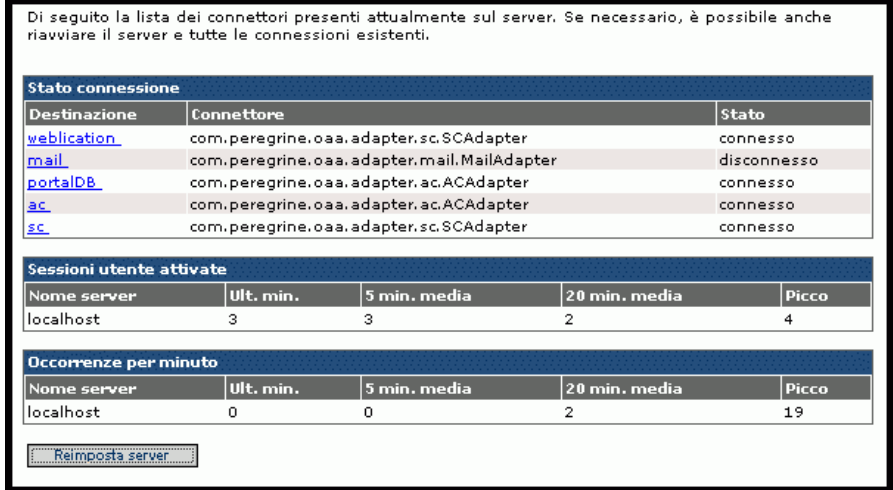

#### **Pagina Pannello di controllo**

La pagina Pannello di controllo visualizza lo stato della connessione e informazioni aggiuntive sugli adattatori configurati per l'uso con Get-Resources. Questa pagina consente inoltre di reimpostare il server applicazioni per applicare modifiche alla configurazione o per risolvere problemi di connettività dell'adattatore.

**Nota:** La prima volta che si accede alla pagina Pannello di controllo, lo stato di tutte le destinazioni è *disconnesso*. Questo stato cambierà dopo la definizione delle destinazioni, descritta più avanti in questa sezione.

#### **Reimpostazione del server**

Dopo aver apportato modifiche alla configurazione nel componente Peregrine Portal Administration, il sistema tornerà al Pannello di controllo Amministrazione e nella parte superiore della pagina verrà visualizzato il seguente messaggio di stato:

**I parametri sono stati registrati. Reinizializzare il server del portale della Peregrine affinché le modifiche vengano applicate.**

Seguire queste istruzioni per reimpostare il server e applicare le modifiche alla configurazione a Get-Resources:

**1** Fare clic sul pulsante **Reimposta server** nella parte inferiore della pagina. Al termine dell'operazione, nella parte superiore della pagina verrà visualizzato il seguente messaggio di stato:

**Il servlet Archway e le connessioni dei connettori sono stati reimpostati.**

**2** Controllare la tabella Stato connessione per verificare l'avvenuta aggiunta o rimozione e lo stato della connettività degli adattatori destinazione su cui sono state effettuate modifiche.

#### **Riquadro sinistro dei menu**

Il riquadro sinistro dei menu consente di accedere a varie utilità di amministrazione diverse di Get-Resources. Si accederà ad alcune di queste utilità nel corso della procedura di installazione. Tutte le utilità e le relative funzioni sono descritte in dettaglio nella *Guida per l'amministratore di Get-Resources*.

# <span id="page-185-1"></span><span id="page-185-0"></span>**Configurazione delle connessioni al sistema back-end**

### <span id="page-185-2"></span>**Istruzioni per AssetCenter**

Per impostazione predefinita, Get-Resources viene installato con tutti i parametri di connettività richiesti per interfacciarsi ad AssetCenter attraverso uno speciale adattatore, denominato ACAdapter.

Questa sezione descrive come configurare e verificare le impostazioni del sistema back-end e come connettersi al database di AssetCenter.

### **Impostazioni di connessione**

Seguire queste istruzioni per verificare le impostazioni relative ad AssetCenter come sistema back-end:

**1** Nel riquadro sinistro dei menu della pagina Peregrine Portal Administration, fare clic su **Impostazioni**.

Verrà visualizzata la pagina Impostazioni che consente di accedere alle varie schede per configurare le impostazioni di Get-Resources.

Per impostazione predefinita, verrà visualizzata la pagina di impostazioni Comune.

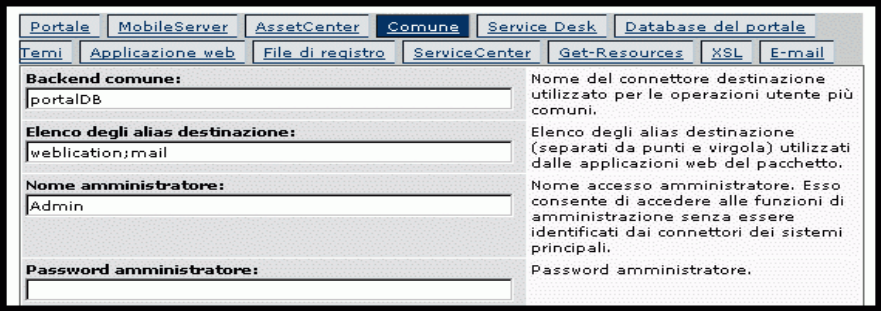

**2** Nella parte superiore della pagina, fare clic sulla scheda **Get-Resources**. Verrà visualizzata la pagina **Impostazioni di connessione** relativa a Get-Resources:

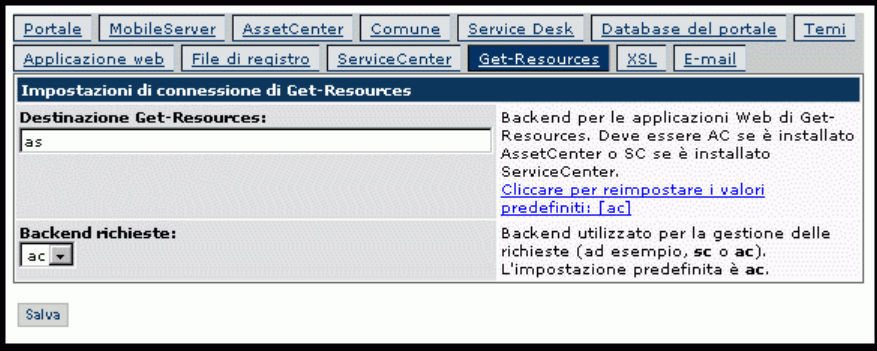

**3** Verificare che il valore dei seguenti campi sia **ac**:

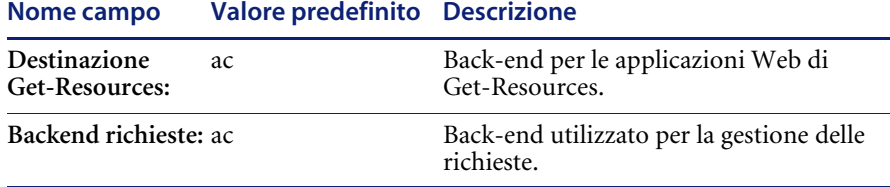

Se i valori non sono impostati su **ac**, aggiornare i campi e fare clic su **Salva**.

Se sono state apportate modifiche ai valori, fare clic sul pulsante **Salva** per tornare alla pagina Pannello di controllo Amministrazione.

### <span id="page-187-0"></span>**Impostazioni del database di AssetCenter**

Seguire queste istruzioni per connettersi al database di AssetCenter:

**1** Nel riquadro sinistro dei menu della pagina Peregrine Portal Administration, fare clic su **Impostazioni**, quindi fare clic sulla scheda **AssetCenter** nella parte superiore della pagina.

Verrà visualizzata la pagina delle impostazioni di **AssetCenter**.

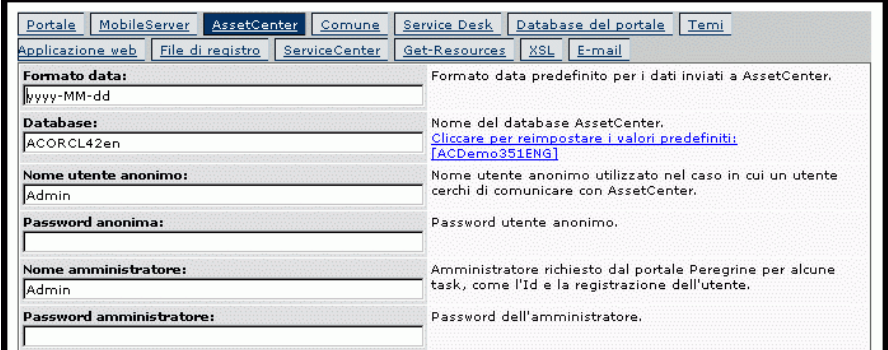

### **2** Aggiornare i seguenti campi:

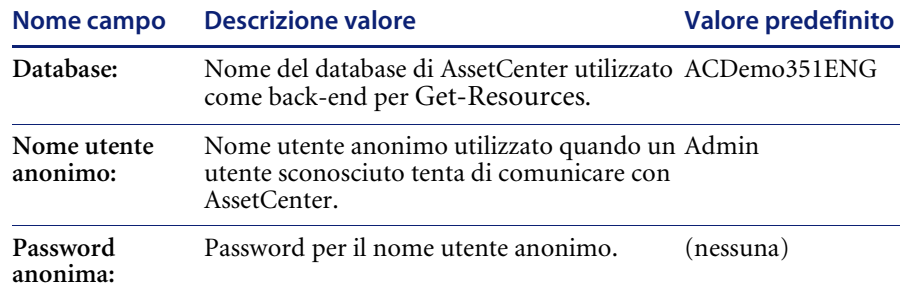

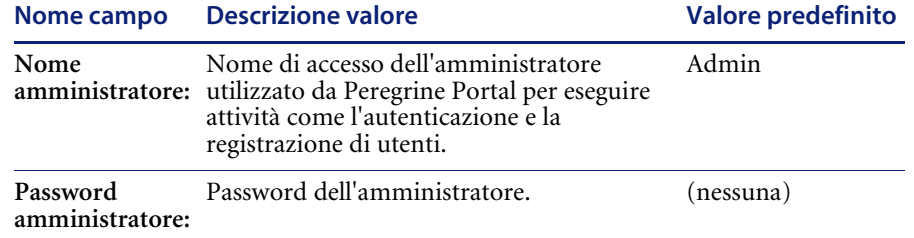

**3** Terminato l'aggiornamento di questi campi, fare clic sul pulsante **Salva** per tornare alla pagina Pannello di controllo Amministrazione.

### **Impostazioni del database di Portal**

Get-Resources consente di personalizzare le schermate dell'applicazione del portale senza che sia necessario modificare e compilare manualmente alcuna riga di codice. Per attivare questa funzione, Get-Resources richiede una connessione all'adattatore del database per memorizzare le impostazioni e le personalizzazioni all'interfaccia del portale nel database back-end. Fino a quando non viene definito un adattatore di database per la pagina del portale, gli utenti non potranno visualizzare o effettuare modifiche di personalizzazione alla pagina iniziale di Peregrine Portal.

Seguire queste istruzioni per configurare Get-Resources al salvataggio delle impostazioni di personalizzazione nel database back-end di AssetCenter:

- **1** Nel riquadro sinistro dei menu della pagina Peregrine Portal Administration, fare clic su **Impostazioni**.
- **2** Nella parte superiore della pagina Impostazioni, fare clic sulla scheda **Database del portale**.

Verrà visualizzata la pagina delle impostazioni del Database del portale.

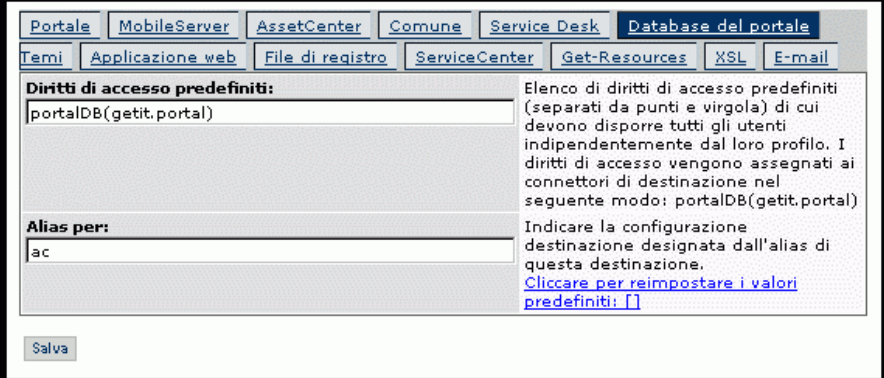

**3** Nel campo **Alias per:**, digitare **ac**, quindi fare clic sul pulsante **Salva** per tornare alla pagina Pannello di controllo Amministrazione.

### **Impostazioni Applicazione Web**

Get-Resources richiede una connessione all'adattatore del database per memorizzare le impostazioni e le personalizzazioni alle schermate di interfaccia dell'applicazione Web. Fino a quando non viene definito un adattatore di database per l'applicazione Web, gli utenti non potranno effettuare modifiche di personalizzazione all'applicazione Web.

Seguire queste istruzioni per configurare Get-Resources al salvataggio delle personalizzazioni all'applicazione Web nel database back-end di AssetCenter:

- **1** Nel riquadro sinistro dei menu della pagina Peregrine Portal Administration, fare clic su **Impostazioni**.
- **2** Nella parte superiore della pagina Impostazioni, fare clic sulla scheda **Applicazione web**.

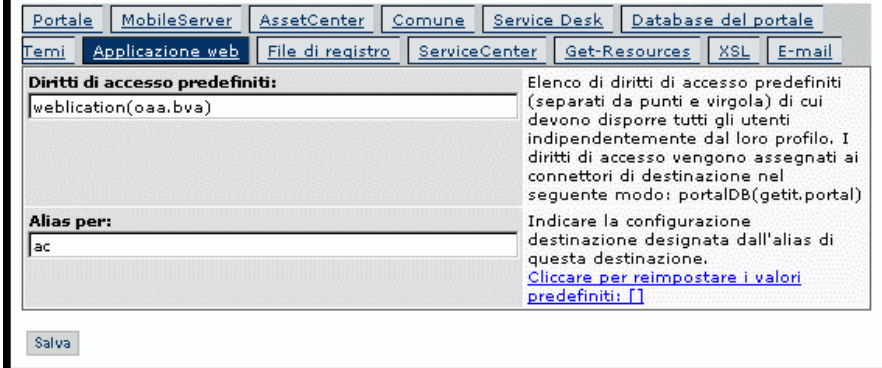

Verrà visualizzata la pagina delle impostazioni dell'**Applicazione web**.

**3** Nel campo **Alias per:**, digitare **ac**, quindi fare clic sul pulsante **Salva** per tornare alla pagina Pannello di controllo Amministrazione.

### **Reimpostazione del server**

Seguire queste istruzioni per reimpostare il server e applicare le modifiche alla configurazione a Get-Resources:

- **1** Nella pagina Pannello di controllo Amministrazione, fare clic sul pulsante **Reimposta server** nella parte inferiore della pagina.
- **2** Al termine dell'operazione, verificare che le destinazioni **weblication**, **portalDB** e **ac** utilizzino l'adattatore "com.peregrine.oaa.adapter.ac.ACAdapter" e che il loro stato sia visualizzato come "connesso" nella tabella Stato connessione.

### **Risoluzione dei problemi di connessione al database di AssetCenter**

In caso di problemi di connessione tra Get-Resources e il database back-end di AssetCenter (ossia, se lo Stato connessione degli adattatori destinazione è visualizzato come "disconnesso" nel Pannello di controllo Amministrazione), seguire queste istruzioni per verificare le impostazioni del database di AssetCenter.

Nella scheda delle impostazioni di **AssetCenter**:

- **1** Verificare che il parametro definito nel campo **Database** sia identico al nome del database visualizzato nella finestra di dialogo **Connessione al database** quando si accede ad AssetCenter.
- **2** Verificare che il nome utente e la password dell'amministratore per l'accesso ad AssetCenter da parte di Get-Resources siano definiti correttamente.
- **3** Controllare le connessioni ODBC ad AssetCenter. A seconda della modalità di esecuzione del server applicazioni, verrà cercato un DSN utente ODBC o un DSN di sistema ODBC.
	- $\blacksquare$  Se il server applicazioni viene avviato come servizio (metodo predefinito), la connessione ODBC al database di AssetCenter farà riferimento al DSN di sistema.
	- Se il server applicazioni viene avviato come applicazione, verrà utilizzato il DSN utente per determinare la connessione ODBC.

Vedere *[Impostazioni del database di AssetCenter](#page-187-0)* a pagina 188 per istruzioni dettagliate su come eseguire queste funzioni.

# <span id="page-191-0"></span>**Istruzioni per ServiceCenter**

Get-Resources si connette al database di ServiceCenter attraverso uno speciale adattatore, denominato SCAdapter. Questa sezione descrive come configurare e verificare le impostazioni del sistema back-end e come connettersi al database di ServiceCenter.

### **Impostazioni di connessione**

Seguire queste istruzioni per definire ServiceCenter come sistema back-end per Get-Resources:

**1** Nel riquadro sinistro dei menu della pagina Peregrine Portal Administration, fare clic su **Impostazioni**.

Verrà visualizzata la pagina Impostazioni che consente di accedere alle varie schede per configurare le impostazioni di Get-Resources.

Per impostazione predefinita, verrà visualizzata la pagina di impostazioni Comune.

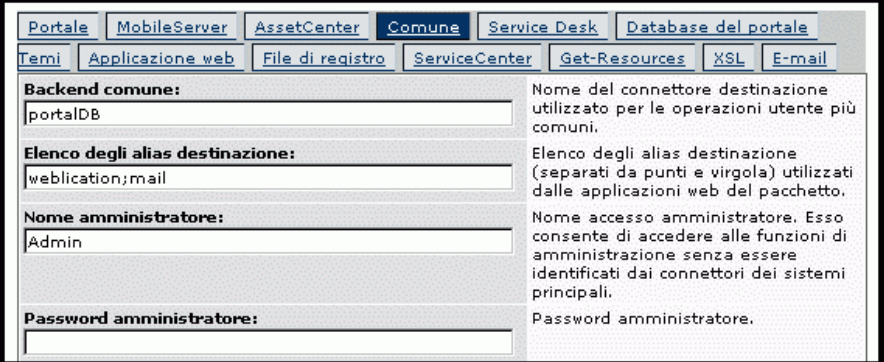

**2** Nella parte superiore della pagina, fare clic sulla scheda **Get-Resources**.

Verrà visualizzata la pagina **Impostazioni di connessione** relativa a Get-Resources:

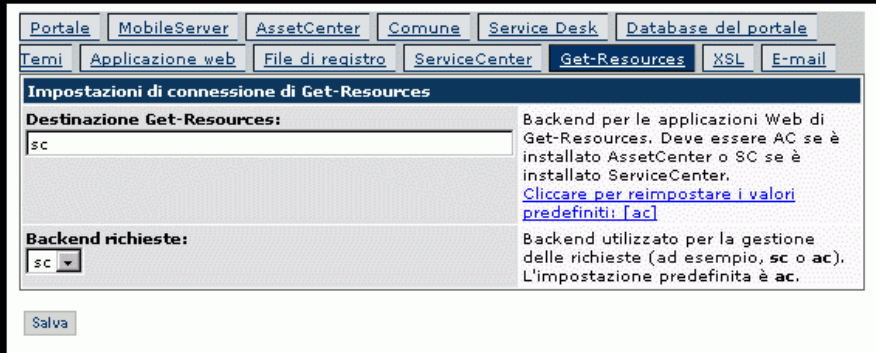

**3** Aggiornare i seguenti campi come indicato di seguito:

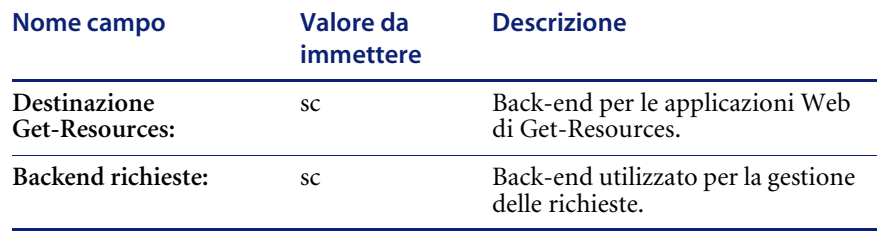

- **4** Fare clic sul pulsante **Salva** per tornare alla pagina Pannello di controllo Amministrazione.
- **5** Fare clic sul pulsante **Reimposta server** nella parte inferiore della pagina per applicare le modifiche al sistema.
- **6** Al termine dell'operazione, verificare che l'adattatore destinazione "sc", "com.peregrine.oaa.adapter.sc.SCAdapter", sia visualizzato nella tabella **Stato connessione**.
	- **Nota:** A meno che il sistema ServiceCenter che si sta utilizzando come back-end sia configurato con le informazioni di accesso predefinite, lo stato dell'adattatore destinazione di ServiceCenter verrà visualizzato come "disconnesso" fino a quando non si connette Get-Resources al database di ServiceCenter secondo le istruzioni.

### <span id="page-193-0"></span>**Impostazioni del database di ServiceCenter**

Seguire queste istruzioni per connettersi al database di ServiceCenter:

- **1** Nel riquadro sinistro dei menu della pagina Amministrazione, fare clic su **Impostazioni**.
- **2** Nella parte superiore della pagina Impostazioni, fare clic sulla scheda **ServiceCenter**.

Verrà visualizzata la pagina delle impostazioni di ServiceCenter.

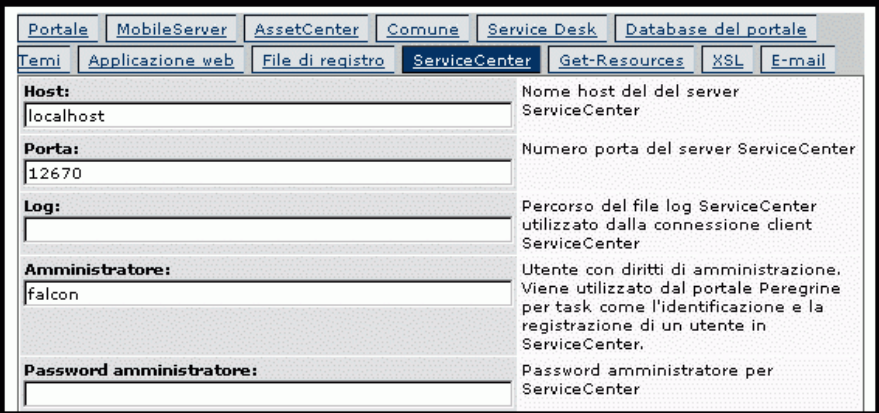

**3** Aggiornare i seguenti campi come indicato di seguito:

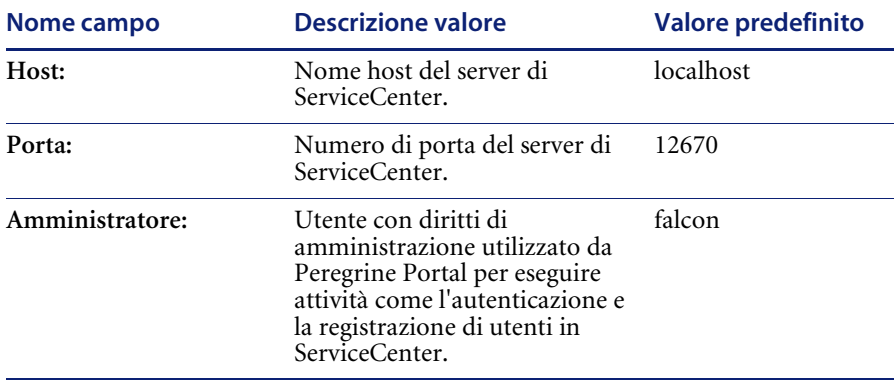

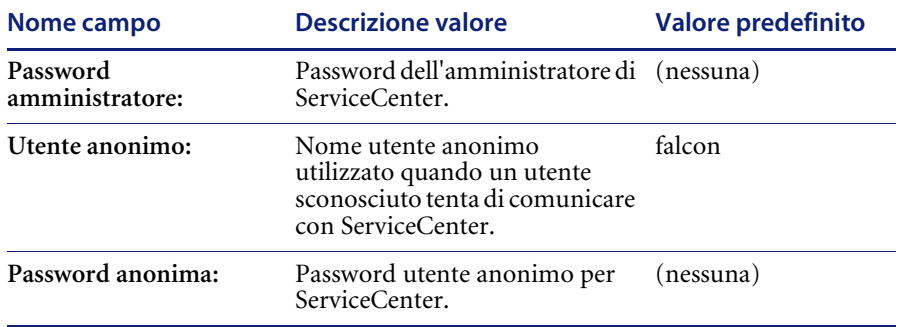

- **4** Al termine dell'operazione, fare clic sul pulsante **Salva** nella parte inferiore della pagina per tornare alla pagina Pannello di controllo Amministrazione.
- **5** Fare clic sul pulsante **Reimposta server** nella parte inferiore della pagina per applicare le modifiche al sistema.
- **6** Verificare che l'adattatore destinazione "sc" sia visualizzato come "connesso" nella tabella Stato connessione.

### **Impostazioni del database di Portal**

Get-Resources consente di personalizzare le schermate dell'applicazione del portale senza che sia necessario modificare e compilare manualmente alcuna riga di codice. Per attivare questa funzione, Get-Resources richiede una connessione all'adattatore del database per memorizzare le impostazioni e le personalizzazioni all'interfaccia del portale nel database back-end. Fino a quando non viene definito un adattatore di database per la pagina del portale, gli utenti non potranno visualizzare o effettuare modifiche di personalizzazione alla pagina iniziale di Peregrine Portal.

Seguire queste istruzioni per configurare Get-Resources al salvataggio delle impostazioni di personalizzazione nel database back-end di ServiceCenter:

- **1** Nel riquadro sinistro dei menu della pagina Peregrine Portal Administration, fare clic su **Impostazioni**.
- **2** Nella parte superiore della pagina Impostazioni, fare clic sulla scheda **Database del portale**.

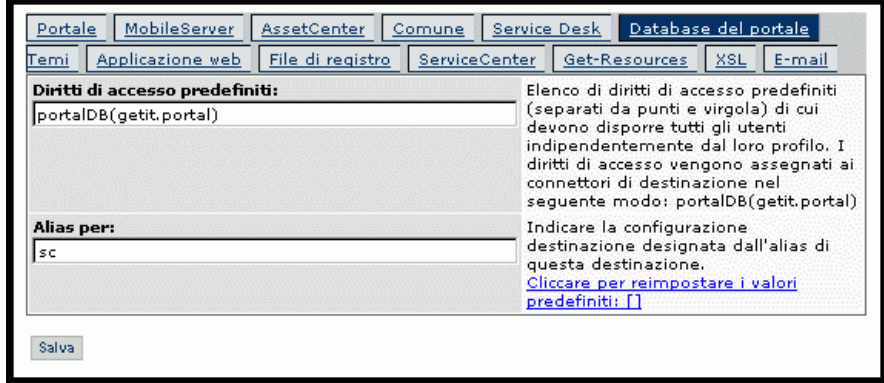

Verrà visualizzata la pagina di impostazione del Database del portale.

- **3** Nel campo **Alias per:**, digitare **sc**, quindi fare clic sul pulsante **Salva** per tornare alla pagina Pannello di controllo Amministrazione.
- **4** Fare clic sul pulsante **Reimposta server** nella parte inferiore della pagina per applicare le modifiche al sistema.
- **5** Al termine dell'operazione, verificare che l'adattatore utilizzato per la destinazione **portalDB** sia "com.peregrine.oaa.adapter.sc.SCAdapter" e che il suo stato sia visualizzato come "connesso" nella tabella Stato connessione.

### **Impostazioni Applicazione Web**

Get-Resources richiede una connessione all'adattatore del database per memorizzare le impostazioni e le personalizzazioni alle schermate di interfaccia dell'applicazione Web. Fino a quando non viene definito un adattatore di database per l'applicazione Web, gli utenti non potranno effettuare modifiche di personalizzazione all'applicazione Web.

Seguire queste istruzioni per configurare Get-Resources al salvataggio delle personalizzazioni all'applicazione Web nel database back-end di ServiceCenter:

- **1** Nel riquadro sinistro dei menu della pagina Peregrine Portal Administration, fare clic su **Impostazioni**.
- **2** Nella parte superiore della pagina Impostazioni, fare clic sulla scheda **Applicazione web**.

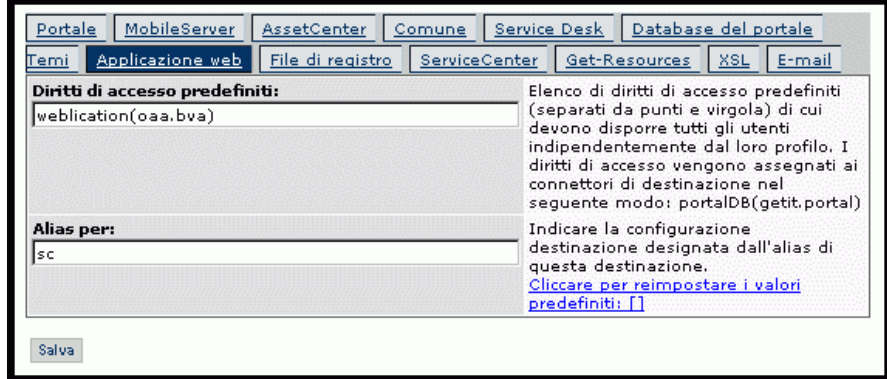

Verrà visualizzata la pagina di impostazione dell'**Applicazione web**.

- **3** Nel campo **Alias per:**, digitare **sc**, quindi fare clic sul pulsante **Salva** per tornare alla pagina Pannello di controllo Amministrazione.
- **4** Fare clic sul pulsante **Reimposta server** nella parte inferiore della pagina per applicare le modifiche al sistema.
- **5** Al termine dell'operazione, verificare che l'adattatore utilizzato per la destinazione **weblication** sia "com.peregrine.oaa.adapter.sc.SCAdapter" e che il suo stato sia visualizzato come "connesso" nella tabella Stato connessione.

### **Risoluzione dei problemi di connessione al database di ServiceCenter**

Se la tabella Stato connessione nel Pannello di controllo Amministrazione visualizza uno degli adattatori destinazione come "disconnesso", effettuare le seguenti operazioni per cercare di risolvere possibili problemi di configurazione.

Nella pagina delle impostazioni di ServiceCenter del componente Amministrazione di Get-Resources:

- Verificare che i parametri immessi per i campi **Host** e **Porta** siano corretti.
- Verificare che il nome utente e la password dell'amministratore definiti per Get-Resources abbiano gli stessi valori usati per accedere direttamente al sistema back-end ServiceCenter come amministratore.

Vedere *[Impostazioni del database di ServiceCenter](#page-193-0)* a pagina 194 per istruzioni dettagliate su come eseguire queste funzioni.

### In ServiceCenter:

- Verificare che i servizi di ServiceCenter siano in esecuzione. Se non sono in esecuzione, avviarli accedendo alla Console di ServiceCenter.
- Accertarsi di disporre di connettività ServiceCenter di tipo full client avviando un client sulla porta indicata nella pagina delle impostazioni di ServiceCenter nel componente Amministrazione.

Consultare la *Guida per l'amministratore di ServiceCenter* per istruzioni dettagliate su come eseguire queste funzioni.

# **CAPITOLO 7** Risoluzione dei problemi

Questo capitolo tratta i seguenti argomenti:

- *[Risoluzione dei problemi relativi al server Web Apache in ambiente Windows](#page-200-0)* [a pagina 201](#page-200-0)
- *[Risoluzione dei problemi relativi al server Web Apache in ambiente Unix](#page-202-0)* a [pagina 203](#page-202-0)
- *[Risoluzione dei problemi relativi a Tomcat](#page-204-0)* a pagina 205
- *[Risoluzione dei problemi relativi a OAA](#page-207-0)* a pagina 208
- *[Risoluzione dei problemi relativi al server di ServiceCenter](#page-208-0)* a pagina 209

Il seguente diagramma di flusso per la risoluzione dei problemi mostra le fasi da prendere in considerazione per tentare di risolvere i problemi di installazione.

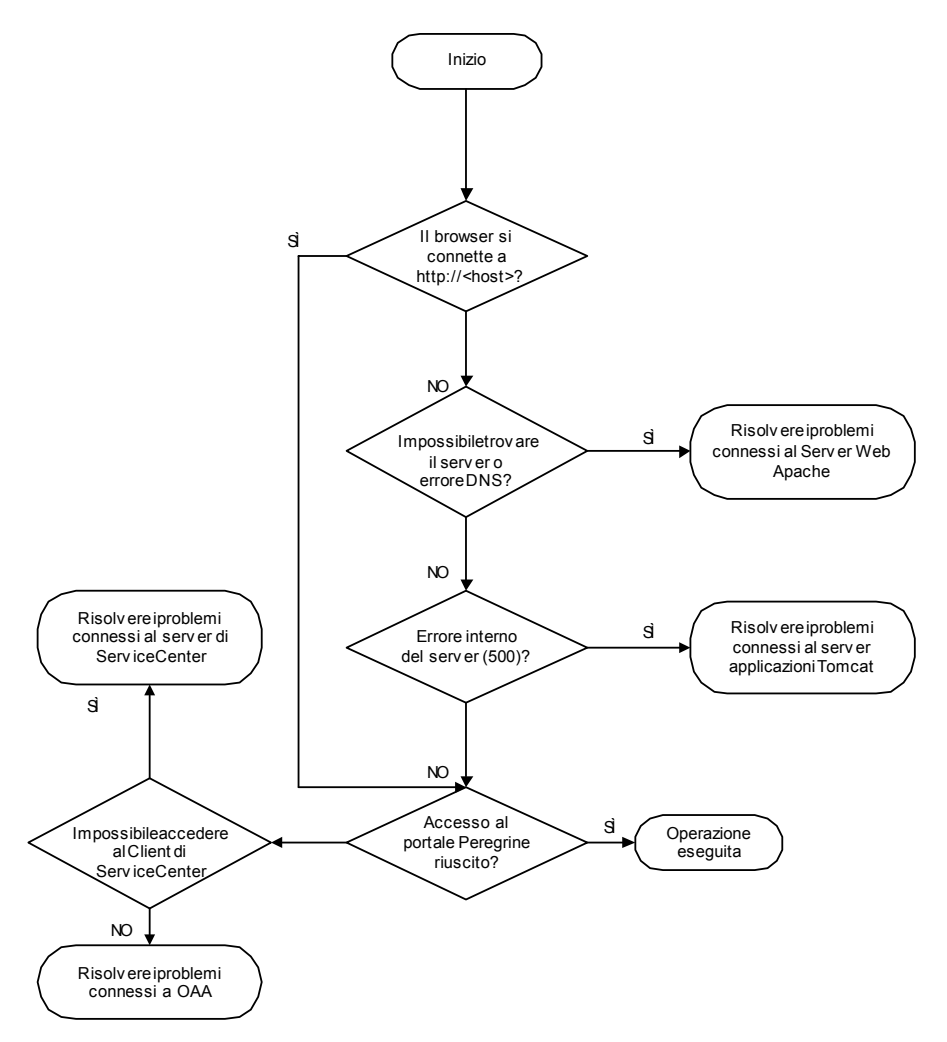

# <span id="page-200-0"></span>**Risoluzione dei problemi relativi al server Web Apache in ambiente Windows**

<span id="page-200-1"></span>Seguire queste istruzioni in caso di problemi con il server Web Apache in ambiente Windows.

# **Il server Web non risponde**

Se Il server Web non risponde:

- **Passaggio 1** Verificare che le connessioni di rete siano abilitate.
- **Passaggio 2** Verificare che il programma apache.exe sia in esecuzione.
- **Passaggio 3** Riavviare il sevizio Apache.
- **Passaggio 4** Verificare che la porta utilizzata da Apache non sia in uso da parte di un altro servizio di rete (Apache utilizza la porta predefinita 80).

### **Per verificare che le connessioni di rete siano abilitate:**

- **1** Fare clic su Start.
- **2** Scegliere Impostazioni.
- **3** Fare clic su Rete e connessioni remote.
- **4** Fare clic su Connessione alla rete locale (LAN).
- **5** Nella finestra di dialogo, verificare che sotto Connessione, Stato indichi Connesso.

#### **Per verificare che il programma apache.exe sia in esecuzione:**

- **1** Premere Ctrl+Alt+Canc.
- **2** Fare clic su Task Manager.
- **3** Nella scheda Processi, verificare che il programma Apache.exe appaia nella colonna Nome immagine.

#### **Per riavviare il servizio Apache:**

- **1** Fare clic su Start.
- **2** Fare clic su Programmi.
- **3** Fare clic su Strumenti di amministrazione.
- **4** Fare clic su Servizi.
- **5** Individuare il servizio Apache nell'elenco e riavviarlo.

**Per verificare che la porta utilizzata da Apache non sia in uso da parte di un altro servizio di rete (Apache utilizza la porta predefinita 80):**

- **1** Arrestare Apache.
	- **a** Fare clic su Start.
	- **b** Fare clic su Programmi.
	- **c** Fare clic su Strumenti di amministrazione.
	- **d** Fare clic su Servizi.
	- **e** Individuare il servizio Apache nell'elenco e arrestarlo.
- **2** Fare clic su Start.
- **3** Fare clic su Esegui.
- **4** Digitare **cmd** e fare clic su OK.
- **5** Nella finestra della riga di comando, digitare **netstat -a** e premere Invio.
- **6** Accertarsi che la voce Proto=TCP, Local Address=<host>:http sia assente.
	- **Nota:** Ciò assicura che quando Apache non è in esecuzione, nessun altro servizio sia in ascolto sulla porta http (80).
- **7** Correggere il problema cambiando la porta predefinita di Apache (fare riferimento alla documentazione sulla personalizzazione) o disabilitando/cambiando il servizio in conflitto.

# **Gli utenti non riescono ad accedere al server Web anche se il server è in esecuzione e connessioni di rete e Internet sono abilitate**

Seguire queste istruzioni se gli utenti non riescono ad accedere al server Web:

**Passaggio 1** Verificare che il server WINS sia installato.

**Passaggio 2** Verificare che il server DNS sia installato.

**Passaggio 3** Verificare la presenza di altri errori nei file registro di Apache.

### **Per verificare che il server WINS sia installato:**

- **1** Fare clic su Start.
- **2** Scegliere Impostazioni.
- **3** Fare clic su Pannello di controllo.
- **4** Fare clic su Installazione applicazioni.
- **5** Fare clic su Installazione componenti di Windows.
- **6** Fare clic su Servizi di rete.
- **7** Fare clic su Dettagli.
- **8** Verificare che la casella di controllo Server WINS sia selezionata e che il server sia configurato correttamente sulla rete. Verificare inoltre che il server funzioni.

### **Per verificare che il server DNS sia installato:**

- **1** Fare clic su Start.
- **2** Scegliere Impostazioni.
- **3** Fare clic su Pannello di controllo.
- **4** Fare clic su Installazione applicazioni.
- **5** Fare clic su Installazione componenti di Windows.
- **6** Fare clic su Servizi di rete.
- **7** Fare clic su Dettagli.
- **8** Verificare che DNS sia installato e che i(l) server DNS siano connessi e funzionanti sulla rete.

#### **Per verificare la presenza di altri errori nei file registro di Apache:**

- Aprire i file registro di Apache di Apache con un editor di testo. I file predefiniti si trovano in c:\Programmi\Peregrine\Common\Apache2\logs.

# <span id="page-202-0"></span>**Risoluzione dei problemi relativi al server Web Apache in ambiente Unix**

<span id="page-202-1"></span>Seguire queste istruzioni in caso di problemi con il server Web Apache in ambiente Unix.

## **Il server Web non risponde**

Se Il server Web non risponde, controllare la configurazione della rete.

#### **Per controllare la configurazione della rete:**

- **1** Verificare che la porta utilizzata da Apache non sia in uso da parte di un altro servizio di rete.
	- **Nota:** Apache utilizza la porta predefinita 80. È possibile cambiare la porta utilizzando l'istruzione **Port** nel file httpd.conf. Usare il comando netstat per visualizzare un elenco di tutte le porte rimaste attive dopo l'arresto di Apache.

\$ /etc/init.d/oaactl stop \$ netstat -a | grep 80

- **2** Verificare che l'indirizzo IP e il nome host del server siano configurati correttamente. In caso positivo,
	- Il comando Ping riceve una risposta dal server.
	- Il comando **nslookup hostname** visualizza la corrispondenza corretta tra nome host e indirizzo IP.
	- Il comando **telnet hostname 80** esegue la connessione al server.

\$ /usr/sbin/ping hostname -n 5

\$ telnet hostname 80 Trying... Connected to hostname Escape character is '^]'.

# **Verifica della presenza di errori avanzati nei file registro Apache**

In caso di problemi con il server Web Apache, visualizzare i file registro.

#### **Per verificare la presenza di errori avanzati nei file registro Apache:**

- Aprire i file registro di Apache di Apache con un editor di testo.

I file registro predefiniti di Apache si trovano nel percorso: <directory installazione principale>/peregrine/common/apache2/logs.

# <span id="page-204-0"></span>**Risoluzione dei problemi relativi a Tomcat**

<span id="page-204-1"></span>Prima di procedere alla risoluzione dei problemi su Tomcat, si consiglia di acquisire dimestichezza con le operazioni di avvio e di arresto di Tomcat sul proprio sistema operativo. È necessario conoscere inoltre i percorsi dei file registro di Tomcat.

### **Per avviare/arrestare Tomcat in ambiente Windows:**

- **1** Fare clic su Start.
- **2** Fare clic su Programmi.
- **3** Fare clic su Strumenti di amministrazione.
- **4** Fare clic su Servizi.
- **5** Individuare il servizio PeregrineTomcat nell'elenco e avviarlo/arrestarlo/riavviarlo.

### **Per avviare/arrestare Tomcat in ambiente Unix:**

- \$ /etc/init.d/oaactl <start/stop/restart>

La seguente tabella specifica i percorsi predefiniti dei file registro di Tomcat.

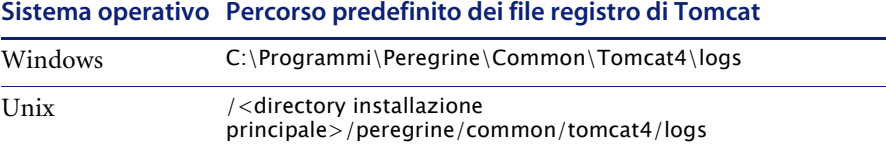

# **Controllo della presenza di conflitti sulla porta di Tomcat**

La seguente tabella mostra l'utilizzo predefinito delle porte da parte di Tomcat.

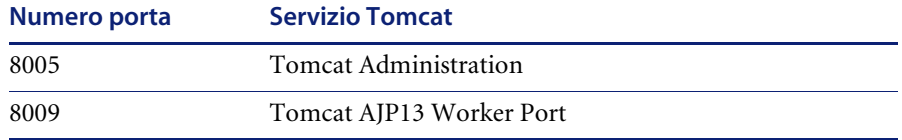

Nel file registro di Tomcat stderr.log, la seguente riga indica che la porta AJP13 è in uso senza errori:

[INFO] ChannelSocket - -JK2: ajp13 listening on tcp port 8009

### **Per controllare la presenza di conflitti sulla porta di Tomcat:**

- **1** Arrestare Tomcat.
- **2** Usare il comando **netstat -a** per visualizzare un elenco delle porte rimaste attive per assicurarsi che non vi siano conflitti.
- **3** Effettuare le modifiche necessarie alla configurazione della porta di Tomcat o disabilitare (oppure modificare) il servizio in conflitto.

# **Verifica della presenza di errori di Tomcat**

Assicurarsi di utilizzare file creati ex novo.

**Per garantire un ambiente corretto su cui eseguire la risoluzione dei problemi:**

- **1** Arrestare i servizi Apache e Tomcat.
- **2** Rimuovere tutti i file registro.
- **3** Riavviare Apache e Tomcat.
- **4** Utilizzare il browser per connettersi al server Web.
- **5** Arrestare.

### **File mod\_jk.log**

Questo file contiene le informazioni di registro relative alla connessione TCP out-of-process tra il server Web Apache e Tomcat.

Se non si sono verificati errori, questo file è vuoto. Il file contiene indicazioni sugli errori di connessione quando la porta AJP13 è in conflitto con un altro servizio, oppure quando il connettore mod\_jk di Tomcat non è configurato correttamente.

### **File stdout.log**

Di seguito è riportato un output normale di questo file registro:

Bootstrap: Create Catalina server Bootstrap: Starting service Starting service Tomcat-Standalone Apache Tomcat/4.1.12 Instantiating Archway Servlet... 2002-12-10 12:22:13,079 INFO [main] - Using application preferences in /C:/Programmi/Peregrine/Common/Tomcat4/webapps/oaa/WEB-INF/local.xml 2002-12-10 12:22:13,119 INFO [main] - Using default preferences in /C:/Programmi/Peregrine/Common/Tomcat4/webapps/oaa/WEB-INF/default/archw ay.xml 2002-12-10 12:22:13,200 INFO [main] - Using default preferences in /C:/Programmi/Peregrine/Common/Tomcat4/webapps/oaa/WEB-INF/default/com mon.xml 2002-12-10 12:22:13,240 INFO [main] - Using default preferences in /C:/Programmi/Peregrine/Common/Tomcat4/webapps/oaa/WEB-INF/default/loggi ng.xml 2002-12-10 12:22:13,270 INFO [main] - Using default preferences in /C:/Programmi/Peregrine/Common/Tomcat4/webapps/oaa/WEB-INF/default/them es.xml 2002-12-10 12:22:13,280 INFO [main] - Using default preferences in /C:/Programmi/Peregrine/Common/Tomcat4/webapps/oaa/WEB-INF/default/xsl.x ml Bootstrap: Service started

In caso di errore, cercare nel file registro i seguenti problemi:

- Non è stata creata un'istanza del servlet Archway.
- Il percorso di webapps è errato.
- L'avvio del servizio Bootstrap non è riuscito.

### **File stderr.log**

Di seguito è riportato un output normale di questo file:

```
Created catalinaLoader in: C:\Programmi\Peregrine\Common\Tomcat4\server\lib
[INFO] Registry - -Loading registry information
[INFO] Registry - -Creating new Registry instance
[INFO] Registry - -Creating MBeanServer
[INFO] ChannelSocket - -JK2: ajp13 listening on tcp port 8009
[INFO] JkMain - -Jk running ID=0 time=0/120
config=C:\Programmi\Peregrine\Common\Tomcat4\conf\jk2.properties
```
In caso di errore, cercare nel file registro i seguenti problemi:

- catalinaLoader non è stato creato o punta a un percorso errato.
- ChannelSocket JK2: ajp13 non è riuscito a connettersi o si connette a un numero di porta errato.
- JkMain non utilizza il file jk2.properties corretto.

### **File localhost\_log.<data>.txt**

Questo file registro non dovrebbe contenere errori Java. Questo file registra l'attività di gestione applicazioni durante la distribuzione delle applicazioni Web Peregrine OAA.

# <span id="page-207-0"></span>**Risoluzione dei problemi relativi a OAA**

<span id="page-207-1"></span>In caso di problemi con l'applicazione Web Peregrine OAA, verificare il server back-end dell'applicazione e visualizzare i registri OAA.

# **Configurazione del back-end di OAA**

Verificare che l'applicazione Peregrine OAA si connetta al server back-end corretto e che sia attualmente in funzione.

#### **Per controllare la configurazione del back-end:**

- **1** Accedere a http://hostname/oaa/admin.jsp.
- **2** Accedere come **Admin** senza specificare alcuna password (se non è stata attivata dopo l'installazione).
- **3** Dal componente Amministrazione, verificare lo stato della connessione degli adattatori elencati.
- **4** Fare clic sull'adattatore destinazione per il server back-end, ad esempio **sc**.
- **5** Verificare che l'host e la porta del server back-end siano corretti.

# **File registro OAA**

La seguente tabella specifica i percorsi predefiniti dei file registro di Peregrine OAA.

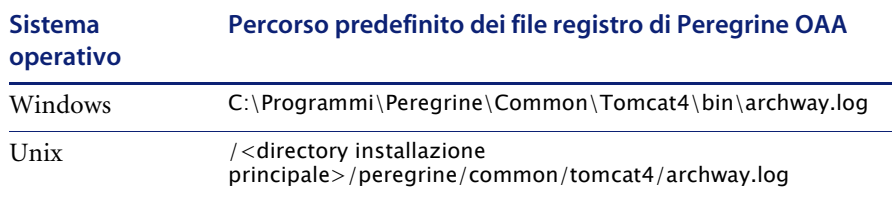

Verificare che i file registro contengano:

- Un elenco dei componenti di OAA installati con i relativi numeri di versione.
- Un elenco corretto dei package registrati.
- L'istruzione Archway initialization complete.

Se il file contiene eccezioni Java ClassNotFound, controllare che siano presenti tutti i file jar richiesti.

# <span id="page-208-0"></span>**Risoluzione dei problemi relativi al server di ServiceCenter**

<span id="page-208-1"></span>In caso di problemi con il server di ServiceCenter:

- **Passaggio 1** Controllare il codice di autorizzazione e l'impostazione della porta di ServiceCenter.
- **Passaggio 2** Esaminare il registro di ServiceCenter.

Prima di procedere alla risoluzione dei problemi, si consiglia di acquisire dimestichezza con le operazioni di avvio e arresto del server di ServiceCenter sul proprio sistema operativo. È necessario conoscere inoltre i percorsi dei file registro di ServiceCenter.

**Per avviare/arrestare ServiceCenter in ambiente Windows:**

- **1** Fare clic su Start.
- **2** Fare clic su Programmi.
- **3** Fare clic su Strumenti di amministrazione.
- **4** Fare clic su Servizi.
- **5** Individuare il servizio PeregrineServiceCenter nell'elenco e avviarlo/arrestarlo/riavviarlo.

### **Per avviare/arrestare ServiceCenter in ambiente Unix:**

- \$ /etc/init.d/oaactl <start/stop/restart>

La seguente tabella specifica i percorsi predefiniti dei file registro di ServiceCenter.

#### **Sistema operativo Percorso predefinito dei file registro di ServiceCenter**

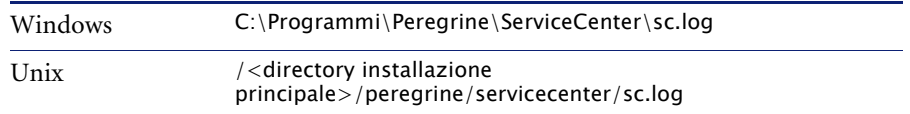

# **Controllo del codice di autorizzazione e dell'impostazione della porta di ServiceCenter**

La seguente tabella specifica i percorsi dei file di impostazione di ServiceCenter.

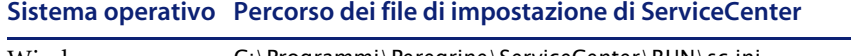

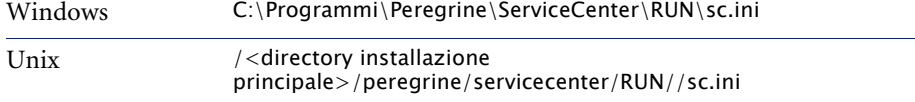

**Per controllare il codice di autorizzazione e l'impostazione della porta di ServiceCenter:**

- **1** Verificare che il codice di autorizzazione impostato dal tag **auth:** sia corretto.
- **2** Verificare che l'impostazione della porta per **system:** corrisponda all'impostazione del back-end OAA.

# **Visualizzazione del registro di ServiceCenter**

### **Per visualizzare il registro di ServiceCenter:**

- **1** Verificare la presenza nel file registro di errori di scadenza del codice di autorizzazione.
- **2** Verificare la presenza nel file registro di errori di collegamento risorse.
- **3** Consultare la *Guida per l'amministratore di ServiceCenter* per ulteriori informazioni sulla risoluzione di problemi, se necessario.

# **Indice**

### **A**

ambiente di produzione [panoramica della procedura Unix 90](#page-91-0) [panoramica della procedura Windows 19](#page-18-0) ambiente di sviluppo [panoramica della procedura Unix 89](#page-90-0) [panoramica della procedura Windows 19](#page-18-1) [assistenza clienti 11](#page-10-0) [assistenza tecnica 11](#page-10-0) autenticazione alternativa [Unix 93](#page-94-0) [Windows 22](#page-21-0)

### **C**

configurazione di database back-end [processo di migrazione, Unix 94](#page-95-0) [processo di migrazione, Windows 24](#page-23-0) [convenzioni tipografiche 9](#page-8-0)

### **D**

[Definizione 127](#page-128-0) [disinstallazione 84](#page-84-0) [Unix 148](#page-149-0) [documentazione correlata 8](#page-7-0)

### **G**

guida [destinatari 8](#page-7-1) [organizzazione 10](#page-9-0)

# **I**

installazione personalizzata [Unix 137](#page-138-0) [Windows 76](#page-76-0) installazione tipica [Unix 129](#page-130-0) [Windows 70](#page-69-0) [istanze multiple di Tomcat, installazione 159,](#page-160-0) [169](#page-170-0)

# **J**

JRun [configurazione in ambiente Unix 119](#page-120-0) [configurazione in ambiente Windows 60](#page-59-0)

### **K**

kit di personalizzazione, modifiche [Unix 93](#page-94-1) [Windows 23](#page-22-0)

### **M**

migrazione, processo [autenticazione alternativa, Unix 93](#page-94-0) [autenticazione alternativa, Windows 22](#page-21-0) [configurazione di database back-end, Unix 94](#page-95-0) [configurazione di database back-end, Win](#page-23-0)dows 24 [modifiche ai file JSP, Unix 92](#page-93-0) [modifiche ai file JSP, Windows 21](#page-20-0) [modifiche del kit di personalizzazione,](#page-94-1)  [Unix 93](#page-94-1)

[modifiche del kit di personalizzazione,](#page-22-0)  Windows 23 [pagine personalizzate, Unix 92](#page-93-1) [pagine personalizzate, Windows 22](#page-21-1) [temi personalizzati, Unix 92](#page-93-2) [temi personalizzati, Windows 22](#page-21-2) [Unix 91](#page-92-0) [Windows 20](#page-19-0) modifiche ai file JSP [Unix 92](#page-93-0) [Windows 21](#page-20-0)

### **P**

pagine personalizzate [Unix 92](#page-93-1) [Windows 22](#page-21-1) [Panoramica di Get-Resources 7](#page-6-0) [Peregrine Systems, assistenza clienti 11](#page-10-0) Procedura [Applicazione di file di scaricamento](#page-181-0)  a ServiceCenter 180

### **R**

risoluzione dei problemi [OAA 206](#page-207-1) [server di ServiceCenter 207](#page-208-1) [server Web Apache in ambiente Unix 201](#page-202-1) [server Web Apache in ambiente Windows 199](#page-200-1) [Tomcat 203](#page-204-1)

### **S**

server applicazioni [JRun in ambiente Unix 119](#page-120-0) [JRun in ambiente Windows 60](#page-59-0) [Tomcat in ambiente Unix 95](#page-96-0) [Tomcat in ambiente Windows 27](#page-26-0) [WebLogic in ambiente Unix 116](#page-117-0) [WebLogic in ambiente Windows 54](#page-53-0) [WebSphere in ambiente Unix 97](#page-98-0) [WebSphere in ambiente Windows 35](#page-34-0) [server.xml, modifica dei file 32,](#page-31-0) [157,](#page-158-0) [167](#page-168-0)

### **T**

temi personalizzati [Unix 92](#page-93-2) [Windows 22](#page-21-2) [terminologia 9](#page-8-1) [tipografiche, convenzioni 9](#page-8-0) [Tomcat, installazione di istanze multiple 159,](#page-160-0) [169](#page-170-0) Tomcat, server applicazioni [Unix 95](#page-96-0) [Windows 27](#page-26-0)

### **W**

WebLogic [configurazione in ambiente Unix 116](#page-117-0) [configurazione in ambiente Windows 54](#page-53-0) WebSphere [configurazione in ambiente Unix 97](#page-98-0) [configurazione in ambiente Windows 35](#page-34-0) [workers.properties, modifica del file 154](#page-155-0)

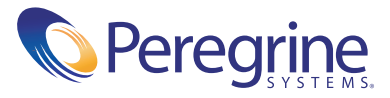